きたしんインターネットバンキング(BizSOL)

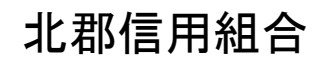

https://kitagunshinkumi.jp

#### $\boxed{\blacksquare}$ 次

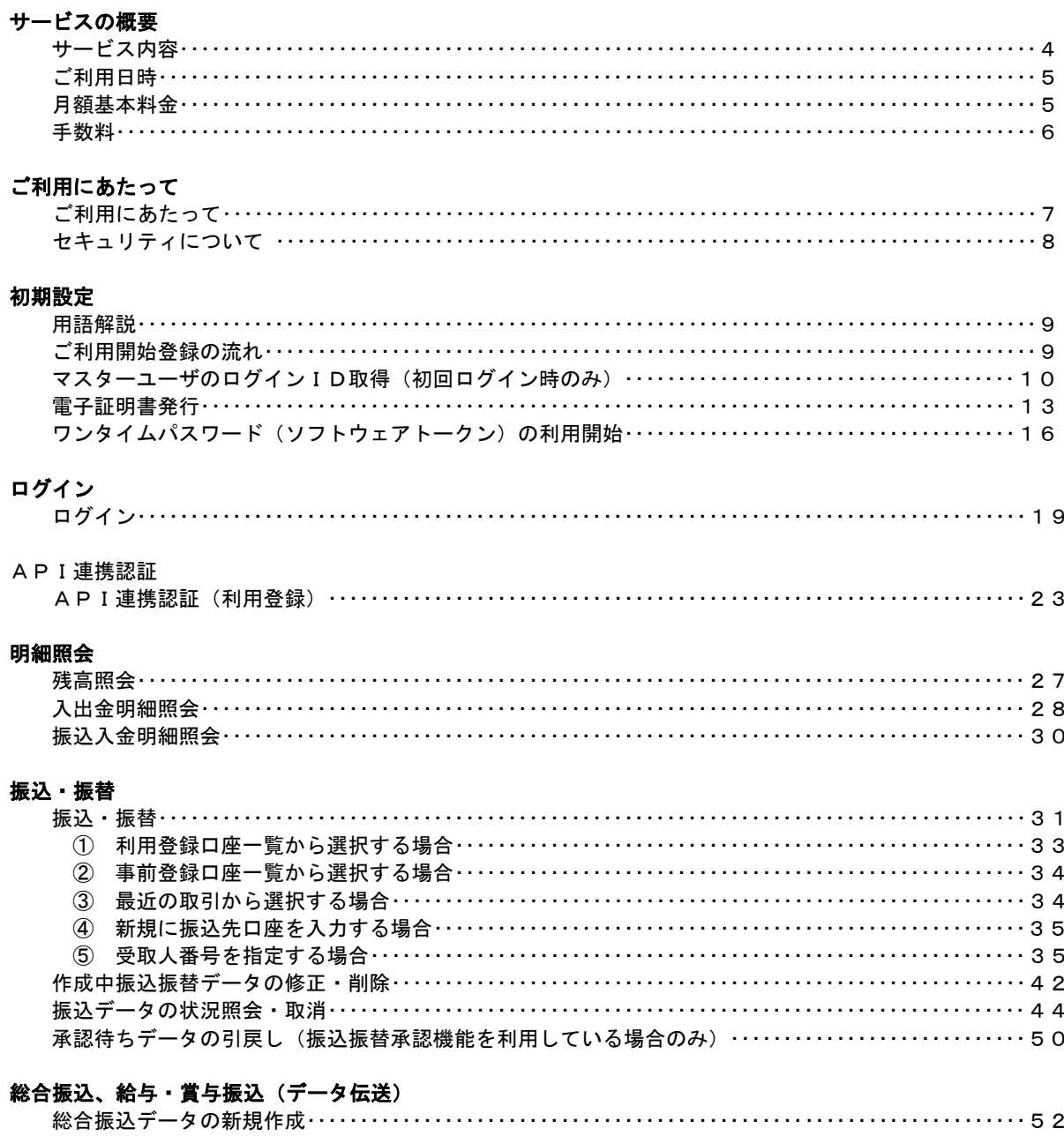

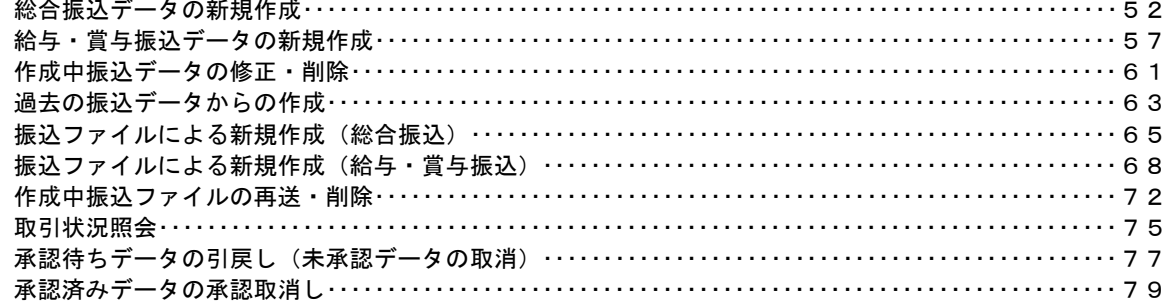

#### 振込振替、総合振込、給与 · 賞与振込 (共通)

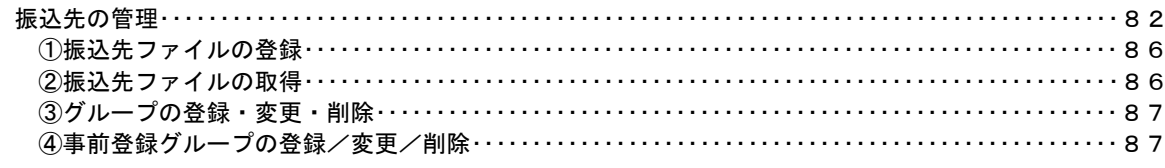

. . . . . . . .

### 口座振替

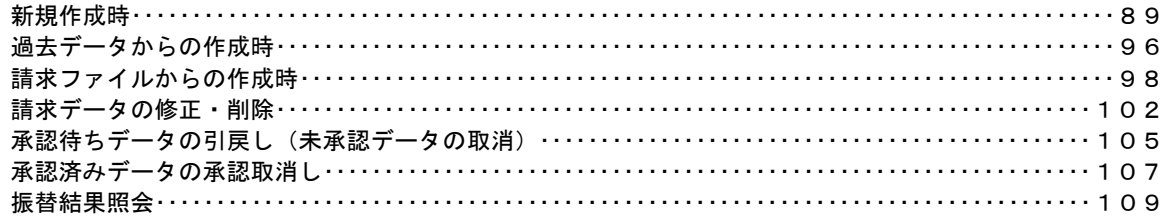

#### 承認

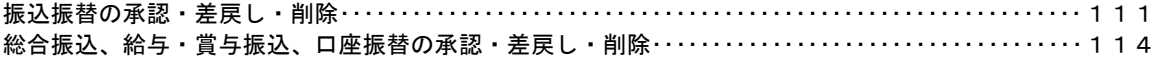

### 管理

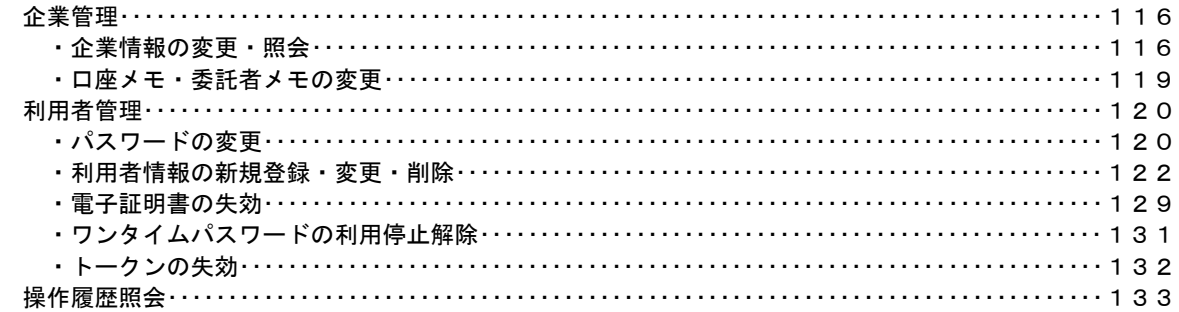

## <不正アクセス行為等を防止するための注意点>

本サービスをご利用いただくうえで、不正アクセスによる被害に逢わないために、パソコンのご利用に あたって次の点にご注意ください。

#### ①ウィルス対策ソフトとOS(オペレーティングシステム)を常に最新にしてください。

 ◎情報セキュリティ問題は、最新のウィルス対策ソフトと最新のOSを使用することなく回避するの は困難です。新しいウィルスが頻繁に登場しますので、ウィルス対策ソフトとOSを常に最新の状 態に保つことをお勧めします。

### ②メールはひとまず疑ってみてください。

◎当組合では、電子メールを用いてID、パスワード等の重要情報をお尋ねするようなことは一切ご ざいません。また、ログイン画面へアクセスいただくようなリンクをお知らせすることもございま せん。このような不自然な電子メールをお受け取りになった場合は、ID、パスワード等の重要情 報を入力したり、電子メールに回答なさらないようにご注意いただくとともに、直ちに削除してく ださい。

#### ③怪しいサイトにはアクセスしないでください。

 ◎「サイトを見るだけ」で不正なプログラムがインストールされることがあります。インターネット バンキングを利用するパソコンにおいては、怪しいサイトにアクセスしないことをお勧めいたしま す。

### <当利用ガイドご利用いただく際の留意事項>

当ガイド掲載の画面は、ご利用内容により一部実際の画面と異なる場合もございます。 また、「金融機関名」、「支店名」等も当組合の実在する支店名等を表示したものではございませんので、 あらかじめご了承ください。

### 操作方法に関するご不明な点等のお問合せ先

きたしんインターネットバンキングヘルプデスク

0237-55―5775

受付時間 平 日:9:00~17:30

※休止日:土・日・祝

# サービスの概要

# サービス内容

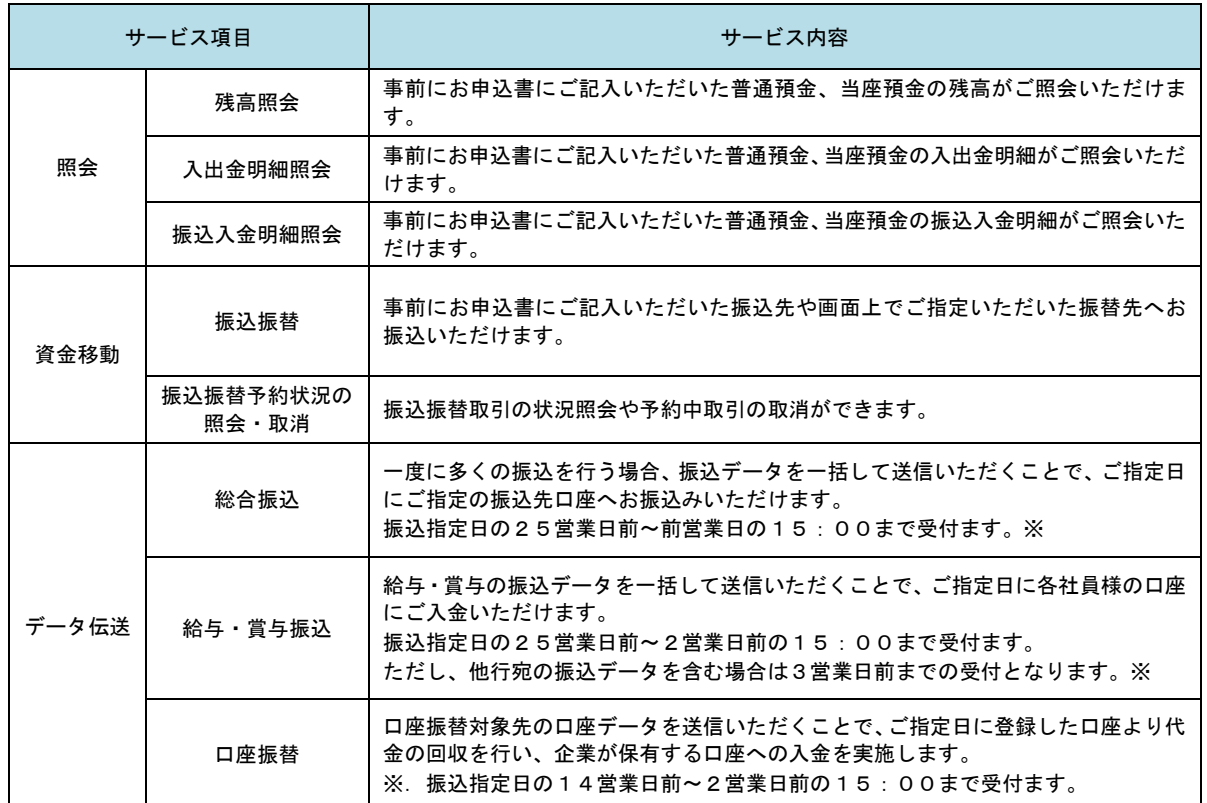

※総振・給振の承認後取消について

取消は15時まで(15時以降に承認した場合は翌営業日15時まで)となっておりますのでご注意願います。

# ご利用日時

## ■ご利用日

 平日、土曜日、日曜日、祝日にご利用いただけます。 ただし、1月1日~1月3日および5月3日~5月5日は休止させていただきます。

### ご利用時間

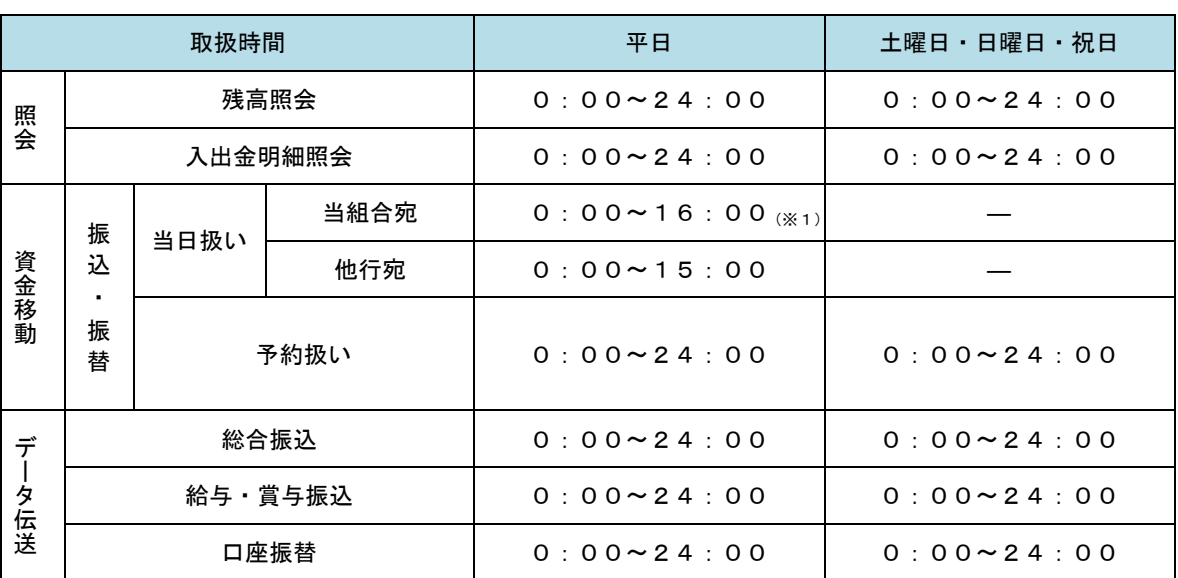

※1. 振込・振替先の口座が当座預金の場合は、15:00までのお取扱いとなります。

※2.以下の時間帯はシステムメンテナンスのため、ご利用いただけません。

 ①毎月第1・第3月曜日の1:40~6:00 ②毎月第2・第4日曜日前日の23:50~日曜日7:00 ③ハッピーマンデーの前日21:00~翌6:00 ④その他、深夜30分程度、利用停止させていただく場合がございます。

### 月額基本料金

### 月額基本料金

法人・個人事業主のお客様

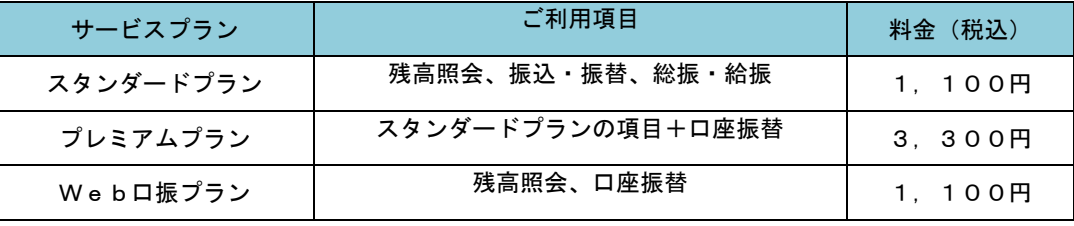

※申込月の翌月末より代表口座からお引落としさせていただきます。

#### 個人のお客様

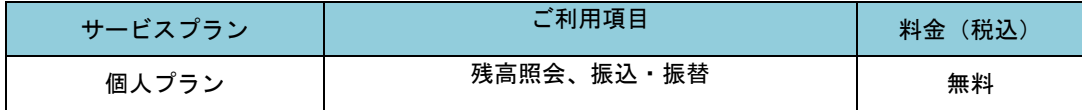

# 手数料

# **标込·振替手数料**

ホームページ又は店頭表示を参照願います。

# | ワンタイムパスワード·電子証明書ご利用手数料

無料です。

# ご利用にあたって

# ご利用にあたって

#### ご利用環境

 メーカーのサポート期間が経過したOSやブラウザのご利用は、お控えください。 また、サポート中であっても常に最新の状態にアップデートしてご利用ください。 当組合が推奨するご利用環境の詳細につきましては、ホームページをご確認ください。

#### ログインID・パスワード等の管理

「ログインID」「ログインパスワード」「確認用パスワード」「各種暗証番号」は、お客様がご本人である ことを確認するための重要な情報ですので、紛失・盗難に逢われないよう大切に管理管理いただくととも に、電話番号、生年月日、連続数字等、他人に類推される番号等のご利用はお避け下さい。 なお、パスワードの有効期限は90日となっておりますので、期限到来前に変更をお願いいたします。 また、お客様の大切な情報を守り安心してご利用いただくために、パスワードは定期的に変更すること

#### 取引の確認

をお勧めいたします。

ご依頼いただいたお取引の受付確認や処理結果等の重要なご通知やご案内をスピーディに電子メールで ご案内いたします。お客様が振込振替等のお取引を実施したにもかかわらず受付確認メールを受信しない 場合、またはお心当たりのない電子メールが届いた場合は「お問合せ先」またはお取引店までご連絡くだ さい。

#### 画面移動および終了時

ブラウザ上の「戻る」「進む」ボタンは使用しないでください。 終了時には画面上の「ログアウト」ボタンを押してください。 (ブラウザ上の「×」ボタンは押さないでください。)

#### サービスの休止について

システムの更新・メンテナンス等により一時的にサービスを休止することがありますのであらかじめご 了承ください。

## セキュリティについて

#### **256** ビット **SSL**(**Secure Socket Layer**)暗号化方式

きたしんインターネットバンキングでは、お客様のパソコンと当組合のコンピュータ間のデータ通信に ついて、本サービスを安心してご利用していただけるよう、最新式の暗号化技術の256ビットSSL暗号化方 式を採用し、情報の盗聴・書換え等を防止します。

#### 複数の確認情報による本人確認

インターネットバンキングへのログイン時やお取引時に、ログインID、ログインパスワード、確認用 パスワード、ワンタイムパスワードなどの複数項目にて本人確認を行います。

#### ソフトウェアキーボード

キーボードを操作することなく、 画面上に表示された擬似キーボード(ソフトウェアキーボード)をマ ウスでクリックすることで、 パスワードがご入力いただけます。

最近、金融機関においてスパイウェア等を使った悪質な事件が発生していますが、 ソフトウェアキーボ ードを使用すると「キーボードの操作履歴が残らない」ため、より安全にインターネットバンキングをご 利用いただけます。

#### 自動ログアウト

インターネットバンキングにログインされた後、一定時間操作がない場合、自動的にログアウトを行う ことで、第三者の不正利用を防ぎます。

#### EVSSL証明書の利用

当組合ではフィッシング詐欺への対策としまして、EVSSL証明書を採用しており、セキュリティを 強化しております。

#### 誤入力回数の規制による不正アクセスの防止

不正利用防止のため、ログイン時の本人認証、取引時の本人認証につきましては、一定回数以上本人認 証情報(パスワード)を誤ると、お取引が利用できなくなります。 お取引が利用できなくなった場合、当組合にご登録されておりますお客様のメールアドレスへ通知いた します。

#### 電子証明書(クライアント証明書)

認証局から発行された電子証明書をお客様のパソコンに格納(インストール)し、正規の利用者である ことを証明する機能。電子証明書が格納されたパソコン以外からはログインできないため、不正ログイン を防止することができます。

#### ワンタイムパスワード機能

インターネットバンキングにて資金移動やお客様登録情報を変更する際に、お客さまのスマートフォン、 携帯電話にダウンロードされた専用アプリ(ソフトウェアトークン)で自動作成されるワンタイムパスワ ードを入力することにより本人確認を行う機能です。

ワンタイムパスワードは、1分毎に使い捨てパスワードが自動表示され、一度使用したワンタイムパス ワードは無効となりますので、インターネットバンキングをより安全にご利用いただけます。

# 初期設定

# 用語解説

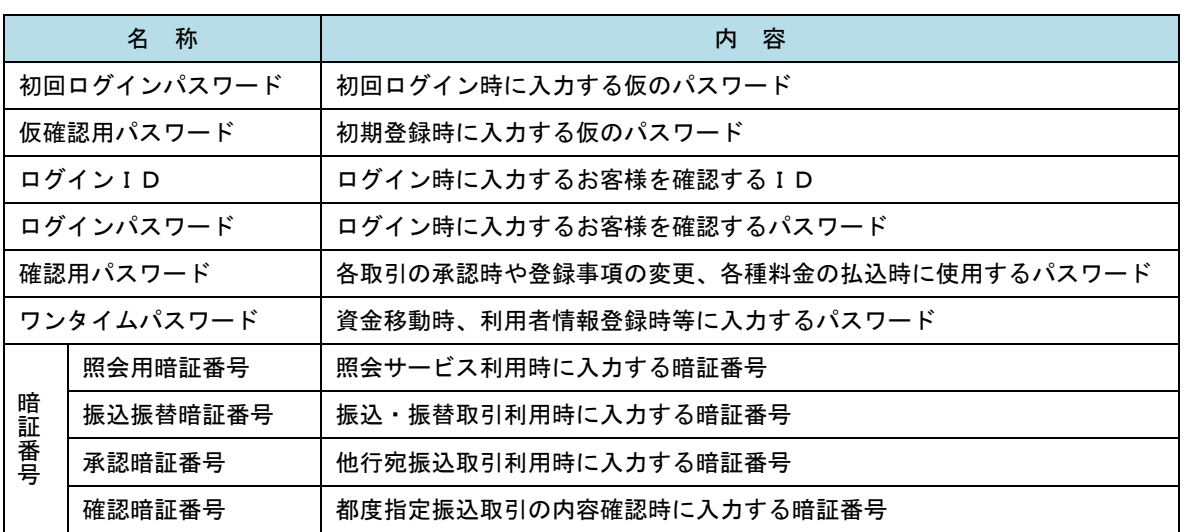

# ご利用開始登録の流れ

 きたしんインターネットバンキングをご利用いただくために、ログインID取得・電子証明書発行・ワンタイ ムパスワードトークン発行等をお手続きいただきます。

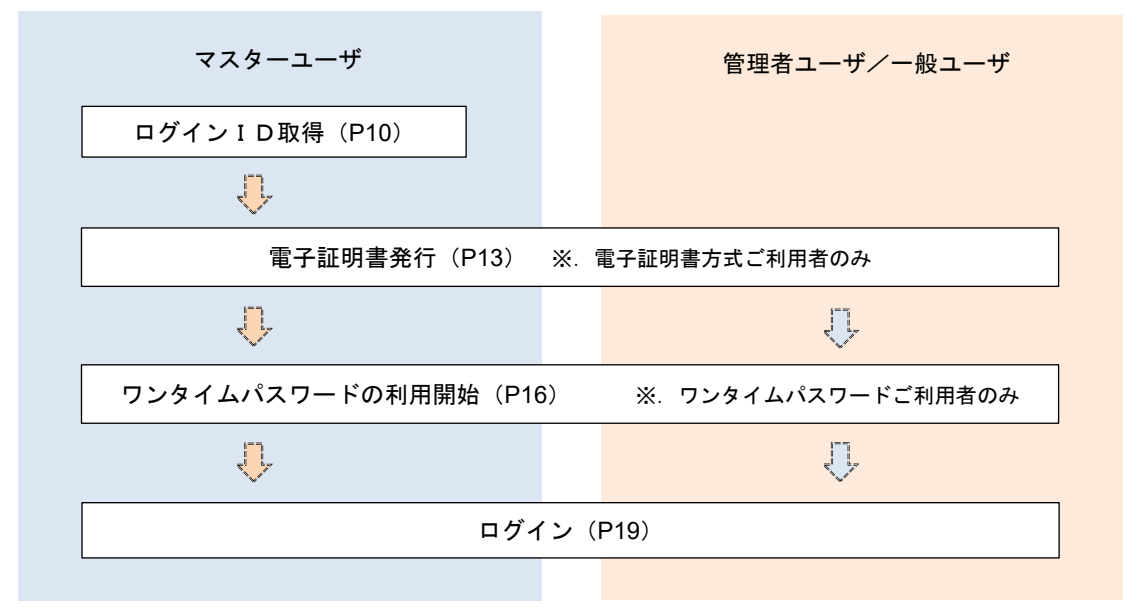

<ユーザの種類> ☆マスターユーザ:初回のログインID取得を行った方がマスターユーザとなり、1企業で1人 のみ登録でき、ご自身を含む全ての利用者を管理できます。 ☆管理者 ユー ザ:マスターユーザから権限を与えられたユーザであり、企業管理権限および利用 者管理権限を持つ利用者。 ☆ー 般 ユ ー ザ:マスターユーザまたは管理者ユーザから与えられた業務権限の範囲内において 各種業務を行う利用者

# マスターユーザのログインID取得(初回ログイン時のみ)

マスターユーザが初回ご利用の際に行う手続きになります。

- ログインIDの取得にあたり、次のものをお手元にご用意ください。
	- ① 「きたしんインターネットバンキング利用申込書」(お客様控え) ※.以後「申込書」という。
	- ② 「手続完了のお知らせ」(当組合から郵送でお届けしたもの)

### 手順1 ホームページからログイン

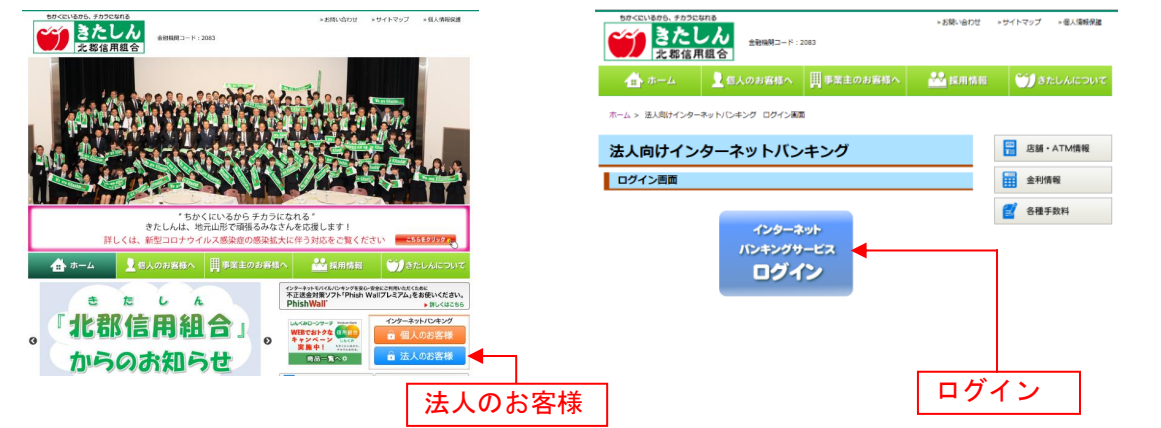

# 手順2 ログインID取得の開始(マスターユーザ用)

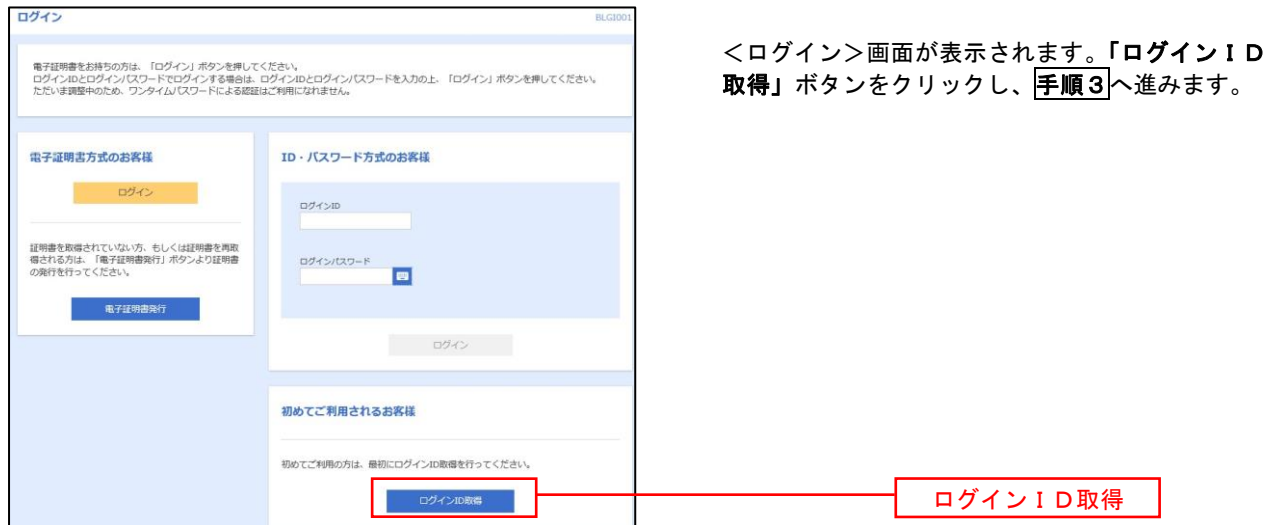

### 手順3 代表口座情報、パスワードを入力

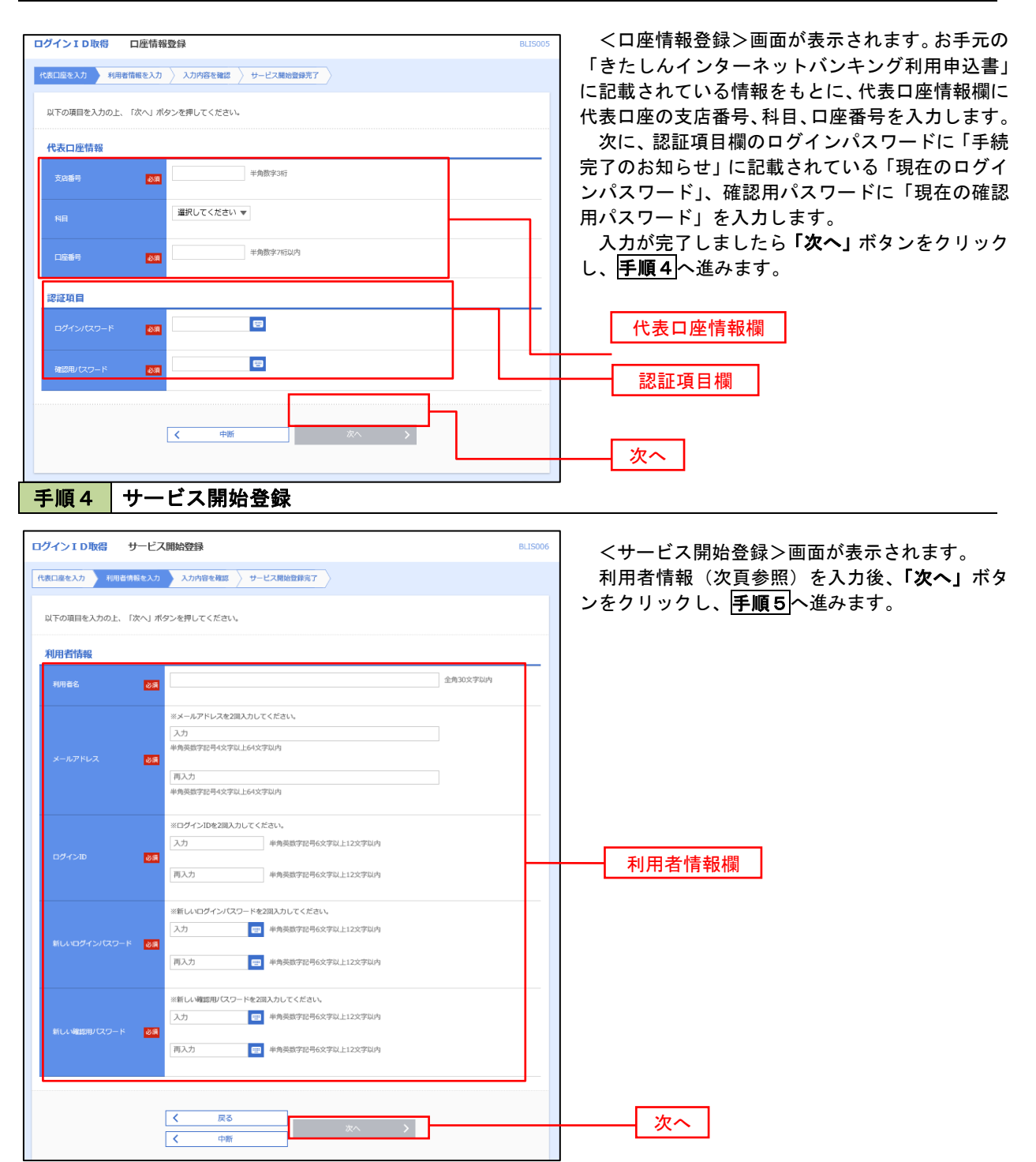

<初期設定>

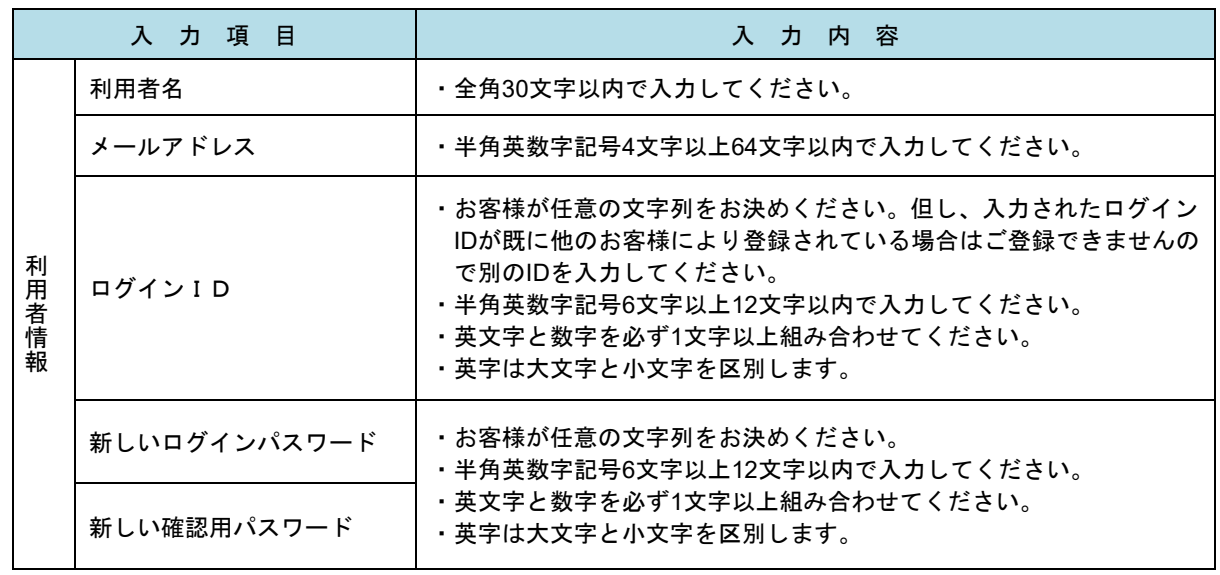

### 手順5 サービス開始登録 入力内容確認

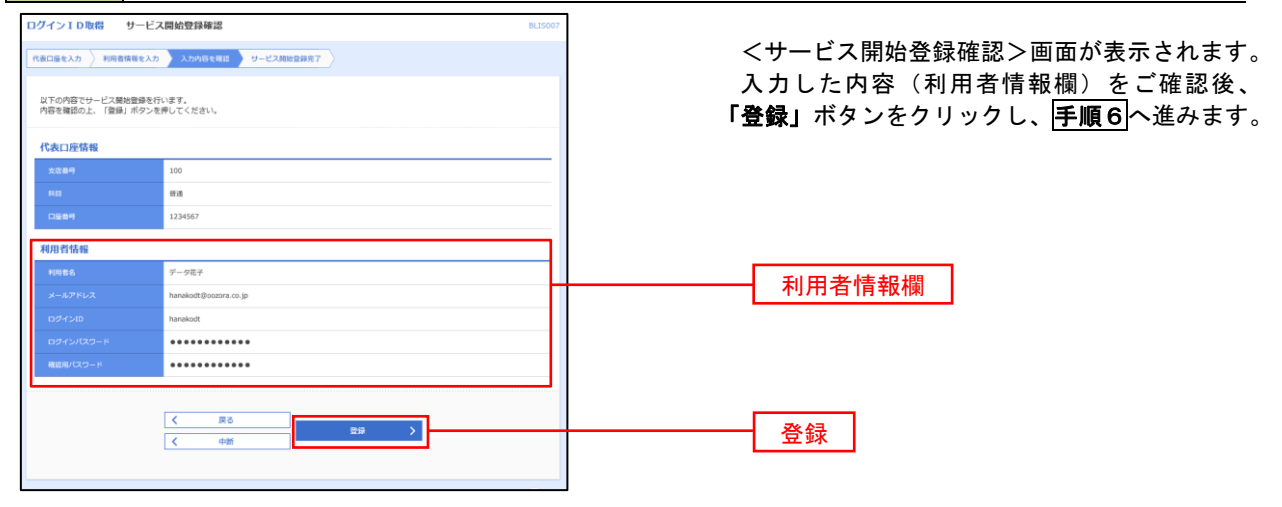

# 手順6 サービス開始登録完了

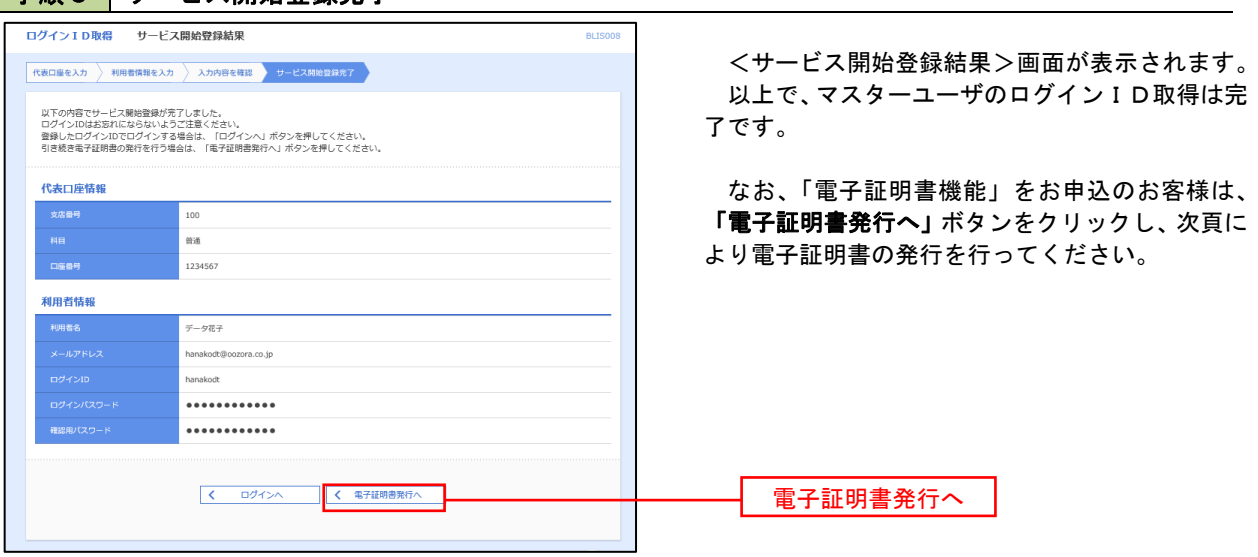

# 電子証明書発行

 「電子証明書機能」をお申込みで、初めてご利用のマスターユーザ、管理者ユーザ、一般ユーザの方は電子証明 書の発行を行ってください。

また、今後電子証明書を再取得する際も、当手順に従って電子証明書の発行を行ってください。

# ・Intetnet Explorer利用時

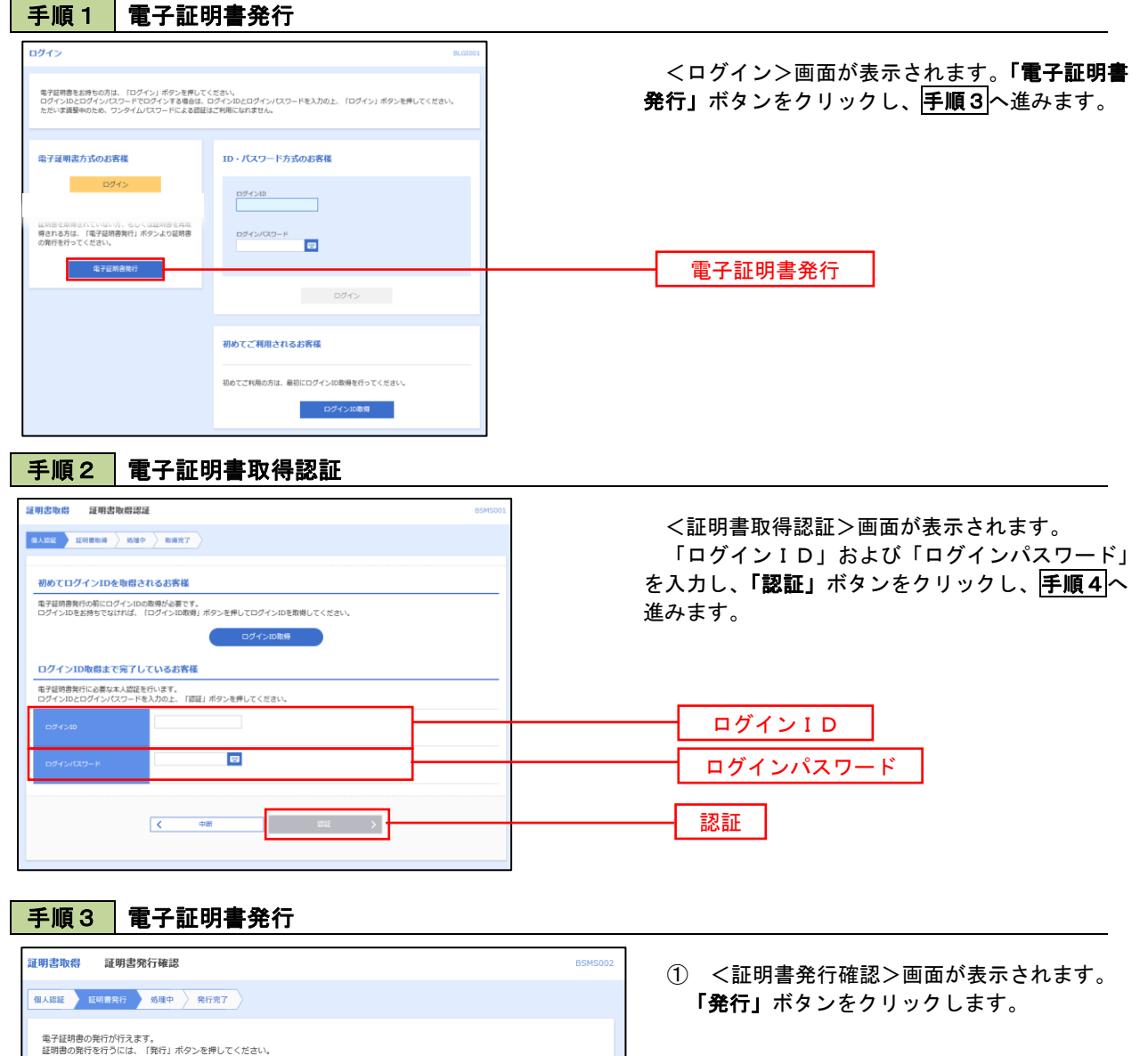

 $\rightarrow$  1

 $(x + \|f(x)\|)$ 

発行

初めて証明書を取得する際に、情報バーが表示される場合は以下の手順に従ってください。 1.情報バーダイアログが表示された場合、「閉じる」ボタンをクリックしてください。 2. 「このWEBサイトは"Microsoft Corporation"からの"証明書コントロール"アドオンを実行 しようとしています。WEBサイトとアドオンを信頼し、アドオンの実行を許可するにはここを クリックしてください」のメッセージをクリックし、メニューから「ActiveXコントロールの実 行」をクリックしてください。 3.セキュリティ警告ダイアログが表示されますので、「実行する」ボタンをクリックしてくださ い。 4. 証明書発行確認画面に戻り、「発行」ボタンをクリックしてください。 Web アクセスの確認 ② WEBアクセスの確認ダイヤログが表示されるの

▲ この Web サイトはユーザーの代わりにデジタル証明書の操作を実行 ユーザーの代わりにデジタル証明書を操作できるのは、既知の Web ー<br>サイトだけに制限する必要があります。<br>この操作を許可しますか?  $(\pm \cup (Y))$  $UV3(N)$ 

証明書取得 証明書発行処理中 個人認証 超明書発行 処理中 発行完了

- で、「はい」ボタンをクリックしてください。
- ※.ご利用の環境により、メッセージ内容が異なる場合があ りますが、同様に「はい」ボタンをクリックしてください。

- ③ 証明書発行処理中画面が表示されます。(しばらく すると、次画面に自動的に遷移します。)
- 手順4 電子証明書発行完了 証明書取得 証明書発行結果 個人認証 》証明書発行 》 処理中 第二行完了 電子証明書の発行とインストールが完了しました。<br>「離じる」ポタンを押して、ブラウザを開じてください。<br>\*電子証明書を有効になるには、一度金でのブラウザを閉じてください<br>\*電子証明書の有効期限は、発行後1年間です。<br>\*有効期間満了の40日前に、ログイン後のトップペーシおよび電子メールでお知らせします。 東子証明書の発行結果 電子証明書情報 ■<br>Organization =NTTDATA BANK<br>Organization Unit =NTTDATA BANK for Corporate Edition<br>Common Name =DATABANK ANSER SERVICE masteruser1 0000 2011021414593242000: シリアル番号=4b 開じる

●<br>
ウ ただいま電子証明書を発行中です。しばらくお待ちください ブラウザの「更新」ボタン、「戻る」ボタンはご利用にならないようお難いします。

- ① <証明書発行結果>画面が表示されます。 電子証明書情報をご確認のうえ、「閉じる」 ボタンをクリックします。
- ② 以上で、電子証明書の発行は終了です。

#### ・Google Chrome/Microsoft Edge 利用時 手順1 電子証明書発行アプリのダウンロード 電子証明書をお持ちの方は、「ログイン」ボタンを押してください。<br>ログインDとログインパスワードでログインする場合は、ログインのとログインパスワードを入力の上、「ログイン」ボタンを押してください<br>トドいま場場面のトゥ、ワンタイムパフワードによる映写はイモ国にカトません。 ① <ログイン>画面が表示されます。「電子 証明書ログイン」ボタンをクリックしま す。 TD·パスワード方式のお家様 需子証明書方式のお案様 コンピー ログイン ログインID 証明書を取得されていない方、もしくは証明書を再取<br>得される方は、「電子証明書発行」ボタンより証明書 ログインパスワード  $\overline{\mathbb{R}}$ 電子証明書ログイン 电子旋明曲発行 ログイン s na shi as ga se as お客様がご利用中の証明書は、有効期限が強う20日です。<br>ご利用価償での産子提供要要用にはアプリのクワンコードが少まです。<br>クワンロード編にアプリのイツストールを行い、アプリより2年の編字を行ってください。<br>専子証明書を実施せず、操作を組成する場合は「確認」がランを押してください。<br>専子証明書を実施せず、操作を組成する場合は「確認」がランを押してください。<br> ② <証明書更新選択>画面が表示されます。 「証明書アプリのダウンロード」ボタン をクリックします。 ● 証明書発行アプリのダウ 証明書発行アプリのダウンロード

### 手順2 | 電子証明書取得認証

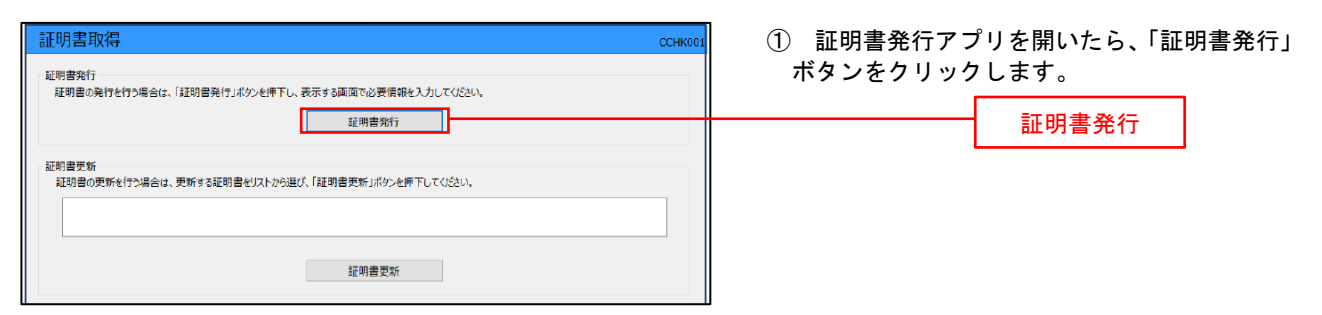

# 手順3 電子証明書発行

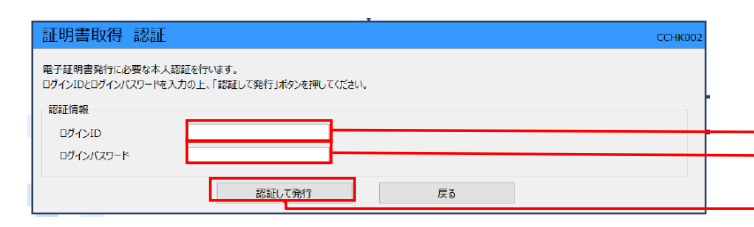

① ログインID、ログインパスワードを入力 したら、「認証して発行」ボタンを押下します。

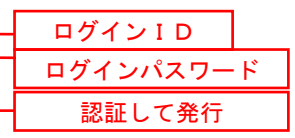

※.ご利用のセキュリティ機能によって、ワンタ イムパスワード、トランザクション認証等のセキ ュリティ機能を入力いただく必要がございます。

- 手順5 | 電子証明書発行完了 証明書取得 結果 電子証明書の発行とインストールが完了しました。<br>「閉じる」ボタンを押して、アフルを閉じてください。<br>\*電子証明書を有効にするには、一度生でのブラウザを閉じてください。<br>\*電子証明書の有効期限は、発行後1年間です。<br>\*有効期限満了の40日前に、ログイン他のトップページおよび電子メールでお知らせします。 **STREETING** Organization = NTTDATA BANK<br>Organization Unit = NTTDATA BANK for Corporate Edition<br>Common Name = DATABANK ANSER SERVICE masteruser1 0000 20110214145932420001 閉じる
- ① <証明書発行結果>画面が表示されます。 電子証明書情報をご確認のうえ、「閉じる」 ボタンをクリックします。
- ② 以上で、電子証明書の発行は終了です。

# ワンタイムパスワード(ソフトウェアトークン)の利用開始

 事前に、当組合窓口においてワンタイムパスワード(ソフトウェアトークン)の利用申込を行い、当組合におけ る登録手続きが完了いたしますとログイン後に「ワンタイムパスワードトークン発行」画面が表示されますので、 事前準備としてスマートフォンや携帯電話においてトークン発行が必要となります。以下の手順にて操作を行って ください。

## 手順1 ワンタイムパスワードトークン発行

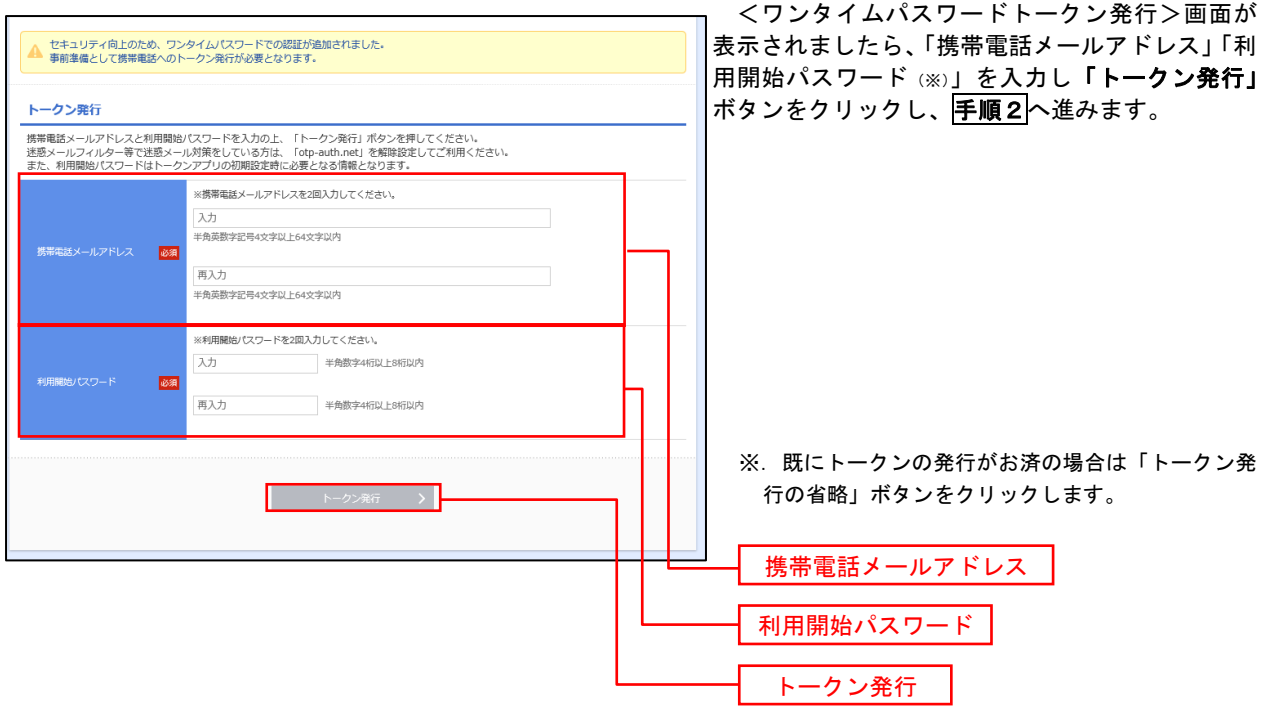

# 手順2 ワンタイムパスワードアプリのダウンロード

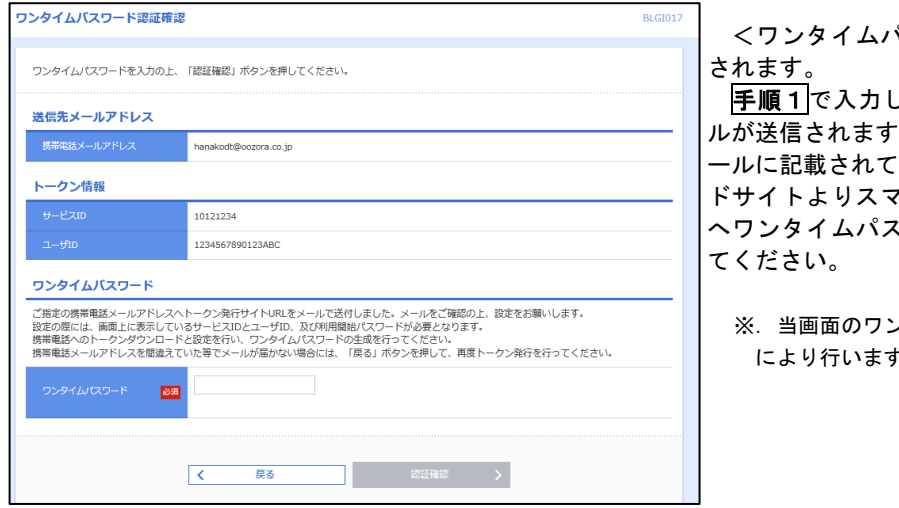

<ワンタイムパスワード認証確認>画面が表示

したメールアドレス宛に電子メー ので、メールの受信を確認し、メ にいるURLを選択し、ダウンロー ドサイトよりスマートフォンまたは携帯電話端末 へワンタイムパスワードアプリをダウンロードし

ンタイムパスワードの入力は、<mark>手順5</mark>  $\overline{\phantom{a}}\phantom{a}$ 

### 手順3 ワンタイムパスワードアプリの初期設定

※.ここではスマートフォン画面での説明となります。

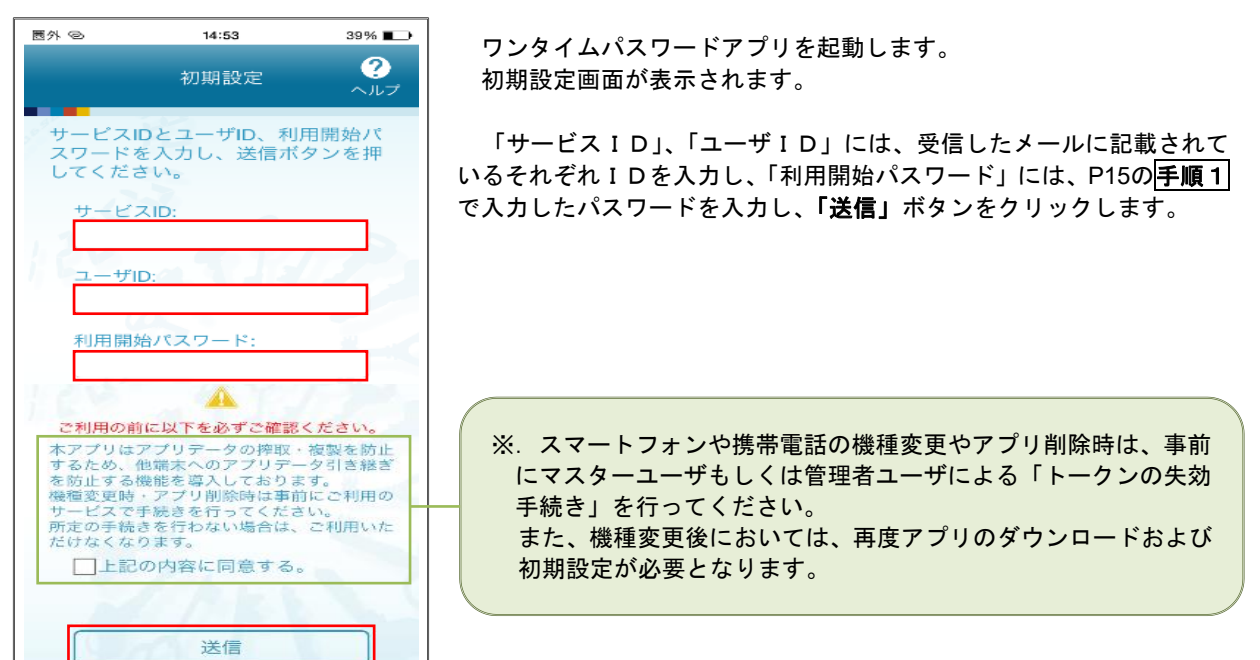

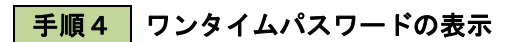

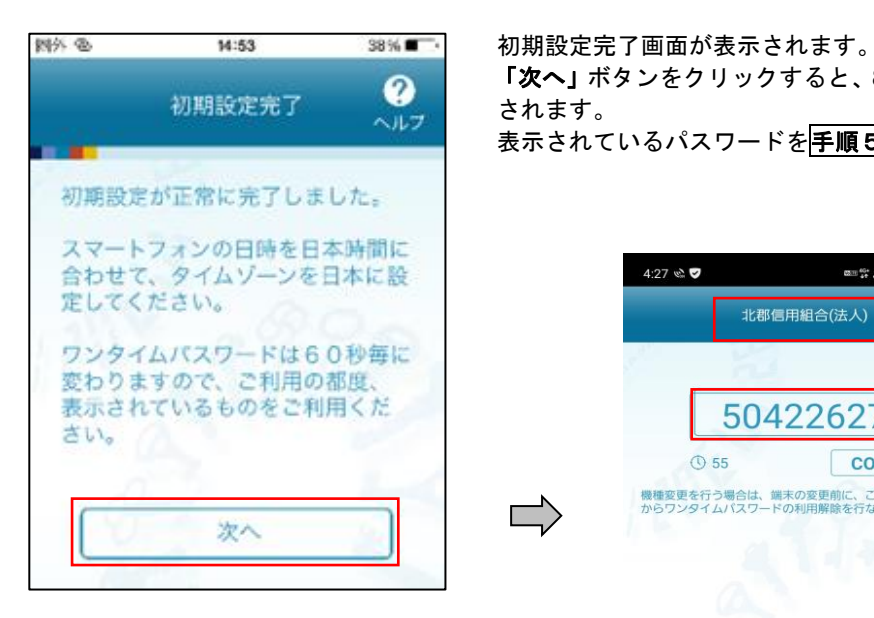

「次へ」ボタンをクリックすると、8桁のワンタイムパスワードが表示 されます。

表示されているパスワードを手順5により認証確認を行ってください。

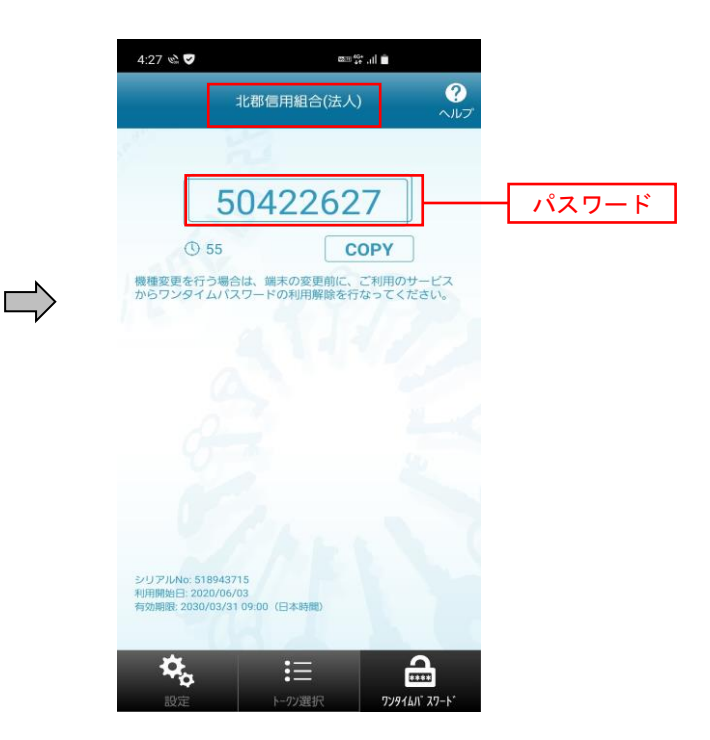

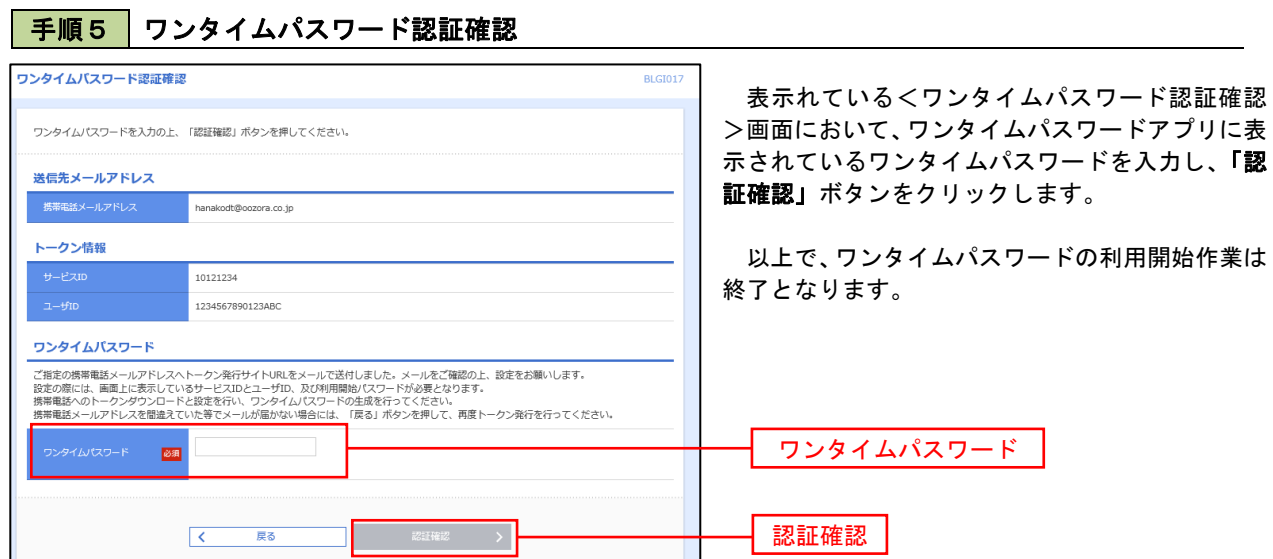

# ログイン

# ログイン

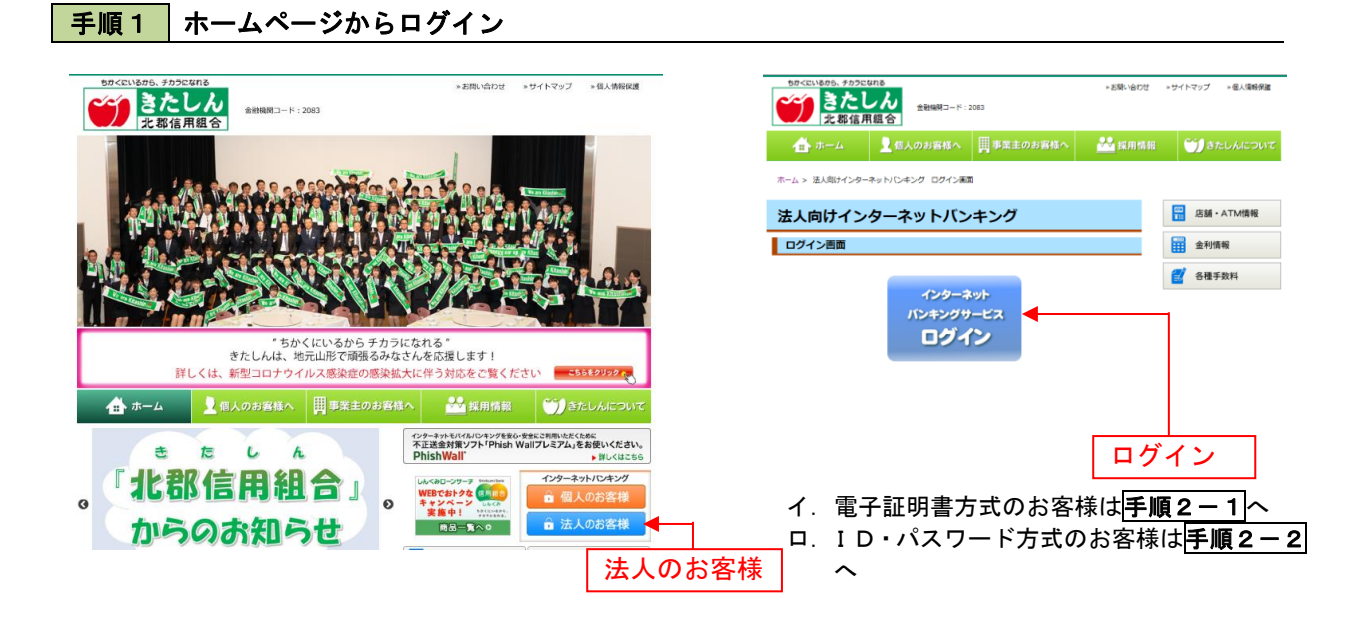

## 手順2-1 コグイン(電子証明書方式のお客様)

 $\frac{1}{\sqrt{2}}$ 

ログイン

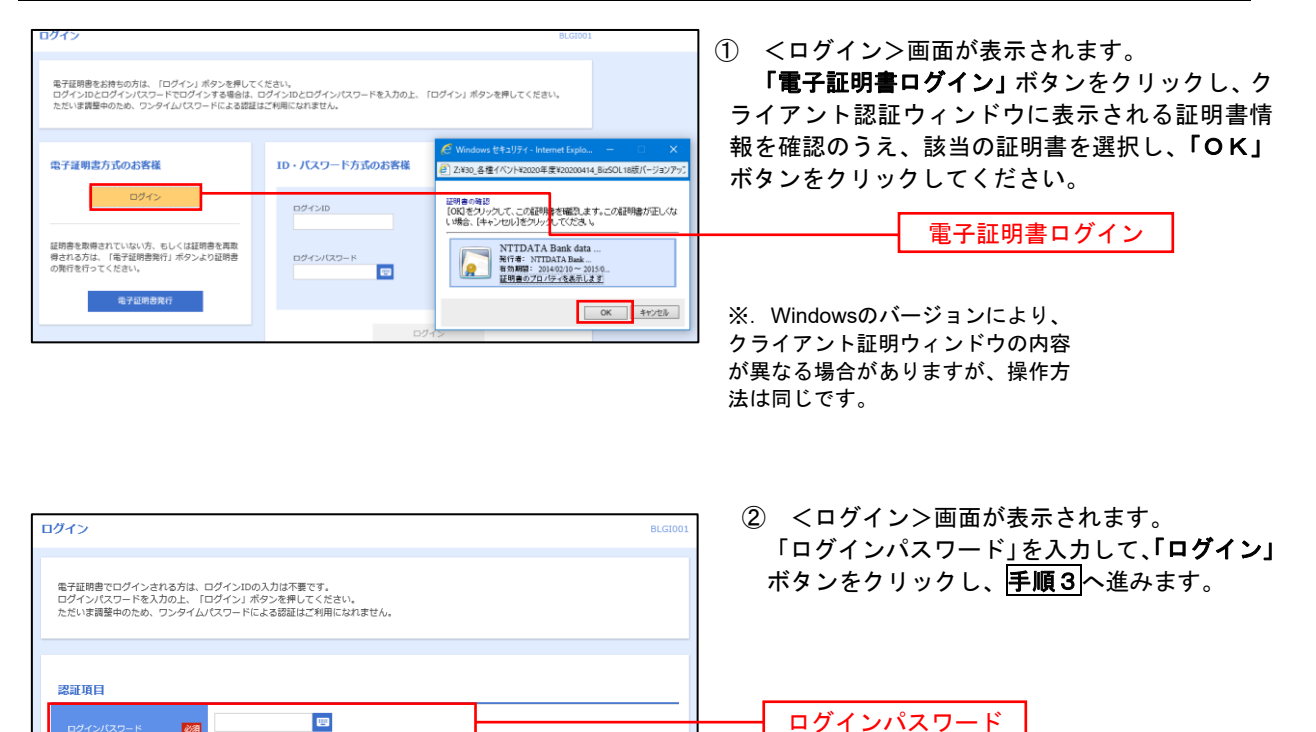

ログイン

# 手順2-2 ログイン(ID・パスワード方式のお客様)

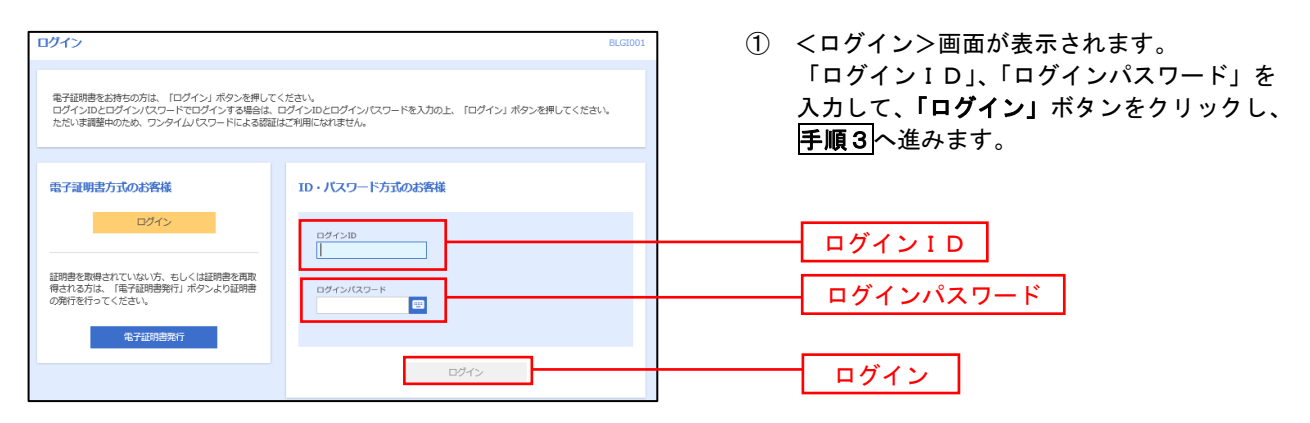

#### 手順3 4 パスワード強制変更 ※.強制変更時のみ表示されます

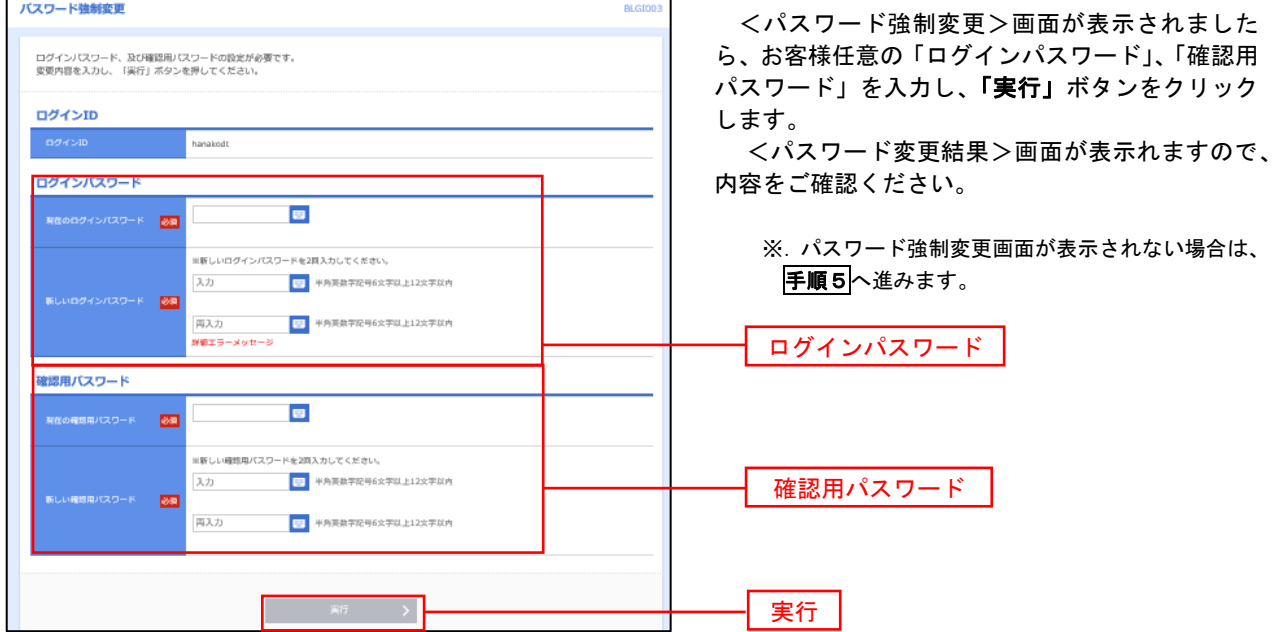

手順4 トップページ画面

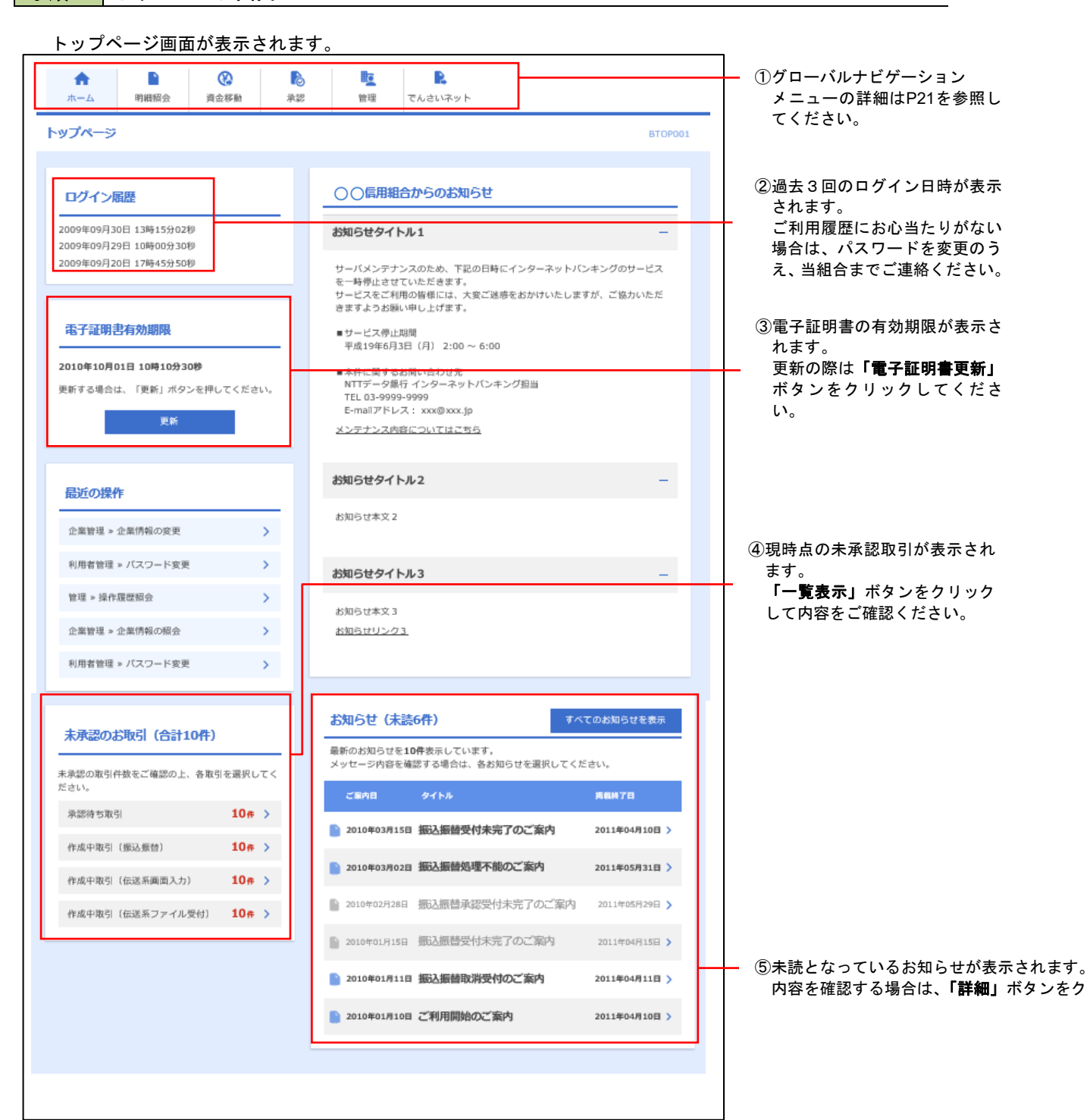

## ■ グローバルナビゲーションについて

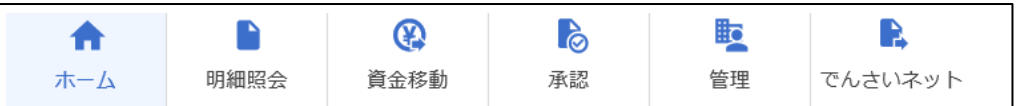

グローバルナビゲーションのメニューは次のとおりです。

### 各取引(メニュー)の操作につきましては、表に記載の参照頁をご覧ください。

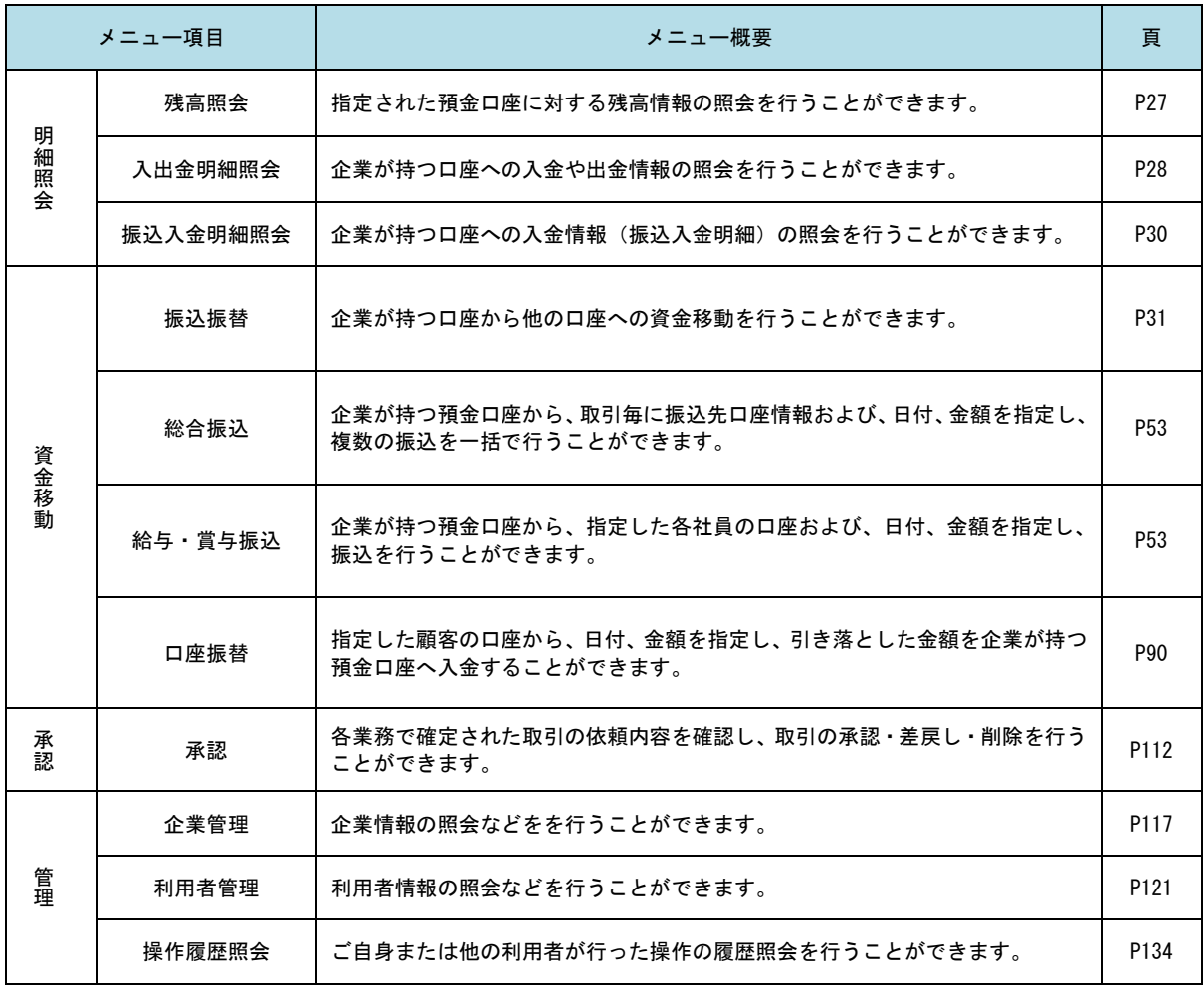

# **API**連携認証(利用登録)

# API連携認証(利用登録)

### 手順1-1 **API** 連携認証(利用登録)(電子証明書方式のお客様)

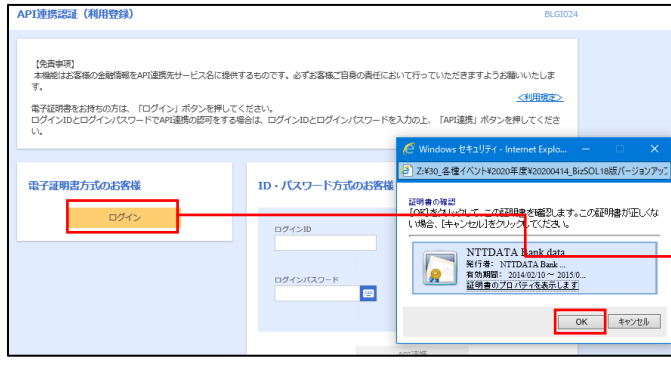

① API連携先の画面より遷移し、<API連携認証 (利用登録)>画面が表示されます。 「電子証明書ログイン」ボタンをクリックし、 クライアント認証ウィンドウに表示される証明 書情報を確認のうえ、該当の証明書を選択し、 「OK」ボタンをクリックしてください。

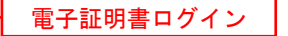

※.Windowsのバージョンにより、 クライアント証明ウィンドウの内容 が異なる場合がありますが、操作方 法は同じです。

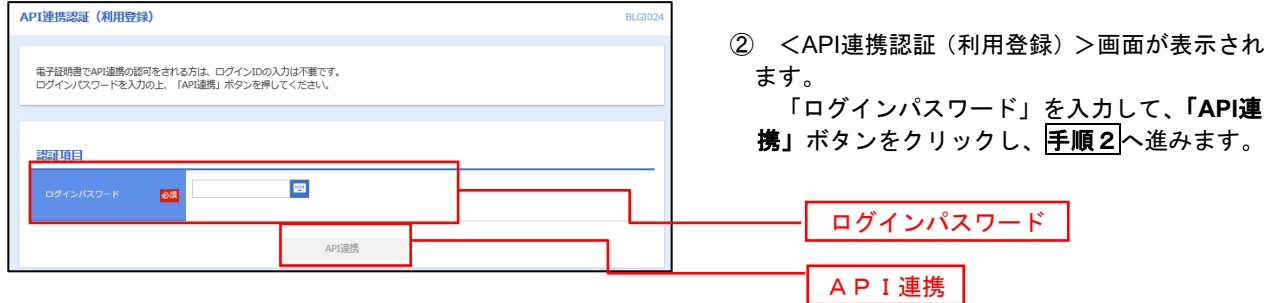

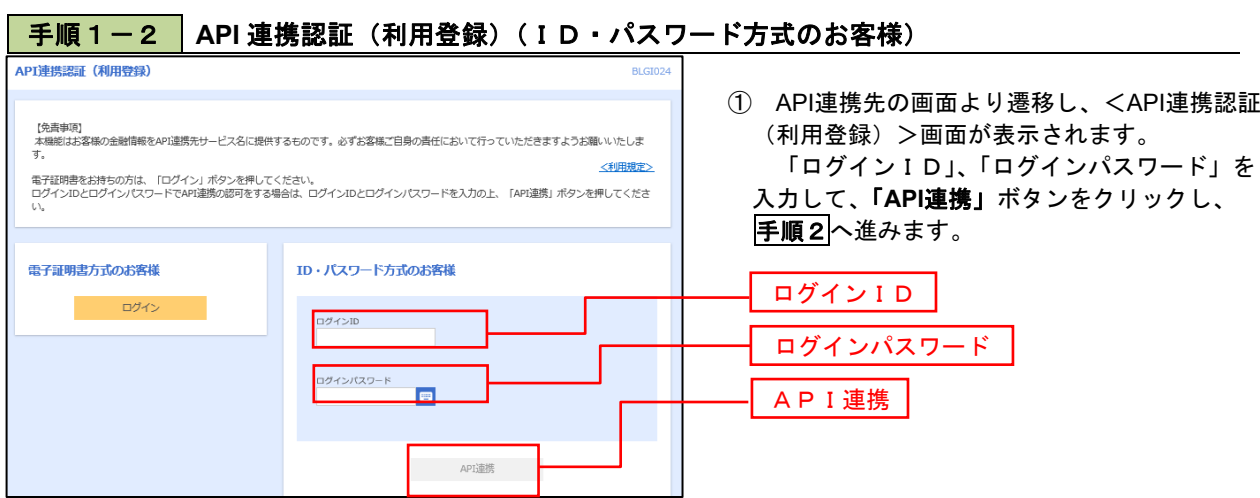

# 手順2 **API** 連携認証(追加認証)(利用登録) API連携認証 (追加認証) (利用登録) 質問に対する回答を入力の上、「認証」ボタンを押してください。 追加認証 好きな食べ物は?  $\overline{\text{max}}$

<API連携認証(追加認証)(利用登録)>画面が 表示されましたら、回答を入力し、「認証」ボタン をクリックします。

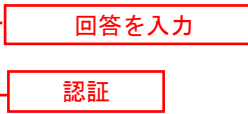

 ※.リスクベース追加認証を利用している場 合に表示される可能性があります。 表示されない場合は、手順3へ進みます。

## 手順3 **API** 連携認証(認可業務選択)(利用登録)

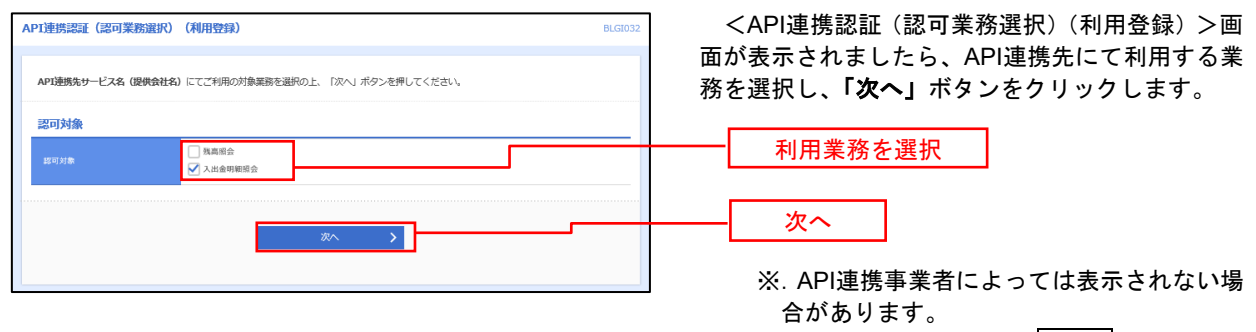

表示されない場合は、手順4へ進みます。

### 手順4 **API** 連携認証(照会用暗証番号登録)(利用登録)

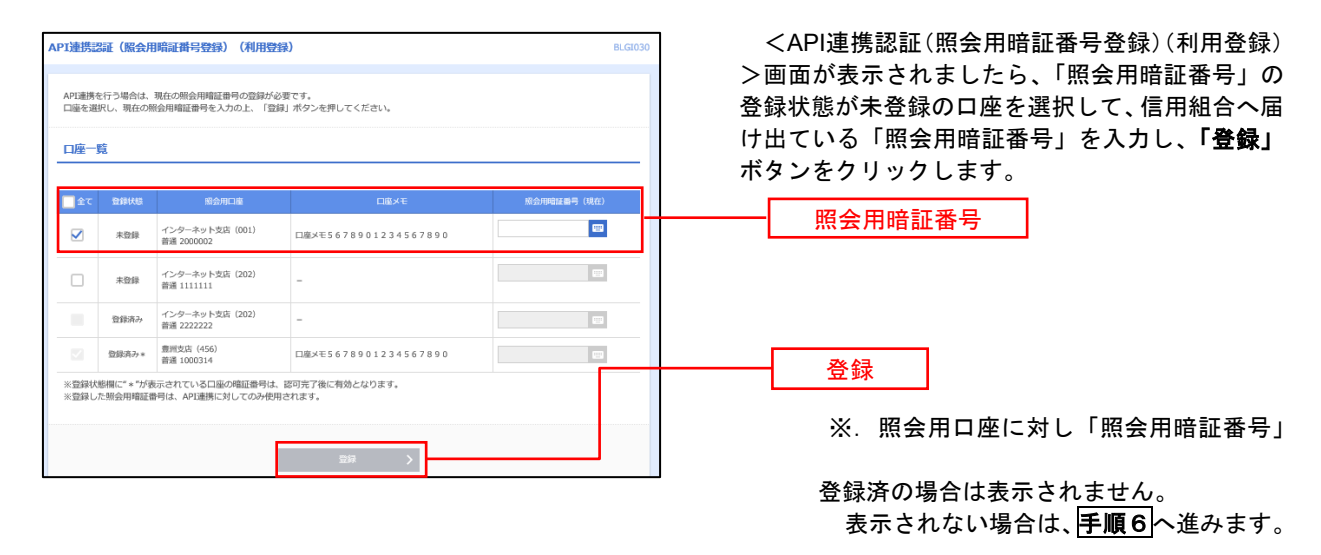

## **下一下の「子順5」という)**<br>およびには、原会用暗証番号登録結果)

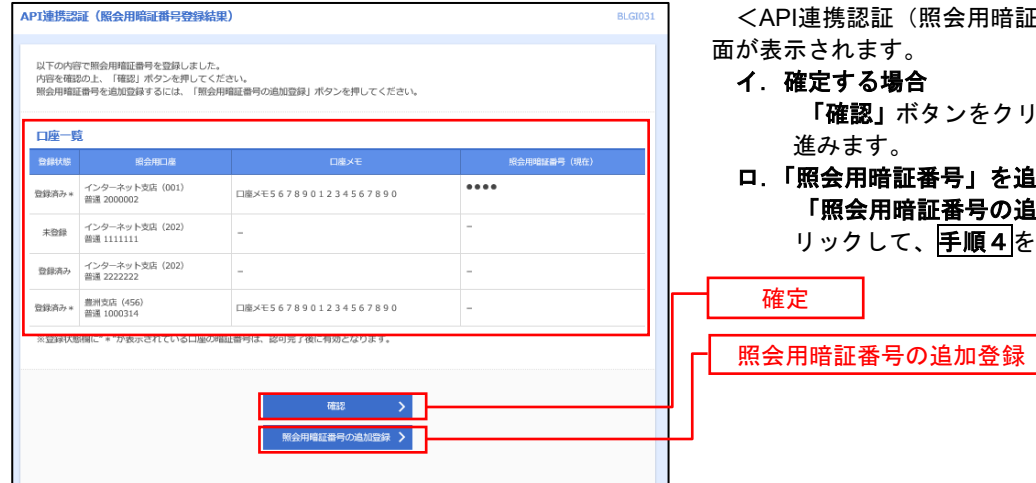

<API連携認証(照会用暗証番号登録結果)>画 面が表示されます。

- イ.確定する場合 「確認」ボタンをクリックして、手順6へ 進みます。
- ロ.「照会用暗証番号」を追加登録する場合 「照会用暗証番号の追加登録」ボタンをク ックして、平順4を再度行います。

### 手順6 **API** 連携認証(情報アクセス許可)(利用登録)

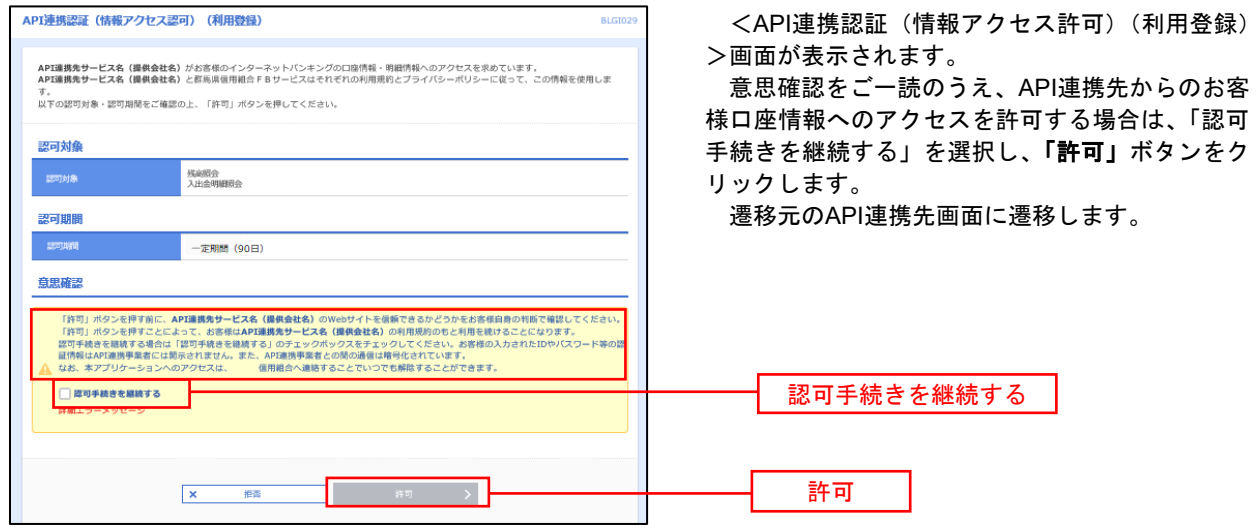

# 明細照会

ご登録されている口座の残高、入出金明細、振込入金明細を照会することができます。

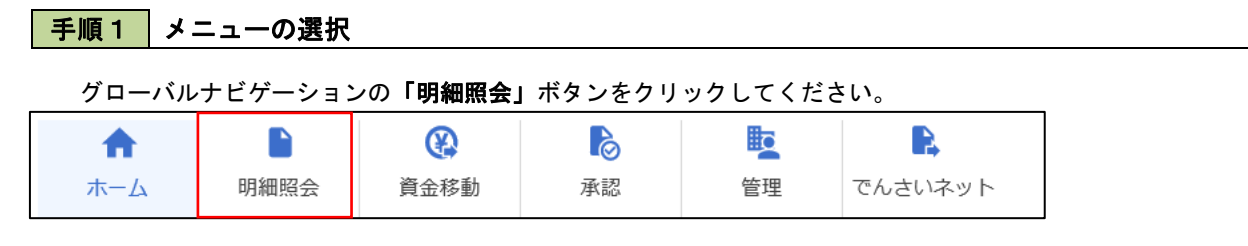

### 手順2 業務の選択

残業務選択画面が表示されます。

「残高照会」、「入出金明細照会」、「振込入金明細照会」のいずれかのボタンをクリックしてください。

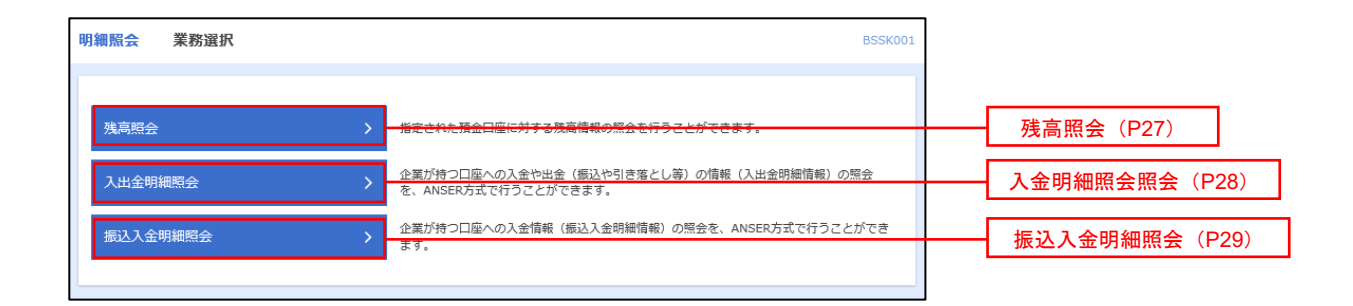

# 残高照会

ご登録されている口座の残高情報を照会することができます。

### 手順1 口座の選択

#### 残高服会 口座選択 <口座選択>画面が表示されます。 DREEK **KANK** 対象口座から照会する口座をチェックし、「照会 残高报会を行うには、口座を選択の上、「規会」ボタンを押してください。 用暗証番号」を入力後、「照会」ボタンをクリック して、手順2へ進みます。 対象口座  $\boxed{\qquad \qquad }$  <br/> 代表口座を最上位に固定 並び順 : 支店名 | マ | 昇順 マ | (再表示) ● 市山支店 (100)  $n + 1$ ○ インターネット支店 (202)  $\overline{m}$  $\frac{1}{1111111}$ 対象口座 2222222 インターネット専用 ○ インターネット支店 (202)  $\overline{m}\overline{n}$ **新洲京店 (001)**  $-$ 1000314 代表口座 認証項目 q 照会用暗証番号  $\mathbb{R}^2$ 照会

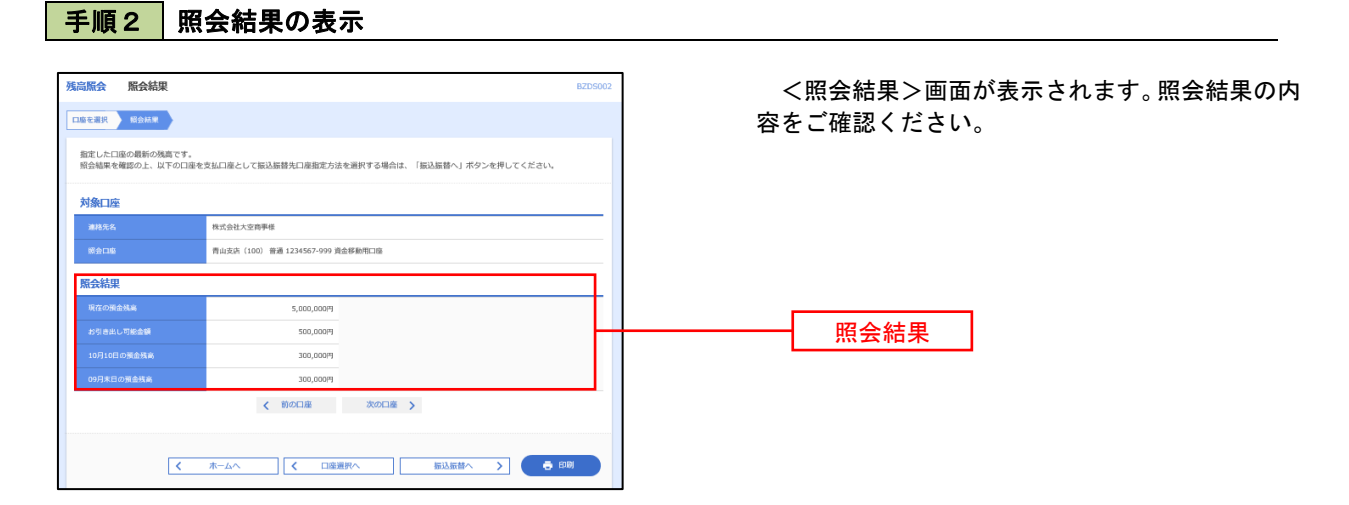

# 入出金明細照会

ご登録されている口座の入出金明細を照会することができます。

# <mark>手順1</mark>照会条件の指定

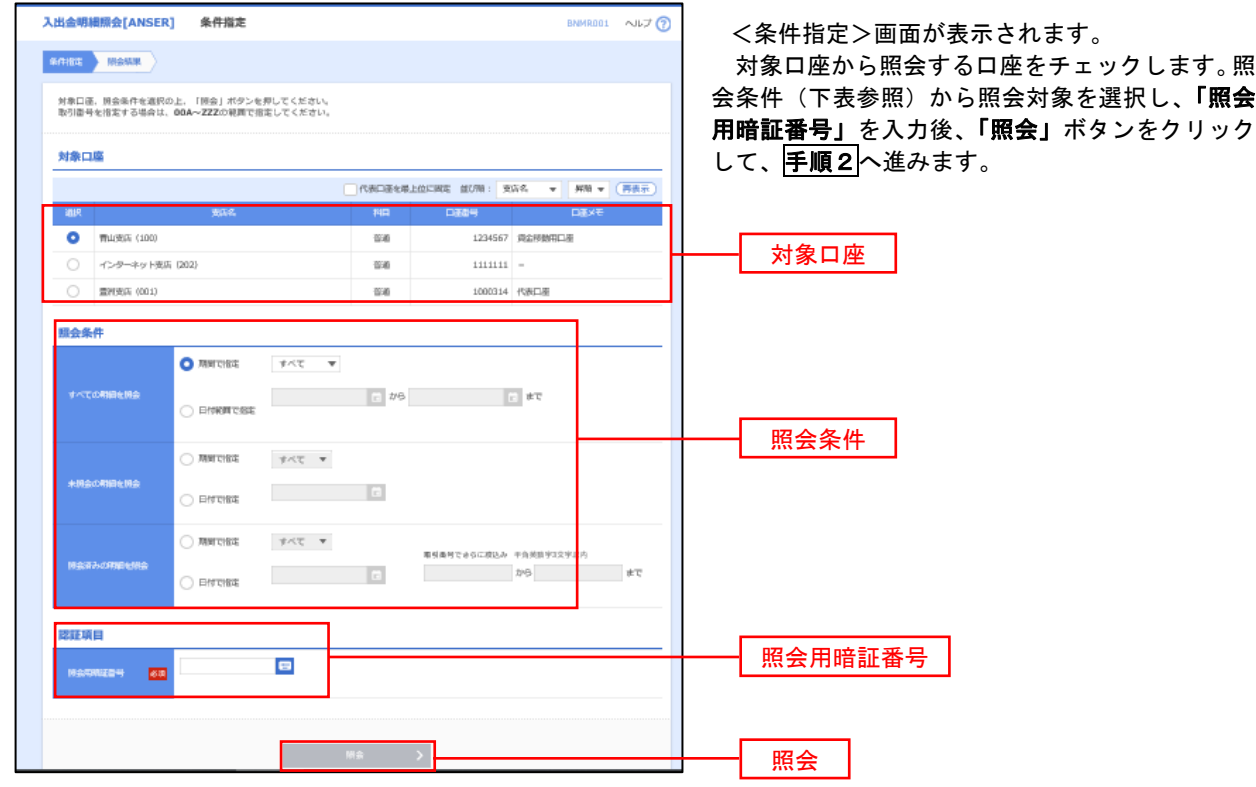

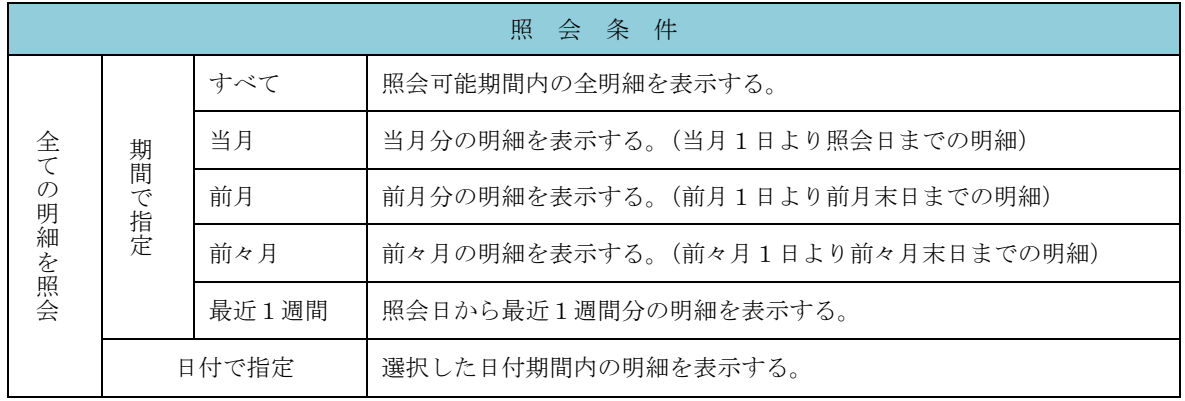

# 手順2 照会結果の表示

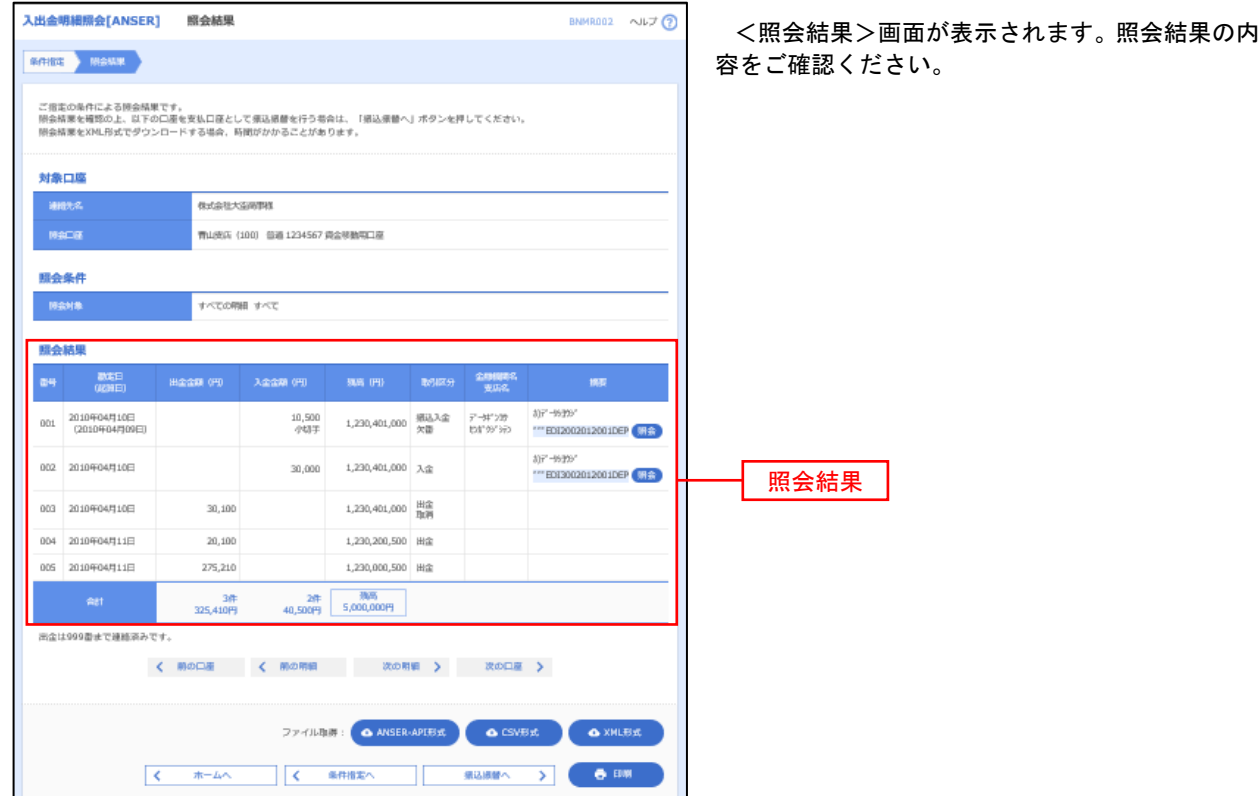

# 振込入金明細照会

ご登録されている口座の振込入金明細を照会することができます。

#### 手順1 照会条件の指定 振込入金明細照会 条件指定 <条件指定>画面が表示されます。 SHNE RAME 対象口座から照会する口座をチェックします。照 対象口座、照会条件を選択の上、「照会」ボタンを押してください。<br>取引番号を指定する場合は、001~999の範囲で指定してください。 会条件を選択し、「照会用暗証番号」を入力後、 「照会」ボタンをクリックして、手順2へ進みます。 対象口座 □ 代表口座を最上位に同定 並び順: 支店名 ▼ 昇順 ▼ (再表示)  $\overline{\bullet}$ 1234567 黄金移動用口座 **再**山肉水 (100)  $\overline{m}$  $\circ$ インターネット支店 (202)  $\ddot{a}$  $1111111$ 対象口座 ○ 最洲安山 (001)  $n\overline{n}$ 1000314 代表口服 ○ 再山太市 (100) 情遇 1234567 黄金移動用口座 昭命各件 ● 未服会の明細を組会 ● 京都語の形像を形象<br>● 駅会湾 (当日分) の明細を駅会<br>■ <mark>駅引番号でさらに絞り込み</mark> 照会条件 E - から まで 半角英数字3文字以内<br>- から 認証項目  $\blacksquare$  $\overline{\mathbf{m}}$ 照会用暗証番号 照会 手順2 | 照会結果の表示 **振込入金明細照会 照会結果** <照会結果>画面が表示されます。 GARE SIGNE 照会結果の内容をご確認ください。 ご指定の条件による関金格果です。<br>開金格業を確認の上、以下の口差を支払口座として原込根蔵を行う希合は、「原込原體へ」ボタンを押してください。 対象口座 ients<br>Heca .<br>Matexyanni -<br>TRAISER (100) 日通 1234567 興金修動電口版(リアル) 服会条件 1821\* 組合結果  $\begin{array}{ccccccccc} \text{defi} & \text{defi} & \$  $\frac{1}{4}$ 001 2010年04月10日  $\frac{10,500}{1933}$  small EN200400412010ER 002 2010年04月10日  $_{\rm 500}$   $_{\rm 000}$  $\frac{77 - 947}{22009920}$  $\stackrel{\rightarrow}{r}$  -tops  $\backslash 0$ 照会結果003 2010年04月10日  $30,000 \begin{array}{l} 380 \\ 3809 \end{array}$  $_{\rm 307}^{\gamma\rightarrow 07529}$ HREDGES"(1)  $\frac{27-94^{\circ}\!\!>229}{930\!+\!22}$ 004 2010年04月11日 20,100 863 H2890  $\tau$  -94°529 \*005 2010年04月11日 275,210 Mil. H100992 ED120040041301DEP  $\sim$  and の型は降速報茶の構造入金はございません  $\begin{array}{ccc}\n\zeta & \text{modim} & \text{modim} & \sum\limits_{i=1}^{n}a_{i}^{2} & \text{modim} & \sum\limits_{i=1}^{n}a_{i}^{2} & \text{modim} & \sum\limits_{i=1}^{n}a_{i}^{2} & \text{modim} & \sum\limits_{i=1}^{n}a_{i}^{2} & \text{modim} & \sum\limits_{i=1}^{n}a_{i}^{2} & \text{modim} & \sum\limits_{i=1}^{n}a_{i}^{2} & \text{modim} & \sum\limits_{i=1}^{n}a_{i}^{2} & \text{modim} & \sum\limits_{$ ファイル取得: AMSER-API形式

# 振込・振替

# 振込・振替

お客様がご登録されている口座から振込・振替の資金移動ができます。

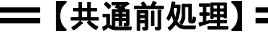

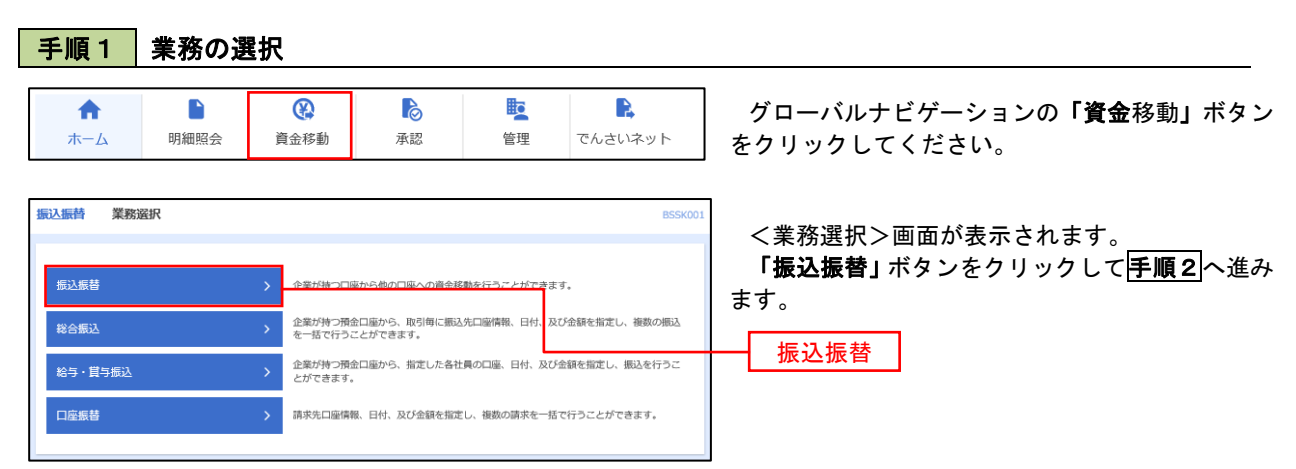

### 手順2 作業内容の選択

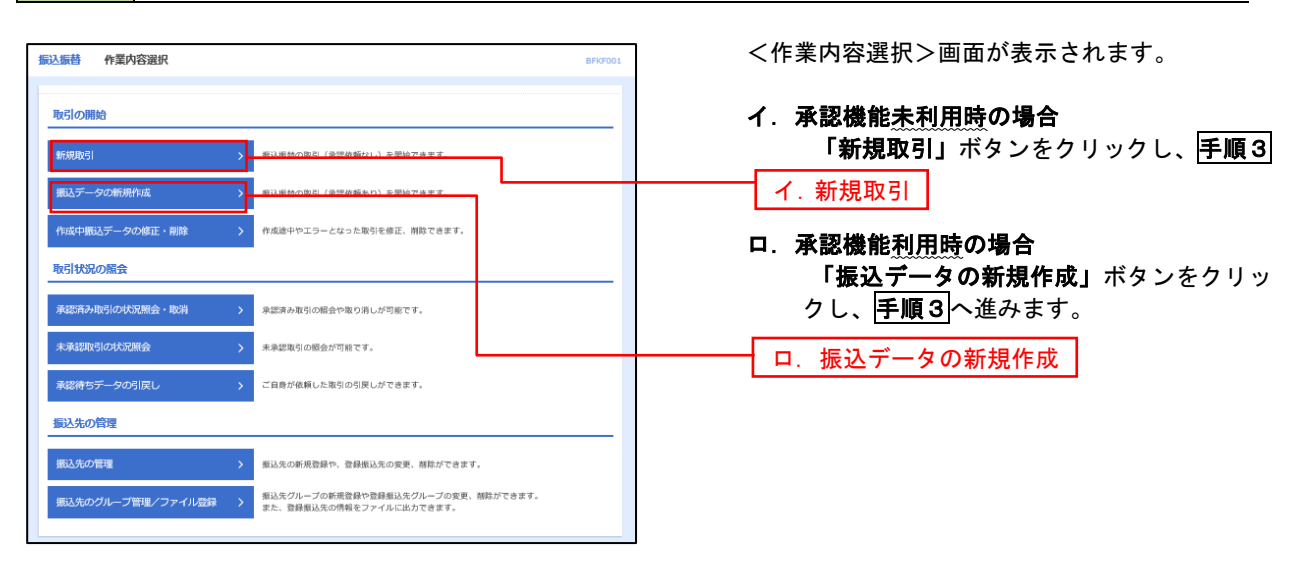

## 手順3 支払口座の選択

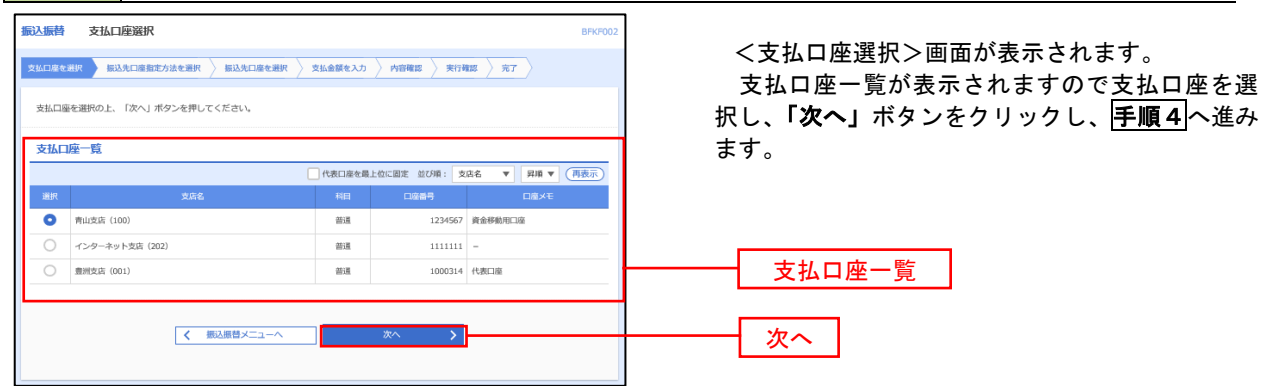

 $\equiv$ 

# 【振込先指定方法別処理】

# 手順4 振込先口座指定方法の選択

<振込先口座指定方法の選択>画面が表示されます。

 振込先の指定方式は次の5方式よりお選びいただけます。 選択する方法のボタンをクリックし、該当参照頁の<mark>手順5</mark>へお進みください。

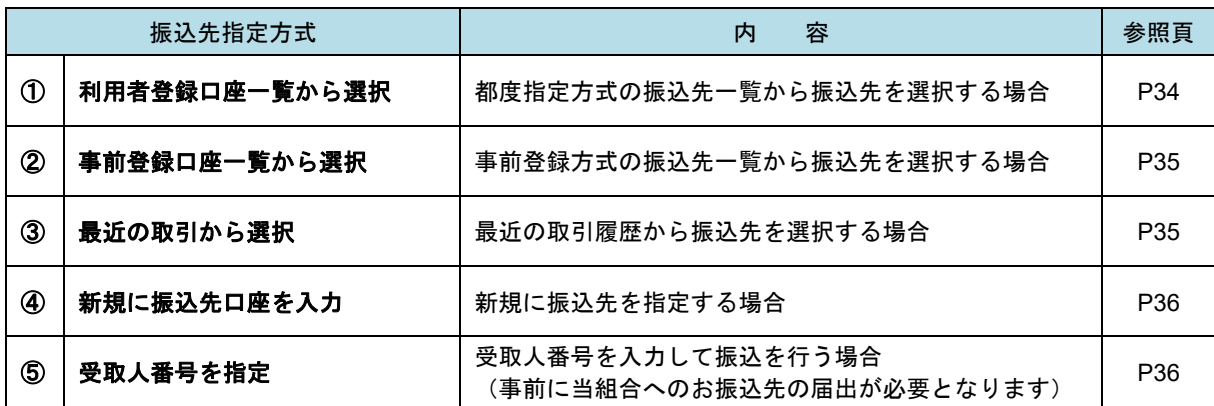

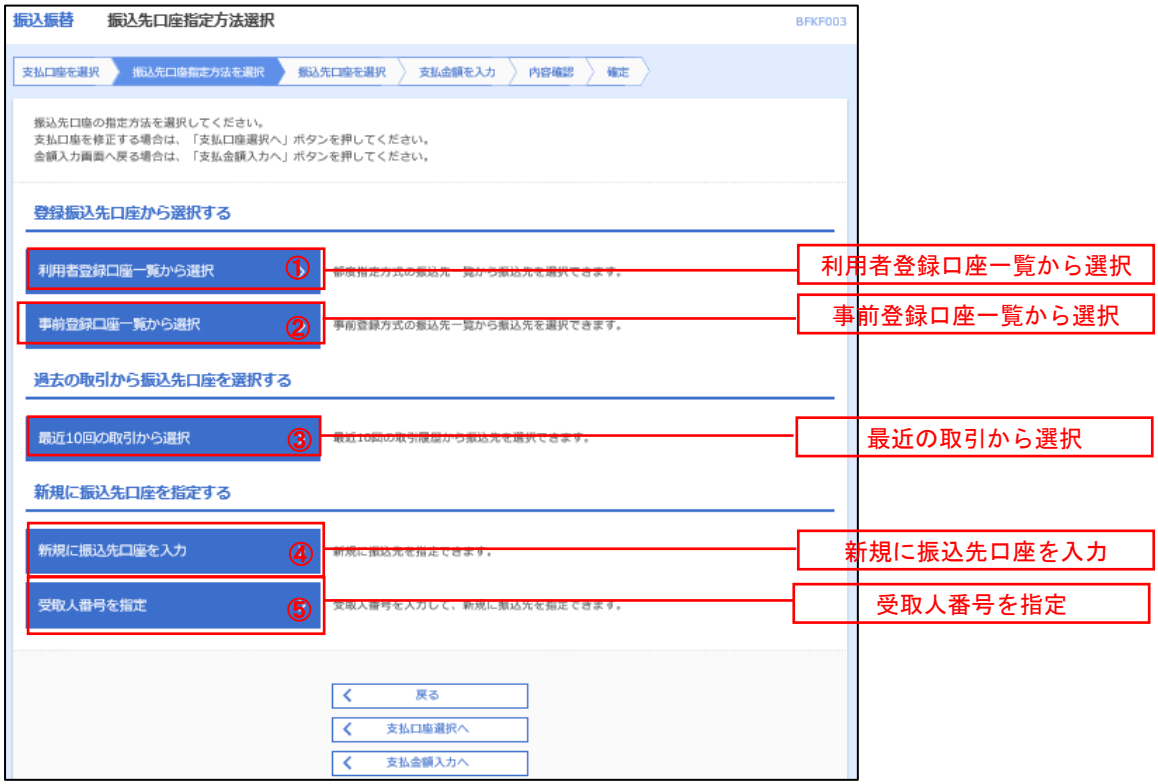

## ■ ①利用者登録口座一覧からの選択

手順5 振込先口座の選択

手順1~手順4 はP31をご参照ください。

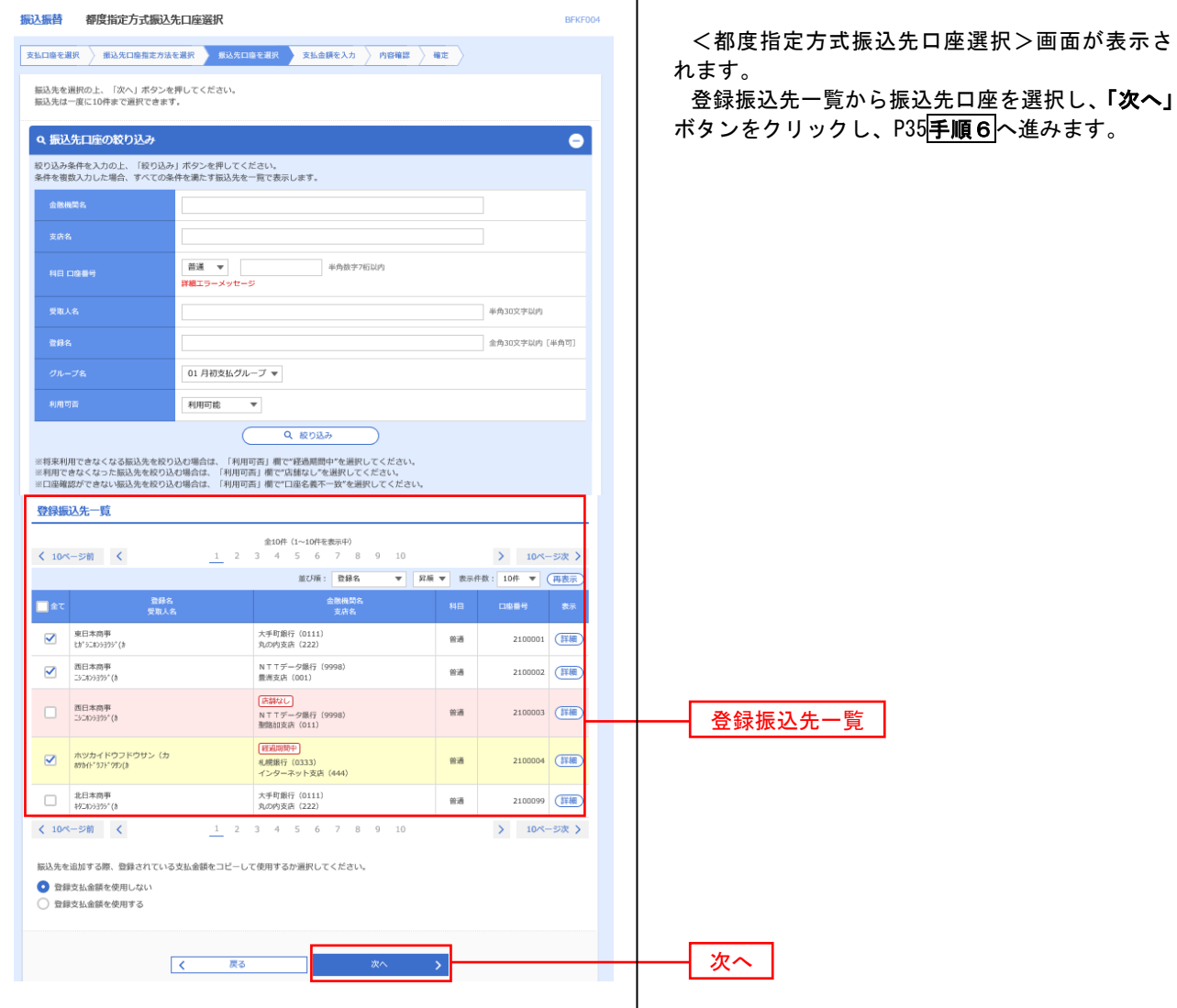

33

### ②事前登録口座一覧からの選択

手順5 | 振込先口座の選択

#### 手順1~手順4はP31をご参照ください。

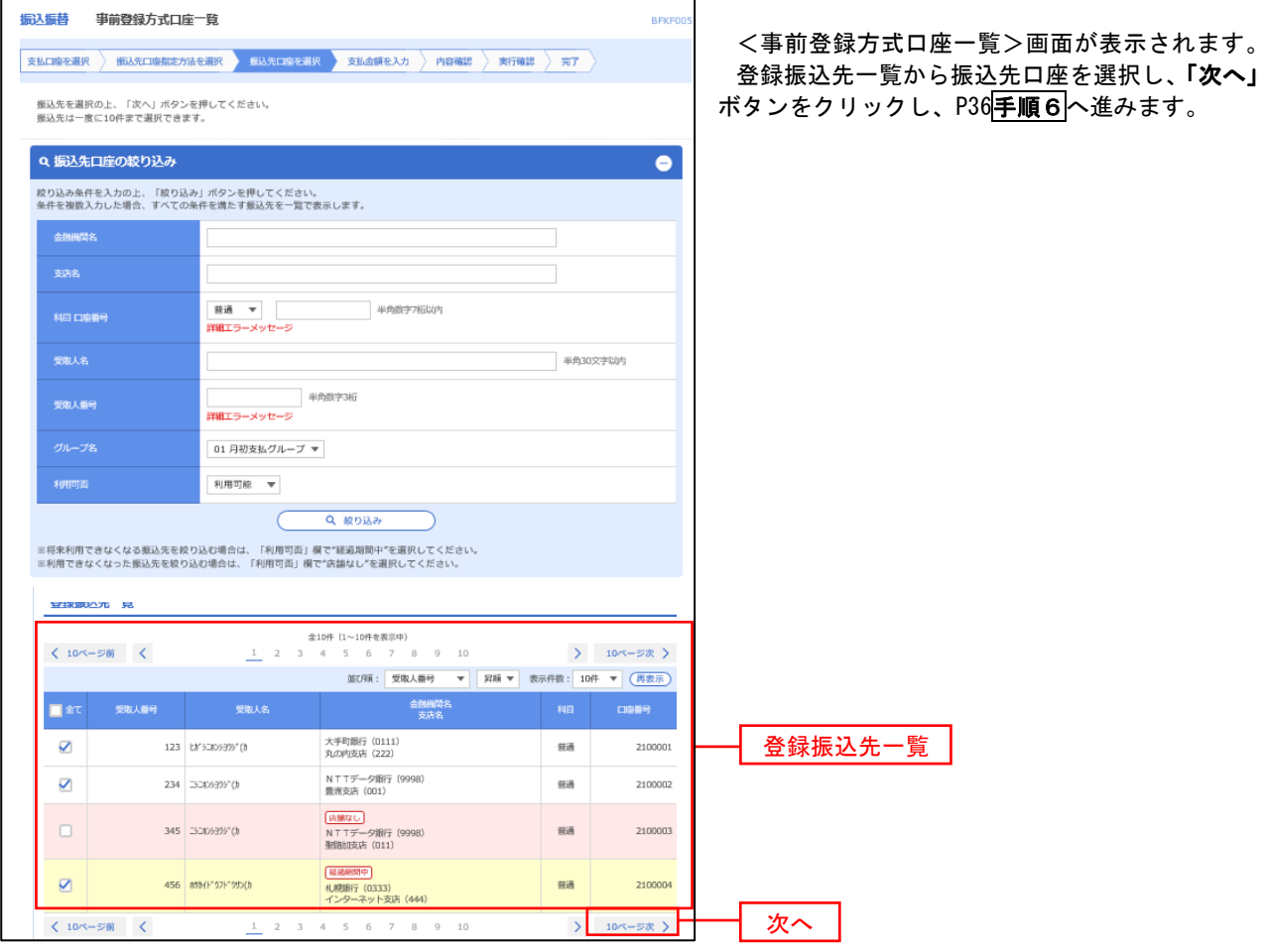

### ③最近の取引からの選択

手順5 | 振込先口座の選択

### 手順1~手順4はP31をご参照ください。

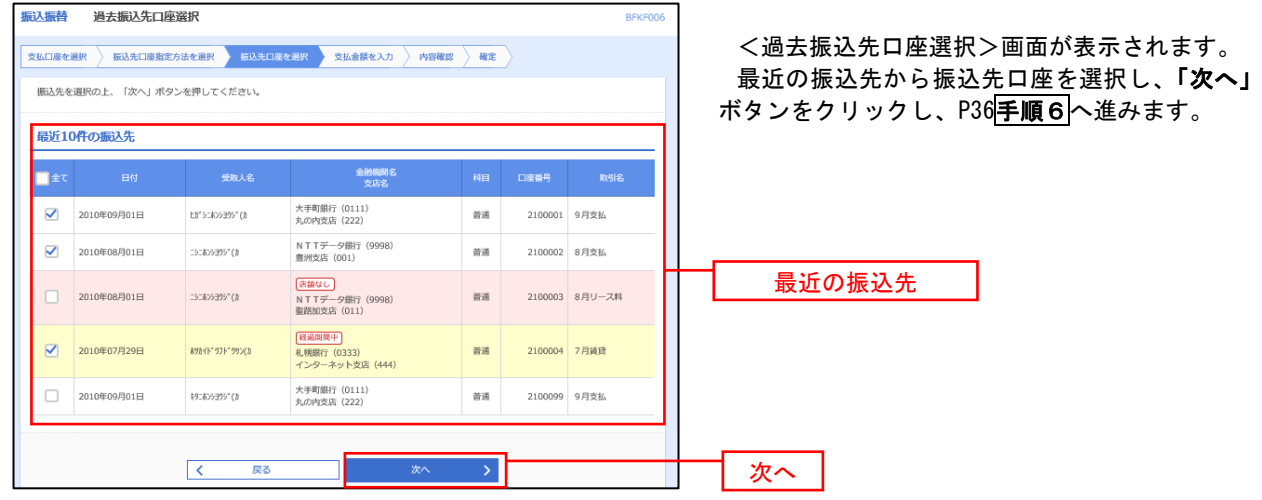

# ■ ④新規の振込先口座を入力

手順5 振込先口座の選択

## 手順1~手順4 はP31をご参照ください。

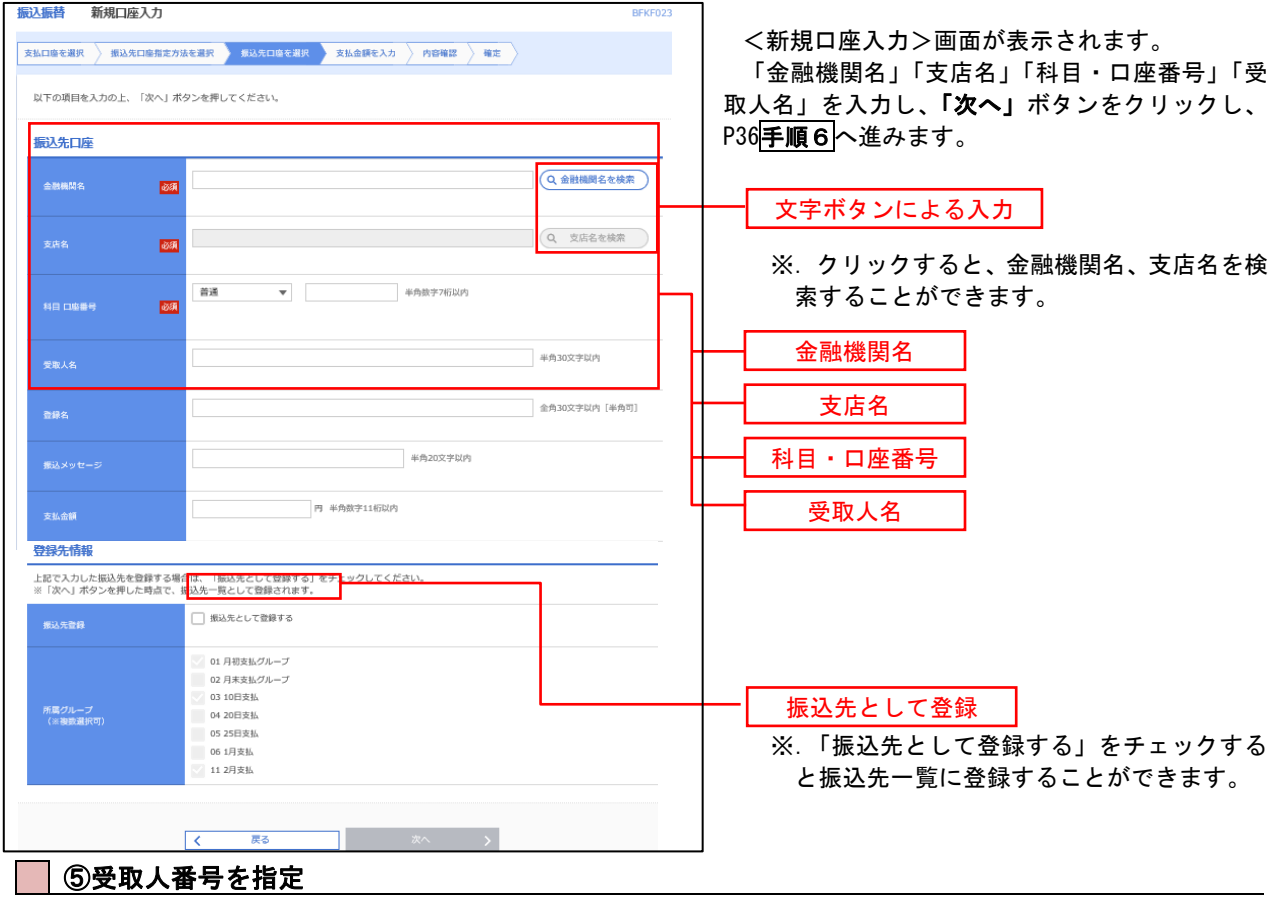

手順5 振込先口座の選択

手順1~手順4 はP31をご参照ください。

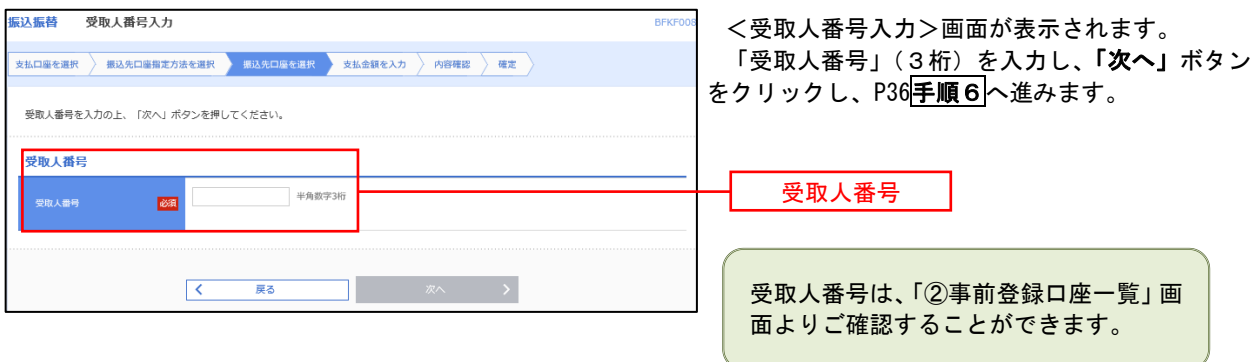
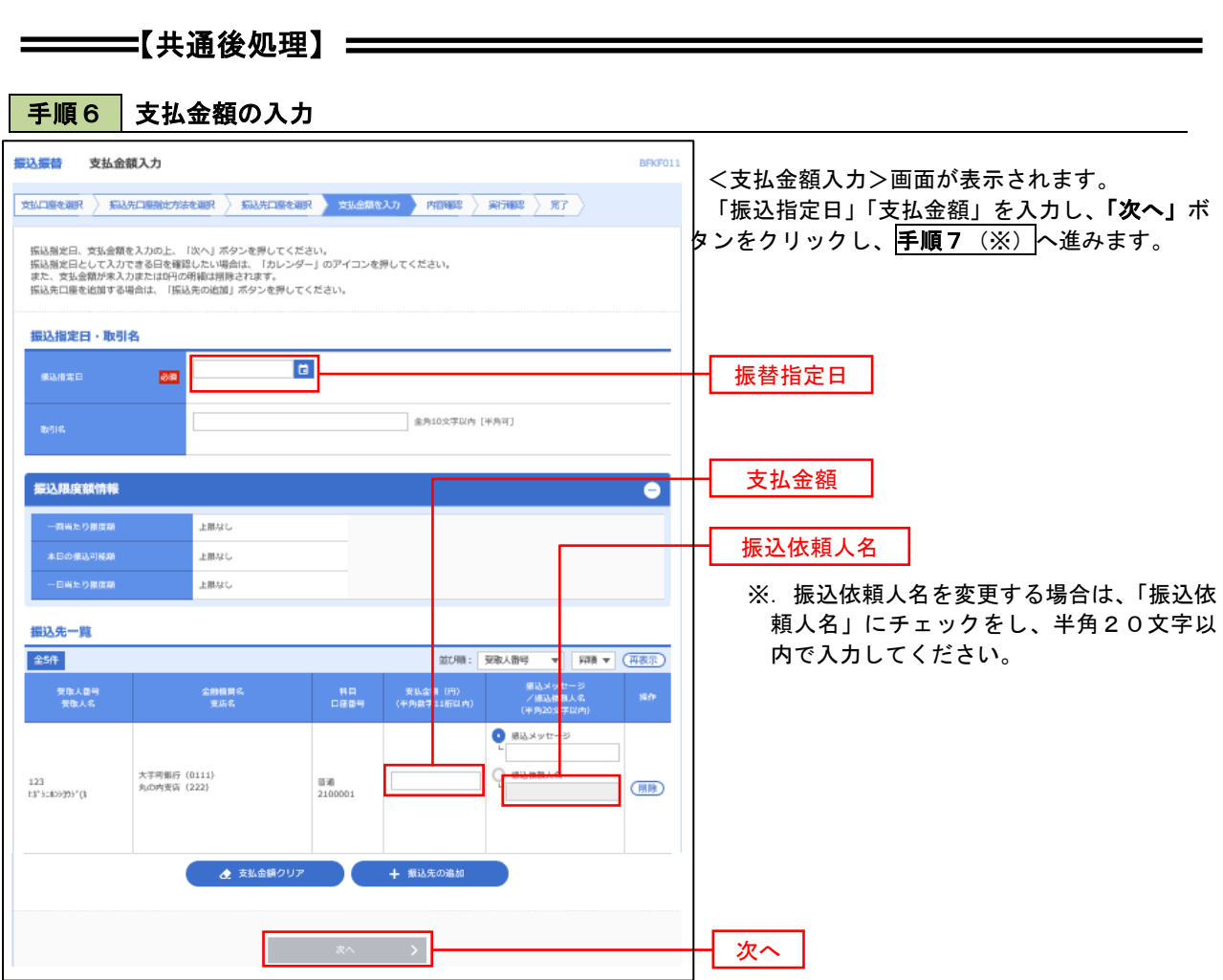

(※)

<振込振替承認機能を利用する場合> P37 の<mark>手順 7</mark>へ

 <振込振替承認機能を利用しない場合> P39 の<mark>手順 7</mark>へ

### |手順7 | 内容確認 (振込振替承認機能を利用する場合)

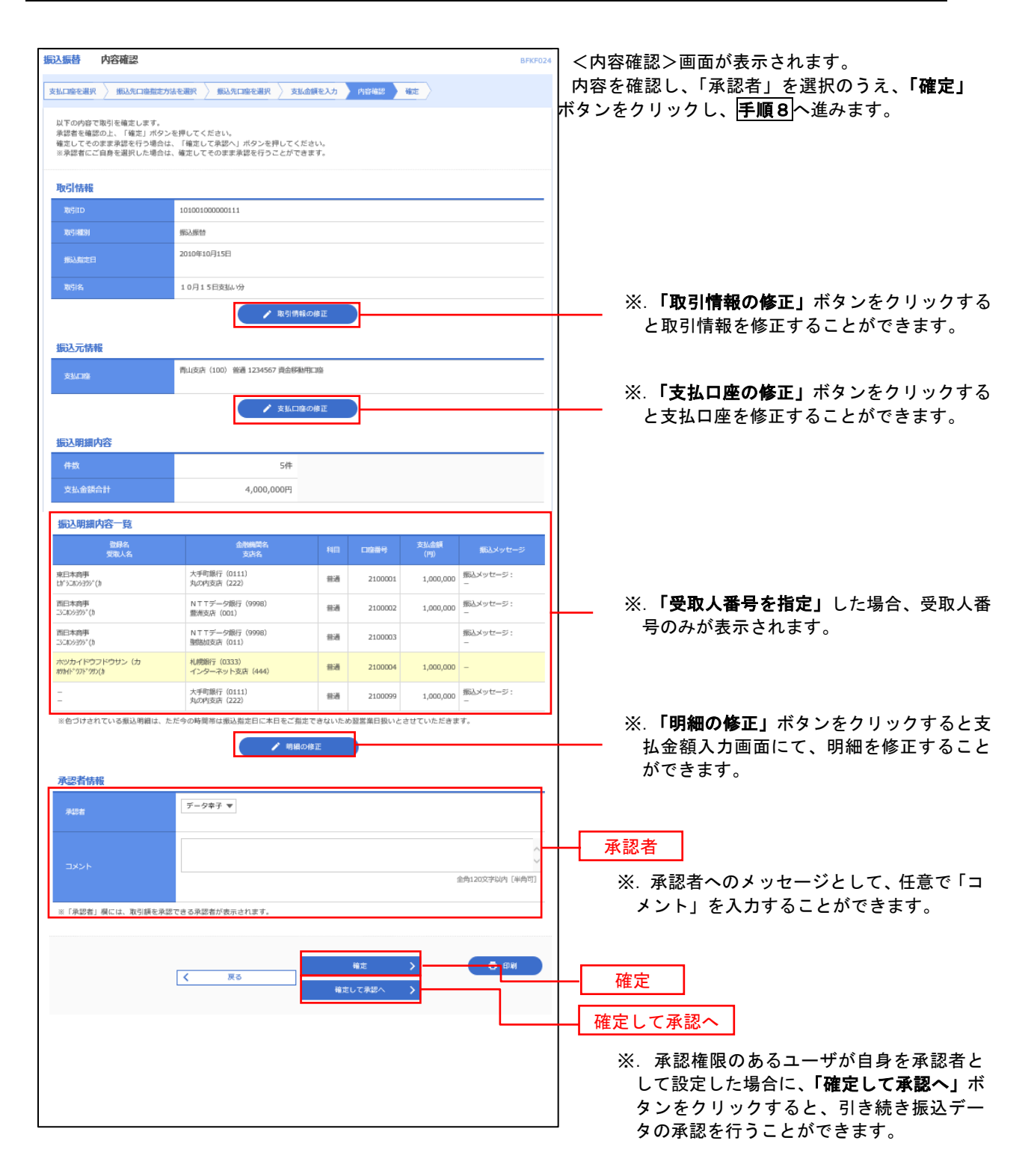

### │ 手順8 │ 承認依頼確定結果(振込振替承認機能を利用する場合)

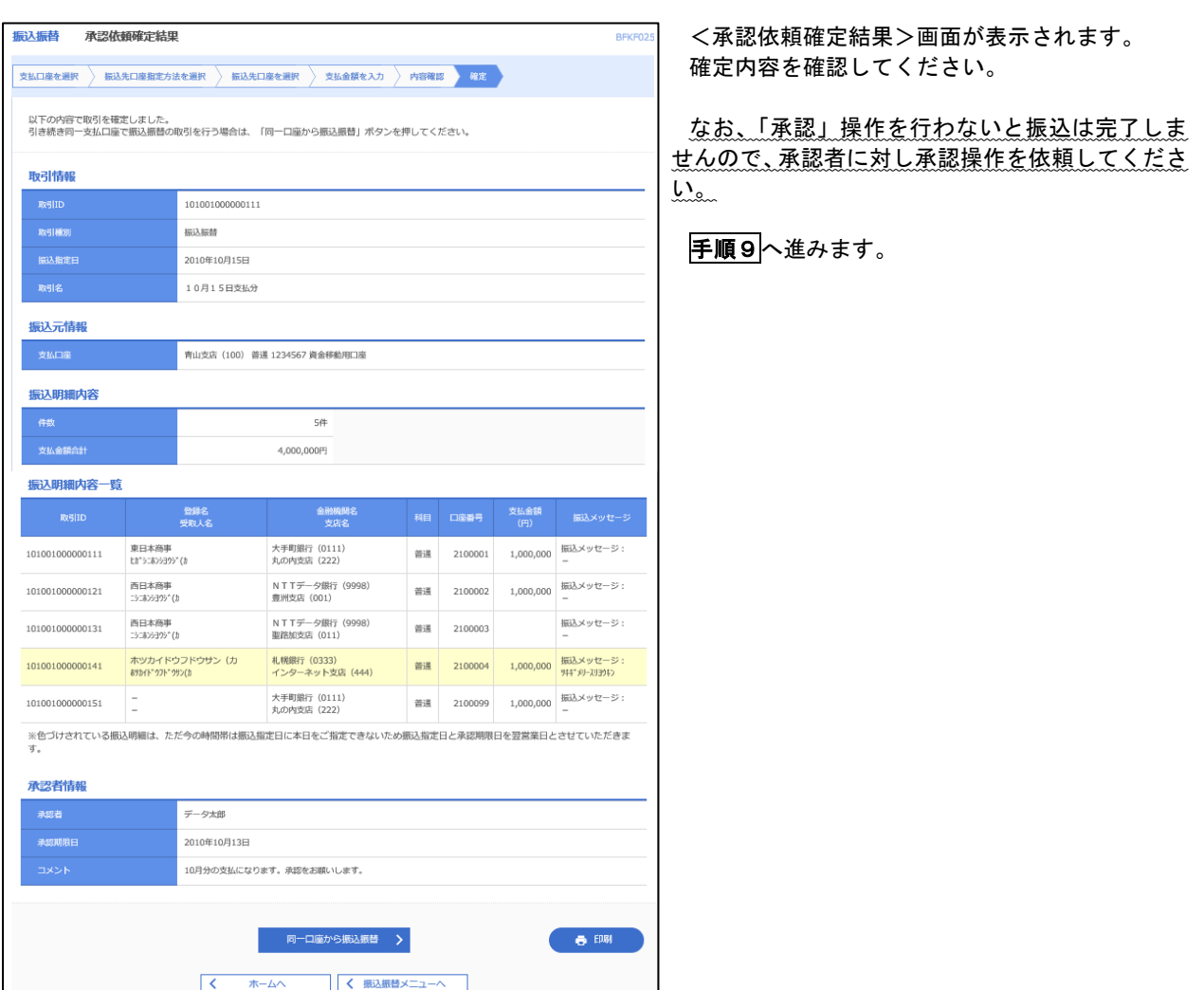

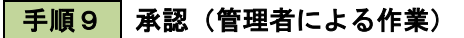

承認権限を保有するユーザ(マスターユーザや管理者ユーザ)において、「承認」操作を実施してください。

# <mark>| 手順7 |</mark> 内容確認(振込振替承認機能を利用しない場合)

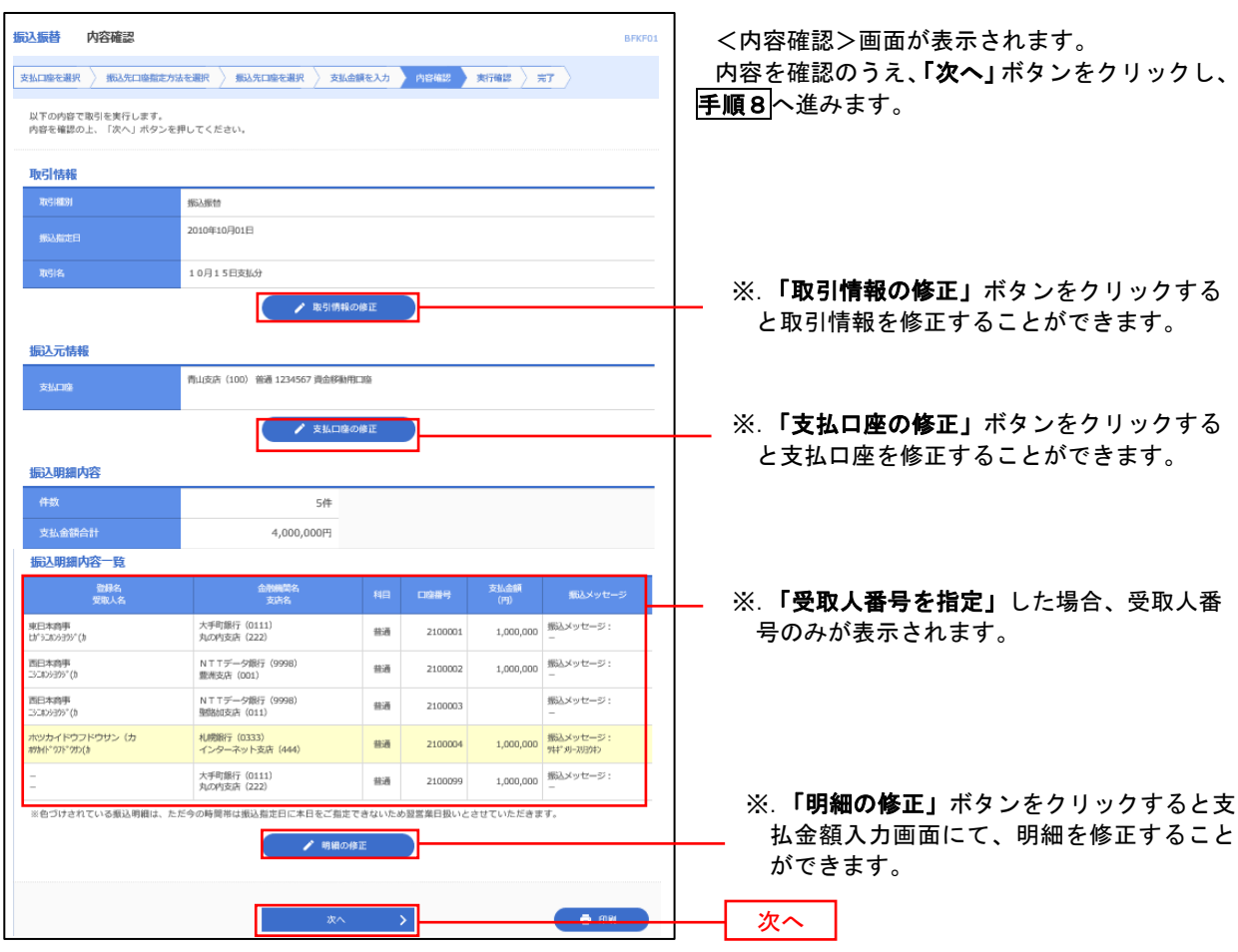

# | 手順8 | 暗証番号入力 (振込振替承認機能を利用しない場合)

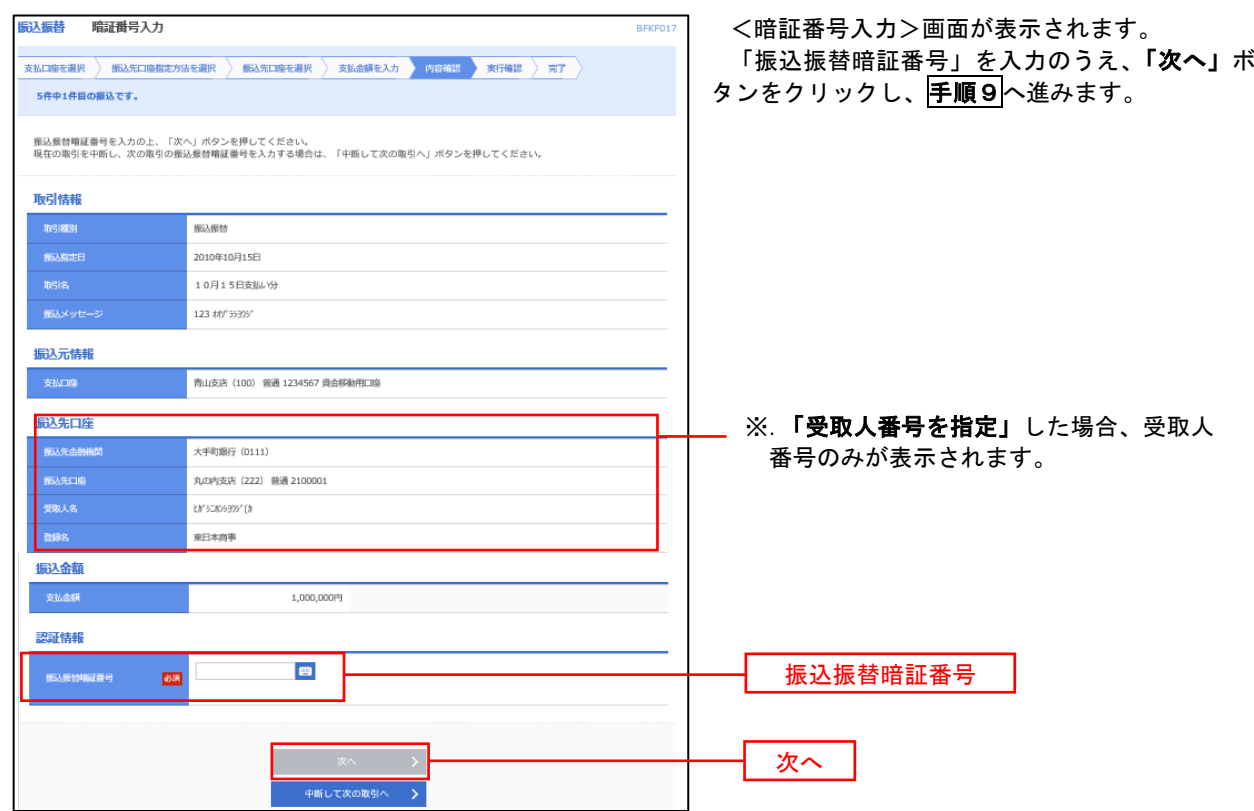

| 手順9 | 実行確認(振込振替承認機能を利用しない場合)

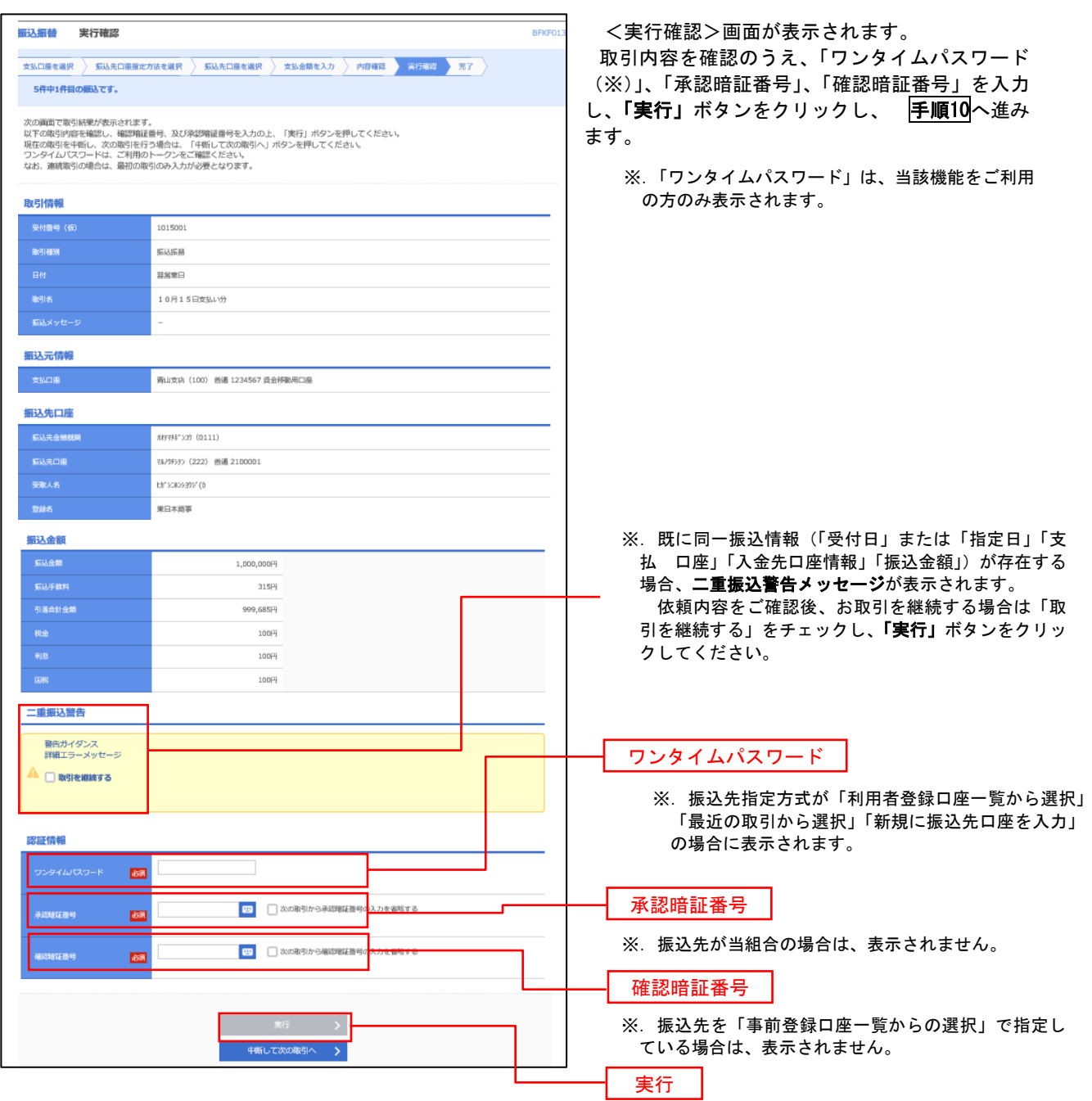

#### 手順10 | 実行結果(振込振替承認機能を利用しない場合) 9

<実行結果>画面が表示されます。 実行結果内容をご確認ください。

# 作成中振込振替データの修正・削除

 「振込振替承認機能」を利用している場合は、次のデータに対する修正・削除を行うことが可能です。 ①振込振替データを作成後で承認を得ていないデータ ②承認者から差戻しされたデータ

#### 手順1 | 業務の選択

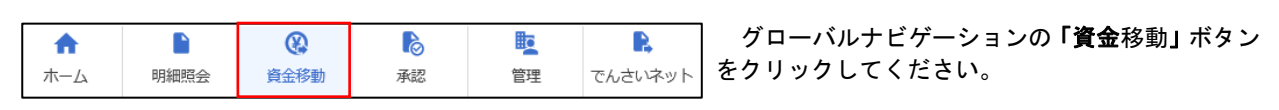

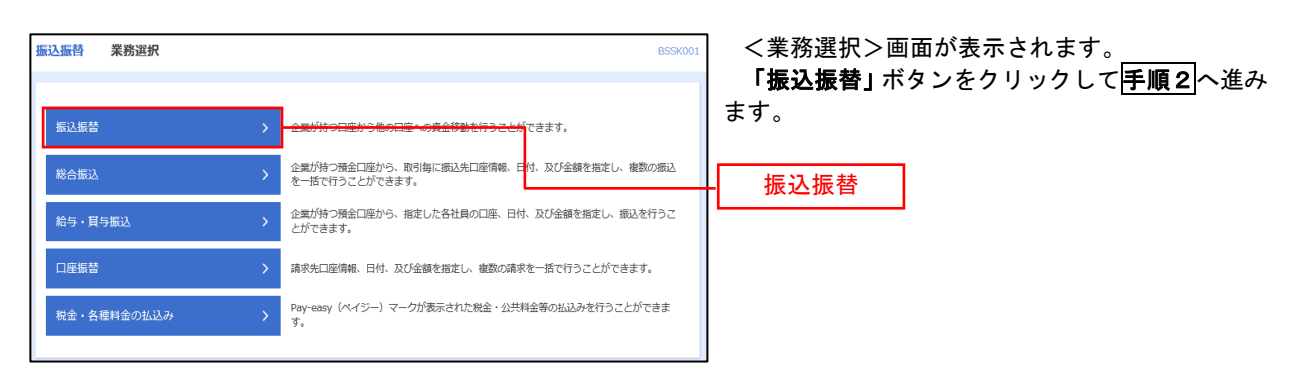

手順2 作業内容の選択

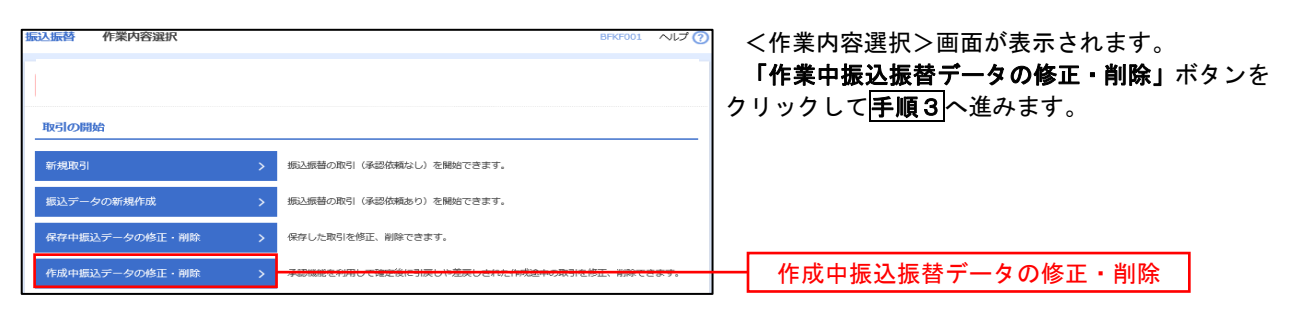

### 手順3 取引の選択

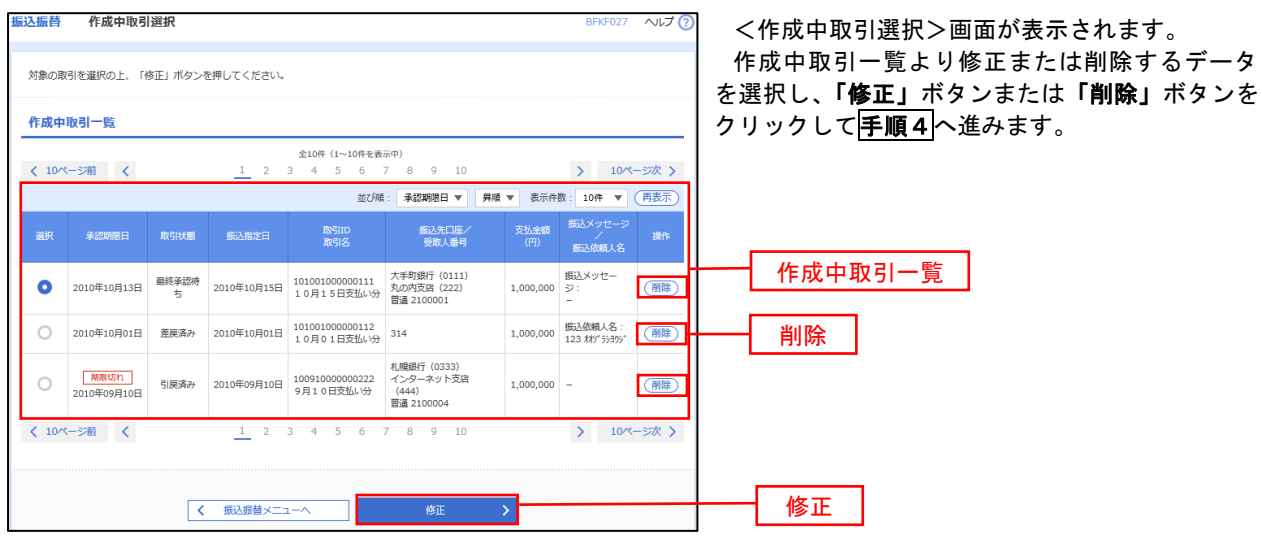

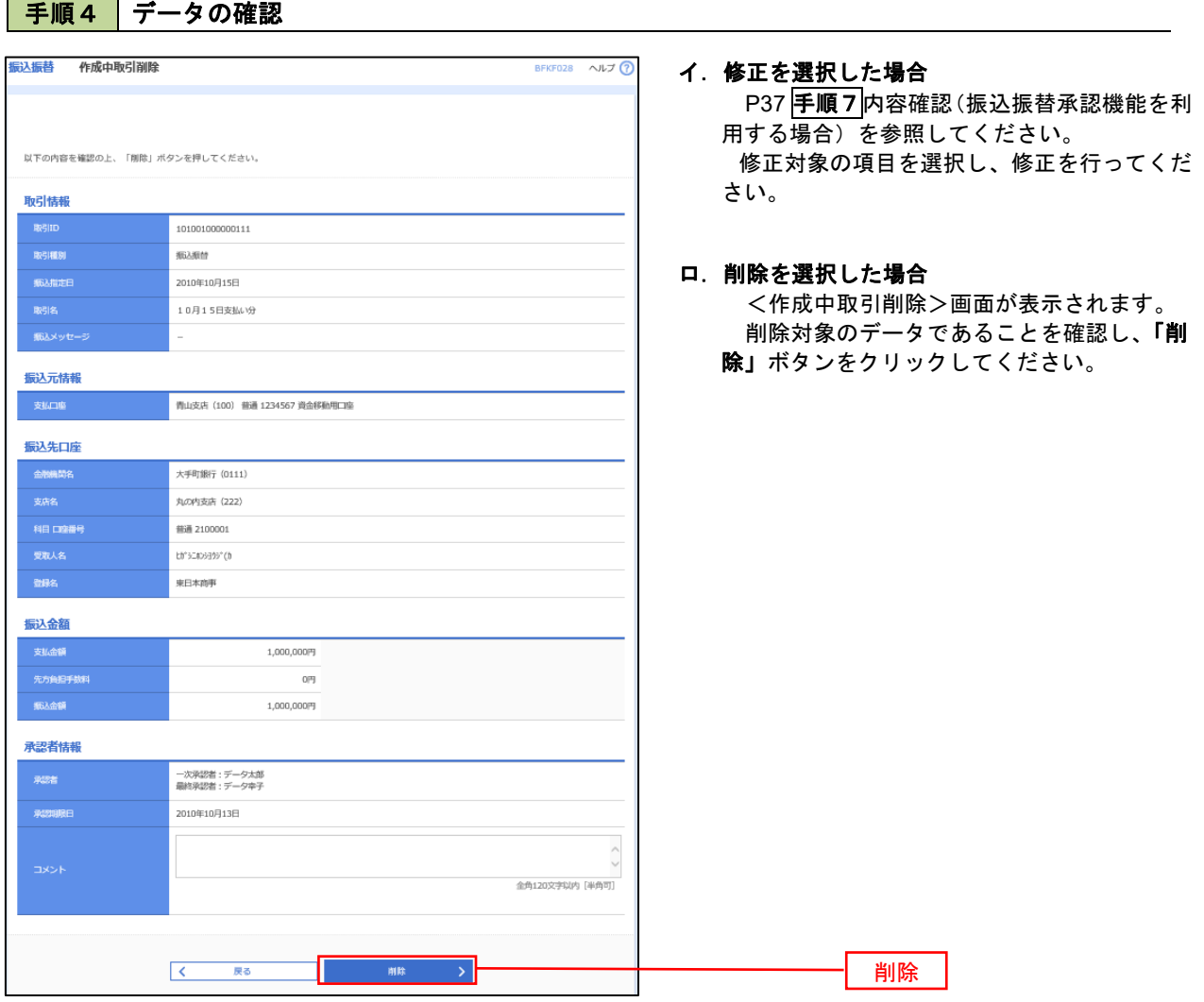

 $\overline{\phantom{a}}$ 

# 振込データの状況照会・取消

資金移動

ホーム

明細照会

過去に行った取引の状況照会や、予約中(振込指定日未到来データ)取引の取消が可能です。

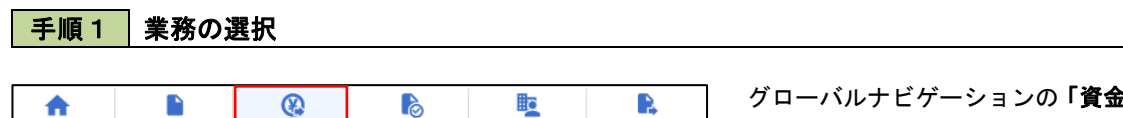

管理

グローバルナビゲーションの「資金移動」ボタン をクリックしてください。

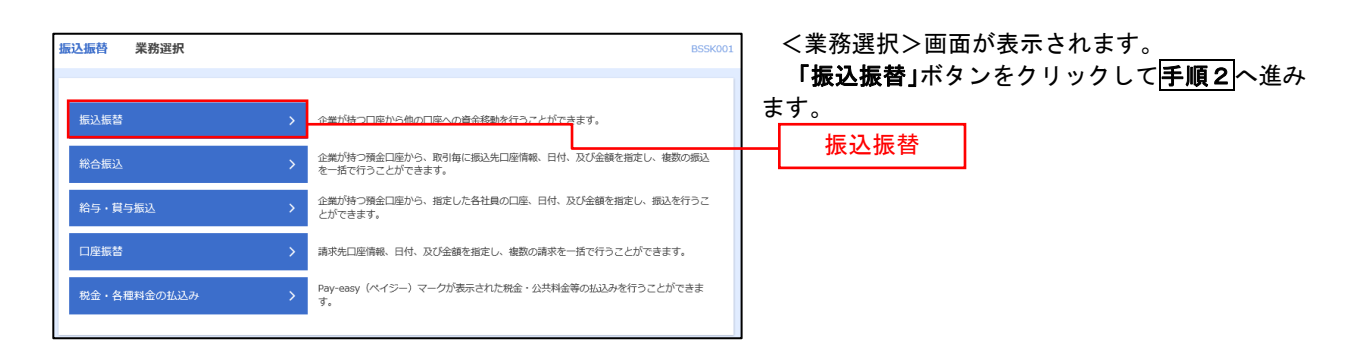

でんさいネット

### 手順2 照会方法の選択(振込振替承認機能を利用している場合)

承認

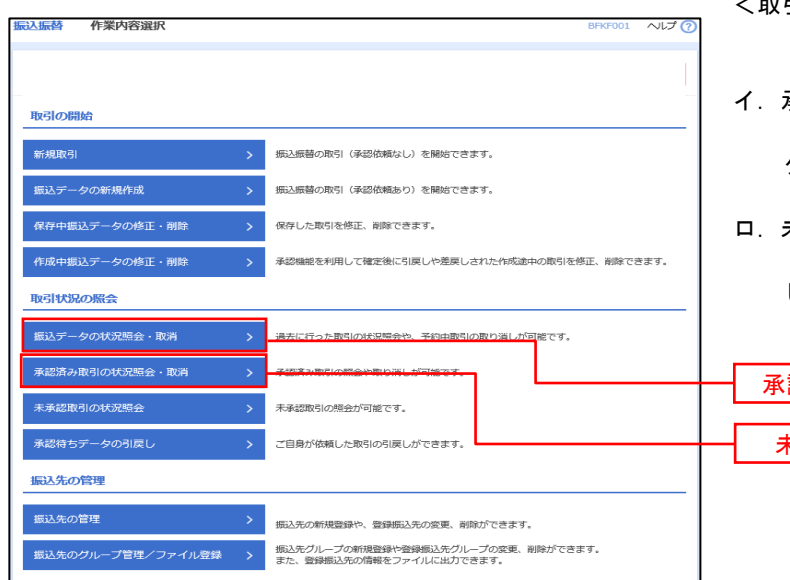

<取引状況照会方法選択>画面が表示されます。

- イ.承認済み取引の照会・取消を実施する場合 「承認済み取引の状況照会」ボタンをクリッ クし、P47<mark>手順3</mark>へ進みます。
- ロ.未承認取引の照会を実施する場合 「未承認取引の状況照会」ボタンをクリック し、P47<mark>手順3</mark>へ進みます。

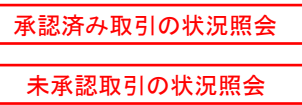

# ■ 手順3 取引の選択(振込振替承認機能を利用している場合)

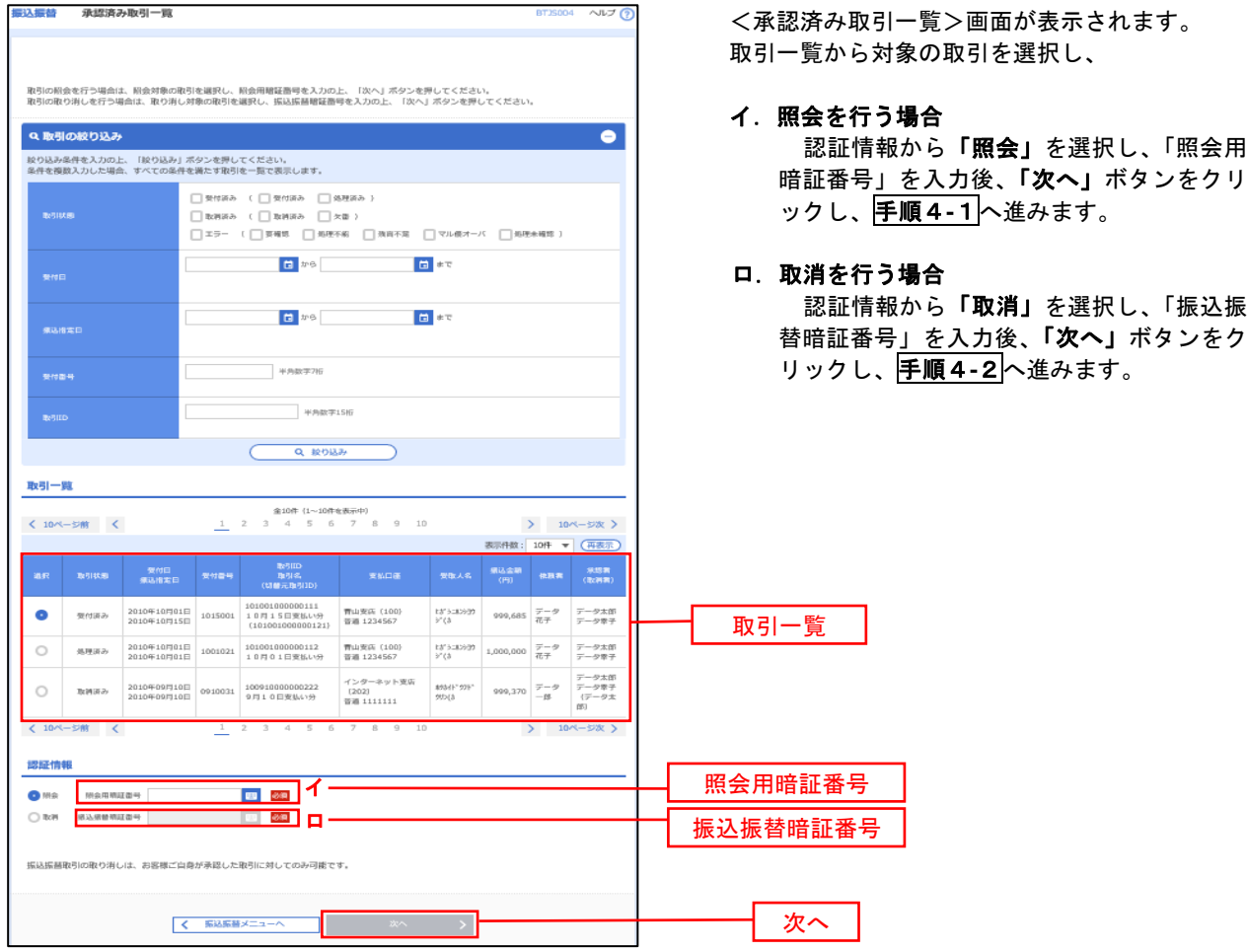

### 手順4**-**1 照会結果(振込振替承認機能を利用している場合)

<承認済み取引照会結果>画面が表示されます。 照会結果をご確認ください。

### 手順4**-**2 取消内容の確認(振込振替承認機能を利用している場合)

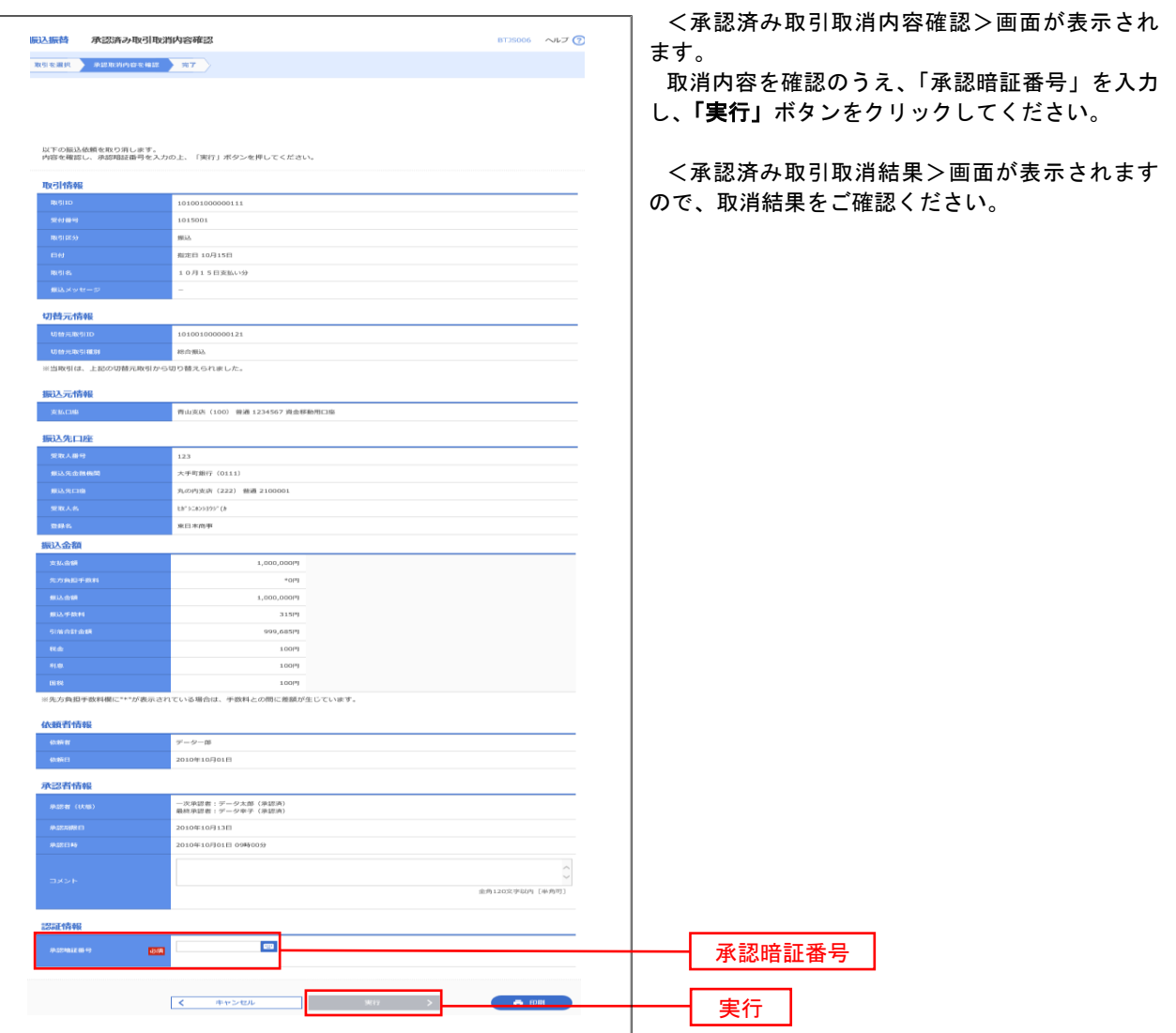

# <mark>| 手順3 |</mark> 取引の選択(振込振替承認機能を利用している場合)

P44手順2からの続きです。

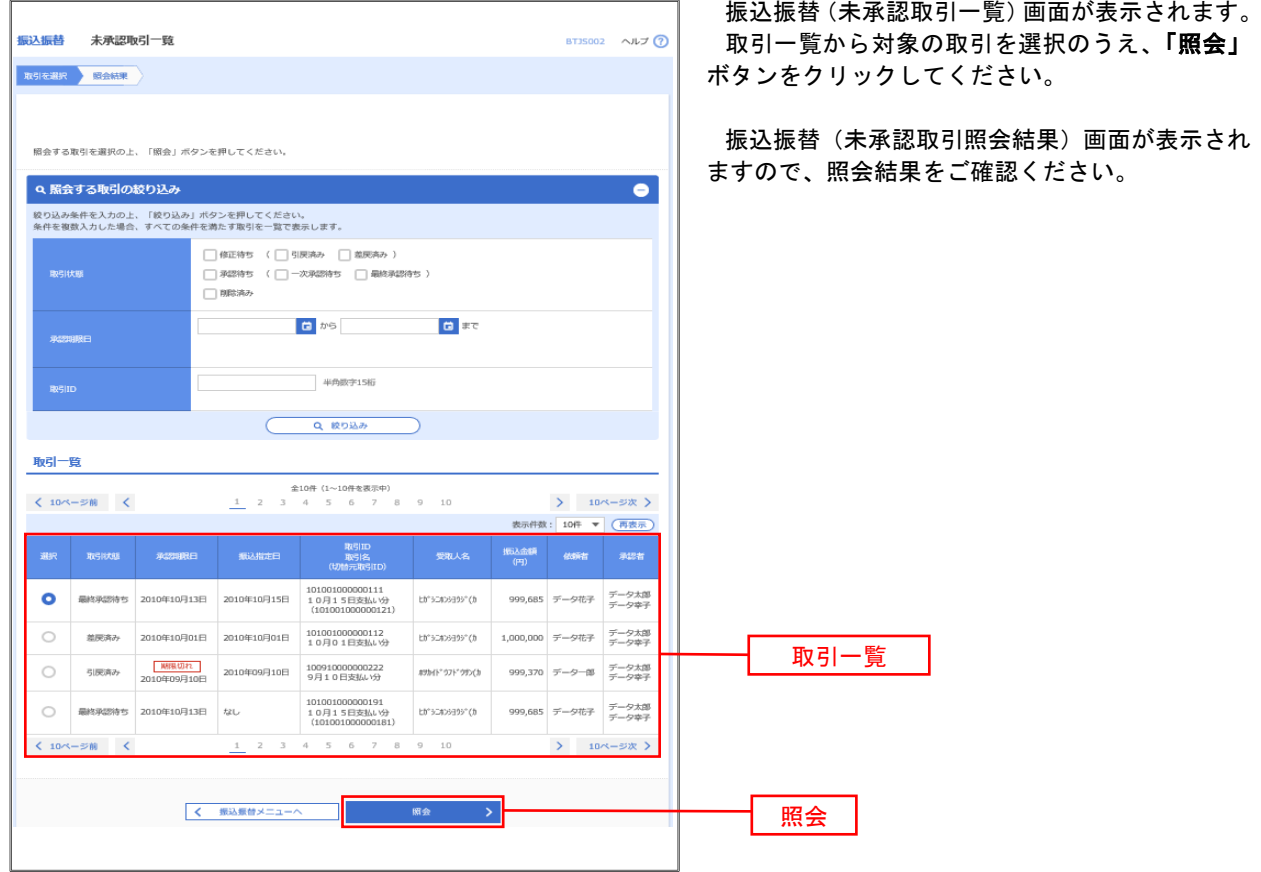

### | 手順2 | 作業内容の選択(振込振替承認機能を利用していない場合)

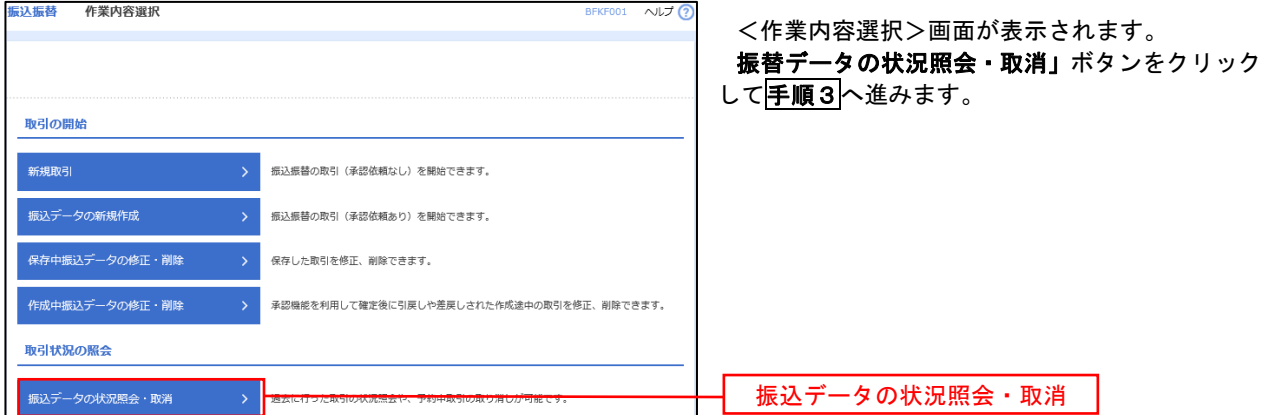

### <mark>| 手順3 |</mark> 取引の選択(振込振替承認機能を利用していない場合)

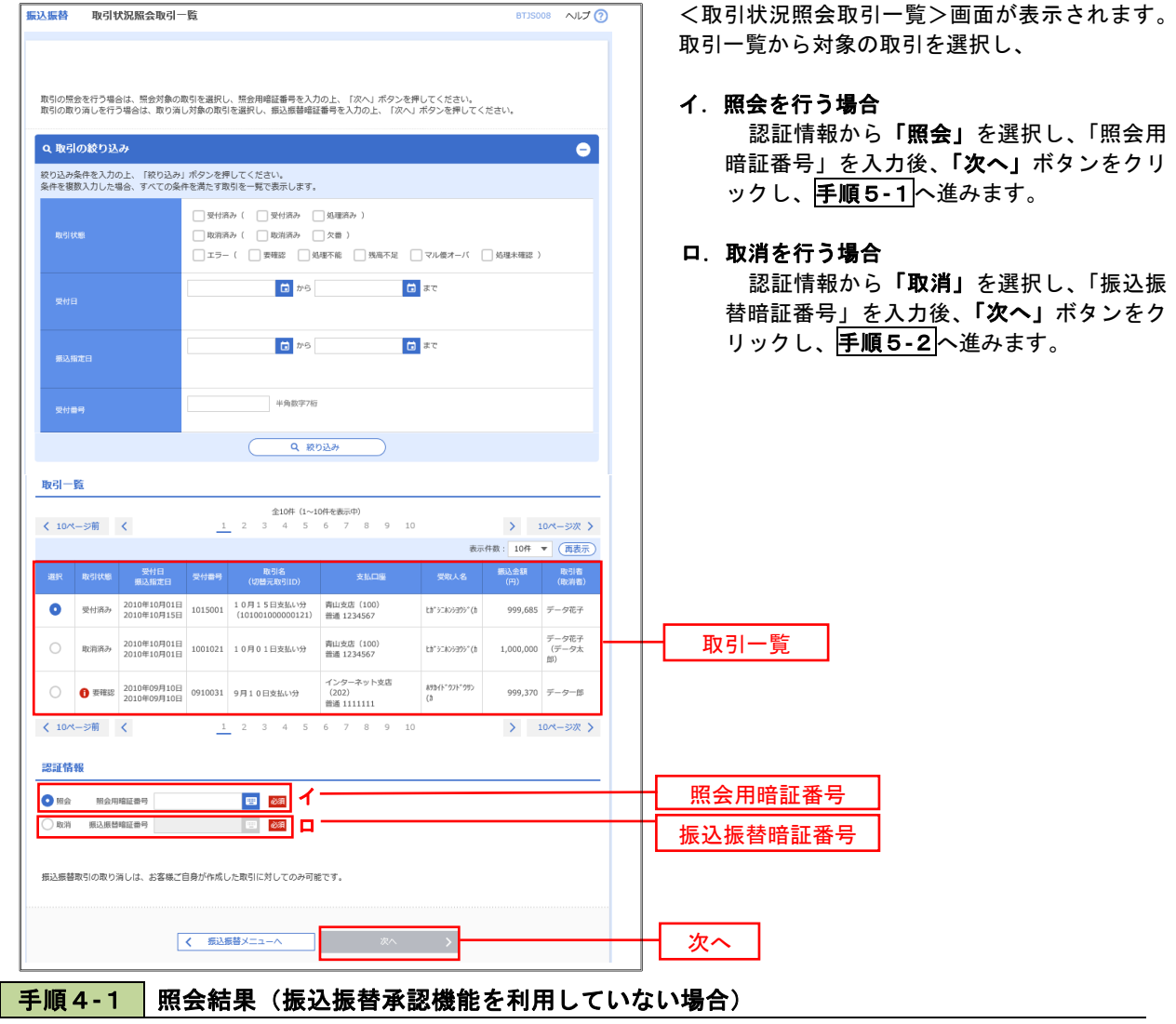

<取引状況照会結果>画面が表示されます。 照会結果をご確認ください。

# 手順4**-**2 取消内容の確認(振込振替承認機能を利用していない場合)

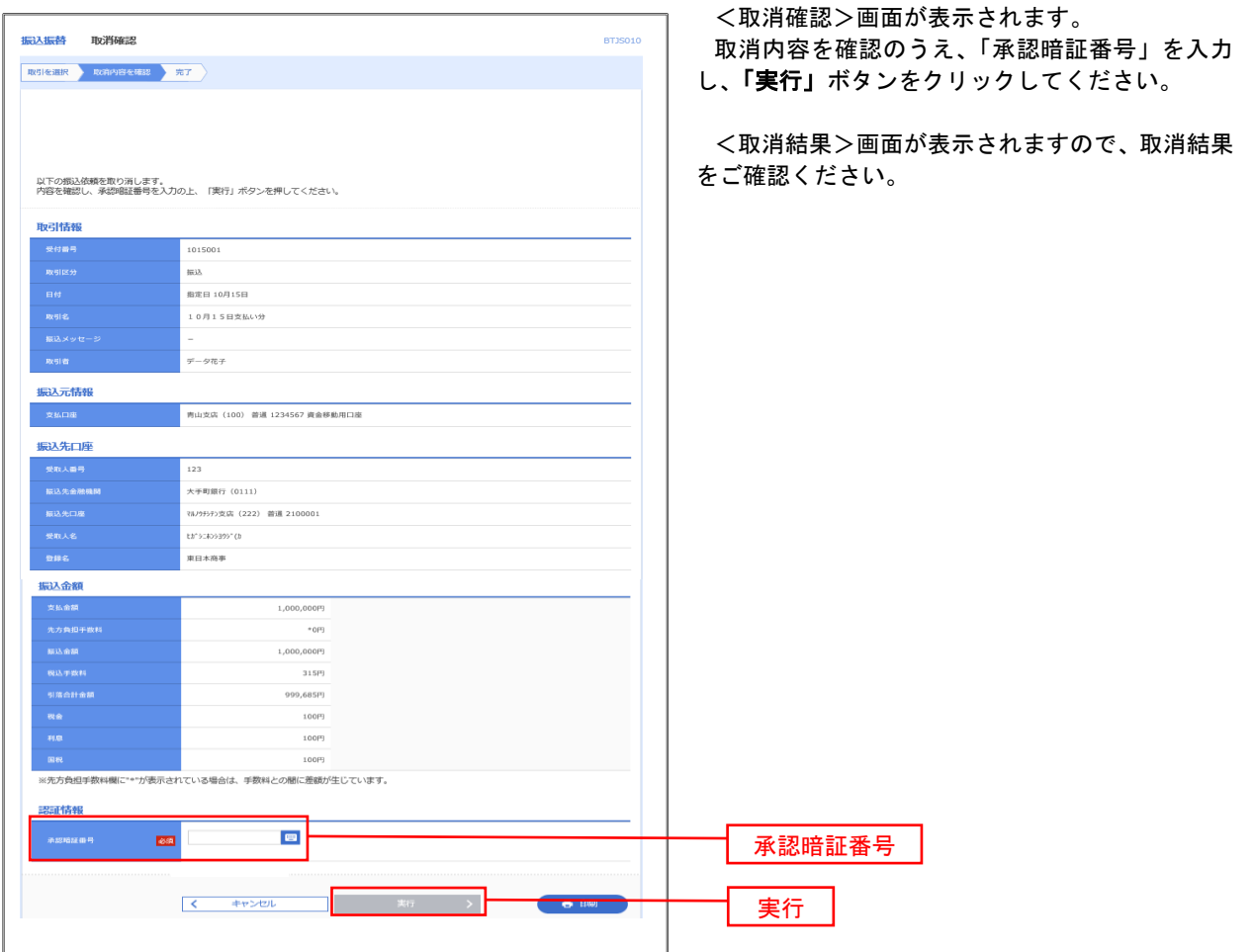

# 承認待ちデータの引戻し(振込振替承認機能を利用している場合のみ)

 操作者本人が取引を確定し、現在承認待ちとなっているデータを取消すことができます。 ※.承認済のデータは操作者本人よる引戻しができないため、承認者に承認取消しを依頼してください。

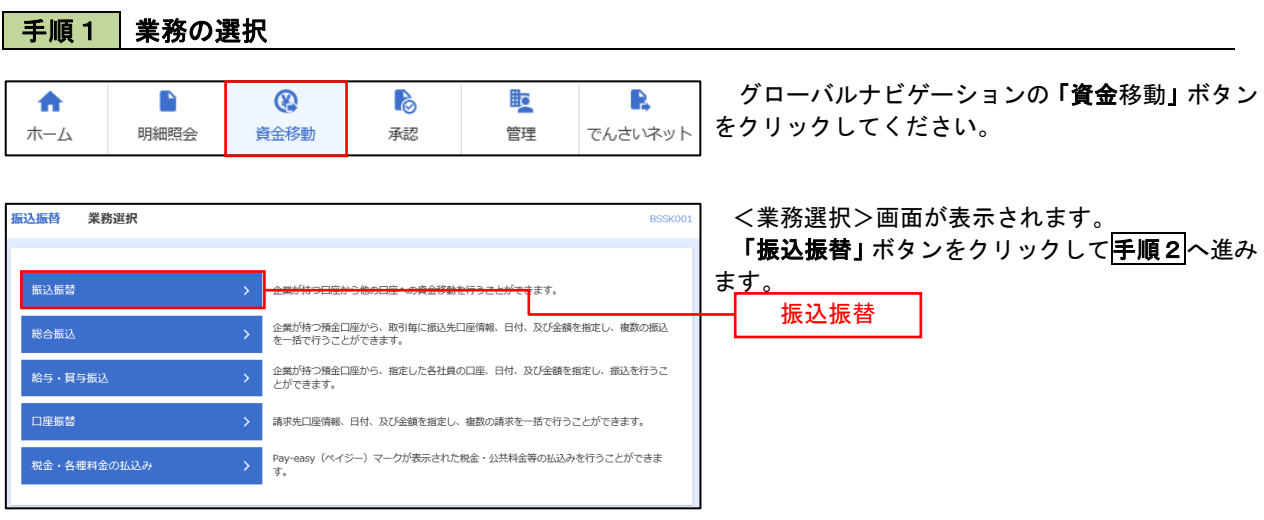

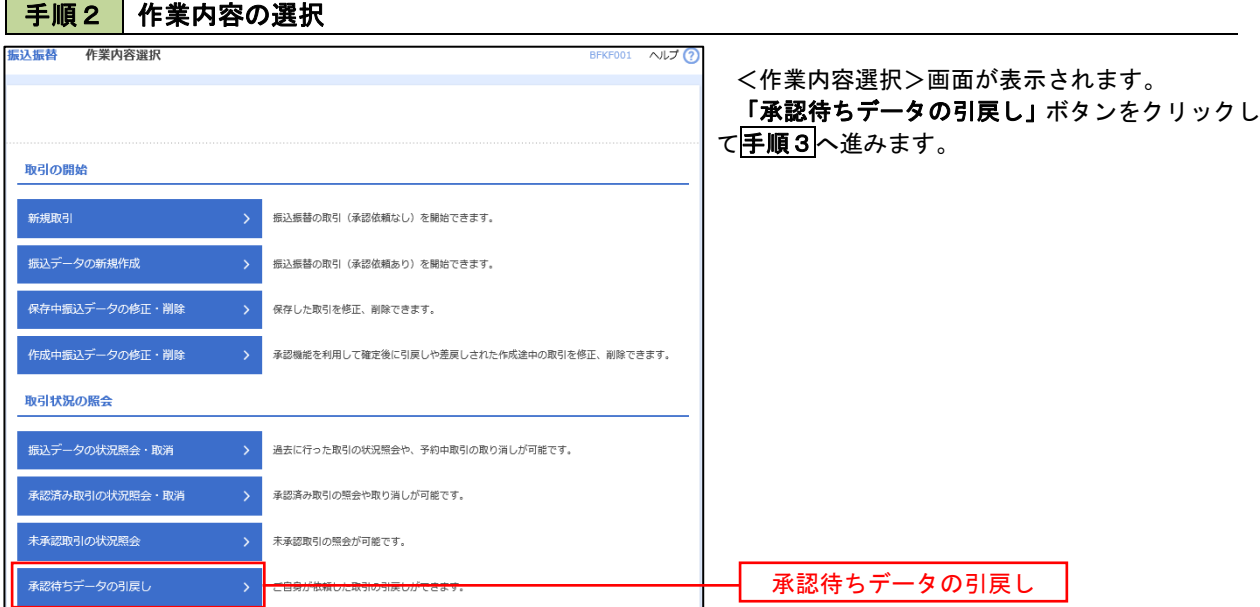

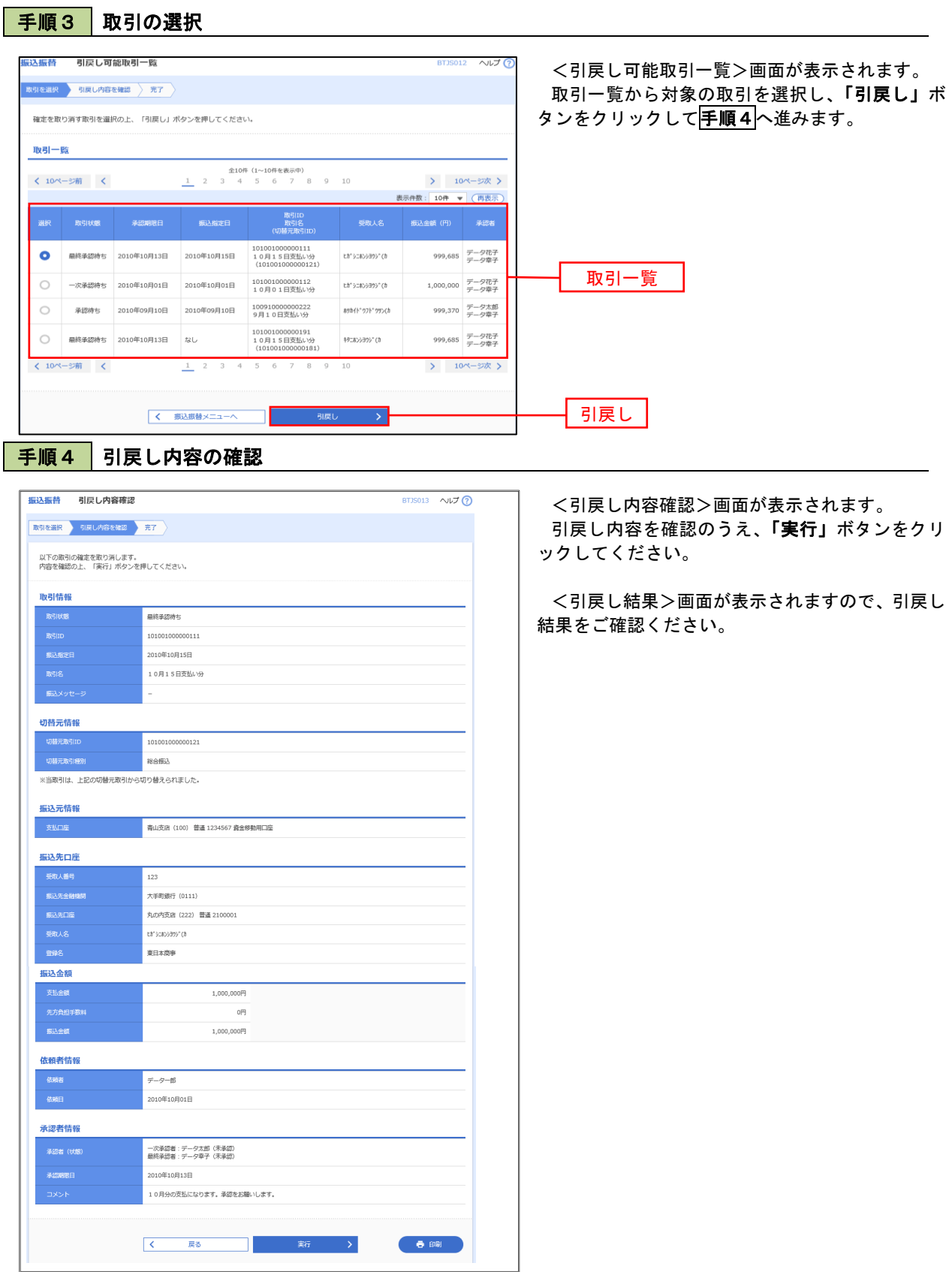

# 総合振込、給与・賞与振込(データ伝送)

# 総合振込データの新規作成

 お客様が持つ預金口座から、取引毎に振込先口座情報および、日付、金額を指定し、複数の振込を一括で行う ことができます

#### (1)承認期限(登録期限)

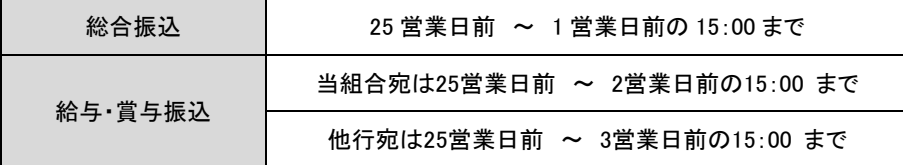

#### ※総振・給振の承認後取消について

取消は15時まで(15時以降に承認した場合は翌日15時まで)となっておりますのでご注意願います。

#### (2)振込資金の引落日

振込資金および振込手数料の引落日は、総合振込と給与・賞与振込とでは異なり、それぞれ下記のとおりとなってお ります。

振込資金引落日の早朝に残高不足等により不能となった場合であっても、同日11時、12時、13時、14時において資金不 足が解消されている場合、再振替処理が行われます。

#### 【総合振込】

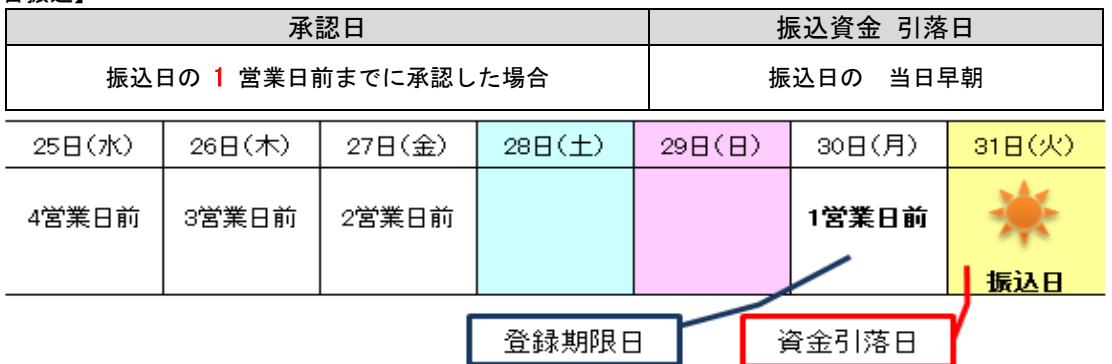

【給与・賞与振込】

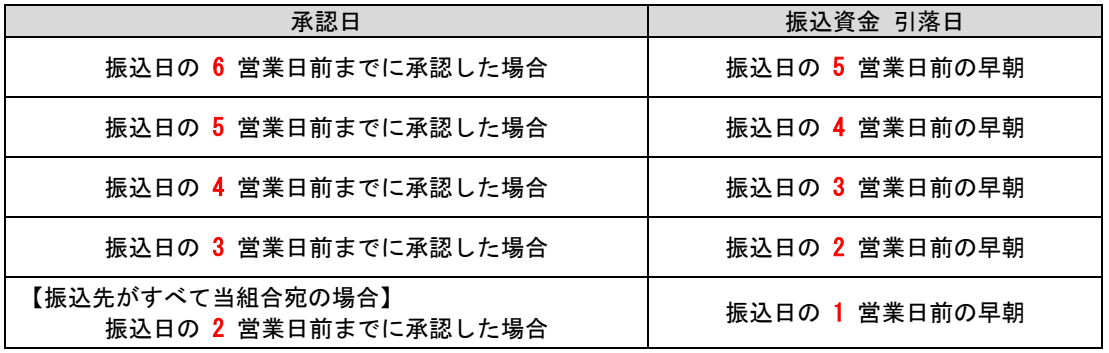

振込日の 3 営業日前までに承認した場合

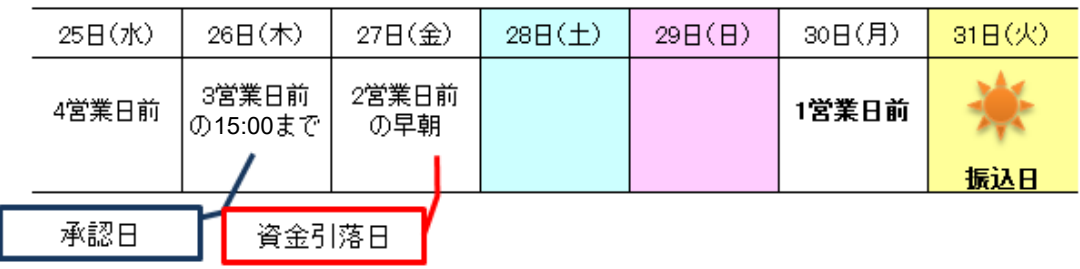

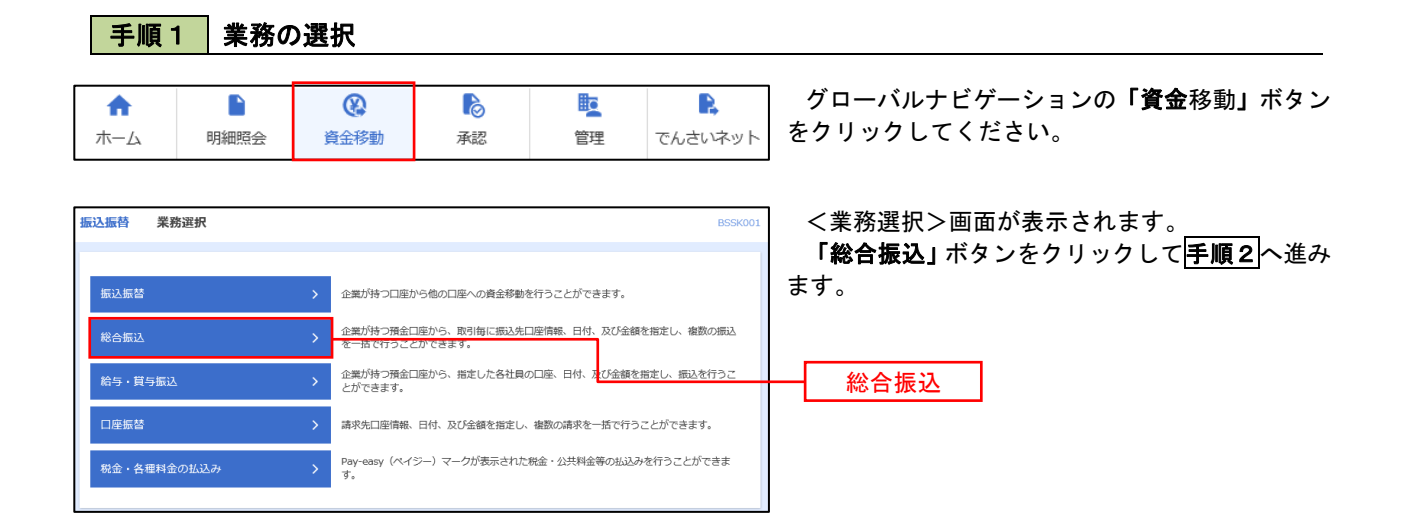

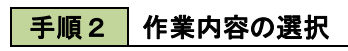

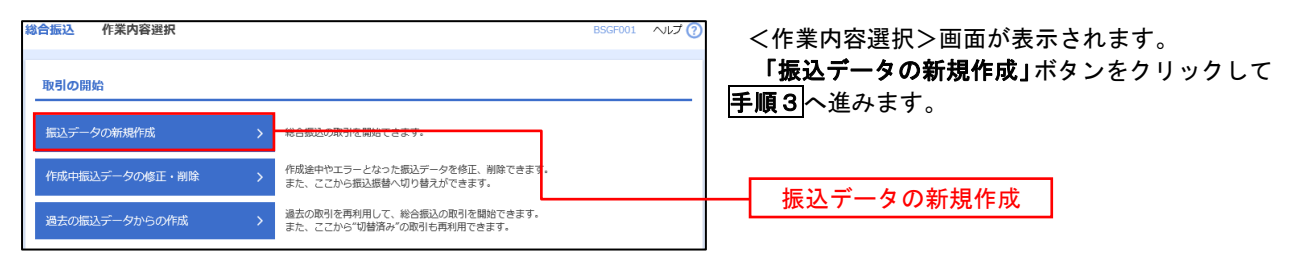

手順3 振込元情報の入力

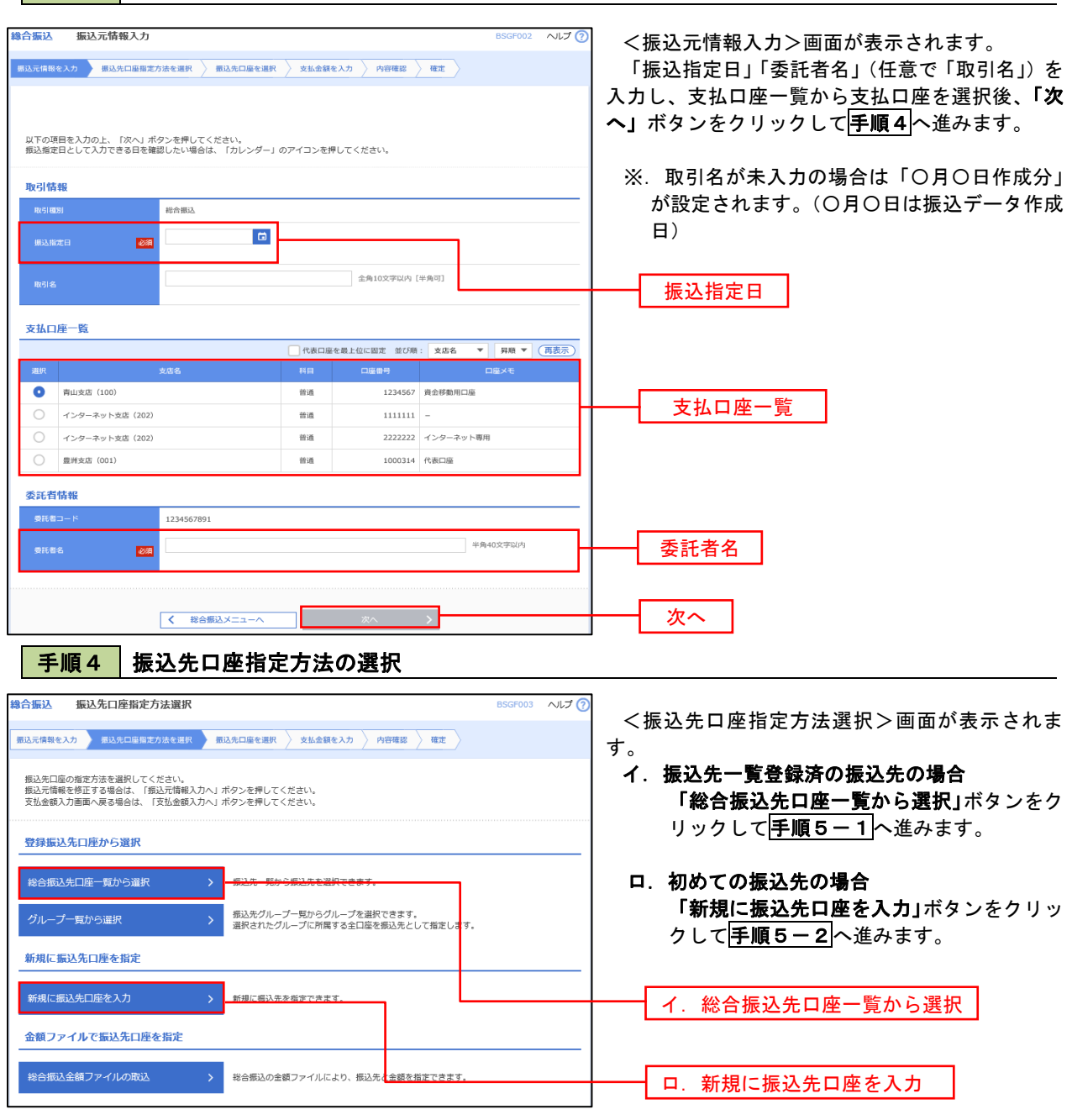

※.「グループ一覧から選択」ボタンをクリックすると、振込先グループ一覧からグループを選択できます。 選択したグループに所属する全口座を振込先として指定します。 予め振込先を登録しておくことで、支払日毎、支払先毎等、振込先を目的に応じて分類することが可能です。

 <振込先グループの作成方法> ①「振込先の管理」メニューの「グループの登録/変更/削除」により振込先グループを事前に 作成します。(P87) ②手順5-2の画面で新規の振込先口座を登録(振込先一覧への登録)するとともに、①で作成 した所属グループに登録します。

# 手順5**-**1 振込先口座の選択(総合振込先口座一覧から選択)

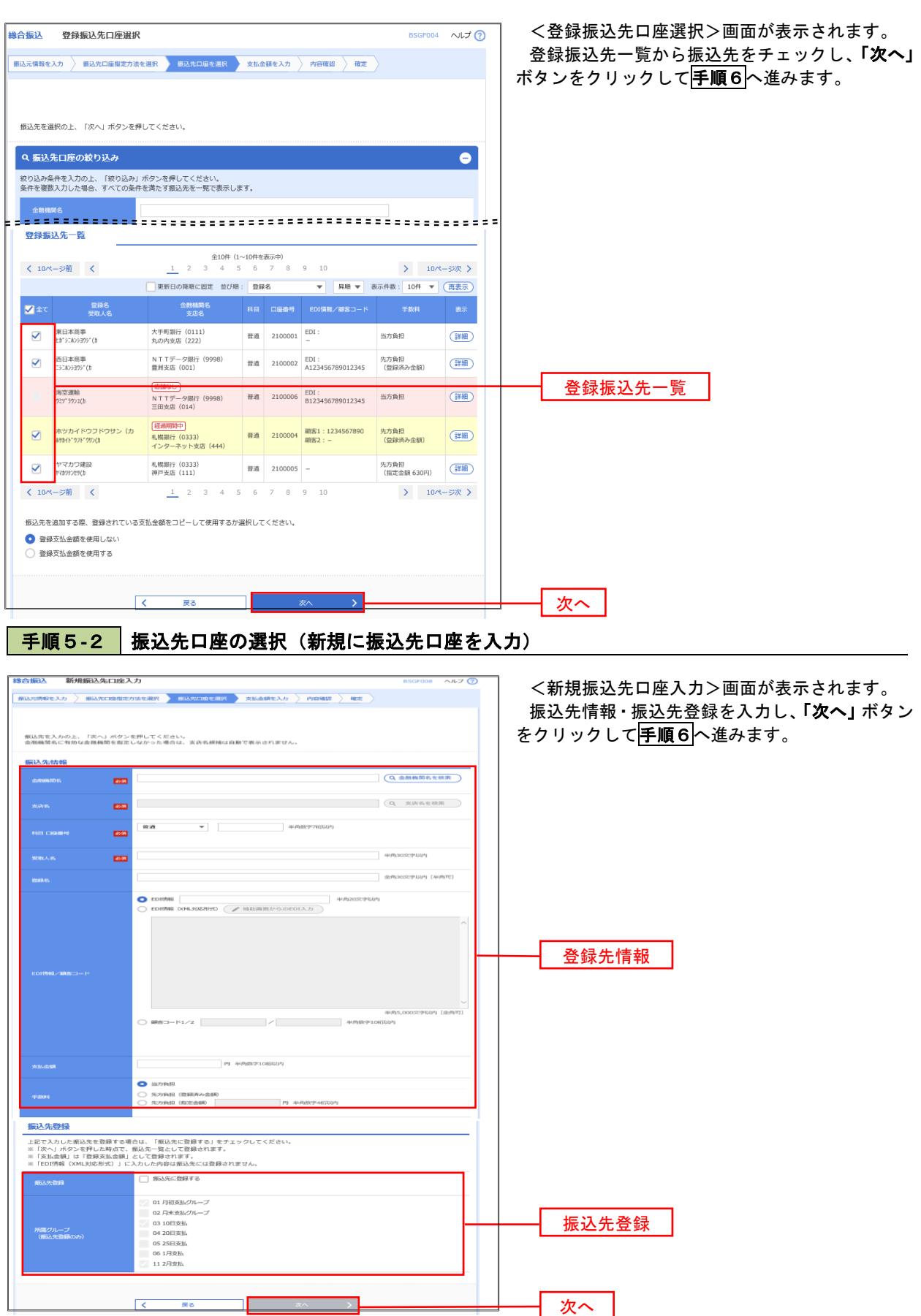

■ 手順6 | 支払金額の入力

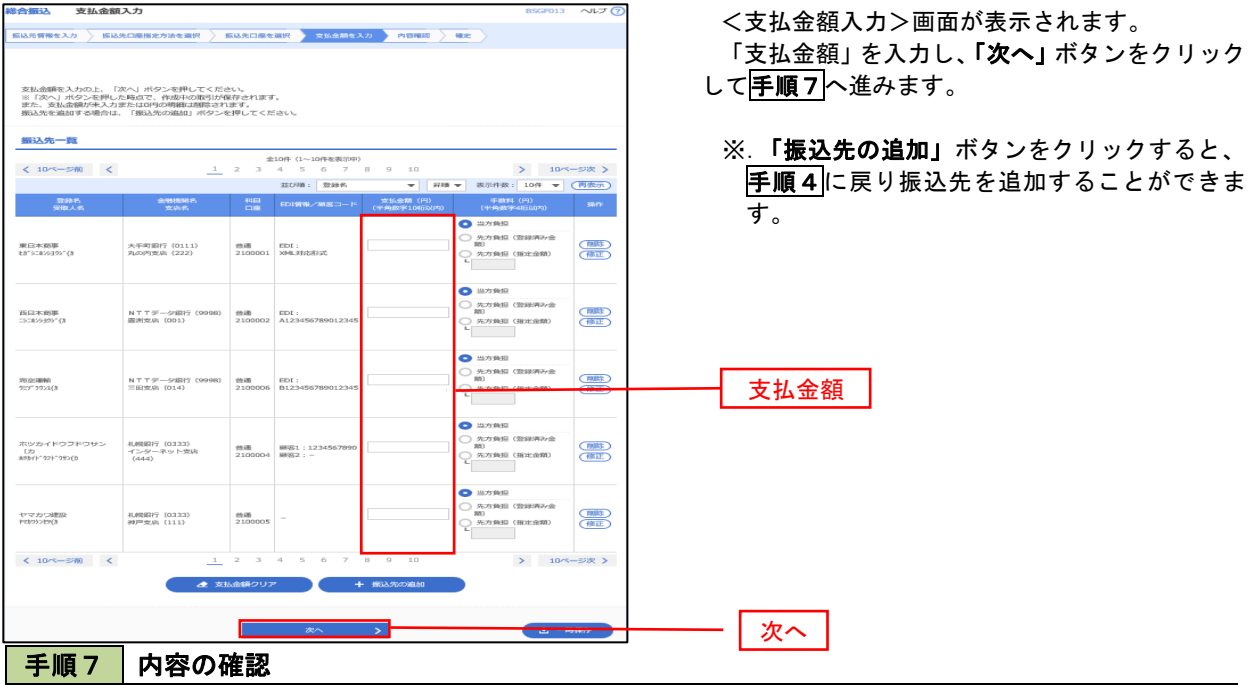

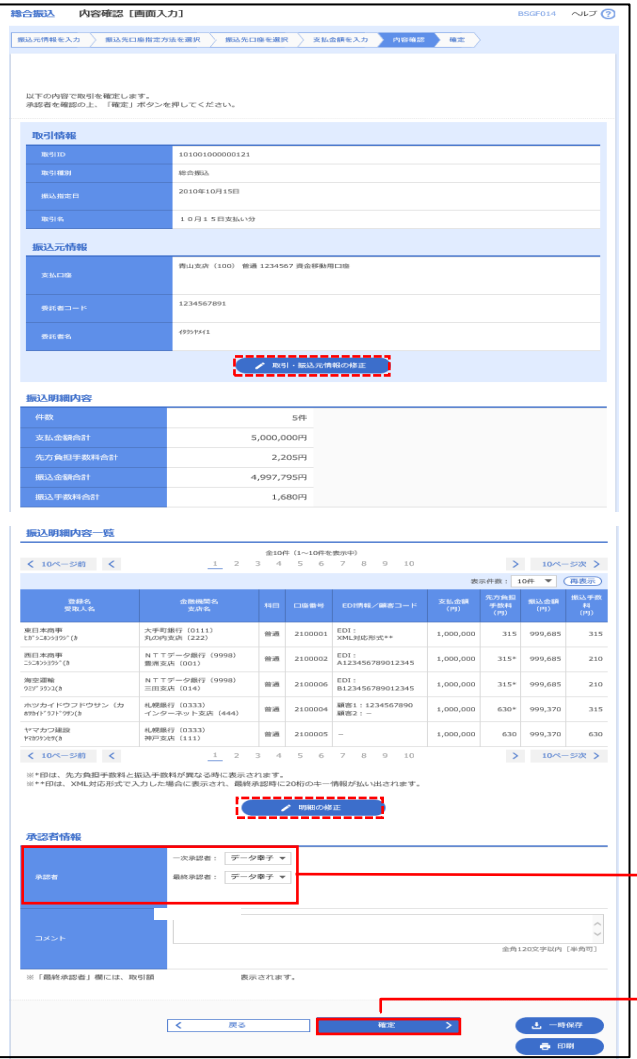

<内容確認>画面が表示されます。

「承認者」を選択し、「確定」ボタンをクリックし てください。

<確定結果>画面が表示されますので、確定内容 をご確認ください。

- ※.「取引・振込元情報の修正」ボタンをクリック すると、「振込元情報修正」画面にて取引・振込 元情報を修正することができます。
- ※.「明細の修正」ボタンをクリックすると、「支 払金額入力」画面にて明細を修正することがで きます。
- ※.「コメント」欄は、承認者へのメッセージを任 意で入力することができます。
- ※.「確定して承認へ」ボタンをクリックすると、 承認権限のあるユーザが、自身を承認者として 設定した場合に、引き続き振込データの承認を 行うことができます。

# 給与・賞与振込データの新規作成

 お客様が持つ預金口座から、指定した各社員の口座および、日付、金額を指定し、複数の振込を一括で行う ことができます

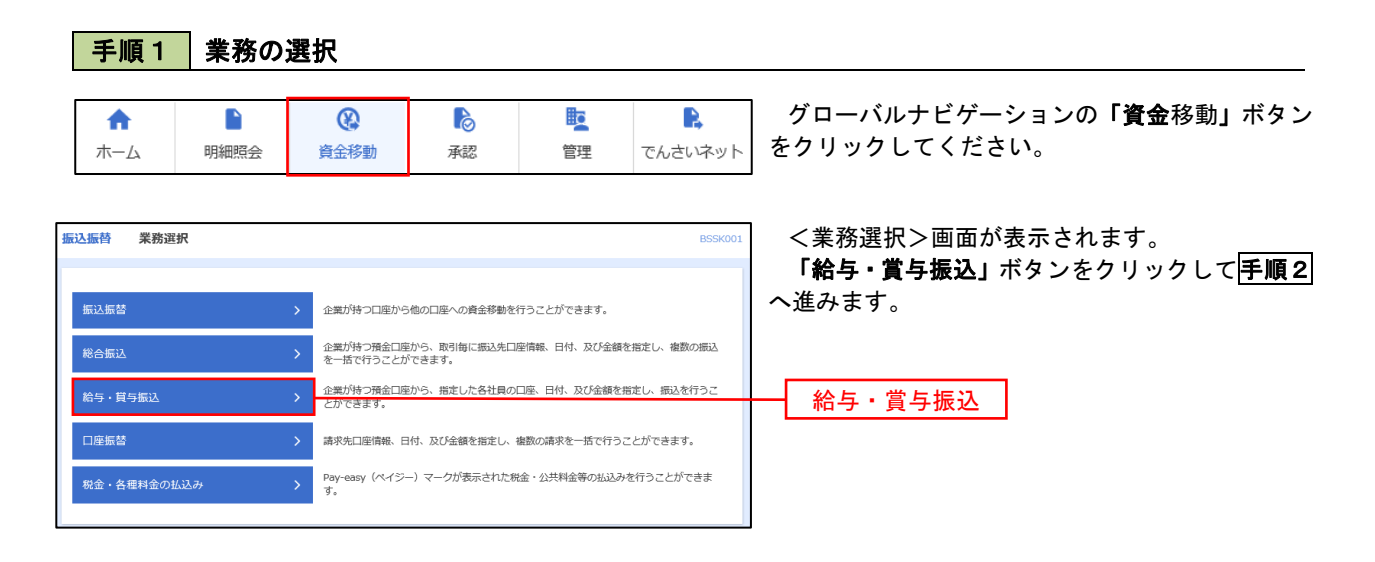

手順2 作業内容の選択

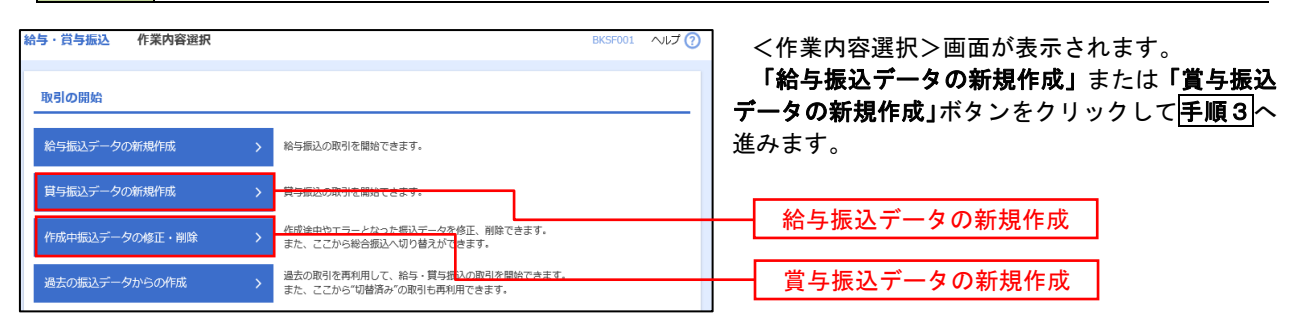

#### ■ 手順3 | 振込元情報の入力

|<br>|給与・買与振込金額ファイルの取込||クリーン||お与・買与振込の金額ファイルにより、I<mark>F</mark>込先と金額を指定できます。

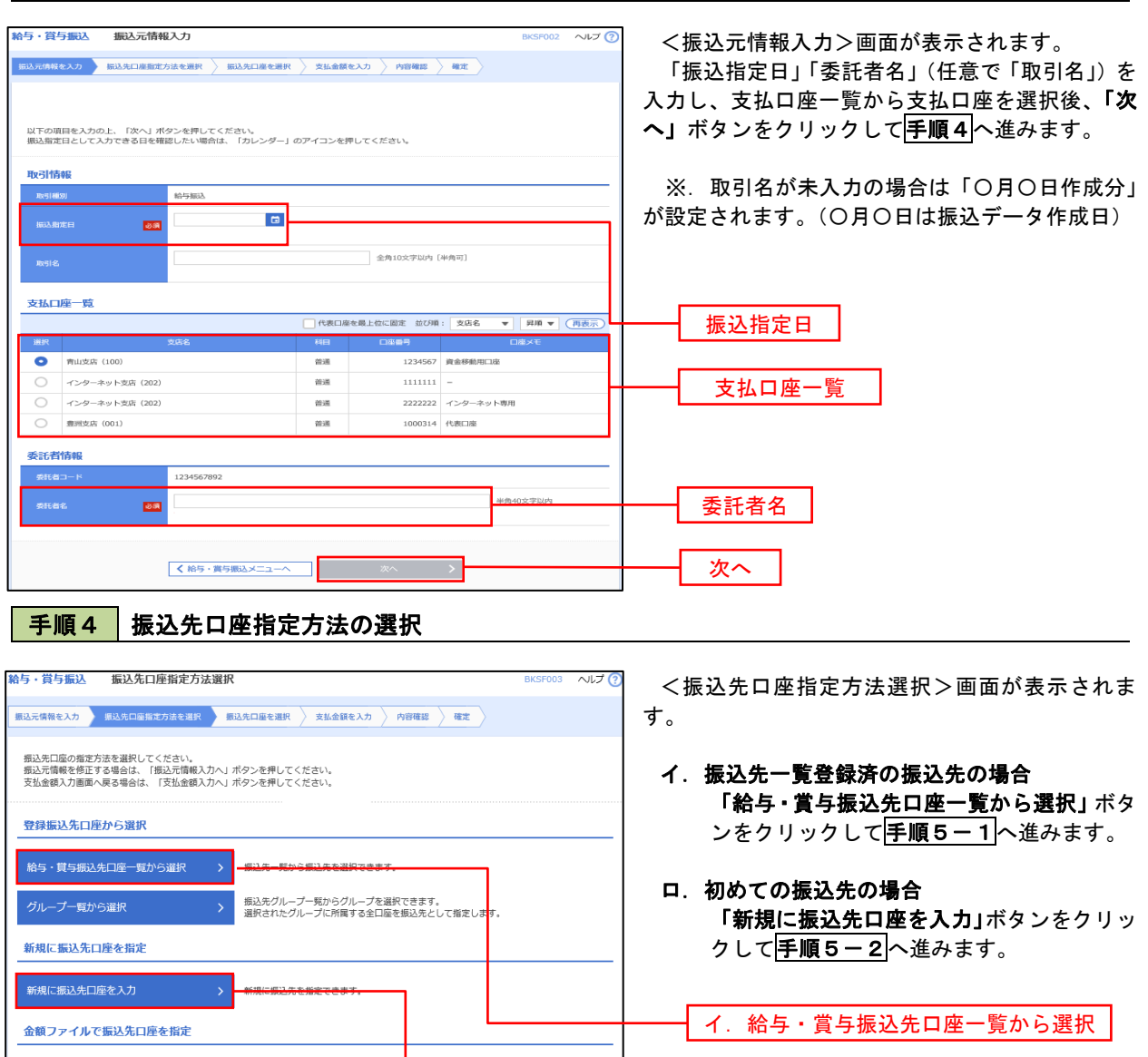

ロ.新規に振込先口座を入力

※.「グループ一覧から選択」ボタンをクリックすると、振込先グループ一覧からグループを選択できます。 選択したグループに所属する全口座を振込先として指定します。 予め振込先を登録しておくことで、支払日毎、支払先毎等、振込先を目的に応じて分類することが可能です。

 <振込先グループの作成方法> ①「振込先の管理」メニューの「グループの登録/変更/削除」により振込先グループを事前に 作成します。(P87) ②手順5-2の画面で新規の振込先口座を登録(振込先一覧への登録)するとともに、①で作成 した所属グループに登録します。

### 手順5**-**1 振込先口座の選択(振込先口座一覧から選択)

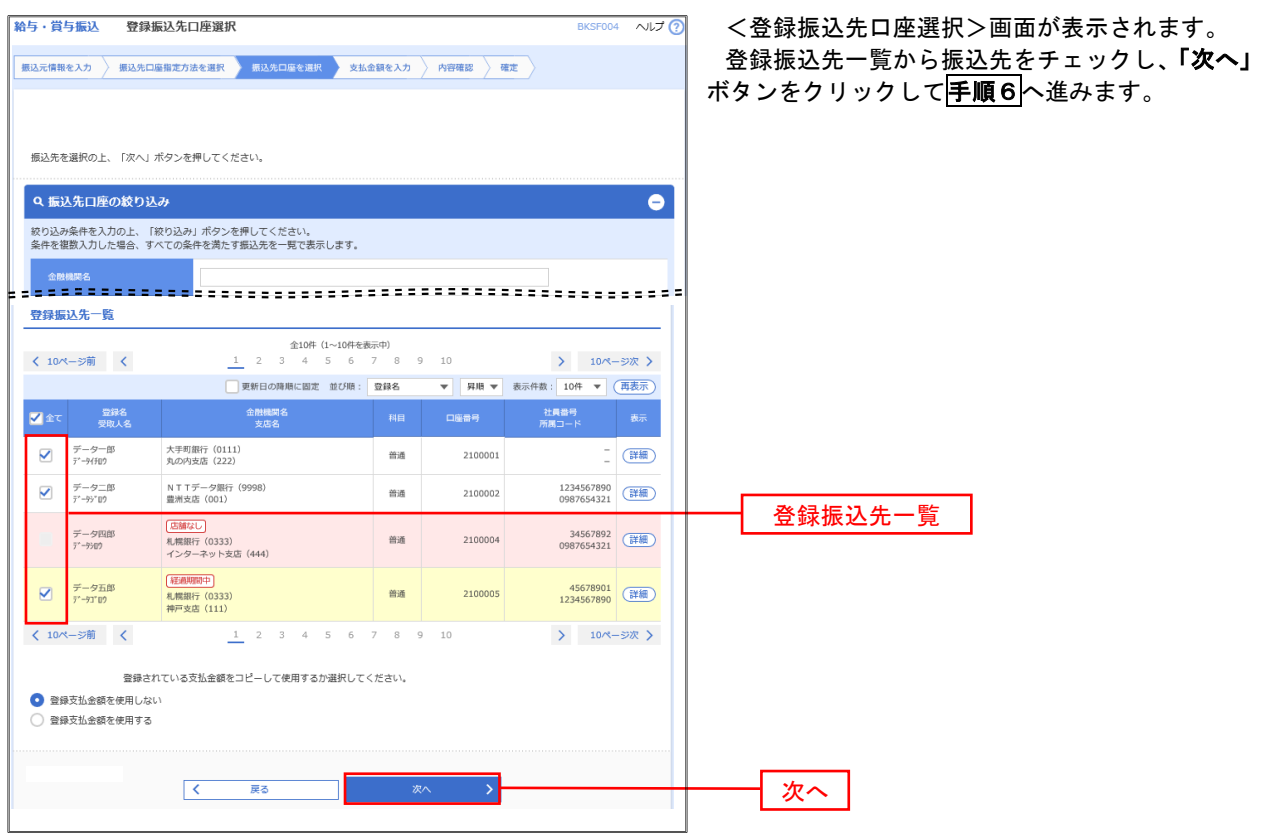

# 手順5**-**2 振込先口座の選択(新規に振込先口座を入力)

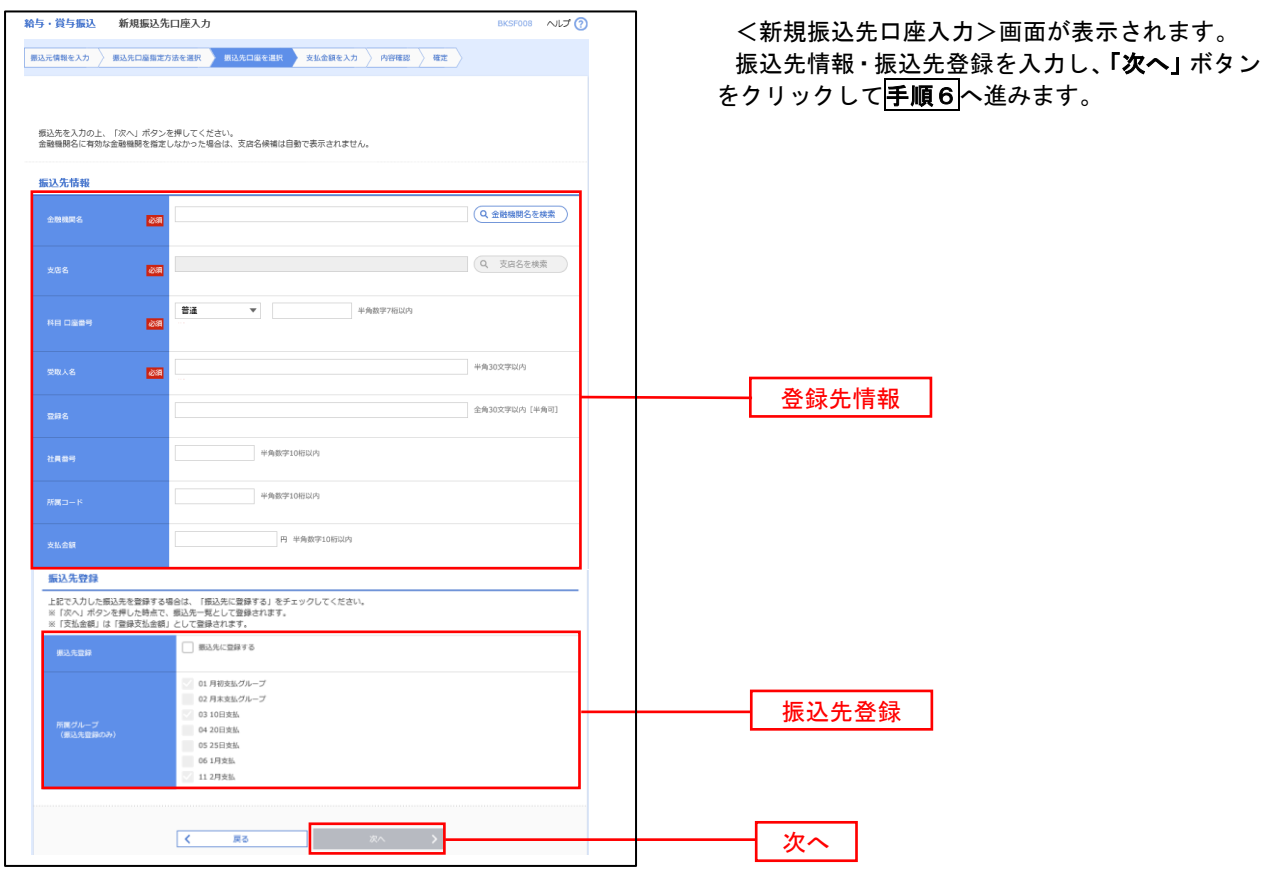

|手順6 | 支払金額の入力

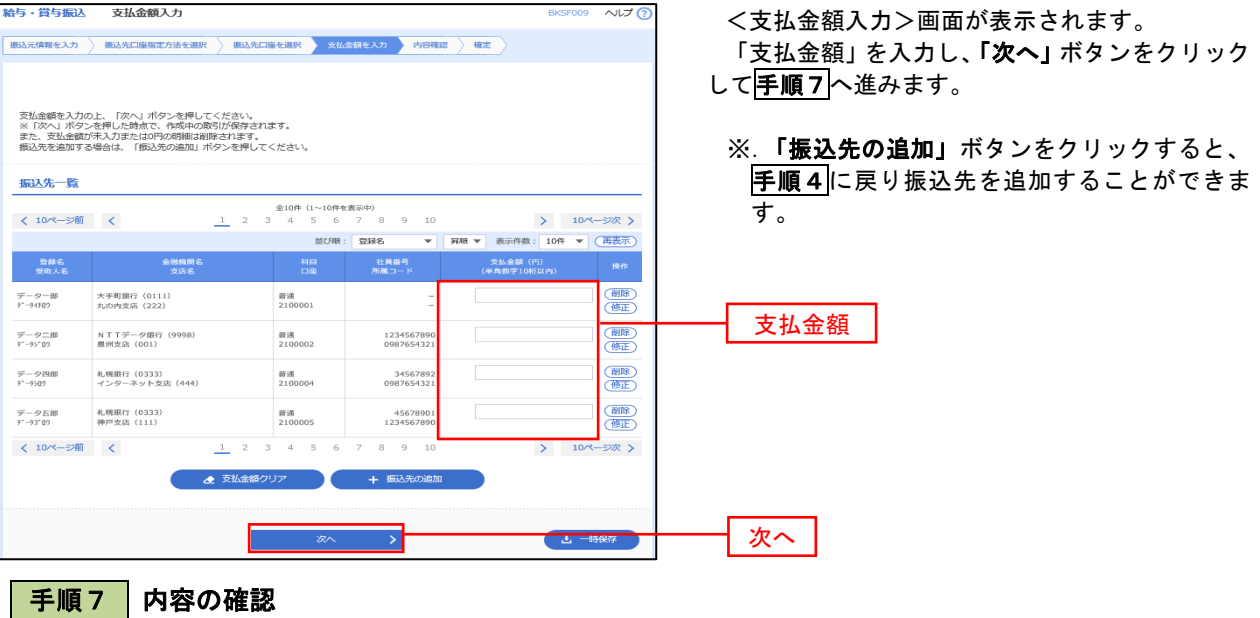

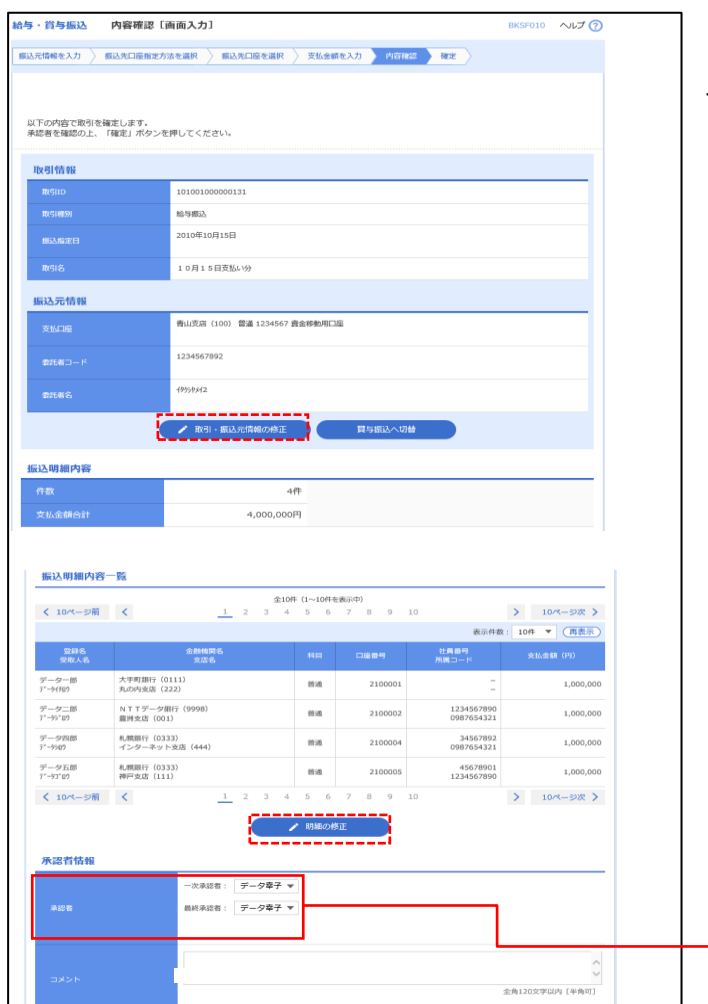

※「最終承認者」欄には、取引額を承認できる承認者が表示されます。<br>※「最終承認者」欄には、取引額を承認できる承認者が表示されます。

 $\begin{array}{|c|c|c|}\hline \textbf{C} & \textbf{R} \textbf{B} \\\hline \end{array}$ 

<内容確認>画面が表示されます。 「承認者」を選択し、「確定」ボタンをクリックし てください。

確定結果>画面が表示されますので、確定内容を ご確認ください。

- ※.「取引・振込元情報の修正」ボタンをクリック すると、「振込元情報修正」画面にて取引・振込 元情報を修正することができます。
- ※.「賞与振込へ切替」ボタンをクリックすると、 「振込元情報の修正」画面にて、給与・賞与の各 振込に切り替えることができます。
- ※.「明細の修正」ボタンをクリックすると、「支 払金額入力」画面にて明細を修正することがで きます。
- ※.「コメント」欄は、承認者へのメッセージを任 意で入力することができます。
- ※.「確定して承認へ」ボタンをクリックすると、 承認権限のあるユーザが、自身を承認者として 設定した場合に、引き続き振込データの承認を 行うことができます。

 $\begin{array}{|c|c|} \hline \Delta & -\mathrm{HGRG} \end{array}$  $\rightarrow$  6000

次へ

承認者

# 作成中振込データの修正・削除

 作成中のデータやエラーとなった振込データを修正・削除することができます。 ※.以下の画面は「総合振込」時の画面となりますが、「給与・賞与振込」時の操作方法も同様となります。

### 手順1 業務の選択

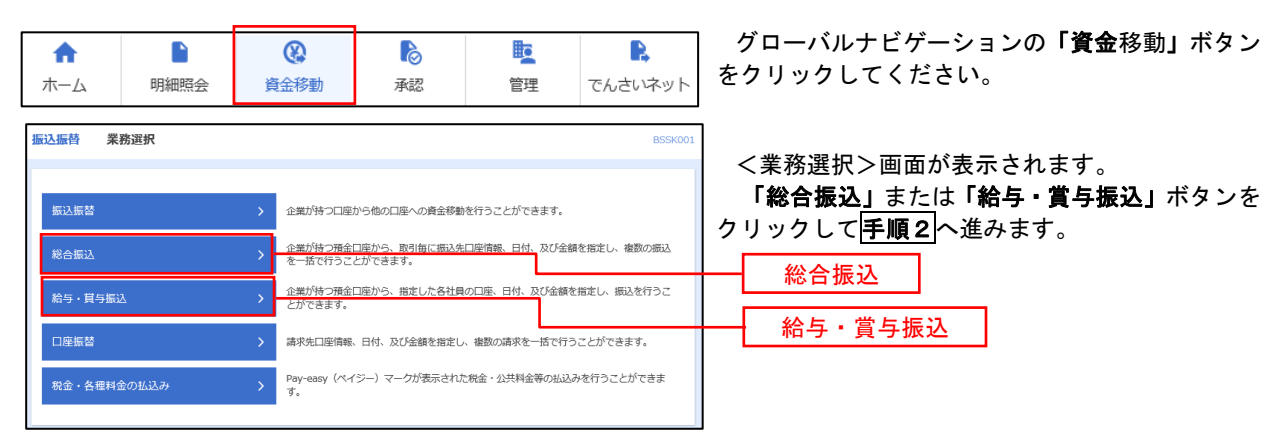

### 手順2 作業内容の選択

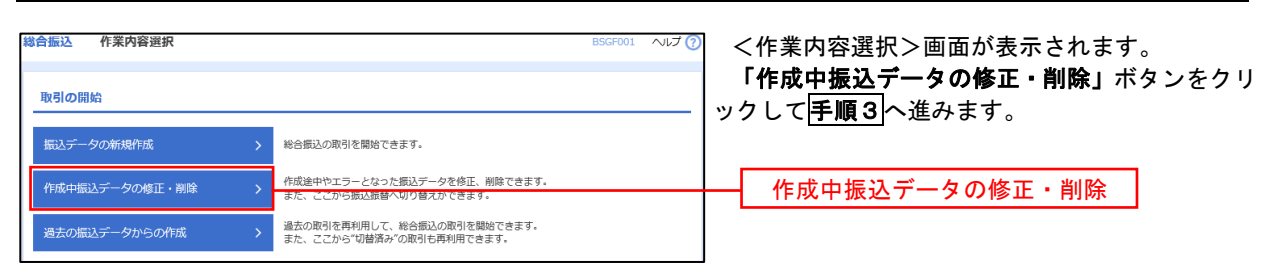

#### 手順3 作成中取引の選択

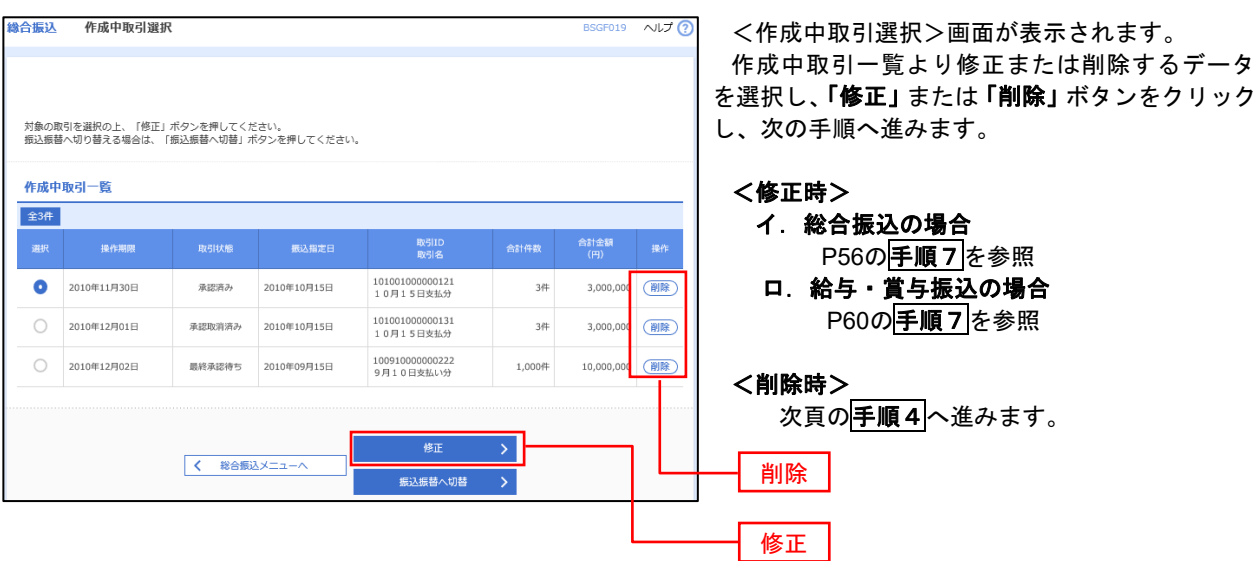

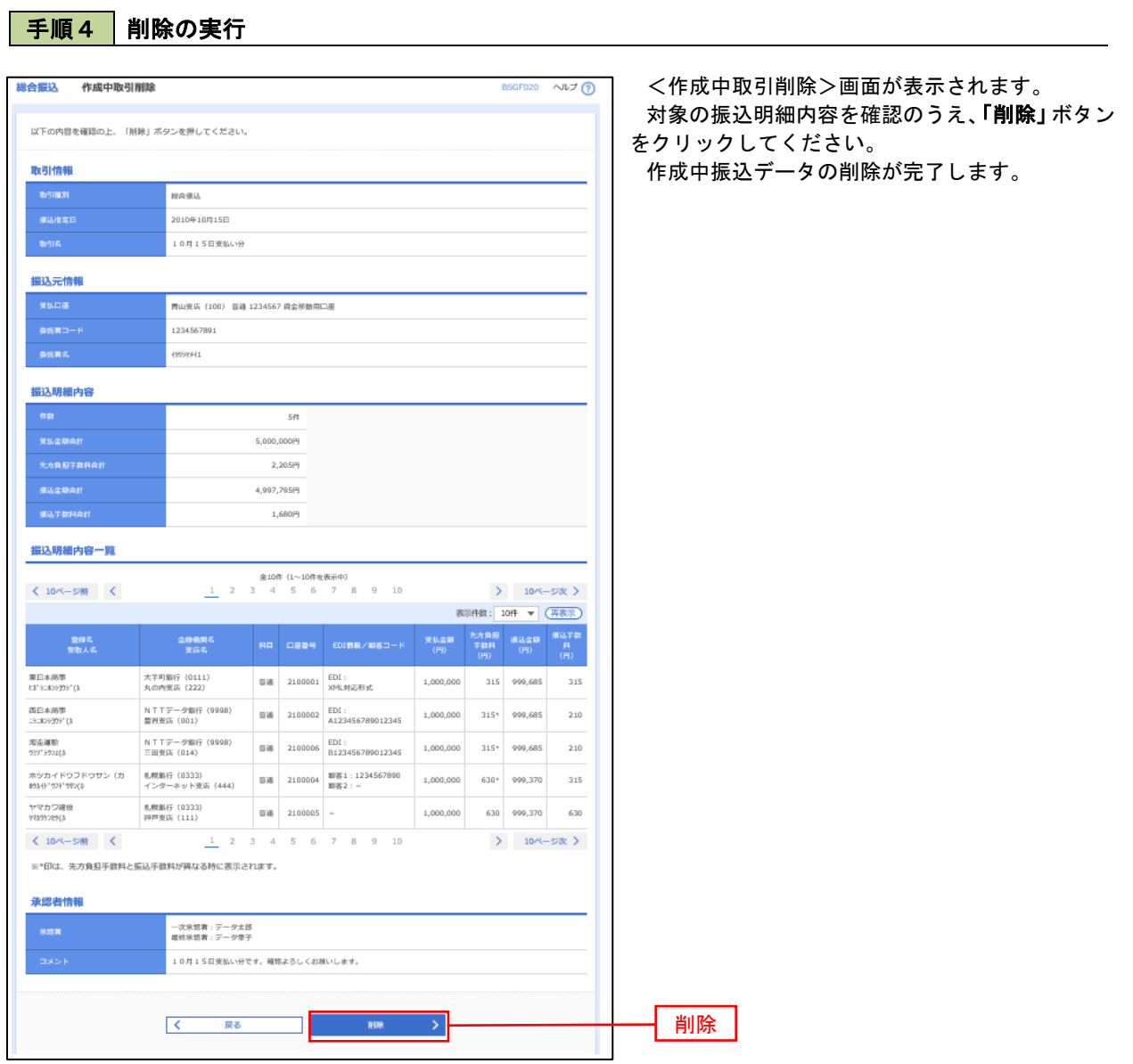

п

# 過去の振込データからの作成

 以前実施した取引内容を再利用して取引データを作成することができます。 ※.以下の画面は「総合振込」時の画面となりますが、「給与・賞与振込」時の操作方法も同様となります。

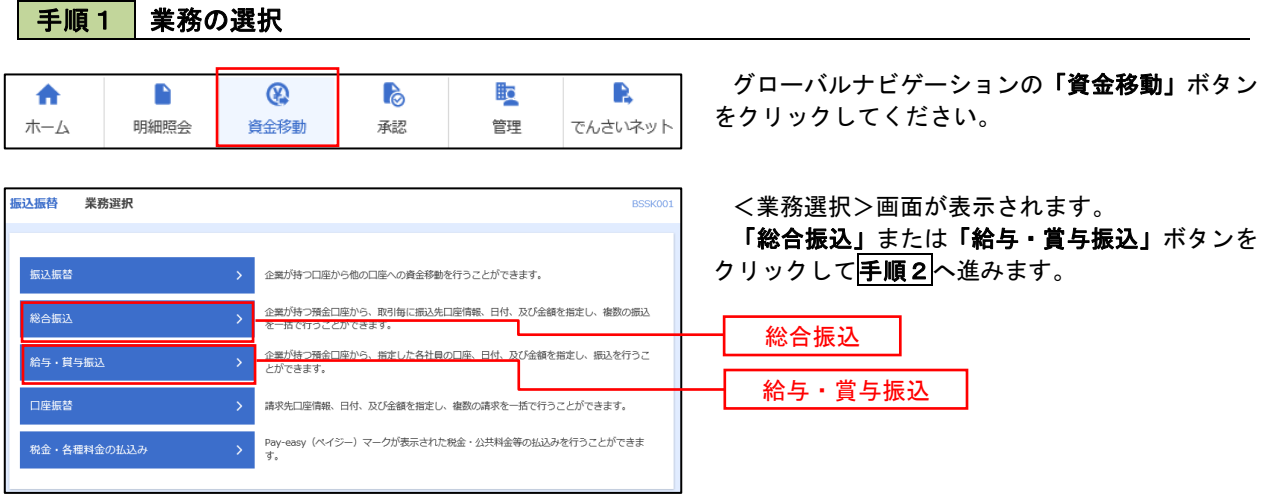

### 手順2 作業内容の選択

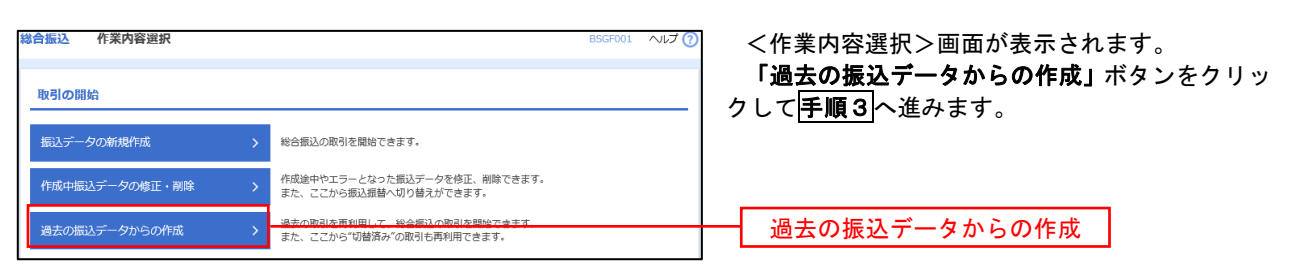

### 手順3 過去取引の選択

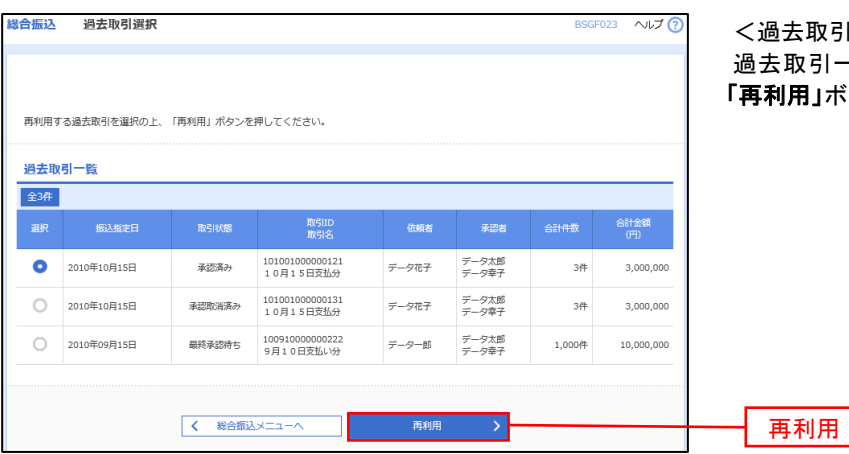

取引選択>画面が表示されます。 過去取引一覧より再利用するデータを選択し、 |」ボタンをクリックし、<mark>手順4</mark>へ進みます。

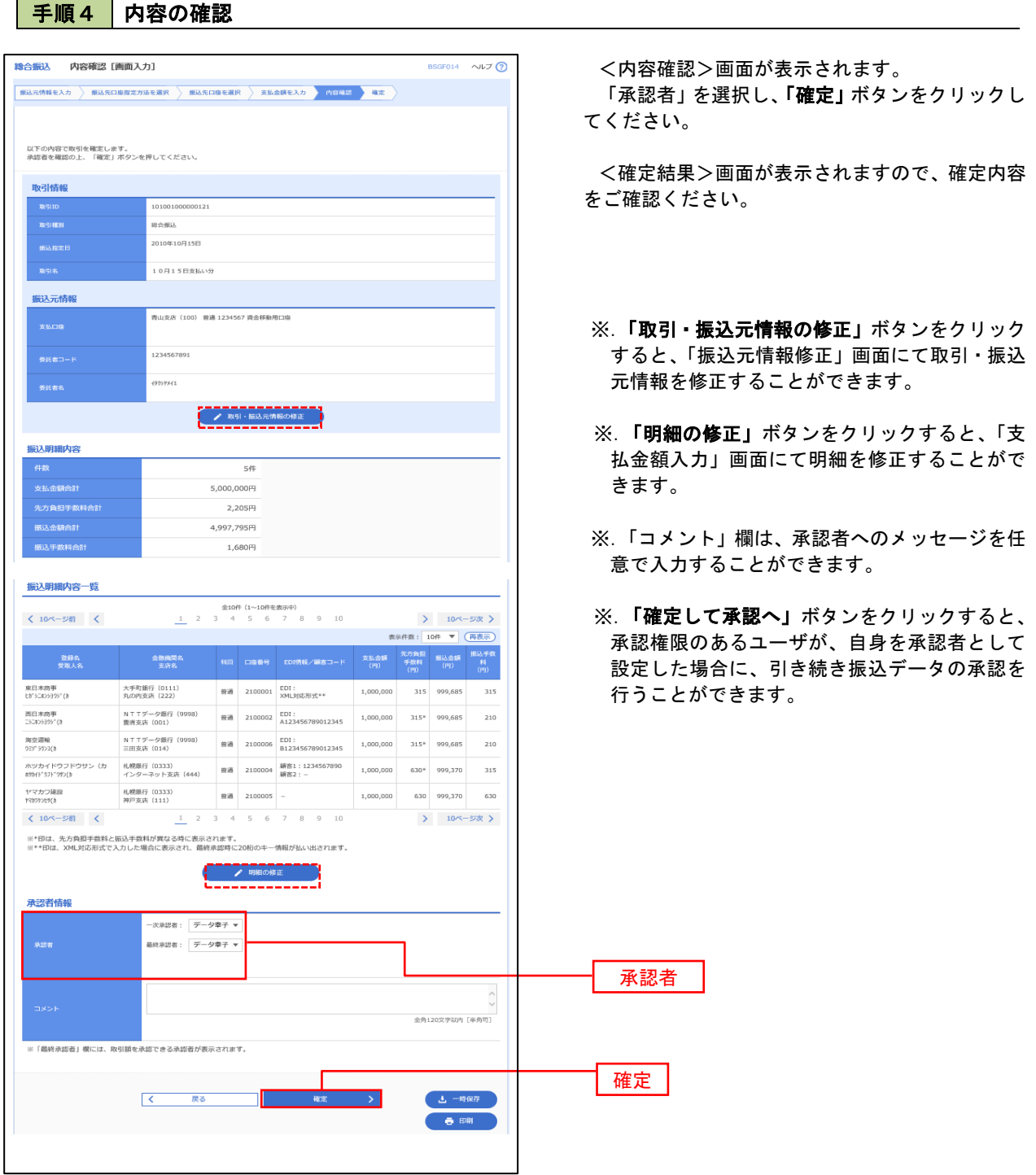

# 振込ファイルによる新規作成(総合振込)

振込(請求・納付)ファイルを取り込み、取引データを作成することができます。

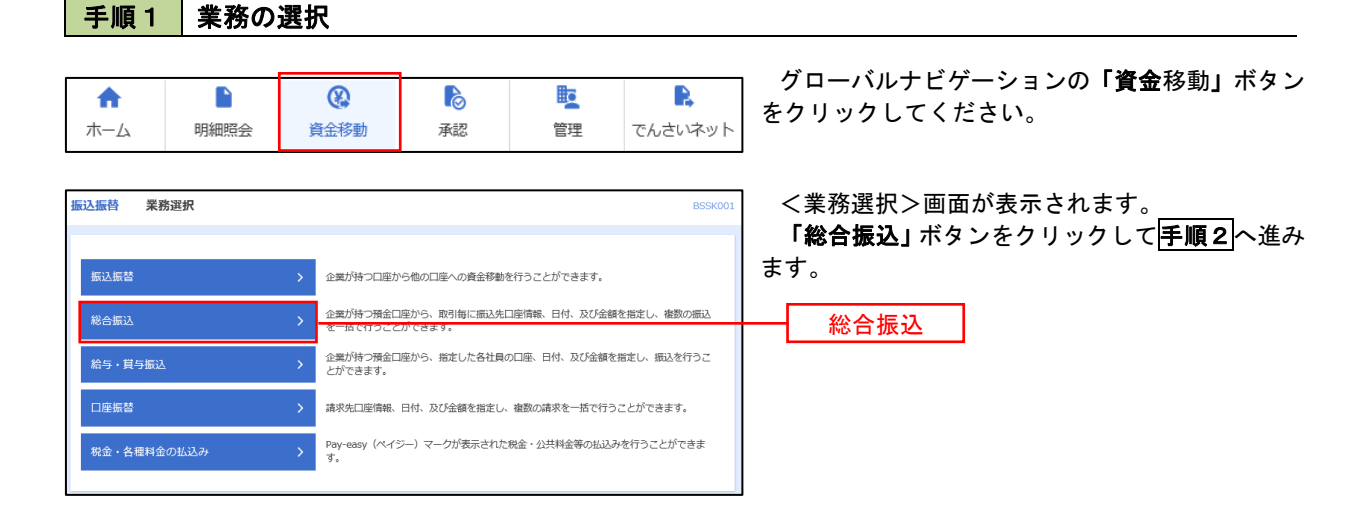

手順2 作業内容の選択

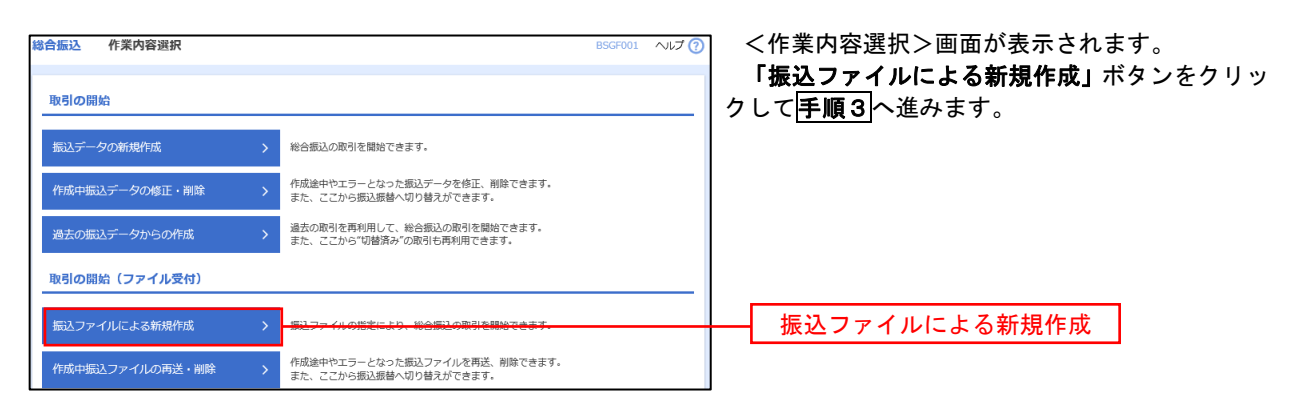

手順3 ファイルの選択

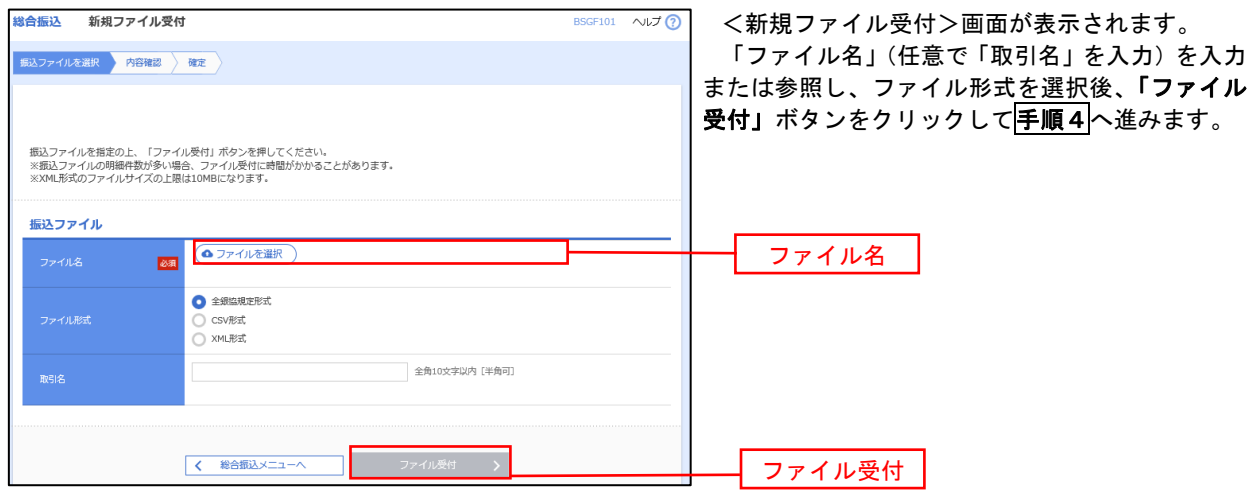

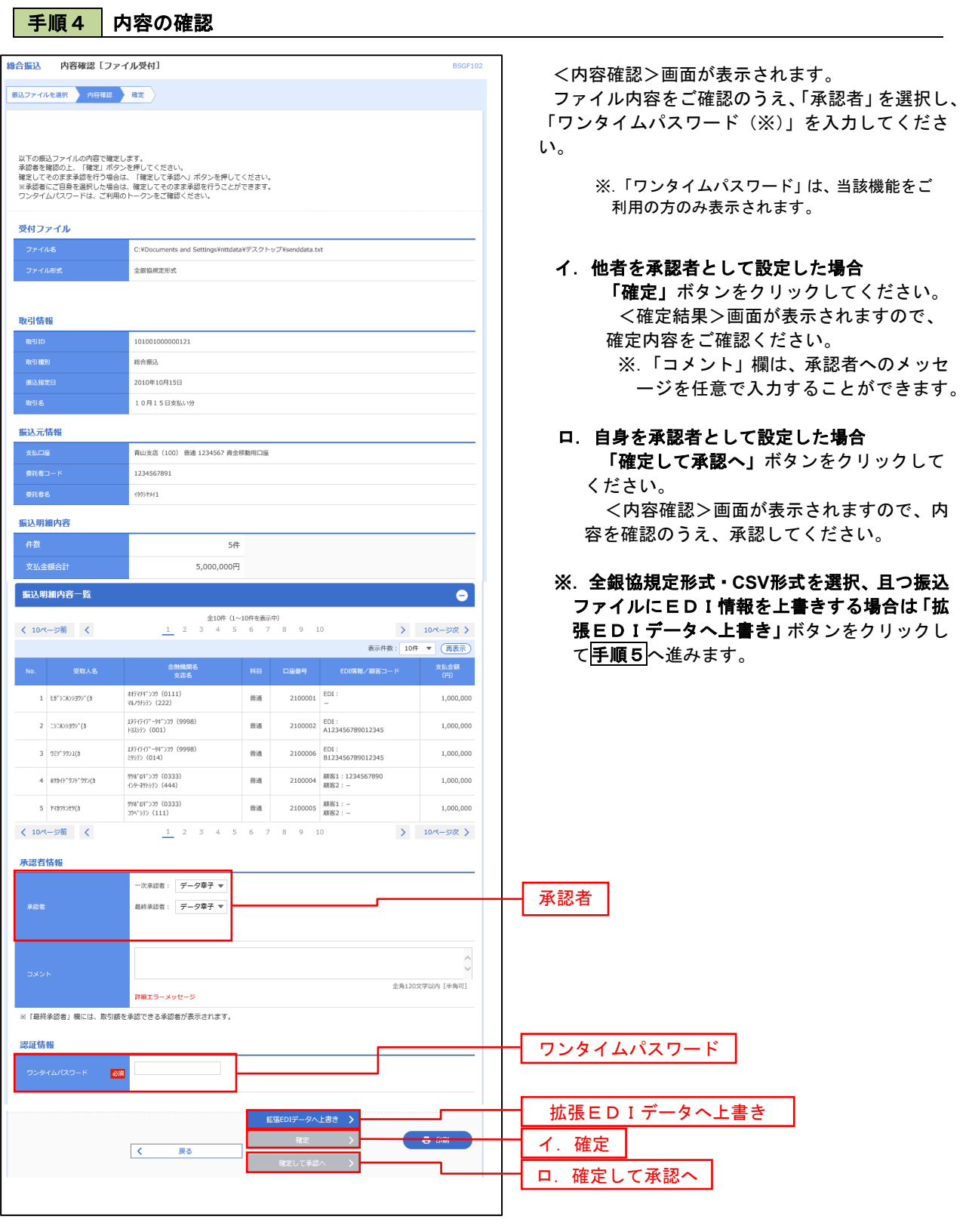

<拡張EDIデータへ上書きとは> 取り込んだ全銀協規定形式ファイルに、EDI情報を上書きするための機能となります。 上書きすることにより、発注企業から受注企業への振込時に消込に必要な情報等を既存のEDI情報 の項目に付与し送信することが可能となります。

### 手順5 拡張EDIデータ置換ファイル受付

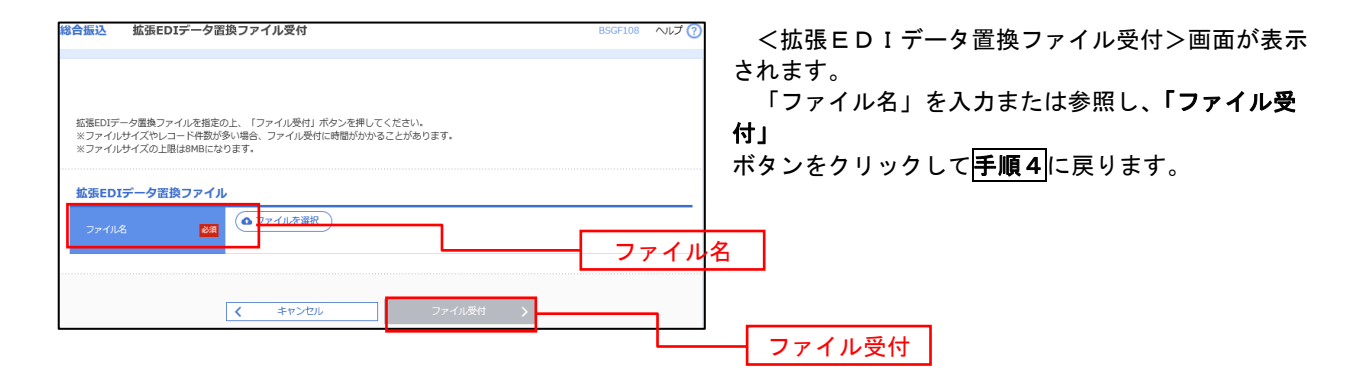

# 振込ファイルによる新規作成(給与・賞与振込)

振込(請求・納付)ファイルを取り込み、取引データを作成することができます。

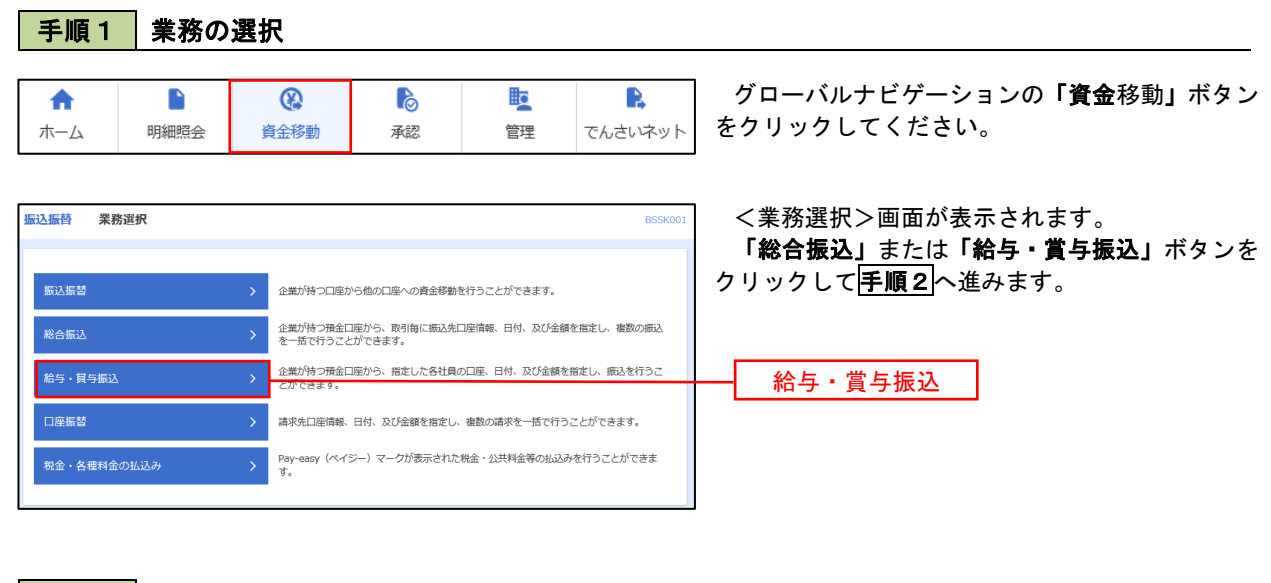

手順2 作業内容の選択

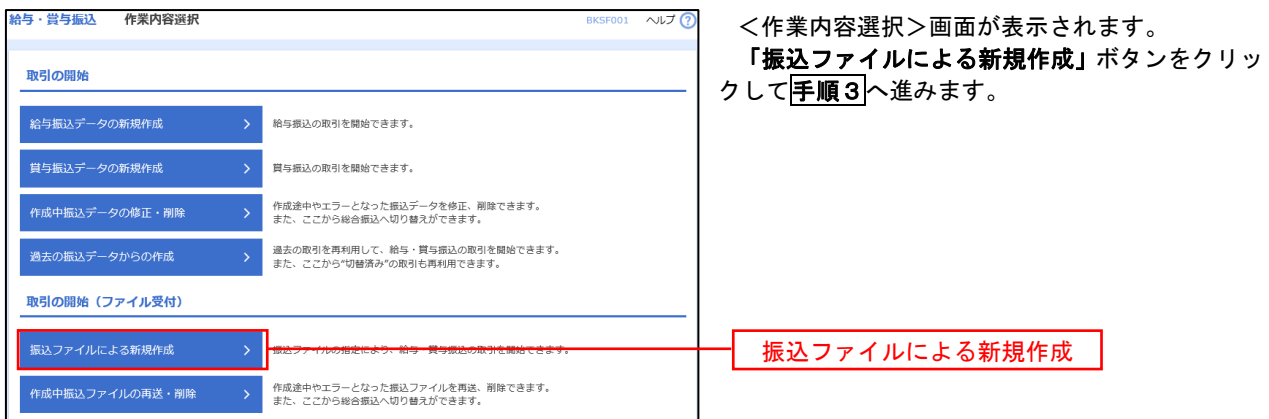

手順3 ファイルの選択

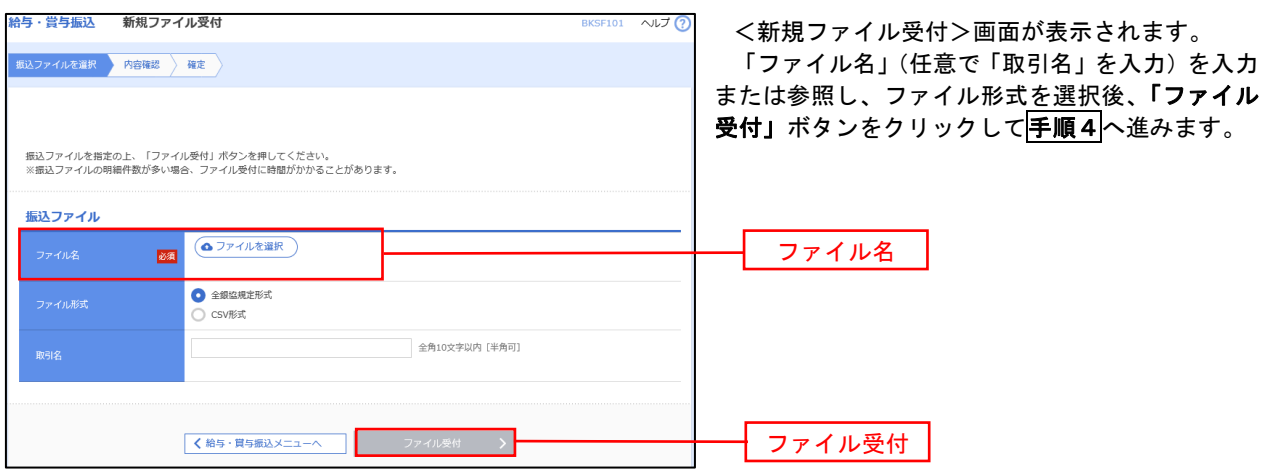

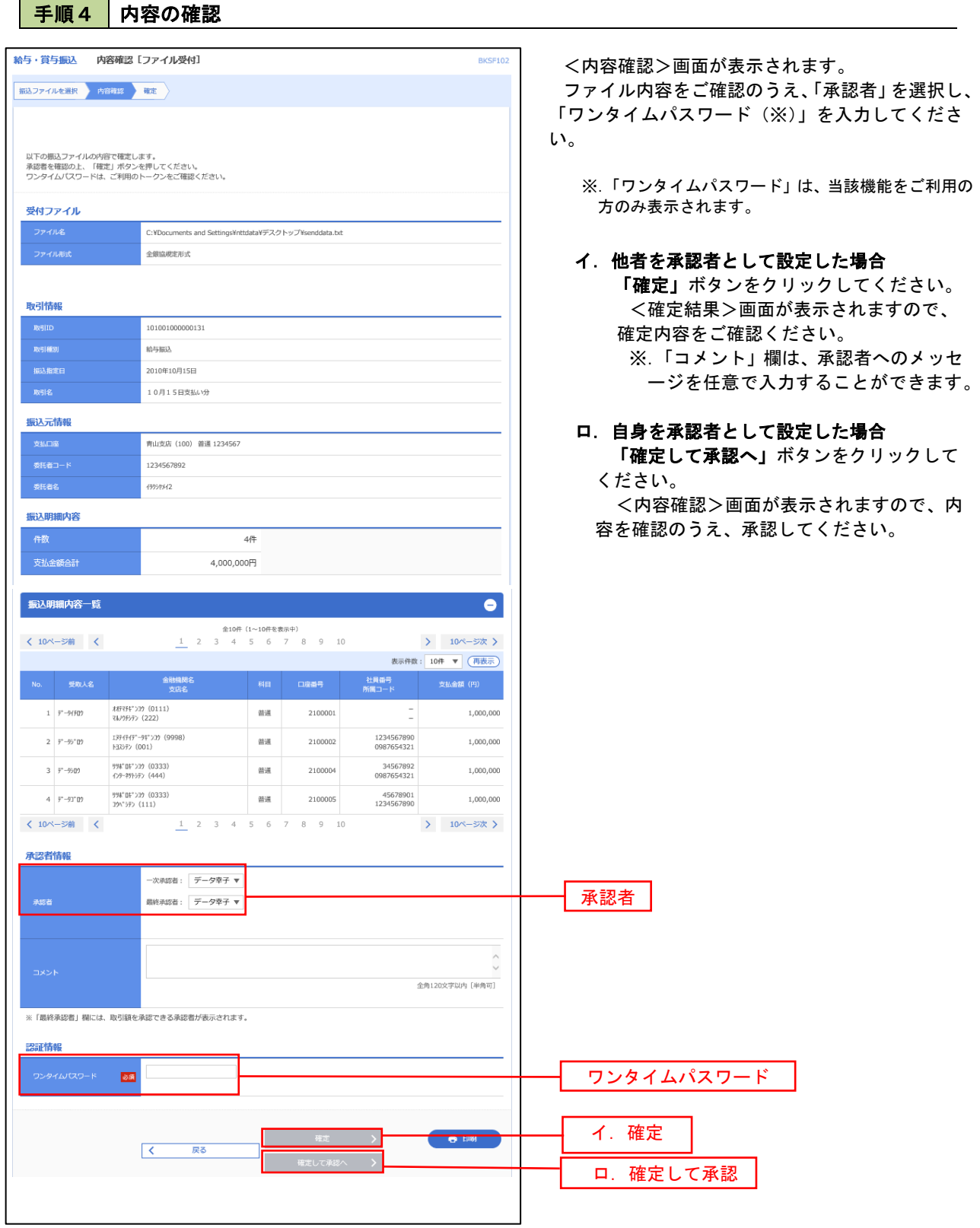

 $\overline{\phantom{a}}$ 

# 振込ファイルによる新規作成(給与・賞与振込)

振込(請求・納付)ファイルを取り込み、取引データを作成することができます。

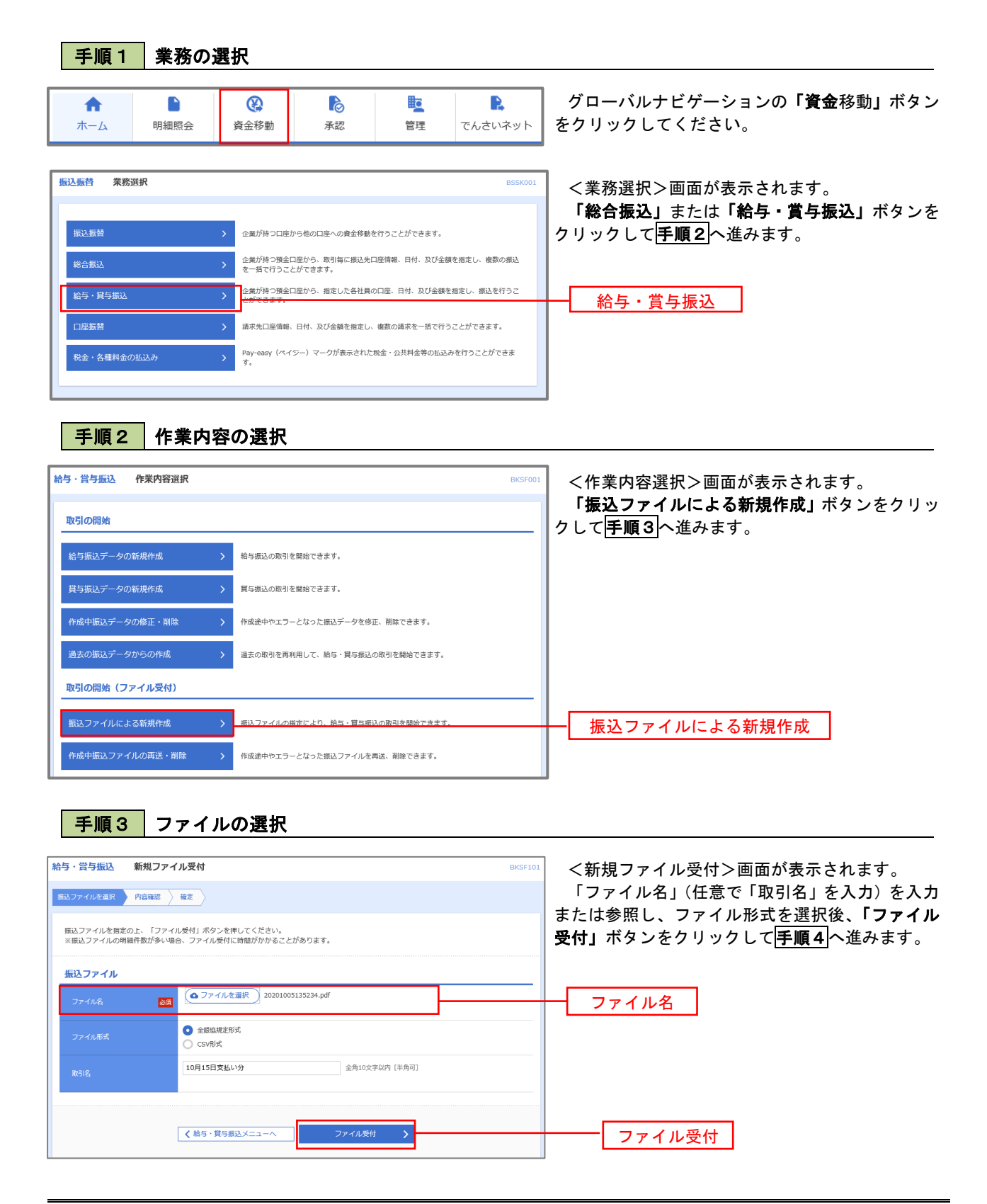

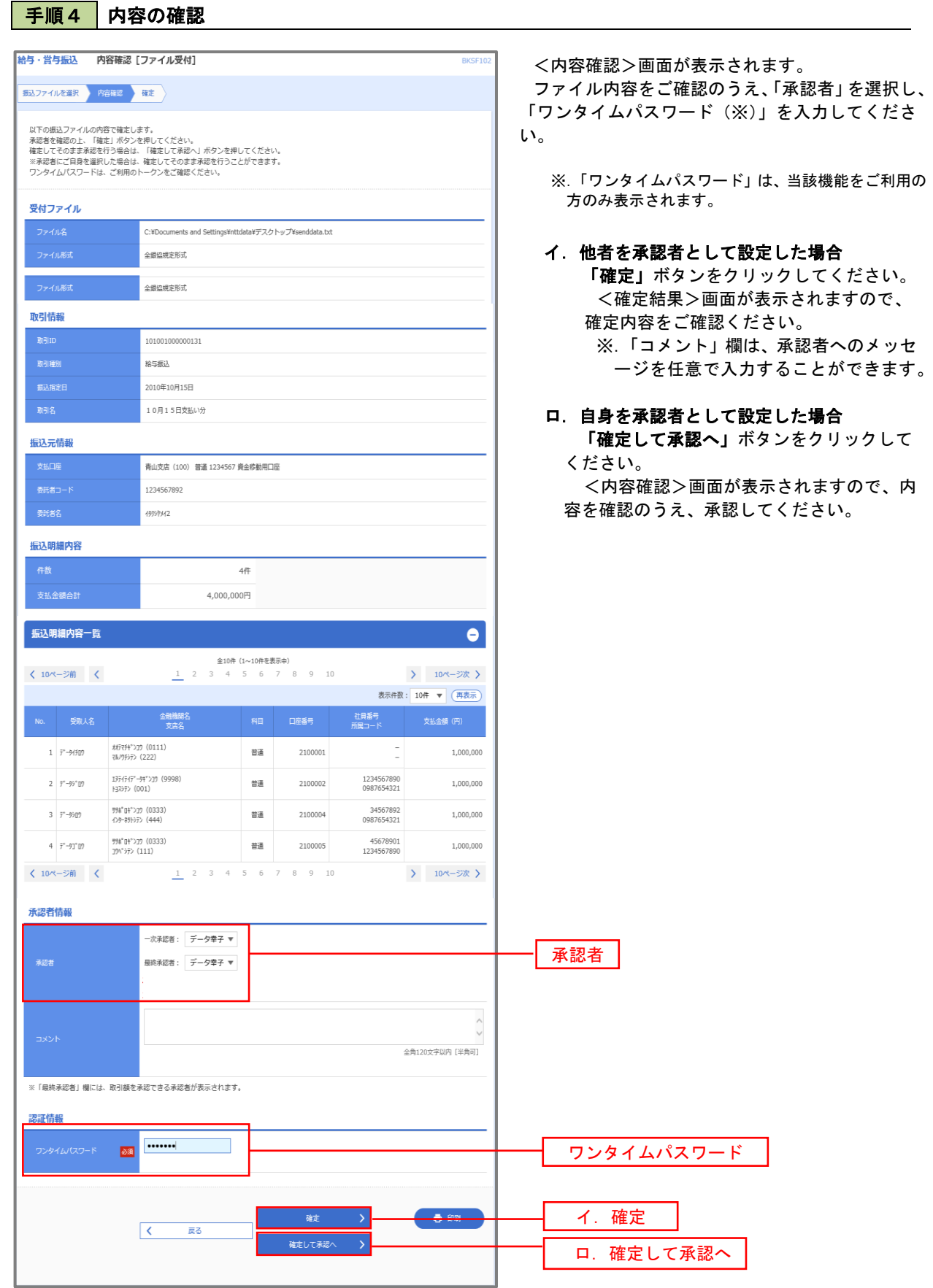
## 作成中振込ファイルの再送・削除

 作成中やエラーとなった振込ファイルデータを再送・削除することができます。 ※.以下の画面は「総合振込」時の画面となりますが、「給与・賞与振込」時の操作方法も同様となります。

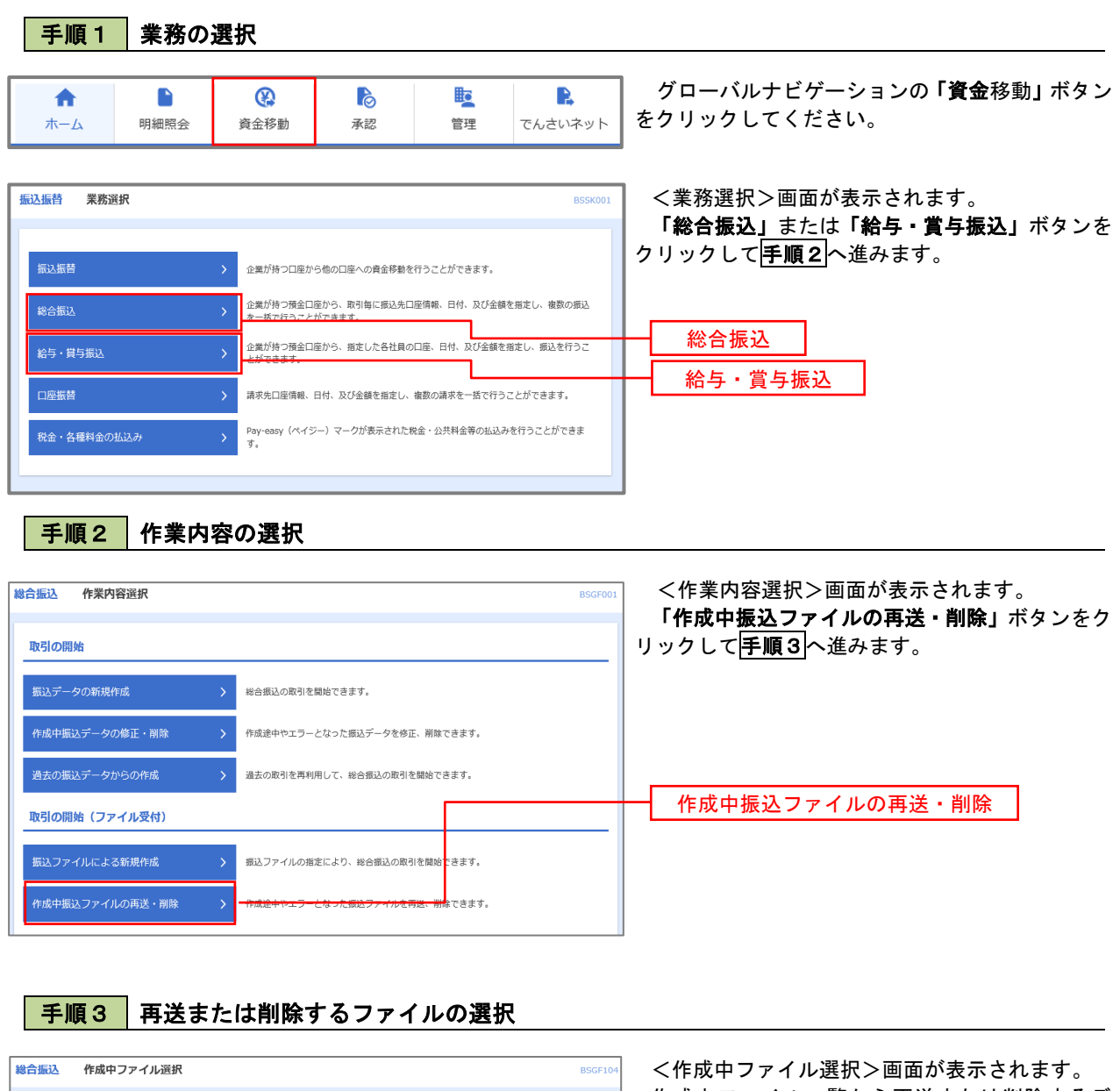

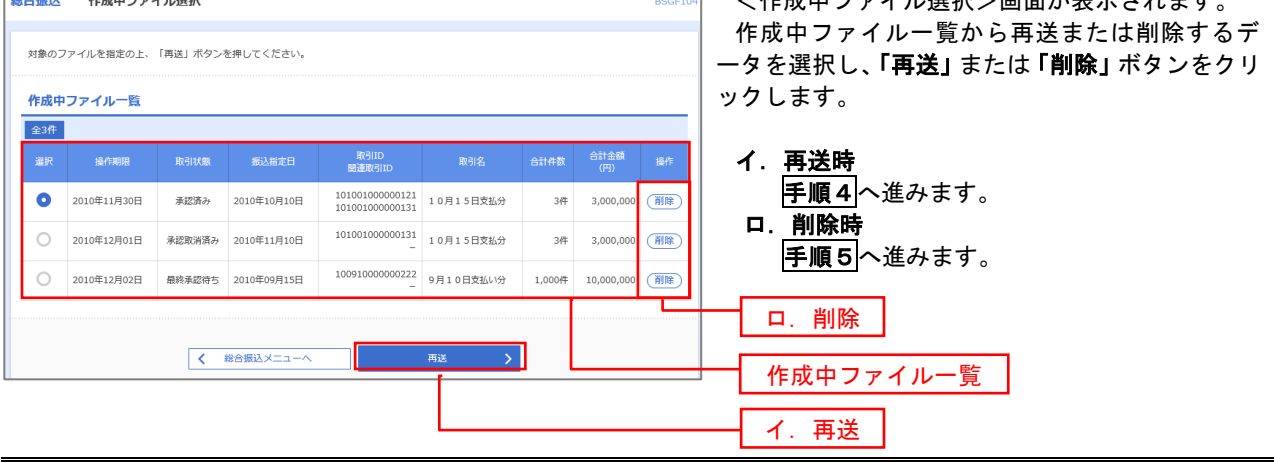

## |手順4 | 振込ファイルの再送

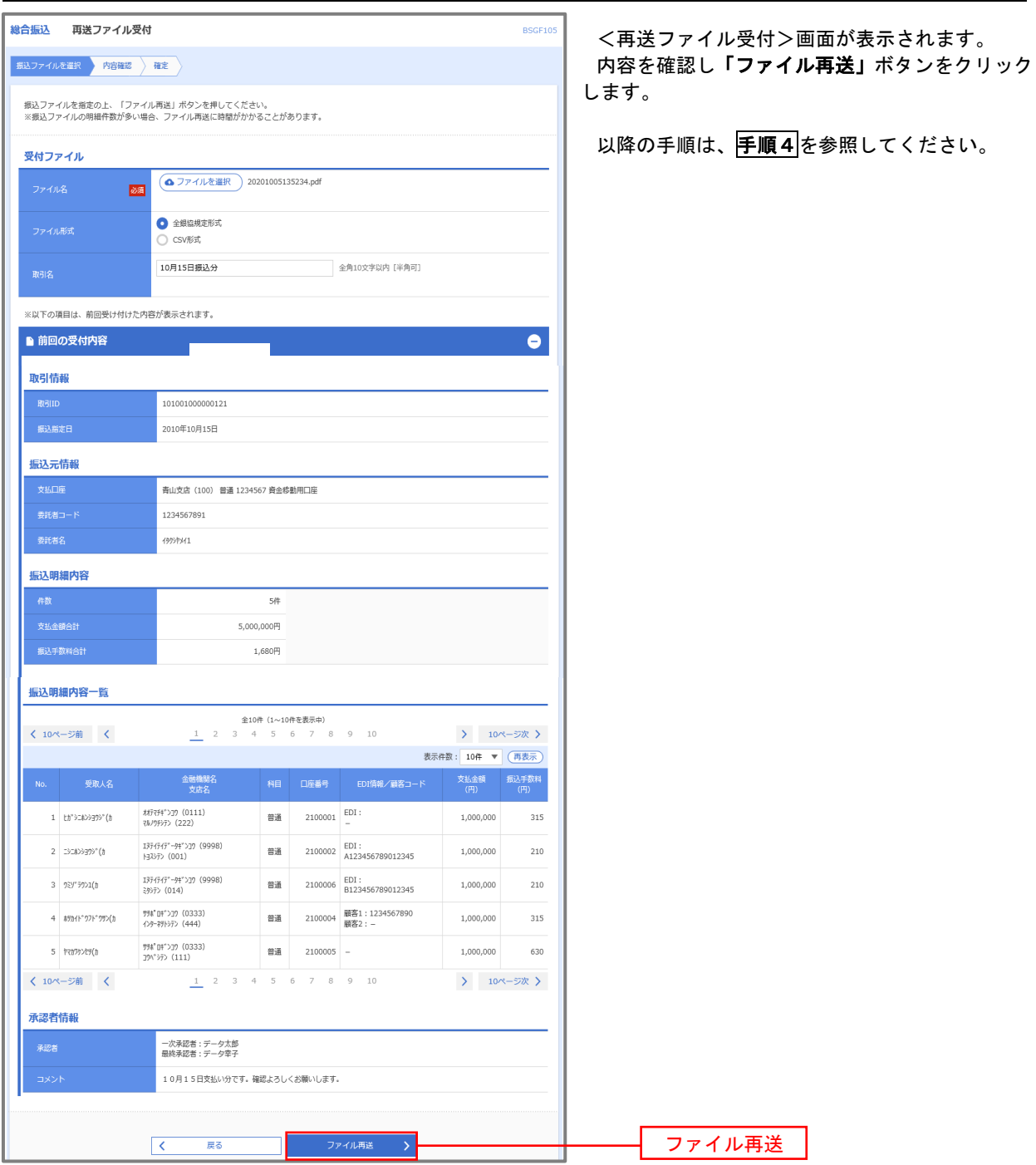

## 手順5 振込ファイルの削除

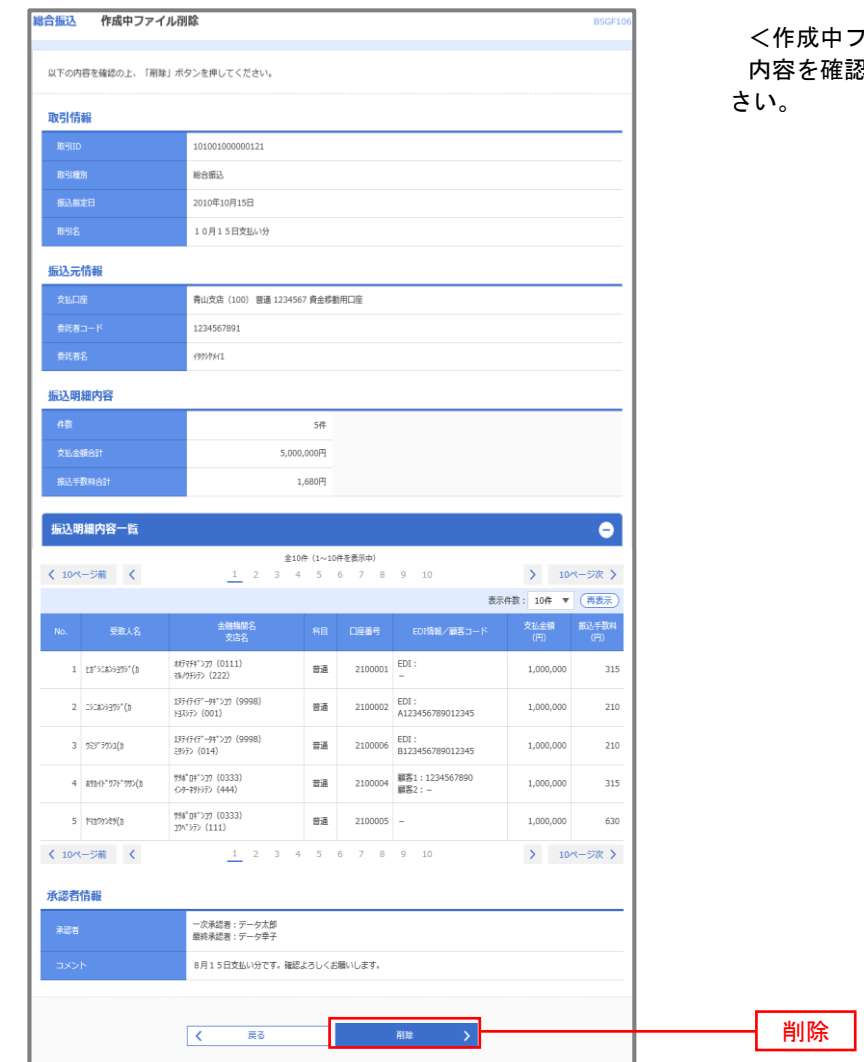

\*ファイル削除>画面が表示されます。 <u>。</u><br>『認し**「削除」**ボタンをクリックしてくだ

# 取引状況照会

 過去に行った総合振込や給与・賞与振込の取引状況を照会することができます。 ※.以下の画面は「総合振込」時の画面となりますが、「給与・賞与振込」時の操作方法も同様となります。

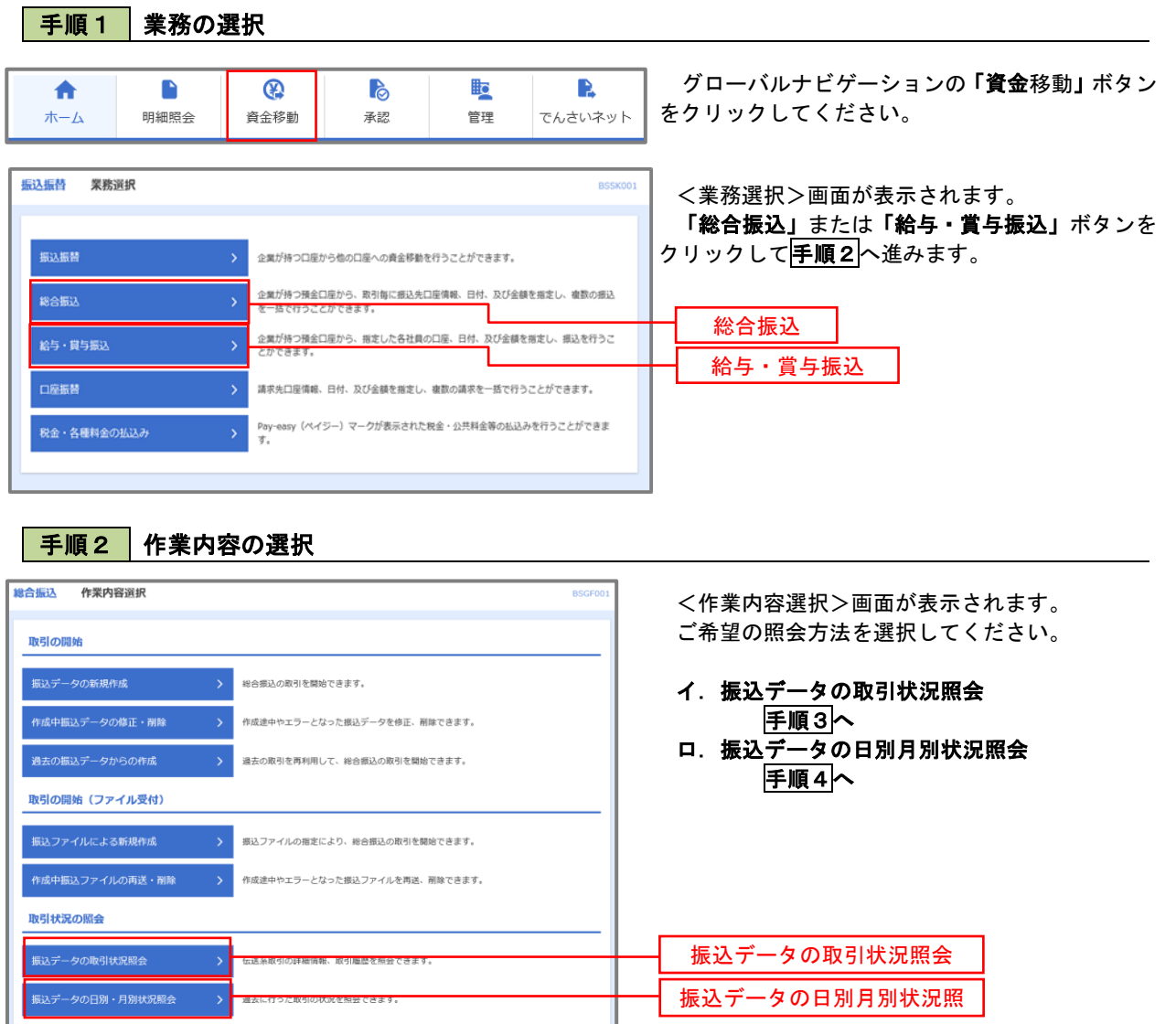

### 手順3 取引状況照会

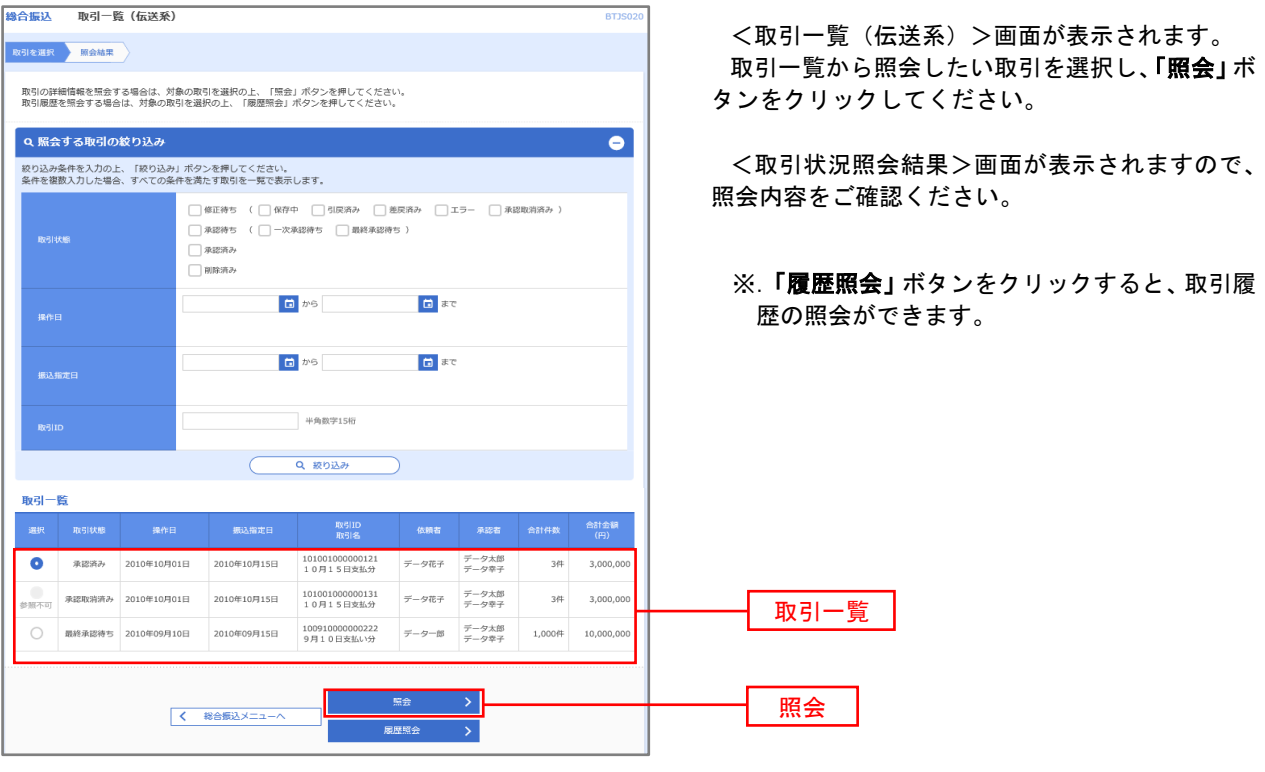

## 手順4 振込データの取引状況照会

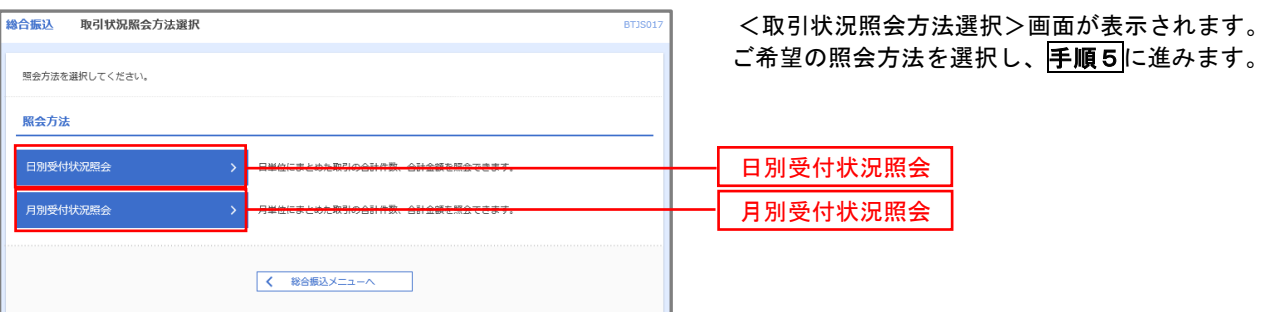

## 手順5 日別(月別)受付状況照会

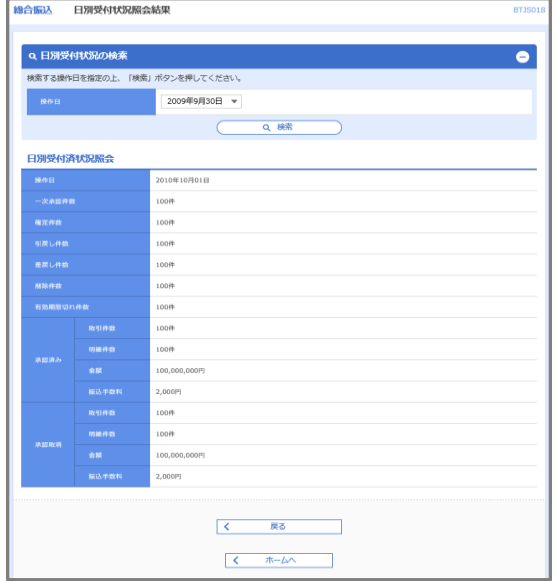

<日別(月別)受付状況照会結果>画面が表示さ れますので、照会内容をご確認ください。

なお、照会する受付状況を変更する場合は、「操作 日(月)」のプルダウンメニューより選択し、「検索」 ボタンをクリックしてください。

# 承認待ちデータの引戻し(未承認データの取消)

操作者本人が作成した承認待ち状態である振込等のデータを取消すことができます。

- なお、引戻しを行ったデータは、修正を行った後、再度承認を依頼することができます。
	- ※.取消は未承認のデータのみが対象となります。承認済みのデータを取消したい場合は、承認者による承認 取消操作が必要となります。
	- ※.以下の画面は「総合振込」時の画面となりますが、「給与・賞与振込」時の操作方法も同様となります。

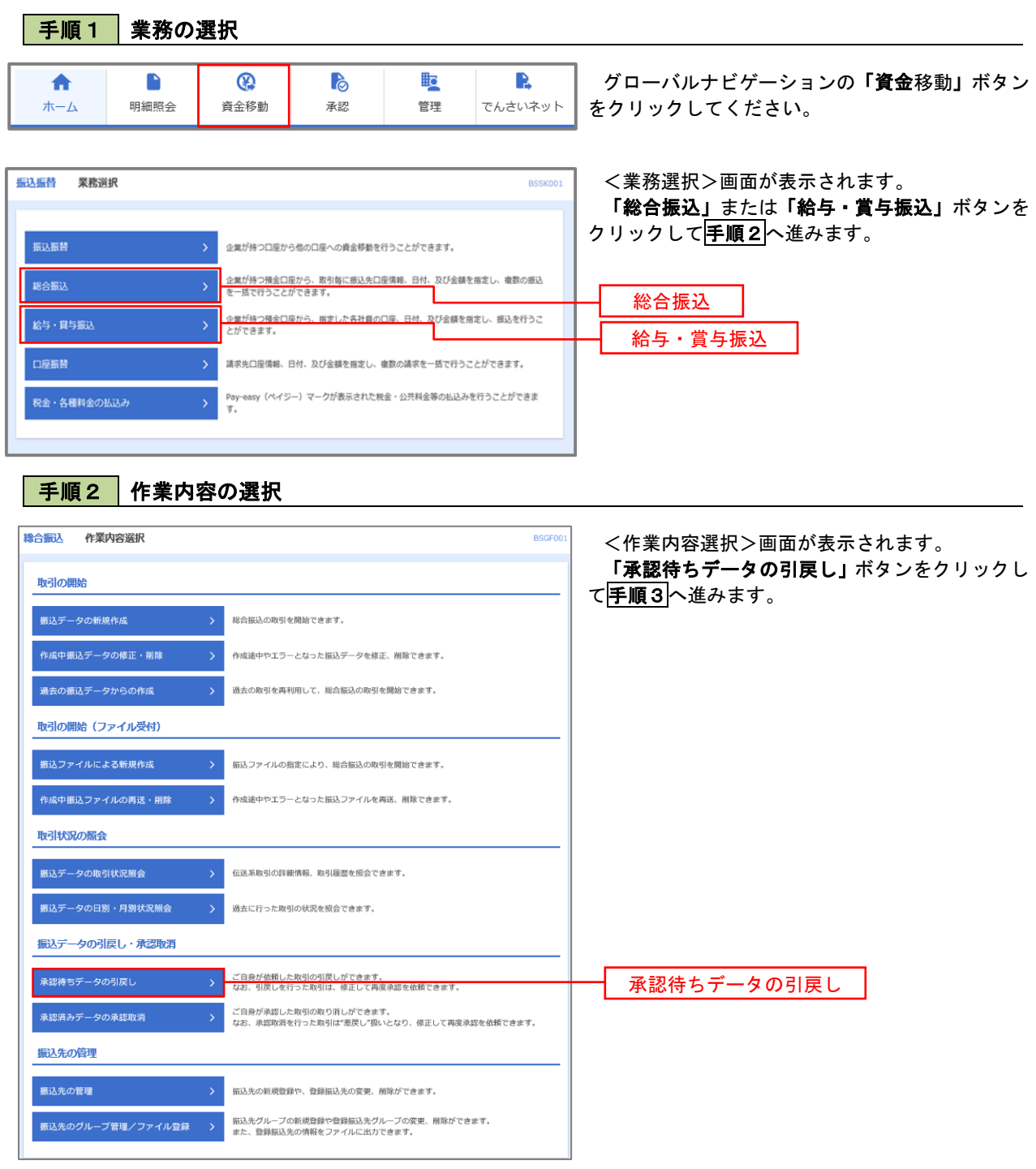

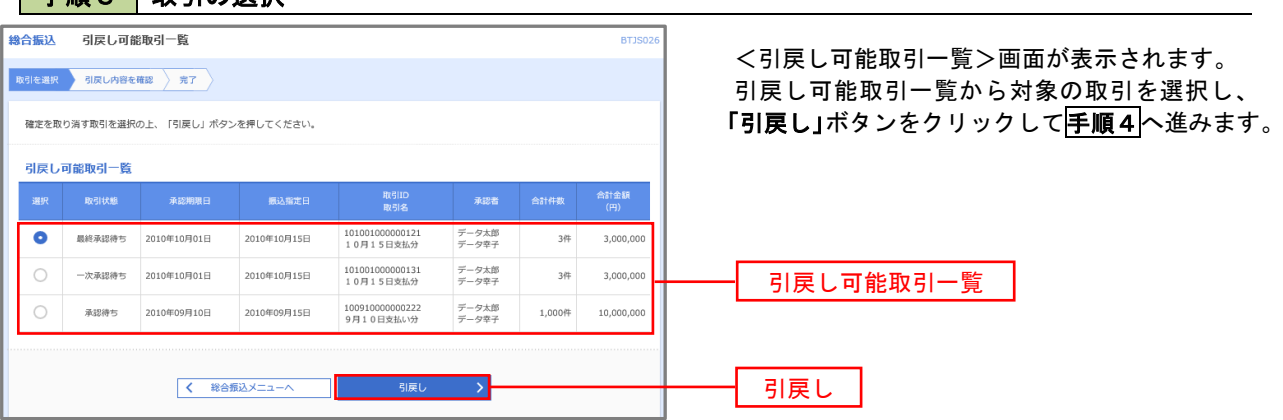

手順4 内容の確認

■手順3 」 恥引の満拍

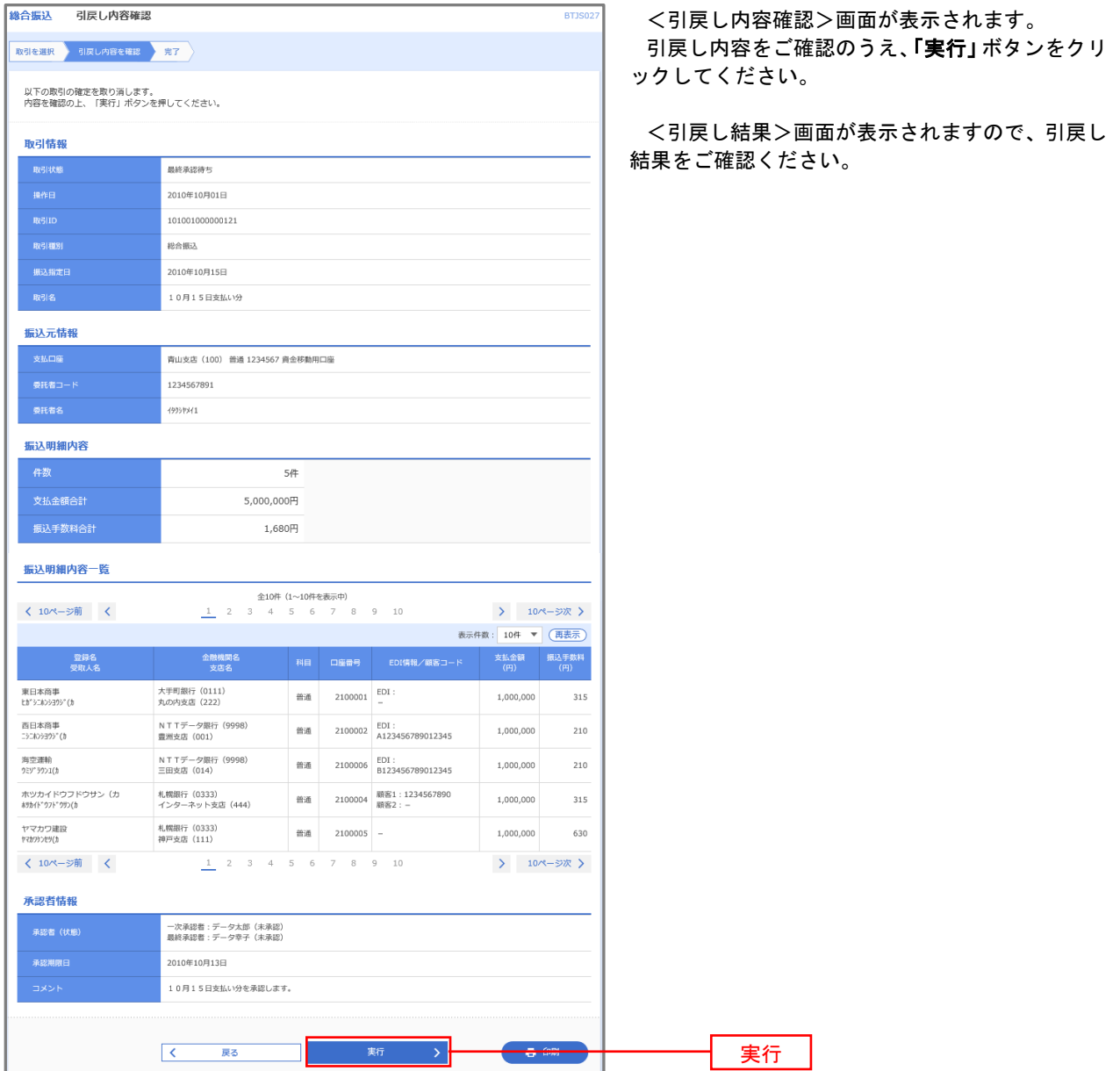

## 承認済みデータの承認取消し

 操作者本人が承認し、かつ、下表の承認取消期限内である振込等のデータを取消すことができます。 なお、承認取消を行ったデータは、修正を行った後、再度承認を依頼することができます。 ※.以下の画面は「総合振込」時の画面となりますが、「給与・賞与振込」時の操作方法も同様となります。

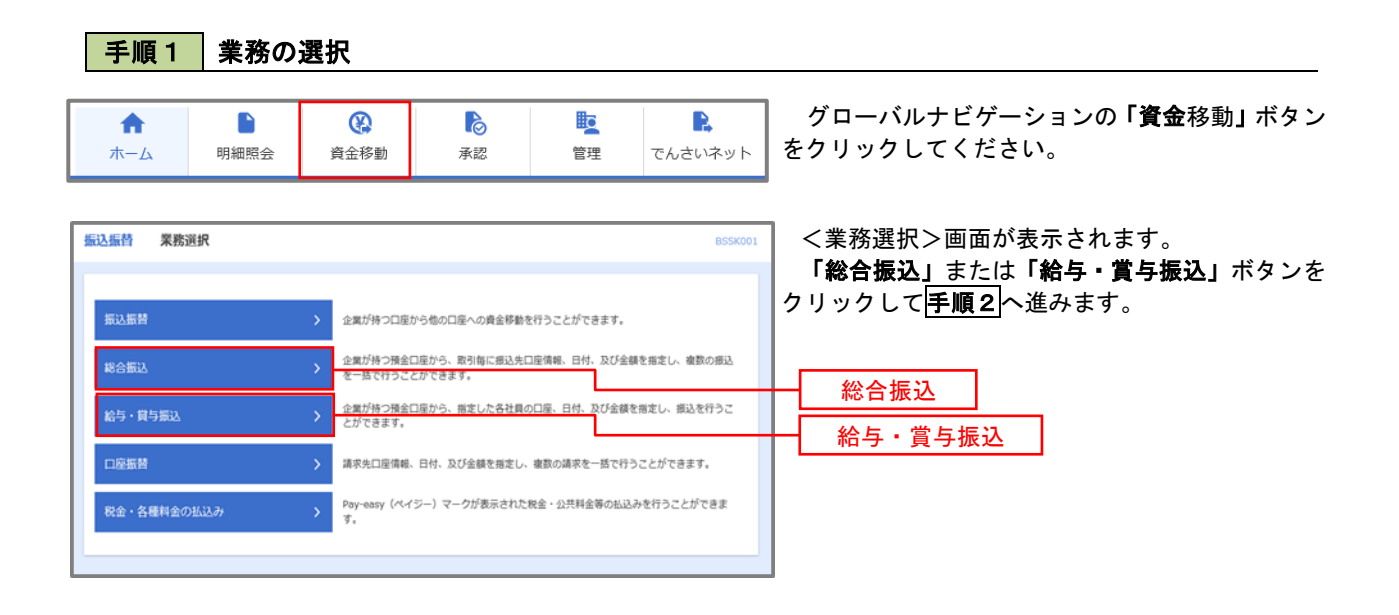

手順2 作業内容の選択 **精合振込** 作業内容選択 **BSGFO** <作業内容選択>画面が表示されます。 「承認済みデータの承認取消」ボタンをクリック 取引の開始 して手順3へ進みます。 <br>振込データの新規作成  $\mathbf{y}^{\prime}$ 総合振込の取引を開始できます。 作成中振込データの修正·削除 作成途中やエラーとなった振込データを修正、削除できます。 過去の振込データからの作成 過去の取引を再利用して、総合振込の取引を開始できます。 取引の開始(ファイル受付) ■ > 転込ファイルの指定により、総合振込の取引を開始できます。 振込ファイルによる新規作成 作成中振込ファイルの再送·削除 作成途中やエラーとなった振込ファイルを再送、削除できます。 取引状況の照会 **振込データの取引状況照会** 伝送系取引の詳細情報、取引履歴を照会できます。  $\rightarrow$ | 振込データの日別・月別状況照会 過去に行った取引の状況を照会できます。 振込データの引戻し・承認取消 -<br>承認待ちデータの引戻し ご自身が依頼した取引の引戻しができます。<br>なお、引戻しを行った取引は、修正して再度承認を依頼できます。 。<br>承認済みデータの承認取消 .<br>[自身が承認した取引の取り消しができます。<br>お、承認取消を行った取引は"差戻し"扱いとなり、修正して再度承認を依頼できます 承認済みデータの承認取消5 振込先の管理 ·<br>振込先の管理 振込先の新規登録や、登録振込先の変更、削除ができます。 ■<br>※ 振込先のグループ管理/ファイル登録 → → 第込先グループの新規登録や登録振込先グループの変更、削除ができます。

### 手順3 取引の選択

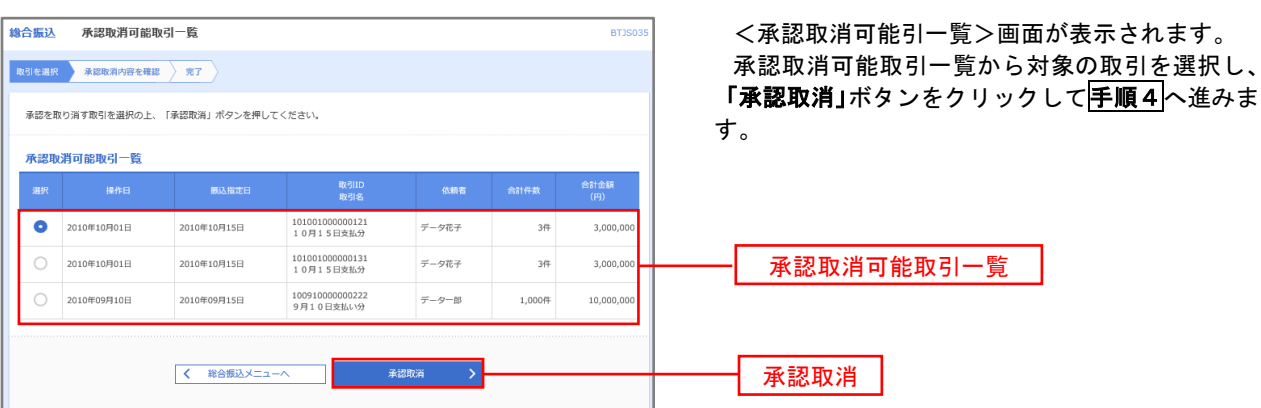

#### **総合振认** BTJS03 <承認取消内容確認>画面が表示されます。 取引を選択 承認取消内容を確認 **完了** 取消内容をご確認のうえ、「確認用パスワード」を 入力後、「実行」ボタンをクリックしてください。 以下の取引の承認を取り消します。<br>内容を確認し、確認用パスワードを入力の上、「実行」ボタンを押してください。<br>操作のタイミングにより、承認取消ができない場合がありますのでご注意ください。 <承認取消結果>画面が表示されますので、取消 取引结组 結果をご確認ください。 **BVALLEN** 承認済み  $18EH$ 2010年10月01日 101001000000121 取引排列 総合振込 **横込指定日** 2010年10月15日 10月15日支払い分 データー部 **振込元情報** 青山支店 (100) 普通 1234567 資金移動用口座 1234567891 4951541 振込明細内容  $54$ 5,000,000円 振込手数料合計  $1,680\overline{P}$ 振込明細内容一覧  $\begin{array}{cccccccccccccc} \text{\#}10\text{\#} & (1\!\sim\!10\text{\#}4\text{\#}8\text{\#}4\text{\#}) \\ 1 & 2 & 3 & 4 & 5 & 6 & 7 & 8 & 9 & 10 \end{array}$ く 10ページ前 く > 10ページ次 > 表示件数: 10件 ▼ (再表示) には、<br>- ・ ・ ・ ・ ・ 受取人名<br>- ・ ・ ・ 受取人名 金融機関名<br>文店名 大手町銀行 (0111)<br>丸の内支店 (222) 普通 2100001 EDI: 1,000,000 315 N T T データ銀行(9998)<br>豊洲支店(001) -<br>西日本商事<br>ニシ:429399°(2 普通 2100002 EDI:<br>A123456789012345  $1,000,000$ 210 海空運輸<br>9ミ9° ラウン1(3) NTTデータ銀行 (9998)<br>三田支店 (014) 普通 2100006 EDI:<br>B123456789012345 1,000,000 210 ホツカイドウフドウサン (カ<br>8%Hドウフドウリン(カ 札幌銀行 (0333)<br>インターネット支店 (444) 普通 2100004 顧客1:1234567890 1,000,000 315 ー<br>ヤマカワ建設<br>ヤマカワタンセツ(カ 札幌銀行 (0333)<br>神戸支店 (111) 普通 2100005 - $1,000,000$ 630  $1$  2 3 4 5 6 7 8 9 10 > 10ページ次 > く 10ページ前 く 承認者情報 ー次承認者:データ太郎(承認済)<br>最終承認者:データ幸子(承認済) 2010年10月13日 2010年10月01日 09時00分 全角120文字以内 [半角可] 認証情報 -------- $\blacksquare$ 確認用パスワード 新  $-5.98$ 実行 $\sqrt{2}$  $\overline{\mathbb{R}}$ る

再順4 内容の確認

# 振込振替、総合振込、給与・賞与振込(共通)

## 振込先の管理

 「振込先管理」では、資金移動業務における振込先を予め業務ごとに登録しておくことが可能です。 なお、振込先は、振込振替、総合振込、給与・賞与振込の業務毎に登録する必要があり、総合振込で登録した振 込先を給与・賞与振込で指定することはできませんのでご注意ください。

※.以下の画面は「振込振替」時の画面となりますが、「総合振込」や「給与・賞与振込」時の操作方法も同 様となります。

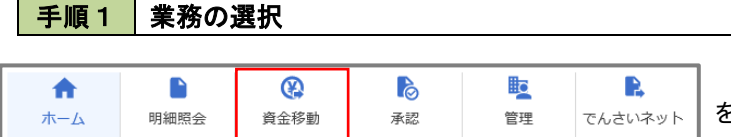

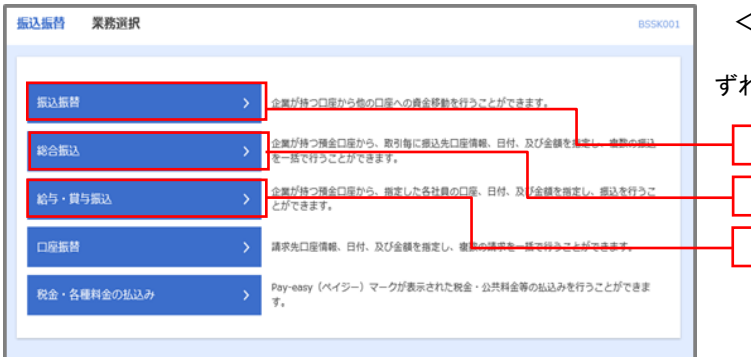

グローバルナビゲーションの「資金移動」ボタン をクリックしてください。

<業務選択>画面が表示されます。 「振込振替」「総合振込」「給与・賞与振込」のい

ずれかのボタンをクリックして手順2へ進みます。

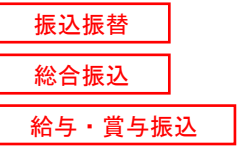

### 手順2 作業内容の選択

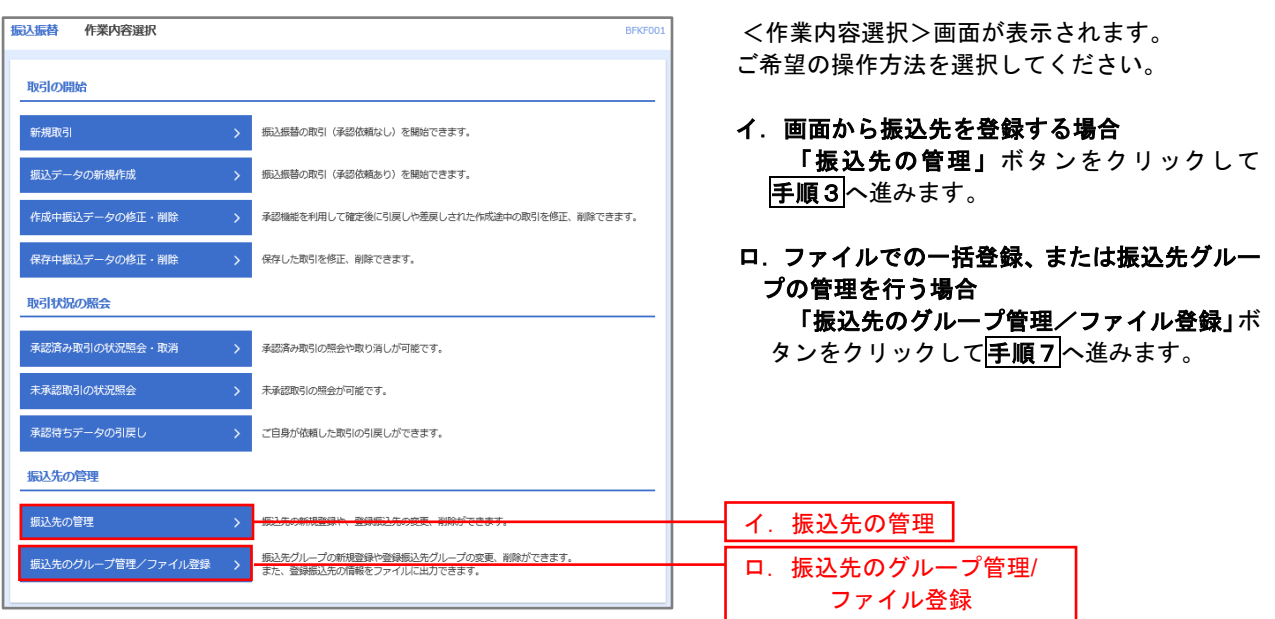

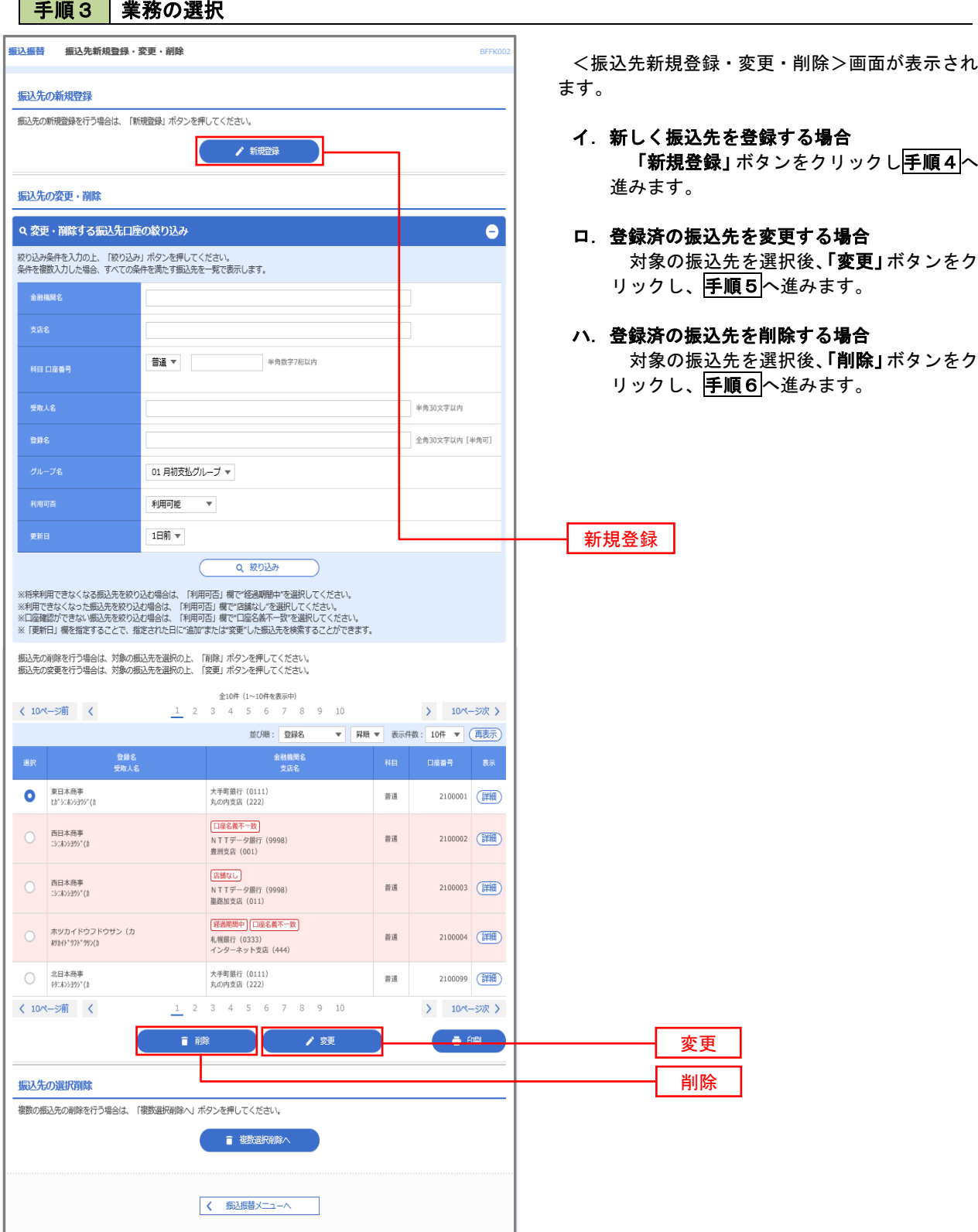

## 手順4 振込先の新規登録

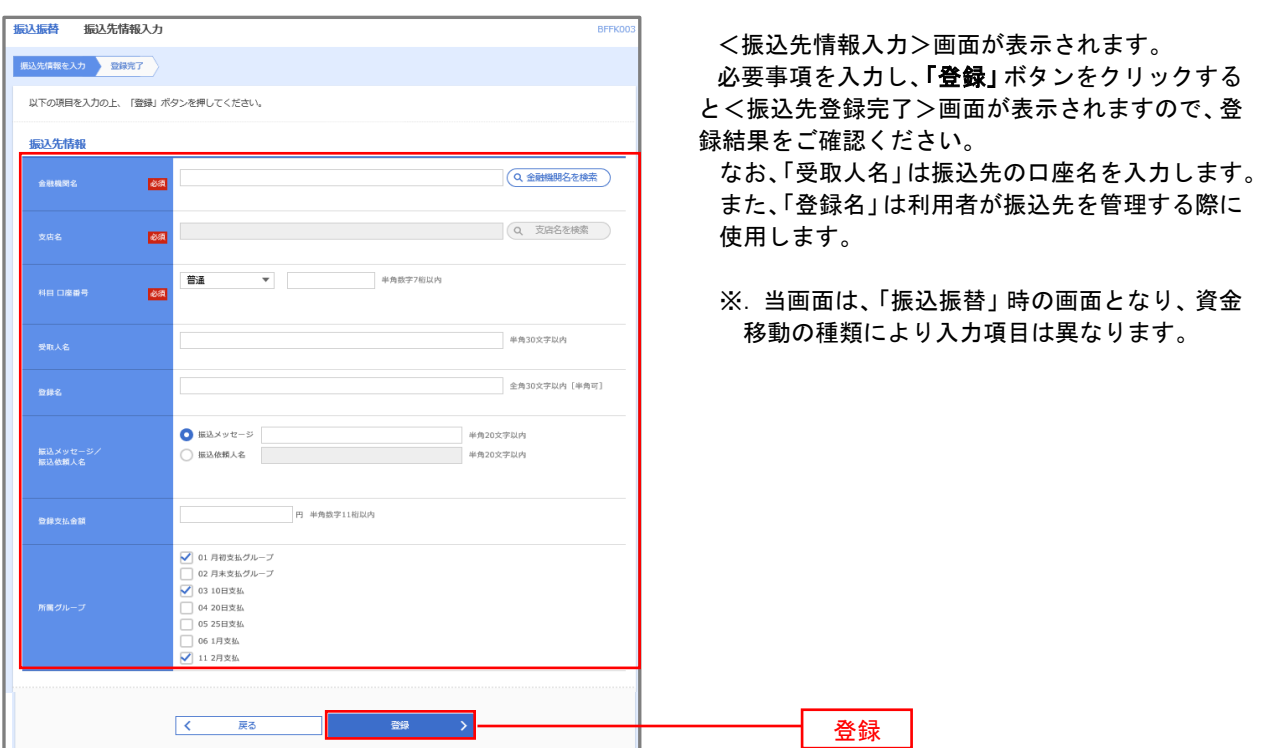

### 手順5 振込先情報の変更

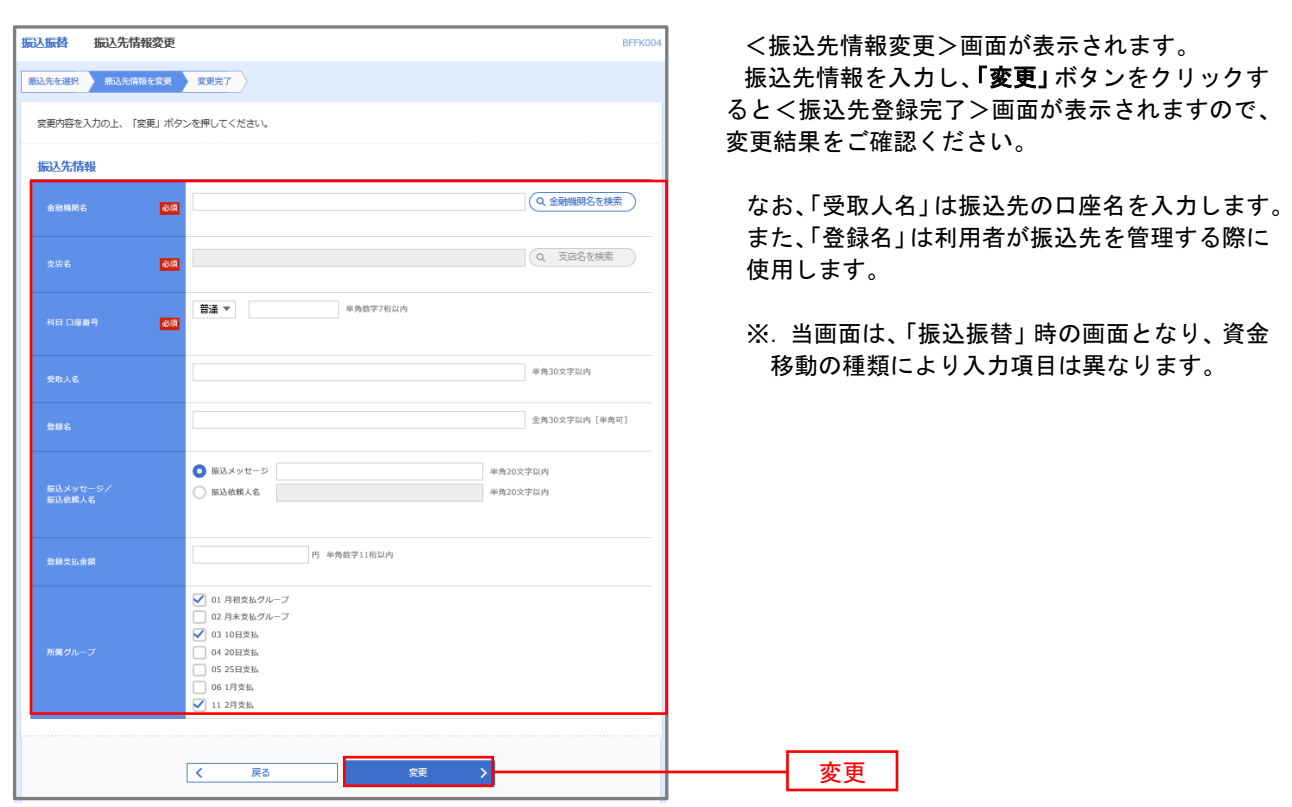

### 手順6 振込先情報の削除

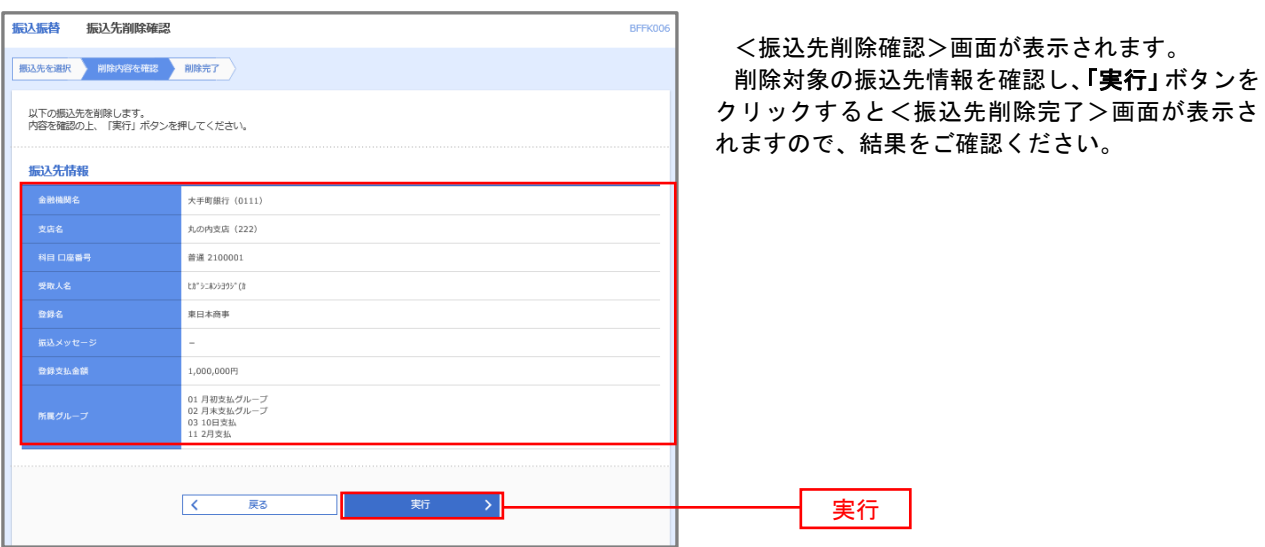

### 手順7 振込先管理作業選択

 <振込先管理作業内容選択>画面が表示されます。 選択するボタンをクリックし、該当の参照頁へお進みください。

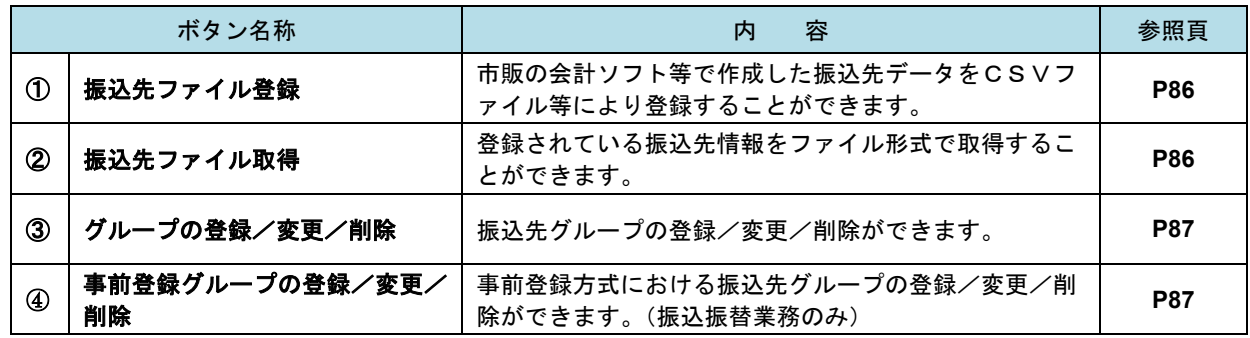

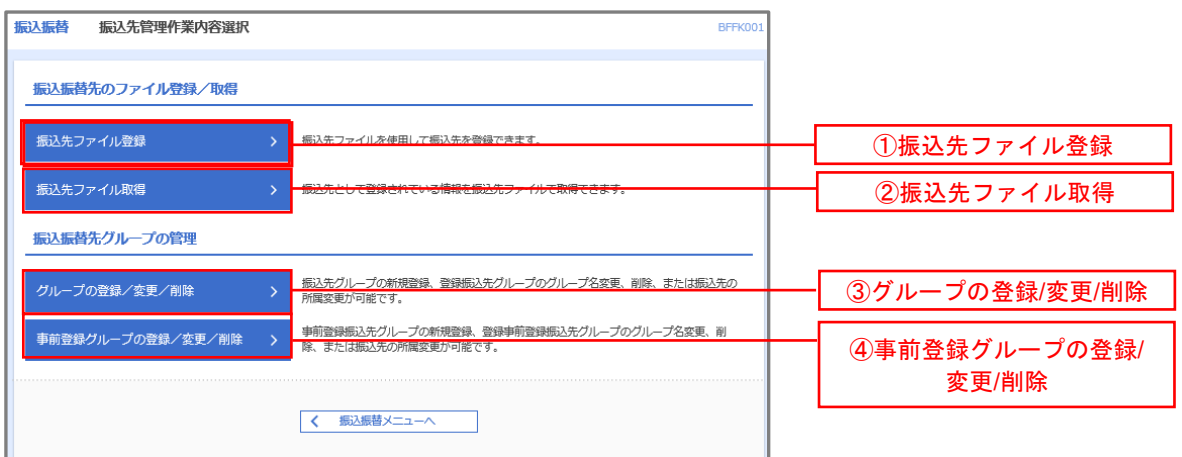

### ①振込先ファイル登録

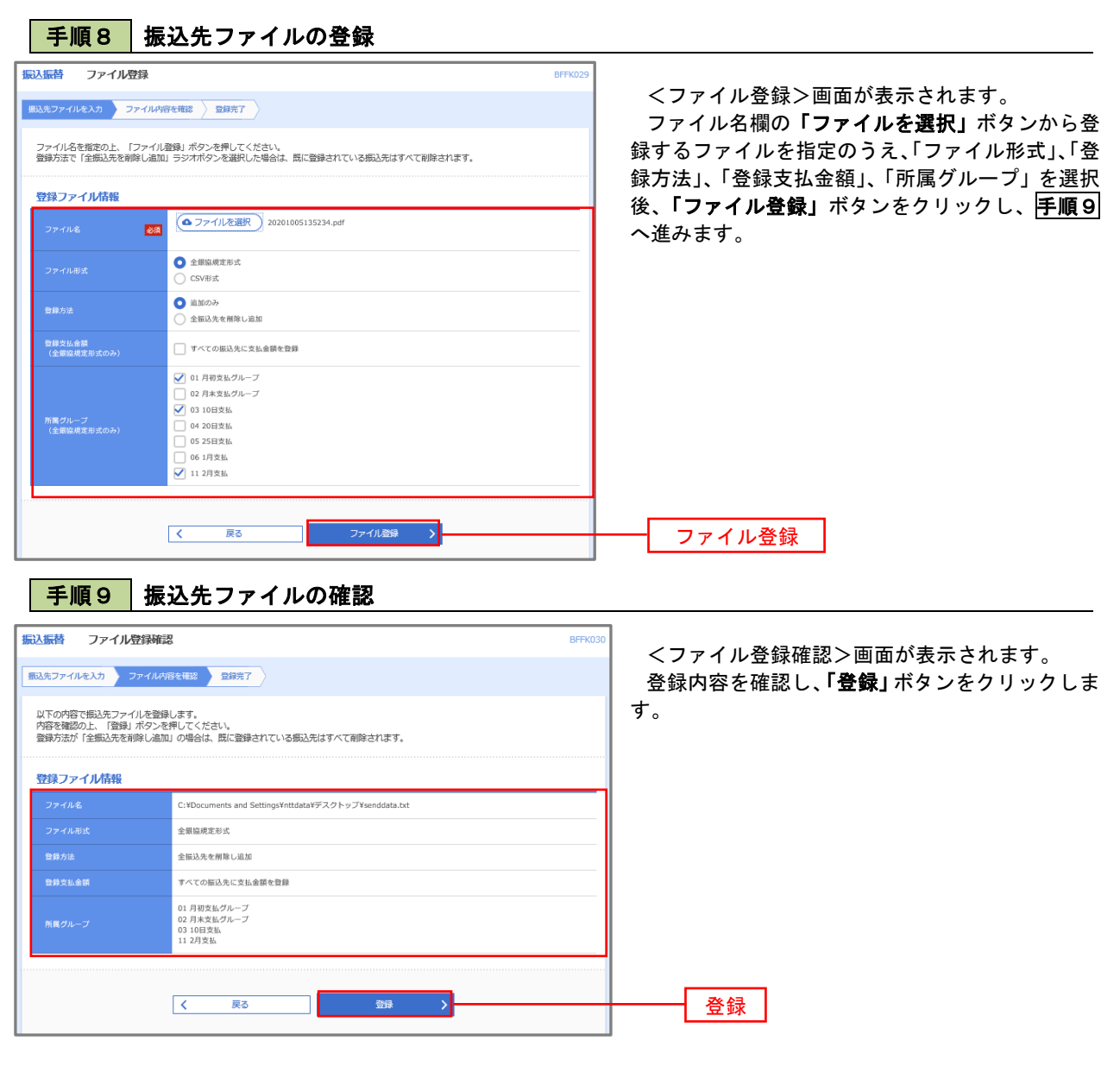

②振込先ファイル取得

| 手順10 | 振込先ファイルの取得

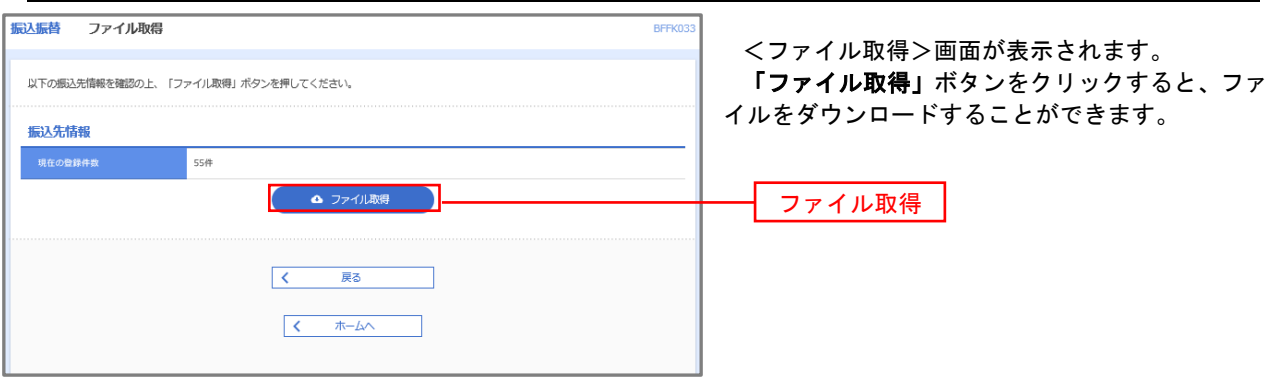

## ■ ③グループの登録/変更/削除、④事前登録グループの登録/変更/削除

### 手順4

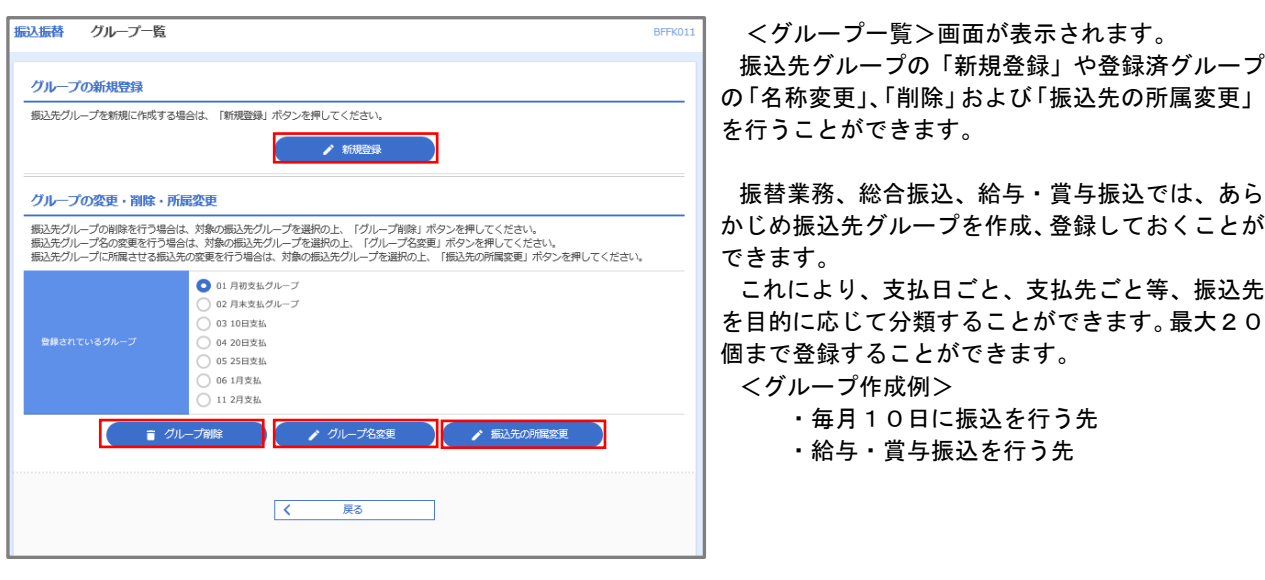

当手順で作成した振込グループは、新規の振込先を登録する際に表示されます。 新規振込先を登録する際に振込先グループを指定すると、その後、振込データを作成する際に「グ ループ一覧から選択」することにより、グループに所属する全口座を振込先として指定することがで き、データ作成が安易になります。

# 口座振替

 口座振替(データ伝送)とは、企業が口座振替請求データを作成することで取引先の当組合預金口座から代金 を回収し、企業の保有する口座に入金を行うことができます。

### 【口座振替請求データの作成から承認までの流れ】

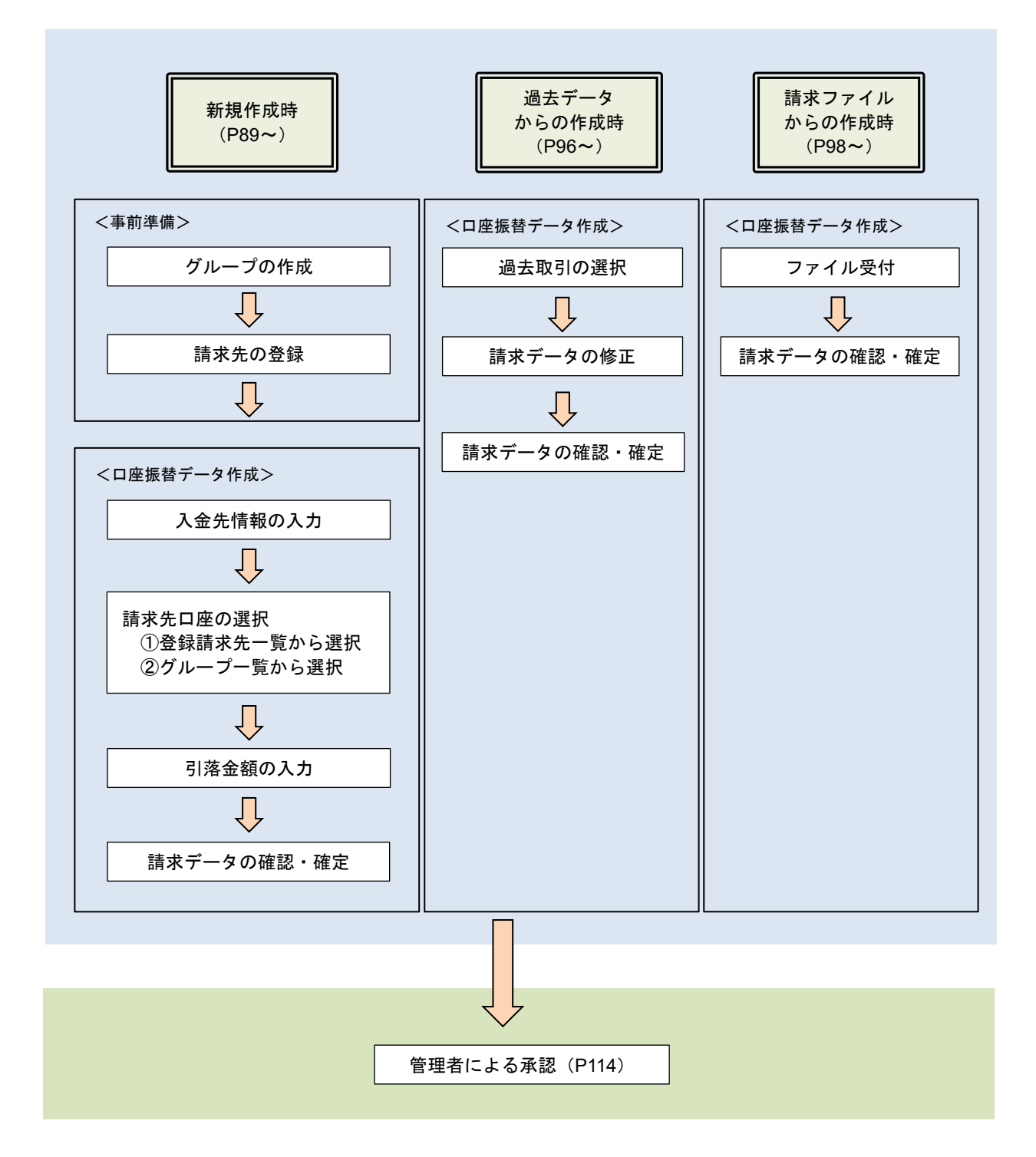

# 新規作成時

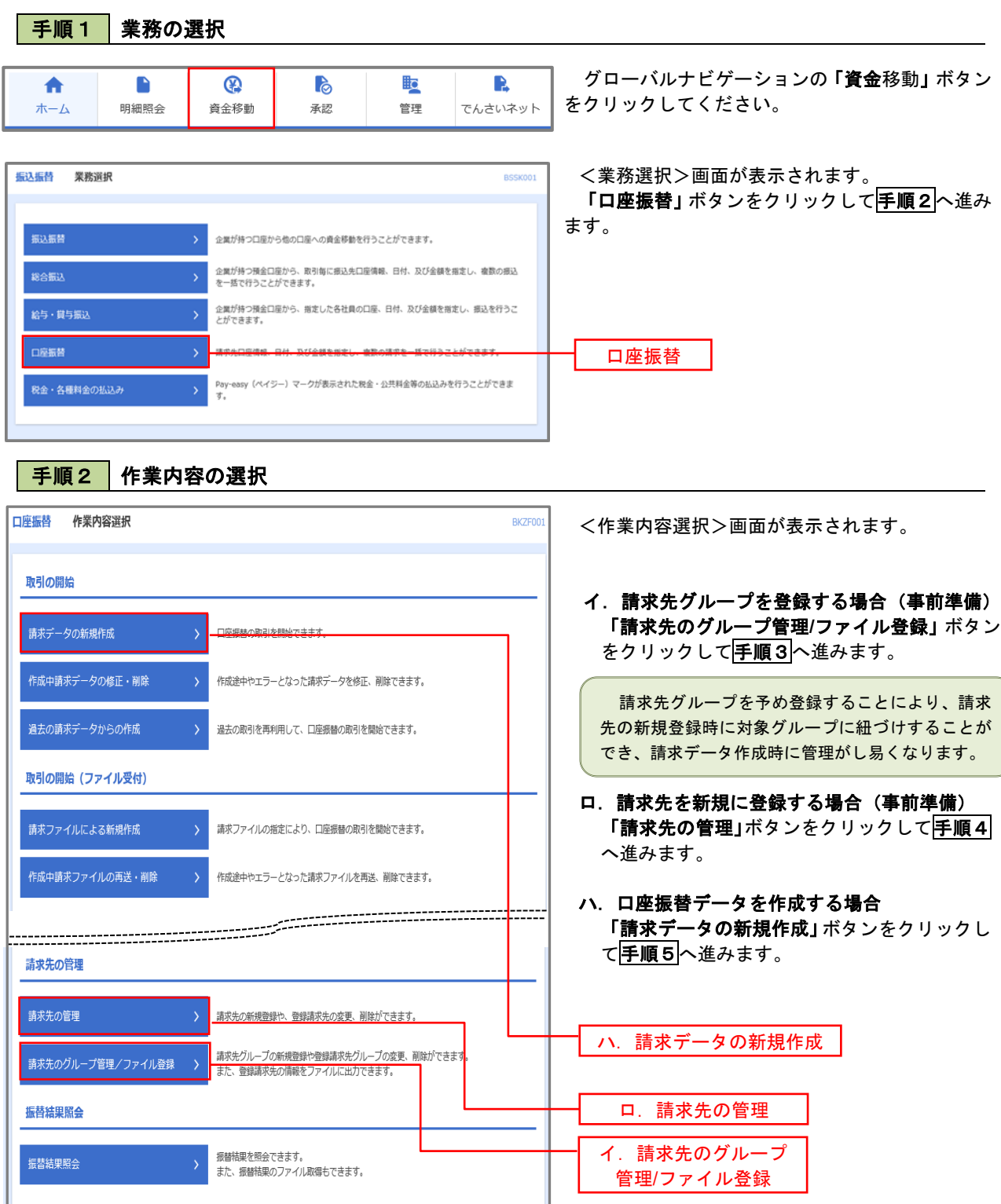

### | 手順3 | 請求先グループの登録 口座振替 作業内容選択 **BKFKO** <作業内容選択>画面が表示されます。 「グループの登録/変更/削除」ボタンをクリッ 請求先のファイル登録/取得 クします。 > 講求先ファイルを使用して講求先を登録できます。 請求先として登録されている情報を請求先ファイルで取得できます。 請求先グループの管理 グループの登録/変更/削除 グループの登録/変更/削除 く 口座振替メニューへ ロ座振替 グループー覧 BKFK01 <グループ一覧>画面が表示されます。 グループの新規登録 講求先グループを新規に作成する場合は、「新規登録」ボタンを押してください。 「新規登録」ボタンをクリックします。 ▲ 新規登録 グループの変更·削除·所属変更 新規登録 -<br>|請求先グループの削除を行う場合は、対象の請求先グループを選択の上、「グループ削除」ボタンを押してください。<br>|請求先グループ名の変更を行う場合は、対象の請求先グループを選択の上、「グループ名変更」ボタンを押してください。<br>|請求先グループに所属させる請求先の変更を行う場合は、対象の請求先グループを選択の上、「請求先の所属変更」ボタンを押してください。 ● 01 1月引落分グループ ● 02 2月引落分グループ ○ 03 月初引落分 .<br>∩ os 10日引来4 ○ 06 15日引落分 —<br>◯ 11 20日引第分 ■ グループ削除 → グループ名変更 → すいまま先の所属変更  $\begin{array}{|c|c|} \hline \hspace{1.5cm} \pmb{\zeta} & \quad \quad \mbox{\small{$\overline{\mathbb{R}}$}}\\ \hline \end{array}$ 口座振替 請求先グループ情報入力 グループ名を入力 登録完了 <請求先グループ情報入力>画面が表示されま 請求先グループ名を入力の上、「登録」ボタンを押してください。 す。 「グループ名」欄に任意の名称を入力し、「登録」 グループ情報 ボタンをクリックします。 1月分引落グループ 全角20文字以内 「半角可」  $\overline{\mathbf{z}}$ くまる -登録口座振替 請求先グループ登録完了 <請求先グループ登録完了>画面が表示されま グループ名を入力 登録完了 す。 以下の内容で請求先グループを登録しました。 「登録完了」の文字が青く反転表示されているこ とを確認してください。 グループ情報 引き続き、請求先の登録を行う場合は、手順4へ 1月引落分グループ 進みます。 ● 本一ムへ ● ● く 口座振替先管理メニューへ → | く グループ一覧へ

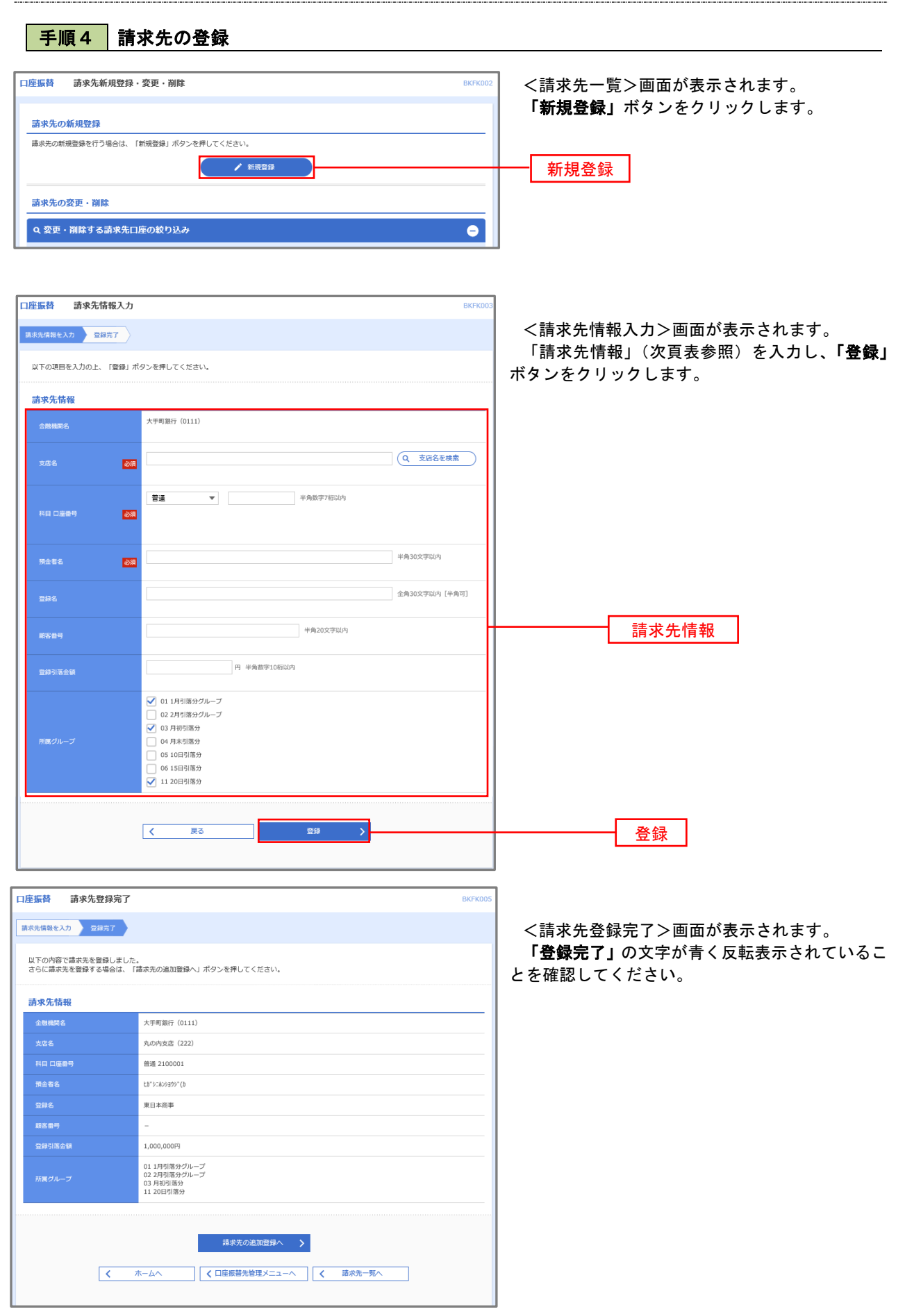

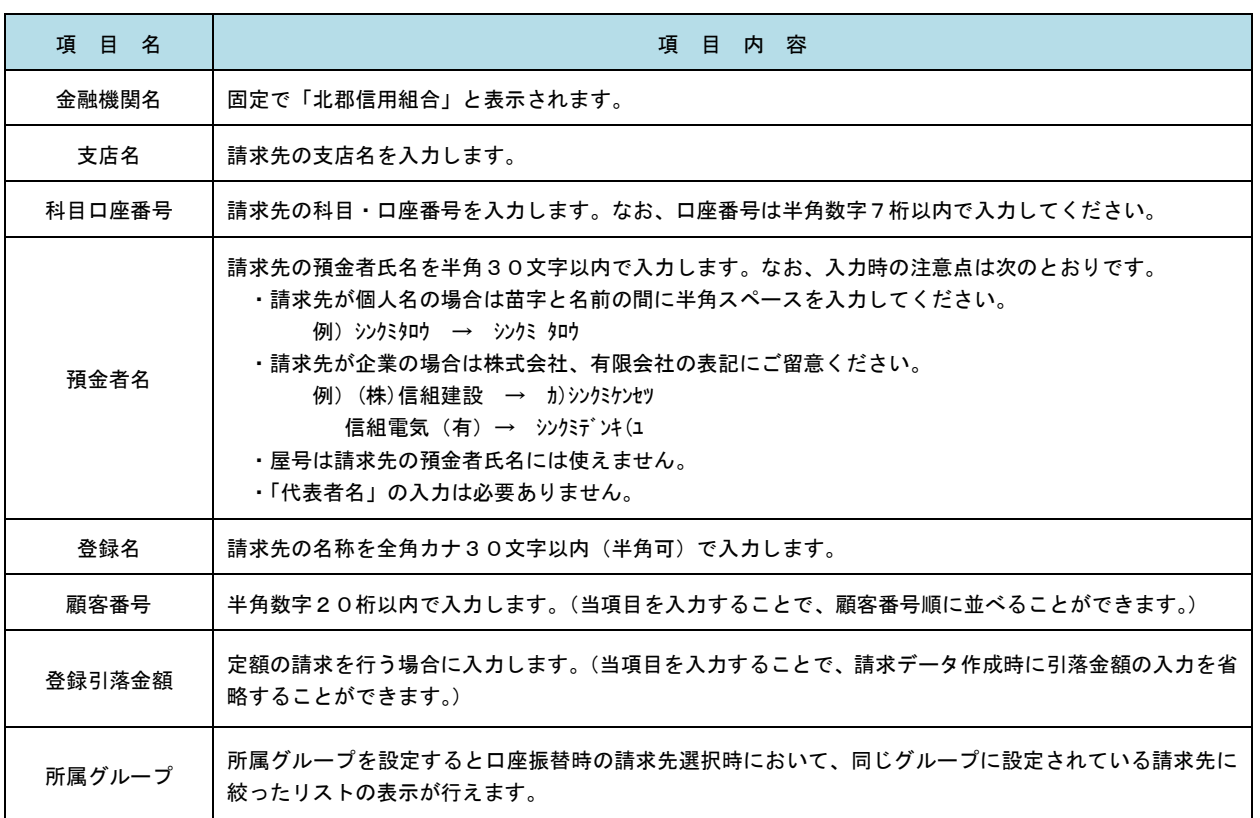

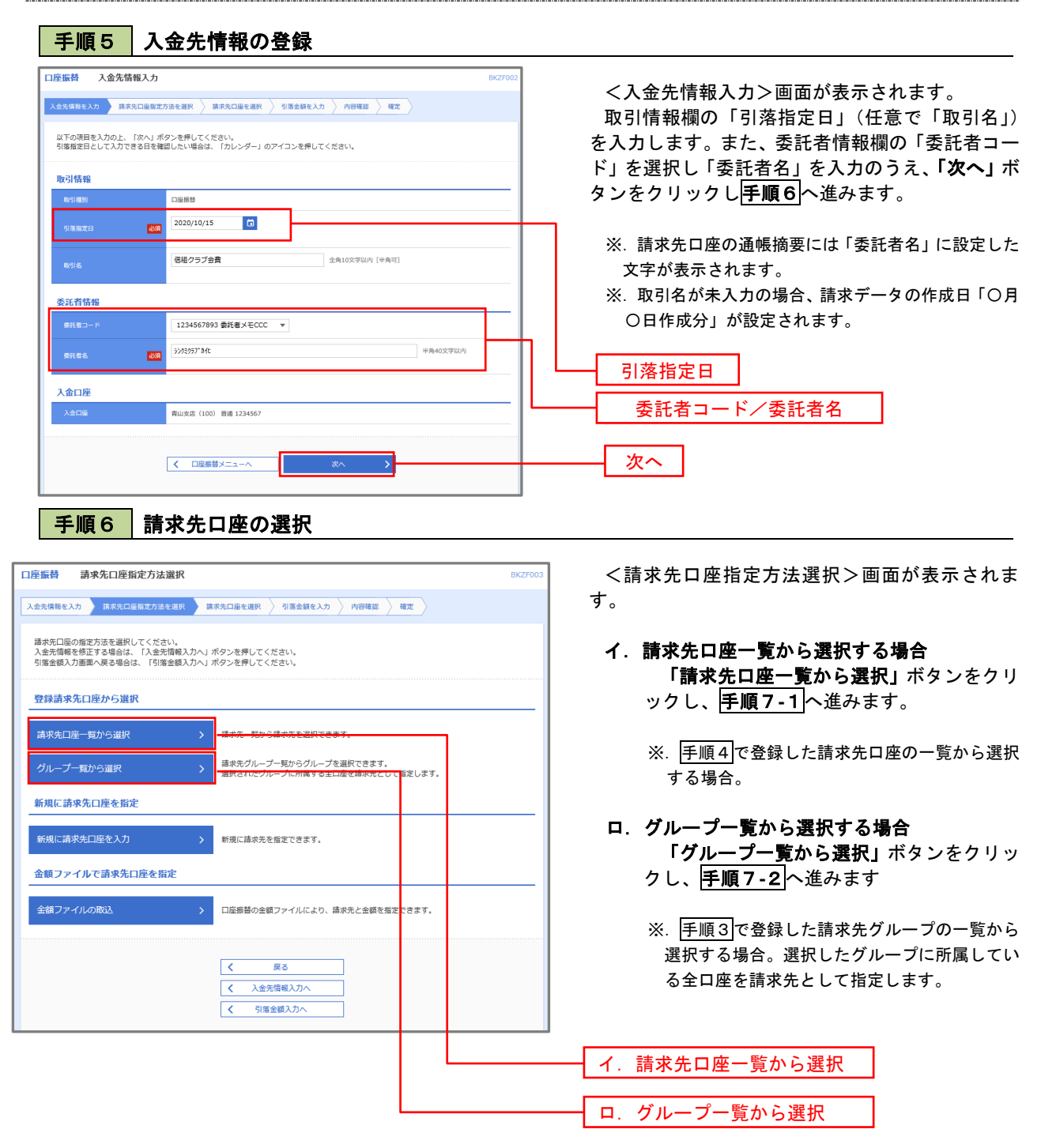

#### 手順7**-**1 請求先口座一覧からの選択 口座振替 登録請求先口座選択 **BKZFO** <登録請求先口座選択>画面が表示されます。 入金先情報を入力 <mark>〉 請求先口座指定方法を選択 ▶ 請求先口座を選択 → 引落金額を入力 〉 内容確認 〉 確定</mark> 登録請求先一覧から請求先を選択し、「次へ」ボタ ンをクリックして手順8へ進みます。 請求先を選択の上、「次へ」ボタンを押してください。 Q 請求先口座の絞り込み  $\bullet$ ※.「詳細」ボタンをクリックすると、選択した請 絞り込み条件を入力の上、「絞り込み」ボタンを押してください。<br>条件を複数入力した場合、すべての条件を満たす請求先を一発で表示します。 求先の詳細が表示されます。 ※.登録されている引落金額を今回の取引で使用 金融機関名 する場合は、「登録引落金額を使用する」を選択 します。 く 10ページ前 く > 10ページ次 > 並び順: 登録名 ▼ 昇順 ▼ 表示件数: 10件 ▼ <mark>(再表示)</mark> ー<br>金融機関名<br>支店名  $\blacksquare$ 大手町銀行 (0111)<br>丸の内支店 (222) ■ 東日本商事<br>th"シニルンシヨウジ(カ 普通  $2100001$  - $($ ## □ 西日本商事<br>ニシスト>ヨウジ(カ N T Tデータ銀行(9998)<br>豊洲支店(001) (詳細 普通 2100002 A123456789B123456789 店舗なし 登録請求先一覧ホツカイドウフドウサン(カ<br>ホッカイドウフドウツン(カ 2100004 A123456789B12345 (詳細) 普通 札幌銀行 (0333)<br>インターネット支店 (444) **【経過期間中】**  $\boxed{\bigcirc} \qquad \begin{array}{c} \uparrow \uparrow \neg \uparrow \uparrow \uparrow \uparrow \uparrow \downarrow \downarrow \downarrow \downarrow \\ \uparrow \uparrow \uparrow \uparrow \uparrow \uparrow \uparrow \uparrow \uparrow \uparrow \uparrow \end{array}$  $m$ 2100005 A123456789B33333 (詳細) 札幌銀行 (0333)<br>神戸支店 (111) **く 10ページ前く**  $1 2 3 4 5 6 7 8 9 10$   $10 \leftarrow \frac{1}{2} \leftarrow \frac{1}{2}$ 請求先を追加する際、登録されている引落金額をコピーして使用するか選択してください。 ● 登録引落金額を使用しない ●<br>○ 登録引落金額を使用する くまる 次へ 次へ

## 手順7**-**2 請求先グループの選択

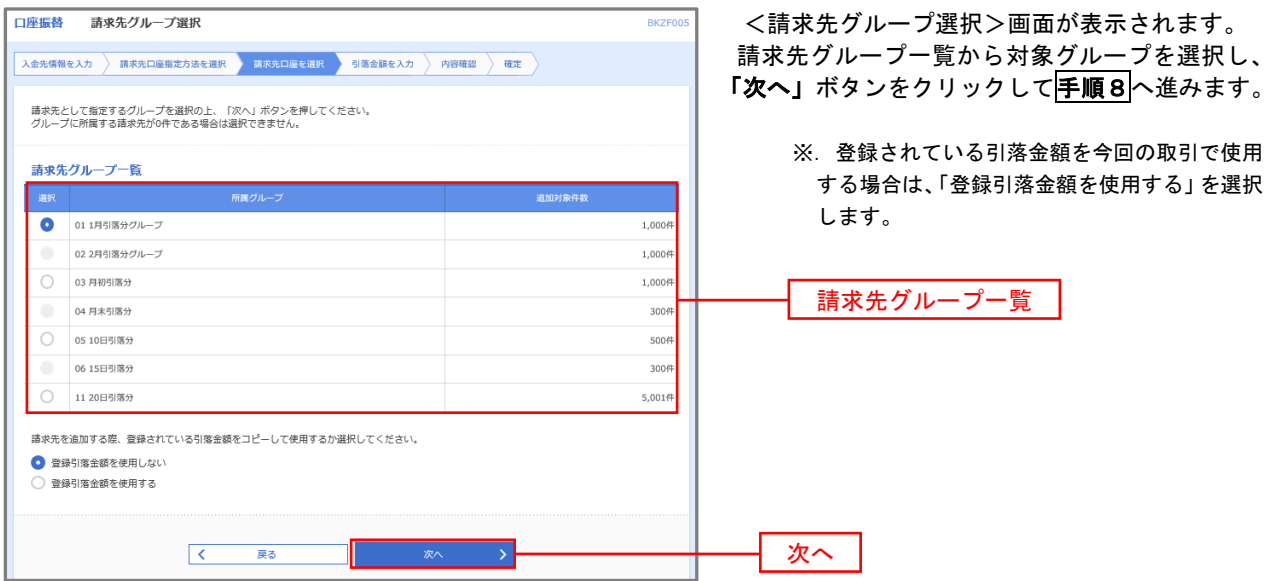

■ 手順8 | 引落金額の入力

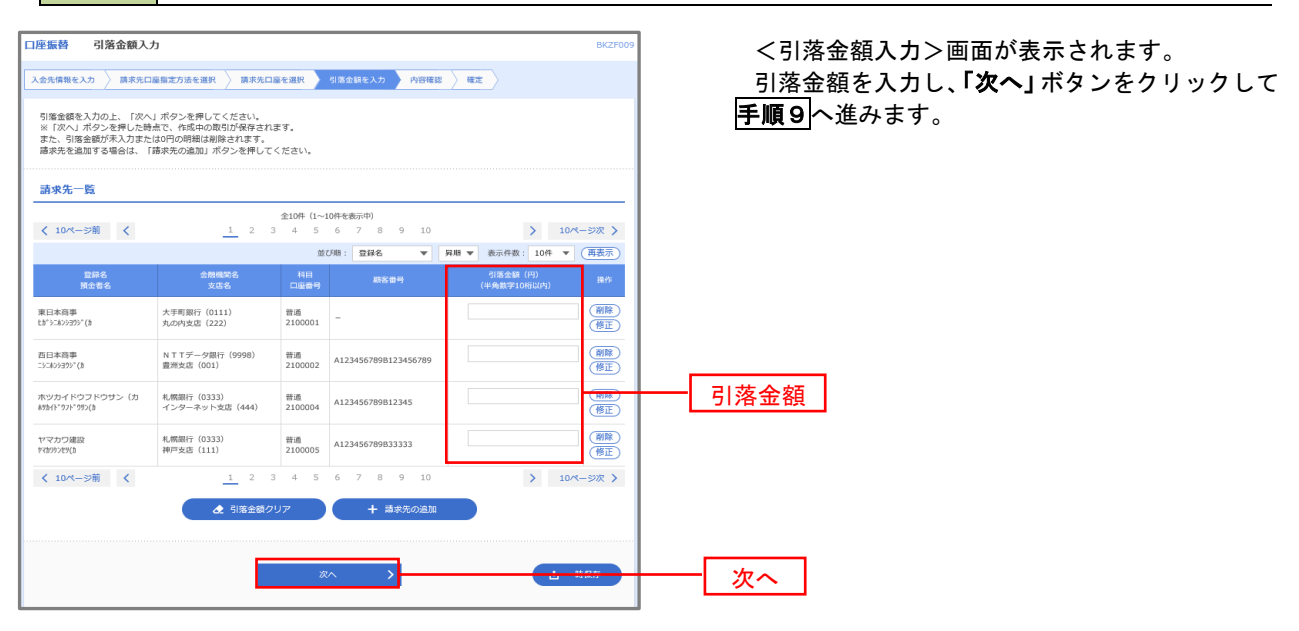

### 手順9 請求データの内容確認・確定

□座框站 内容破毁 [画面 +1] <内容確認>画面が表示されます。 ス金先情報を入力 <mark>》 請求先口座指定方法を選択 シ 請求先口座を選択 シ 引落金額を入力 シ 内容確認 を確定</mark> 請求データ(取引情報、入金先情報、請求明細内 以下の内容で取引を確定します。<br>承認者を確認の上、「確定」ボタンを押してください。<br>確定してそのまま系認を行う場合は、「確定して承認へ」ボタンを押してください。<br>※承認者にご自身を選択した場合は、確定してそのまま承認を行うことができます。 容)を確認のうえ「承認者」を選択し、「確定」ボタ ンをクリックしてください。 取引情報 101001000000151 Restro<br>Restrus <確定結果>画面が表示されますので、確定結果 口座根替 をご確認ください。 2010年10月15日 10月15日引落し分 以上で口座振替の請求データ作成は終了です。 入金先情報 1234567893 委託者メモCCC なお、「承認」処理を実行しないと口座振替処理は 19951943 実行されませんので、承認者に対し「承認」処理を 依頼してください。 ● 次取引·入金先情報の修正 請求明細内容  $\overline{AB}$  $4,000,000$ 円 ※.「コメント」欄は承認者へのメッセージを入力 諸求明細内容一覧 することができます。(任意) く 10ページ前 く  $2 - 10 \times -32 \times 2$ 表示件数: 10件 ▼ (再表示) ※.「確定して承認へ」ボタンは、承認権限のある 金融機関名<br>支店名  $0.9988$ ユーザが自身を承認者として設定した場合に引 -<br>東日本商事<br>th"3:4293997(h 大手町銀行 (0111)  $1000$  $2100001$ 1.000.000 き続き請求データの承認を行うことができます。 NTTデータ銀行 (9998)<br>豊洲支店 (001) 西田本商事<br>コ:805399°(8)  $-2010$ 2100002 A123456789B123456789  $100000$ ホツカイドウフドウサン (カ)<br>初かい リドッカ() 札幌銀行 (0333)<br>インターネット支店 (444)  $m_{\rm BH}$ 2100004 A123456789B12345  $1.000.000$ ヤマカワ建設<br>ヤマカウシどタ(カ 札幌銀行 (0333)<br>神戸支店 (111)  $_{\rm max}$ 2100005 A123456789B33333 1,000,000  $\begin{array}{c|ccccccccc}\n1 & 2 & 3 & 4 & 5 & 6 & 7 & 8 & 9 & 10\n\end{array}$ < 10ページ前 < > 10ページ次 > ■ ノ 明細の修正 **承認者情報** 最終承認者: データ幸子 ▼ 承認者 ※「最終承認者」欄には、取引額を承認できる承認者が表示されます。 確定 $\Delta$  - $\overline{\mathcal{K}}$ 

## 過去データからの作成時

過去の取引を再利用して口座振替請求データを作成することができます。

Pay-easy (ペイジー) マークが表示された税金・公共料金等の払込みを行うことができま<br>オ

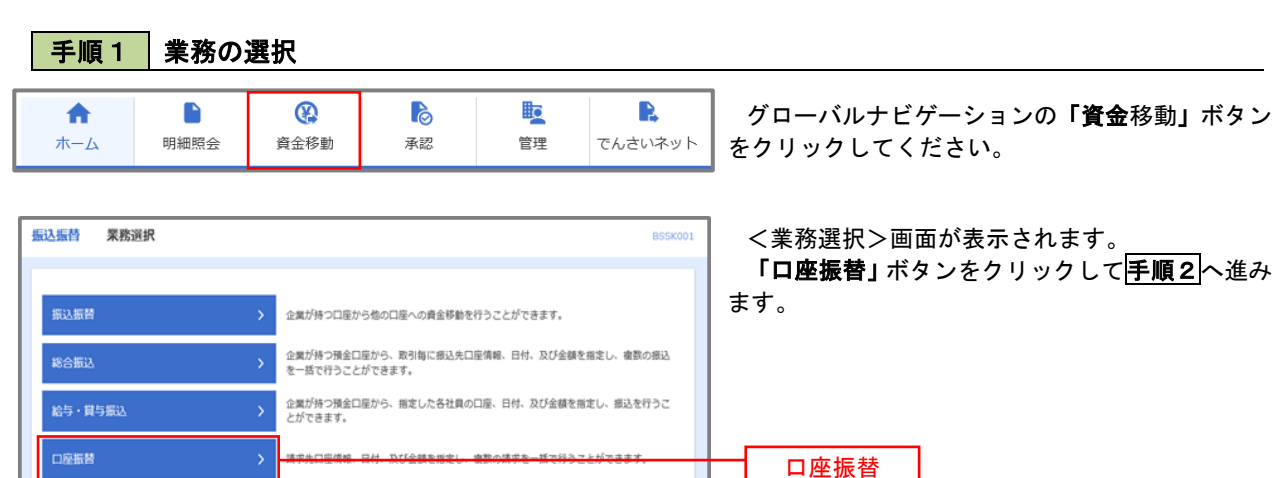

手順2 作業内容の選択

税金・各種料金の払込み

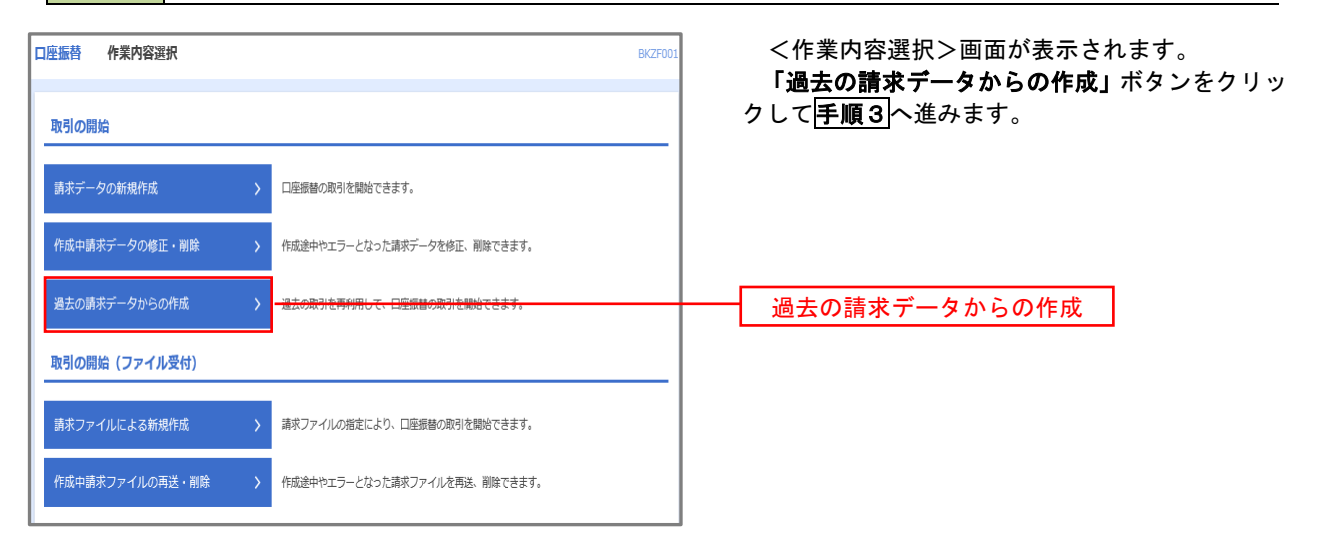

### 手順3 取引の選択

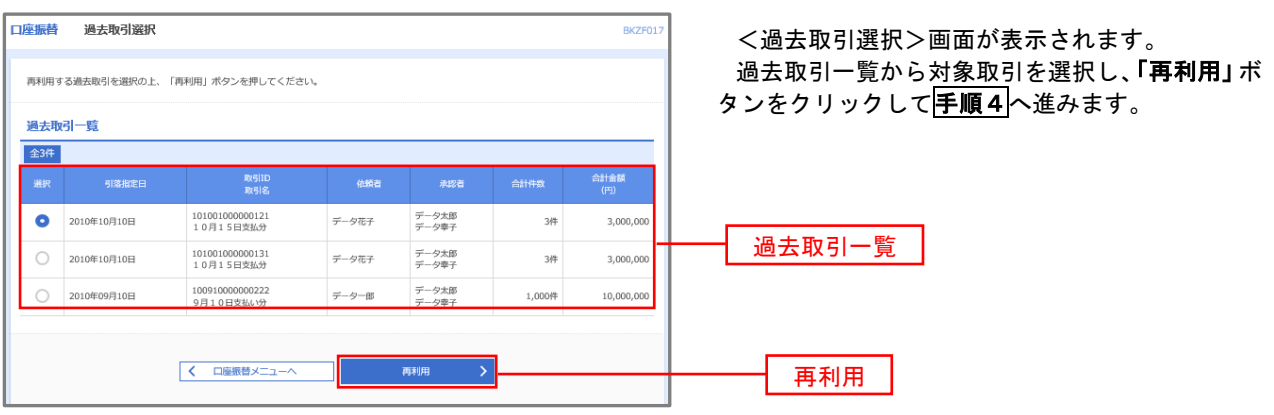

手順4 請求データの修正・内容確認・確定

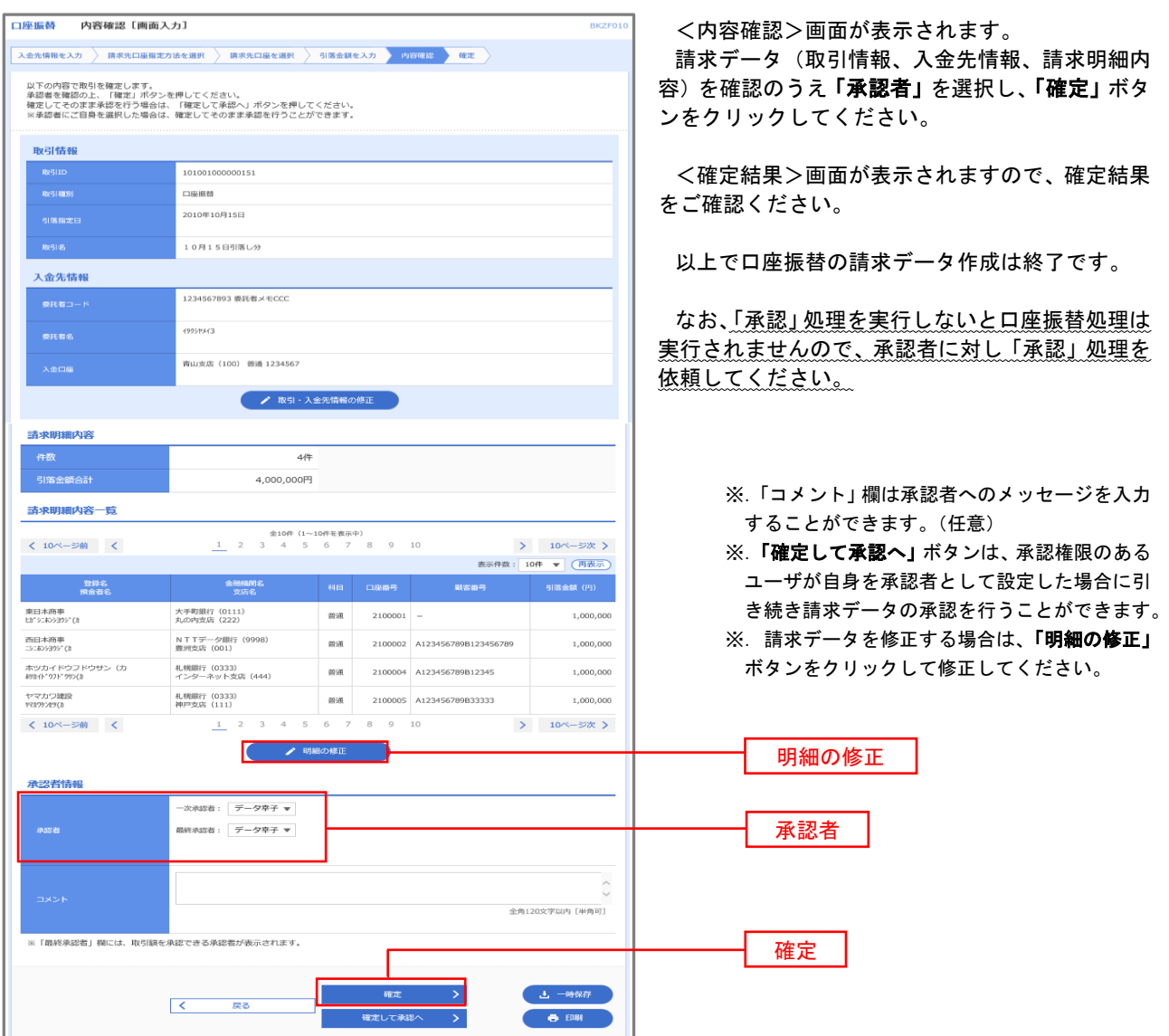

## 請求ファイルからの作成時

 他のソフト等で作成した請求ファイルにより口座振替請求データを作成することができます。 その際のデータ仕様は「口座振替データ」(全銀フォーマット)となります。 ※.データ仕様の詳細はP100を参照してください。

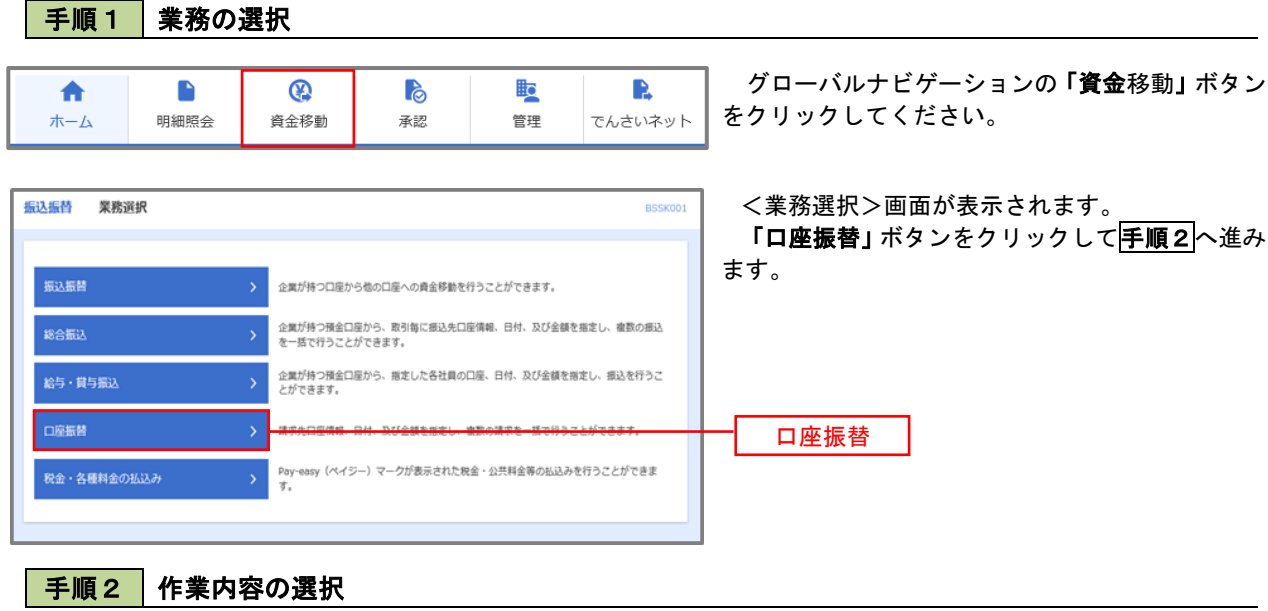

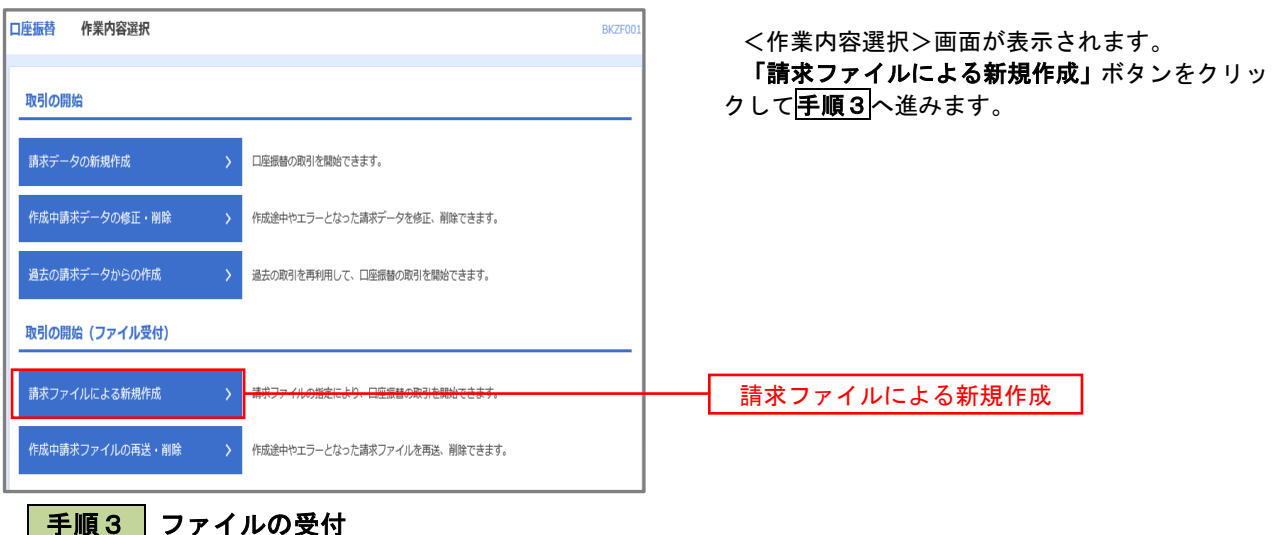

<新規ファイル受付>画面が表示されます。 口座振替 新規ファイル受付 **BKZF101** 「ファイルを選択」ボタンから請求ファイルを指 精求ファイルを選択 内容確認 適定 定し、ファイル形式を選択します。 請求ファイルを指定の上、「ファイル受付」ポタンを押してください。<br>※請求ファイルの明細件数が多い場合、ファイル受付に時間がかかることがあります。 取引名(任意)を入力後、「ファイル受付」ボタン をクリックして手順4へ進みます。 請求ファイル ファイルを選択  $\frac{1}{650}$ ● 全銀協規定形式 ファイル形式 ) CSV形式 10月15日引き落とし分 全角10文字以内 [半角可] 取引名 ファイル受付く 口座振替メニューへ

## 手順4 請求データの内容確認・確定

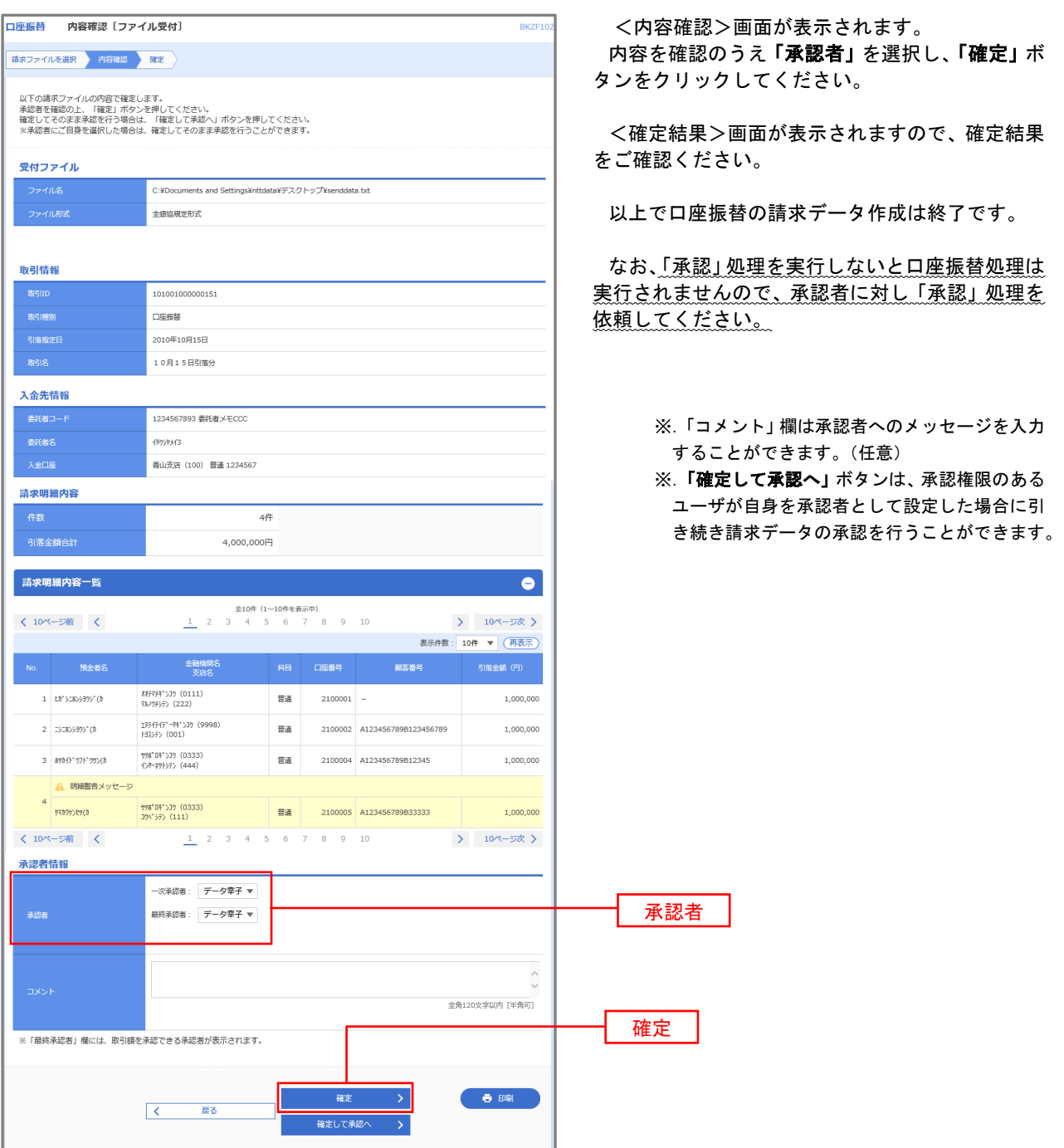

#### <口座振替データ仕様>

- 1.データの使用
	- ★口座振替データ(全銀フォーマット)とする。
	- ★データはMS-DOS仕様とする。(使用コード:JISコード、レコード長:120バイト)
	- ★使用する文字の範囲は次のとおりとする。(小文字・ひらがな・漢字は使用不可)
		- a. カタカナ半角大文字(ただし、「ヲ」を除く
		- b.アルファベット半角大文字
		- c.半角数字
		- d. 特殊文字 (半角のみ) は「.」ピリオド、「()」かっこ、「ー」ハイフン、「´」濁点、「゜」半濁点 「ブランク」(半角スペース)が使用可能
- 2.ファイル形式

 レコードの並びは、ヘッダーレコード、データレコード、トレーラーレコードの順とし、最終レコードとし てエンドレコードを付ける。

各レコードの間にCR(0D)とLF(0A)を挿入する。エンドレコードの後にEOF(1A)は付加しない。

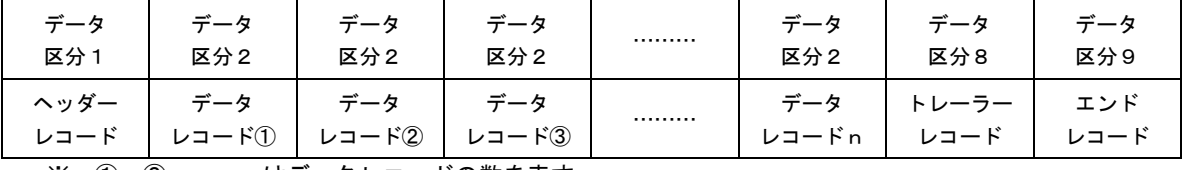

※.①、②、…… n はデータレコードの数を表す。

#### 3.レコードの内容

レコードの仕様は次のとおりとする。

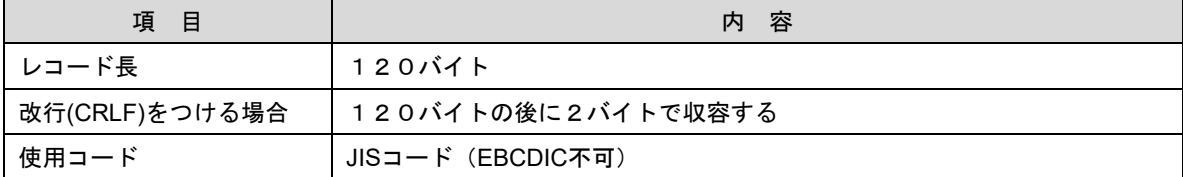

(1)ヘッダーレコード

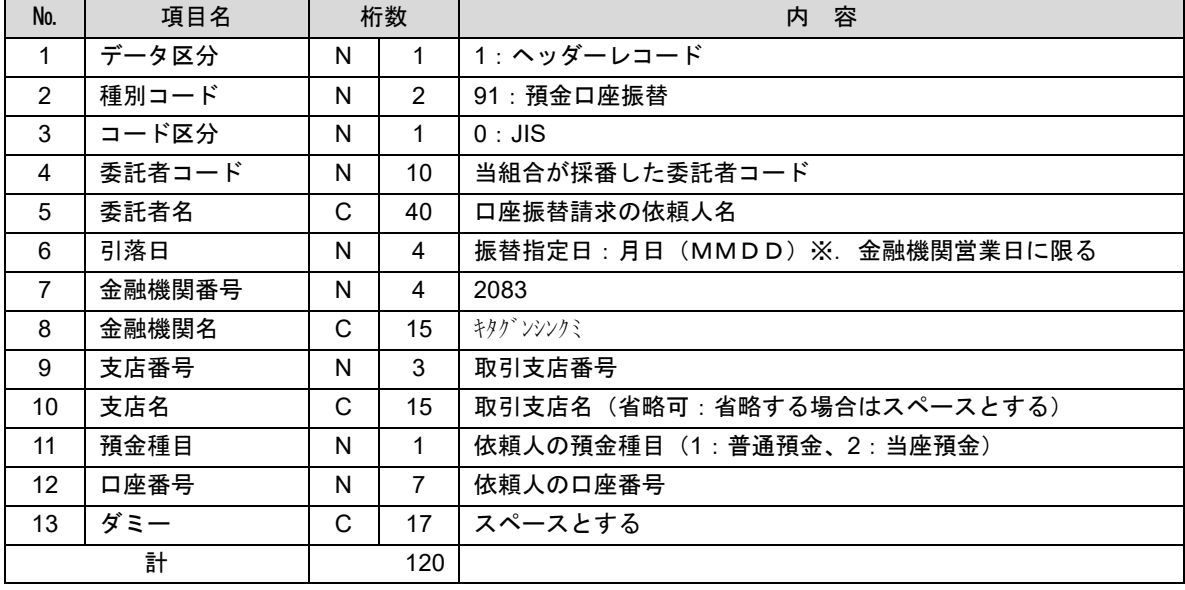

 ※.桁数欄の「N」は数字(右詰・前部の残り部分0で埋める)、「C」は半角文字(カタカナ・英大文字・ 数字の混在、左詰・後部の残り部分は半角スペースとする)を表す。

(2)データレコード

| No.            | 項目名      | 桁数 |                | 容<br>内                                            |
|----------------|----------|----|----------------|---------------------------------------------------|
| $\mathbf{1}$   | データ区分    | N  | 1              | 2:データレコード                                         |
| $\overline{2}$ | 引落金融機関番号 | N  | 4              | 2083                                              |
| 3              | 引落金融機関名  | C  | 15             | キタグ ンシンクミ                                         |
| 4              | 引落支店番号   | N  | 3              | 請求先支店コード                                          |
| 5              | 引落支店名    | C  | 15             | 請求先支店名                                            |
| 6              | ダミー      | C  | 4              | スペースとする                                           |
| $\overline{7}$ | 引落預金種目   | N  | $\mathbf{1}$   | 1:普通預金、2:当座預金                                     |
| 8              | 引落口座番号   | N  | $\overline{7}$ | 請求先の口座番号(スペース、ハイフン等は入力しない)                        |
| 9              | 引落預金者名   | C  | 30             | 請求先口座の預金者名                                        |
| 10             | 引落金額     | N  | 10             | 請求金額                                              |
| 11             | 新規コード    | N  | $\mathbf 1$    | 1: 第1回引落分<br>2:引落金融機関・支店・口座番号のいずれかを変更した分<br>0:その他 |
| 12             | 顧客番号     | C  | 20             | お客様が付した固有の番号(省略の場合はスペースとする)                       |
| 13             | 振替結果コード  | N  | 1              | 未使用:「0」(ゼロとする)                                    |
| 14             | ダミー      | C  | 8              | スペースとする                                           |
| 計              |          |    | 120            |                                                   |

 ※.桁数欄の「N」は数字(右詰・前部の残り部分0で埋める)、「C」は半角文字(カタカナ・英大文字・ 数字の混在、左詰・後部の残り部分は半角スペースとする)を表す。

(3)トレーラーレコード

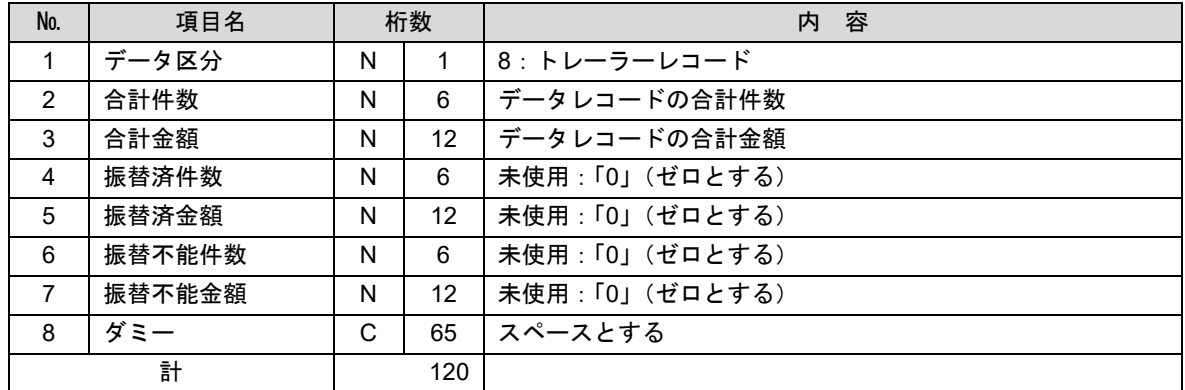

(4)エンドレコード

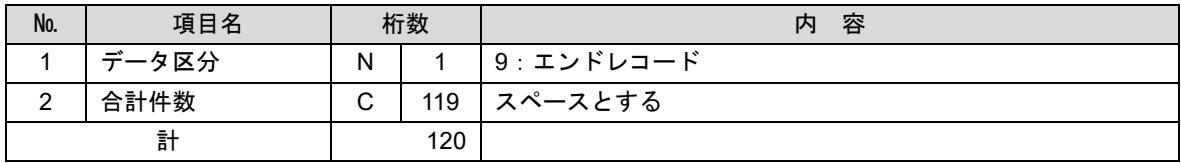

<振替結果ファイル取得時について>

データレコードの「振替結果コード」欄には次のコードを記録し返送する。

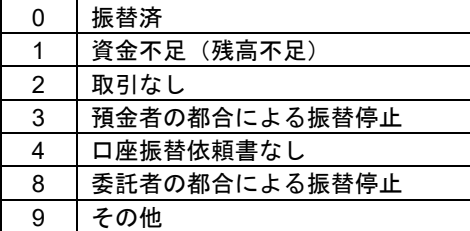

## 請求データの修正・削除

作成途中やエラーとなった口座振替請求データを修正・削除することができます。

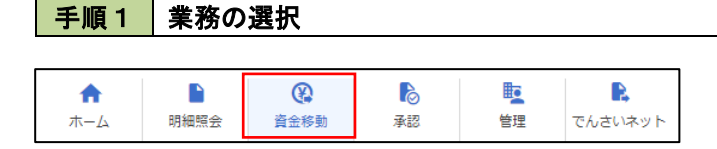

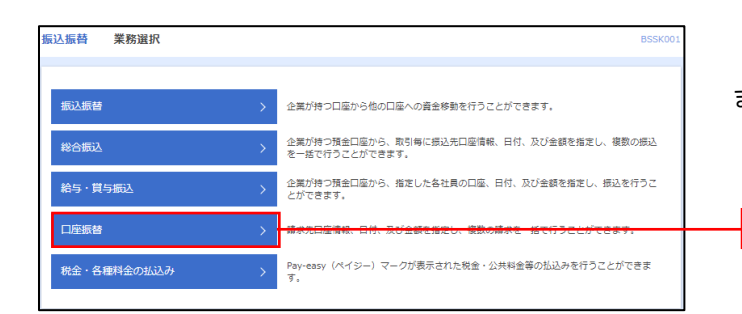

グローバルナビゲーションの「資金移動」ボタン をクリックしてください。

<業務選択>画面が表示されます。

口座振替

「口座振替」ボタンをクリックして手順2へ進み ます。

## 手順2 作業内容の選択

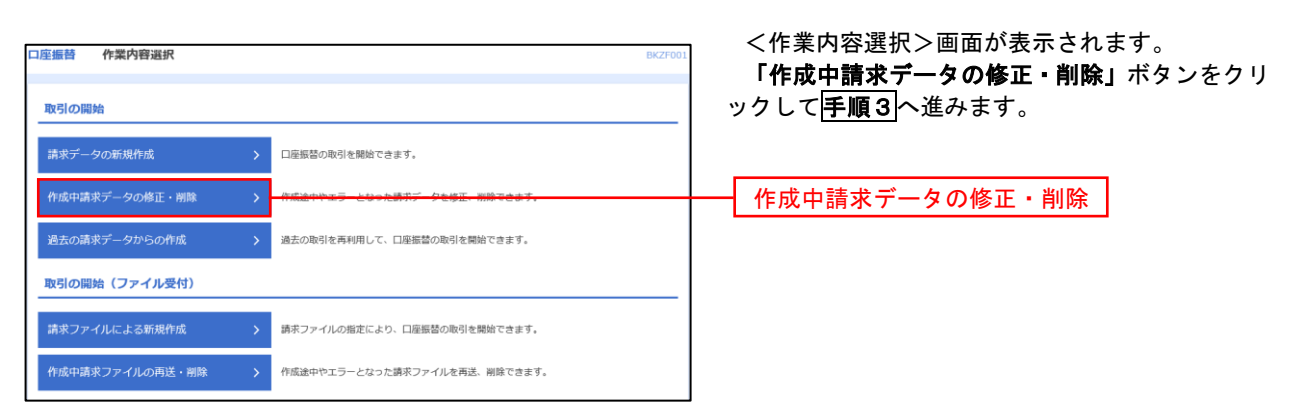

### 手順3 | 取引の選択

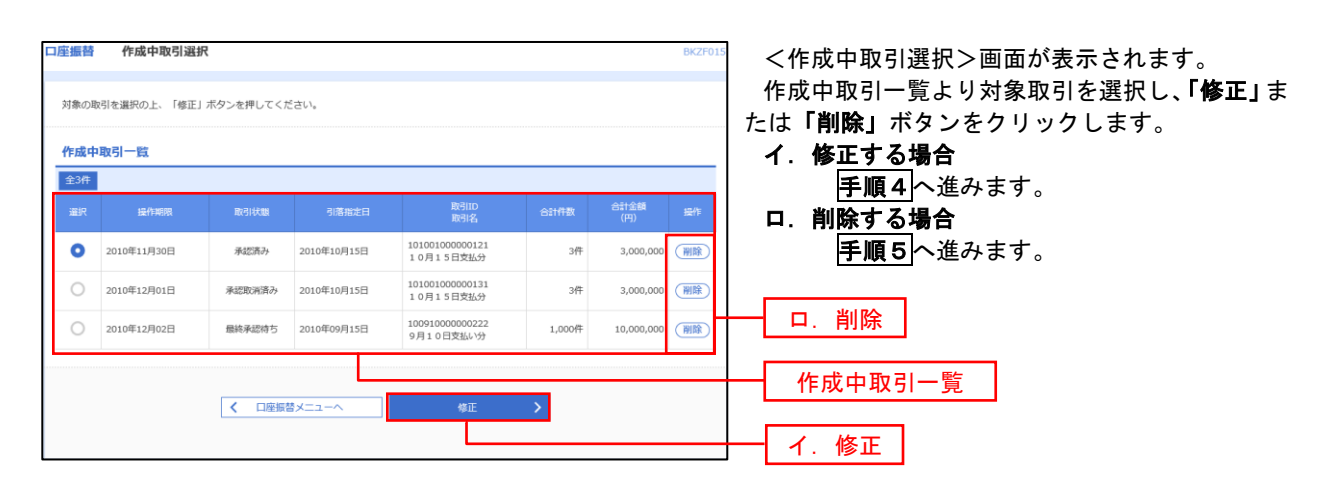

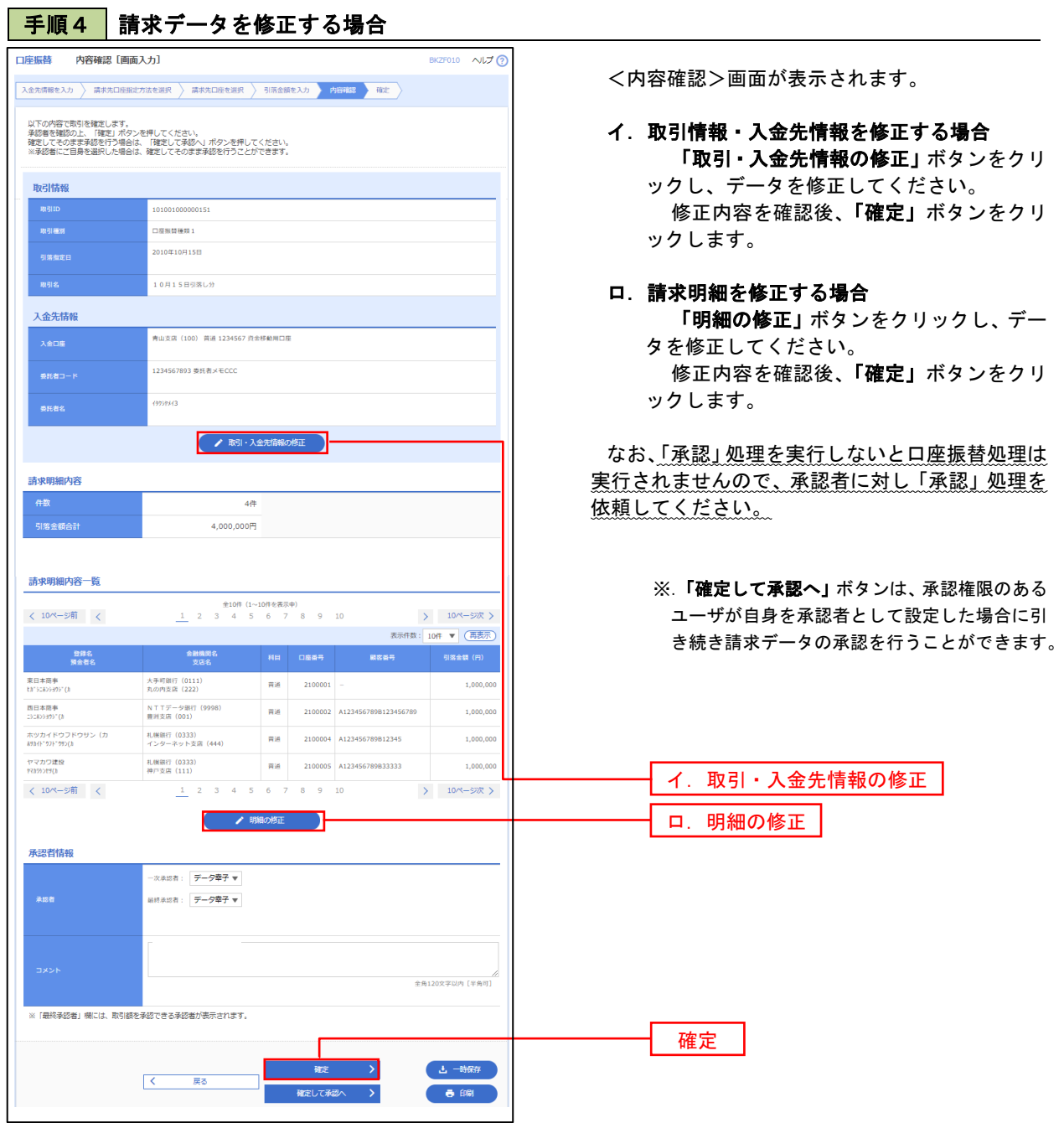

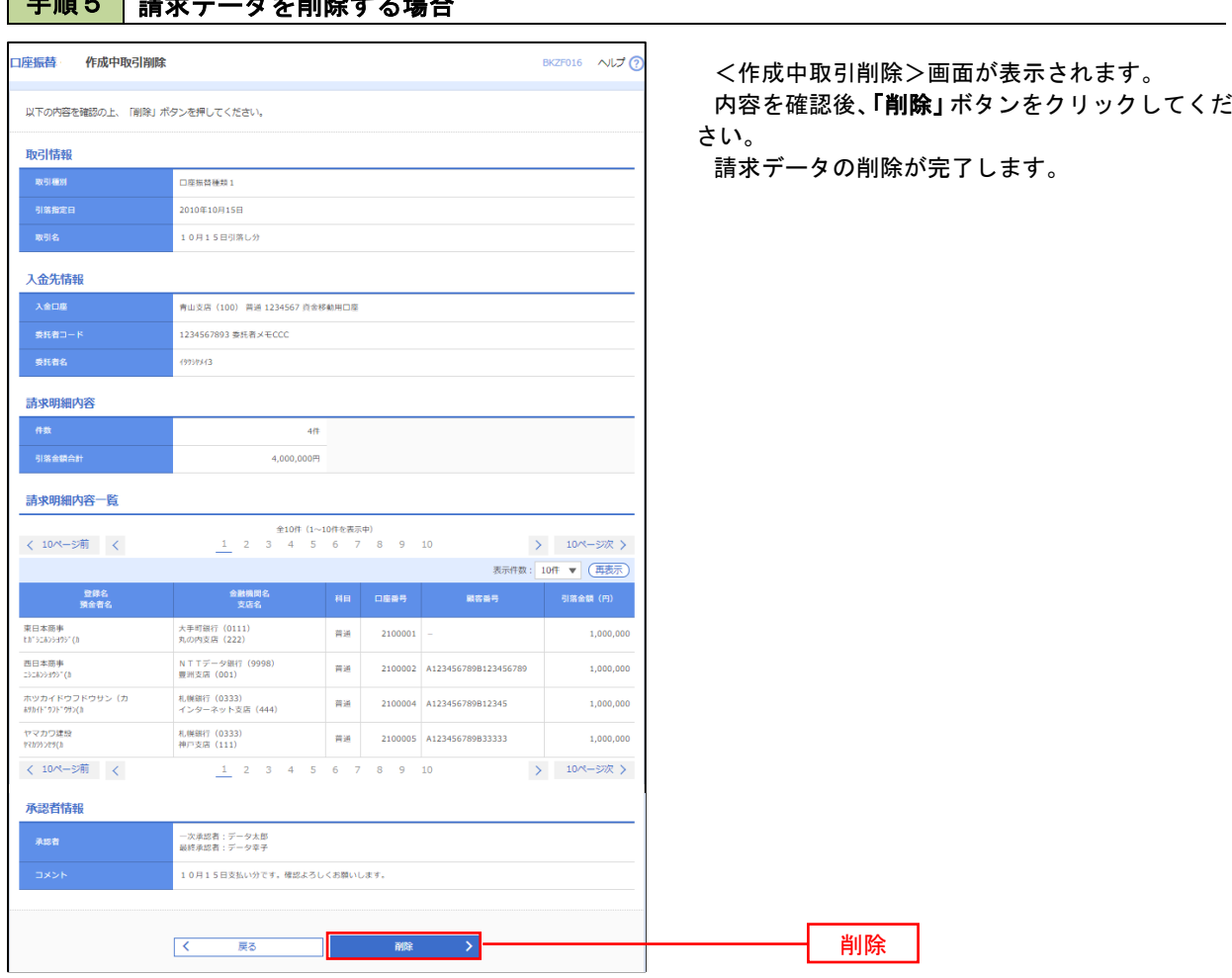

## 手順5 | 請求データを削除する場合

## 承認待ちデータの引戻し(未承認データの取消)

 操作者本人が作成した承認待ち状態である口座振替請求データを取消すことができます。 なお、引戻しを行ったデータは、修正を行った後、再度承認を依頼することができます。 ※.取消は未承認のデータのみが対象となります。承認済みのデータを取消したい場合は、承認者による承認 取消操作が必要となります。

### 手順1 業務の選択

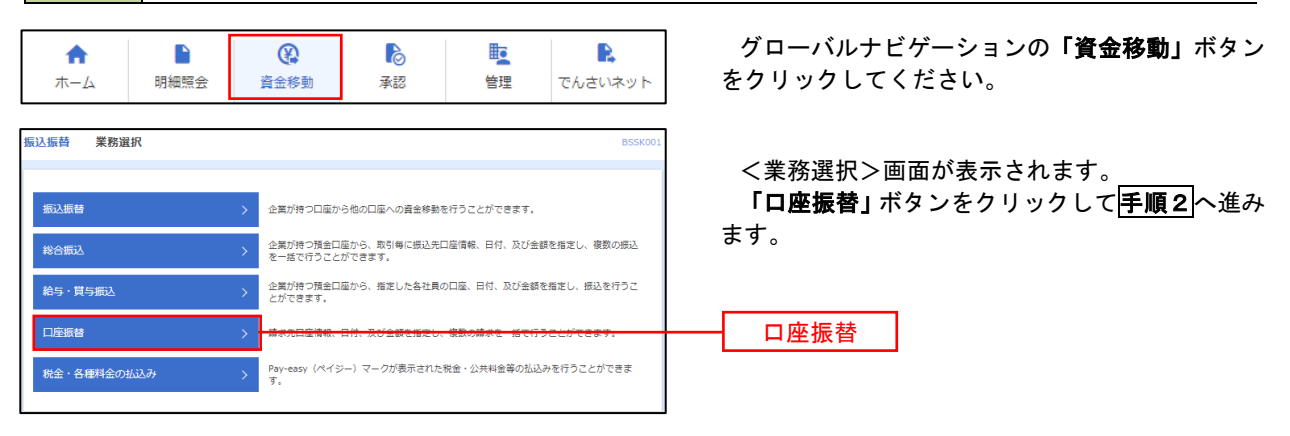

手順2 作業内容の選択

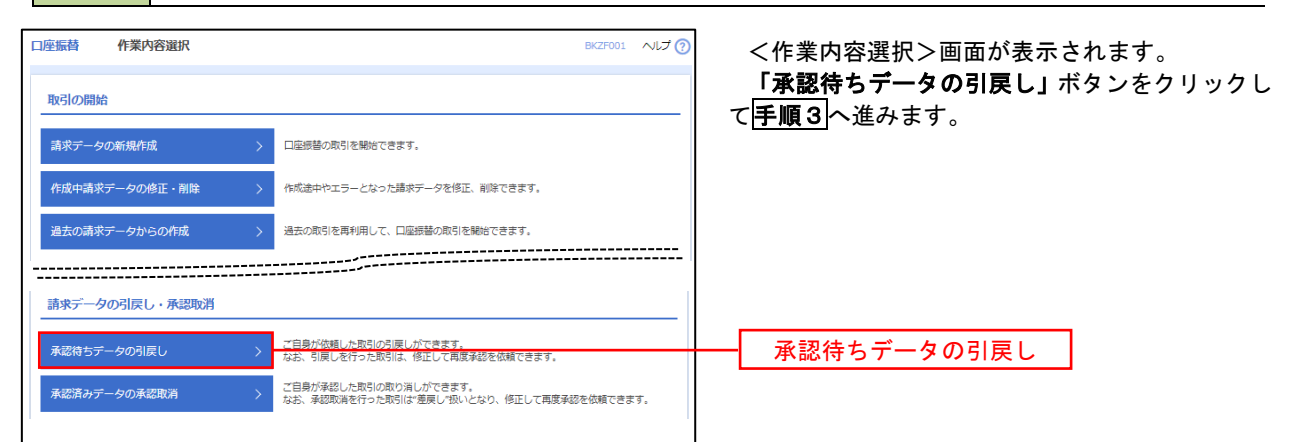

## 手順3 作業内容の選択

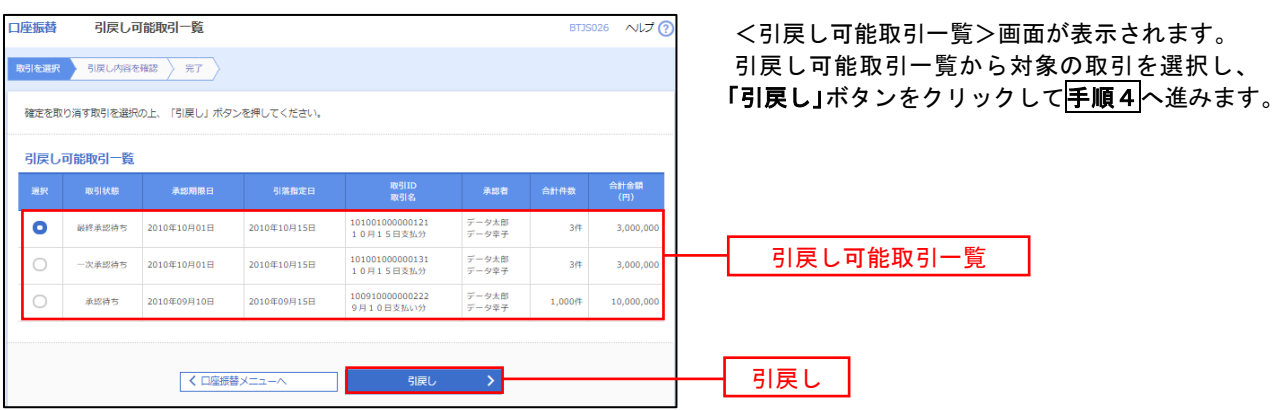

## 手順4 内容の確認

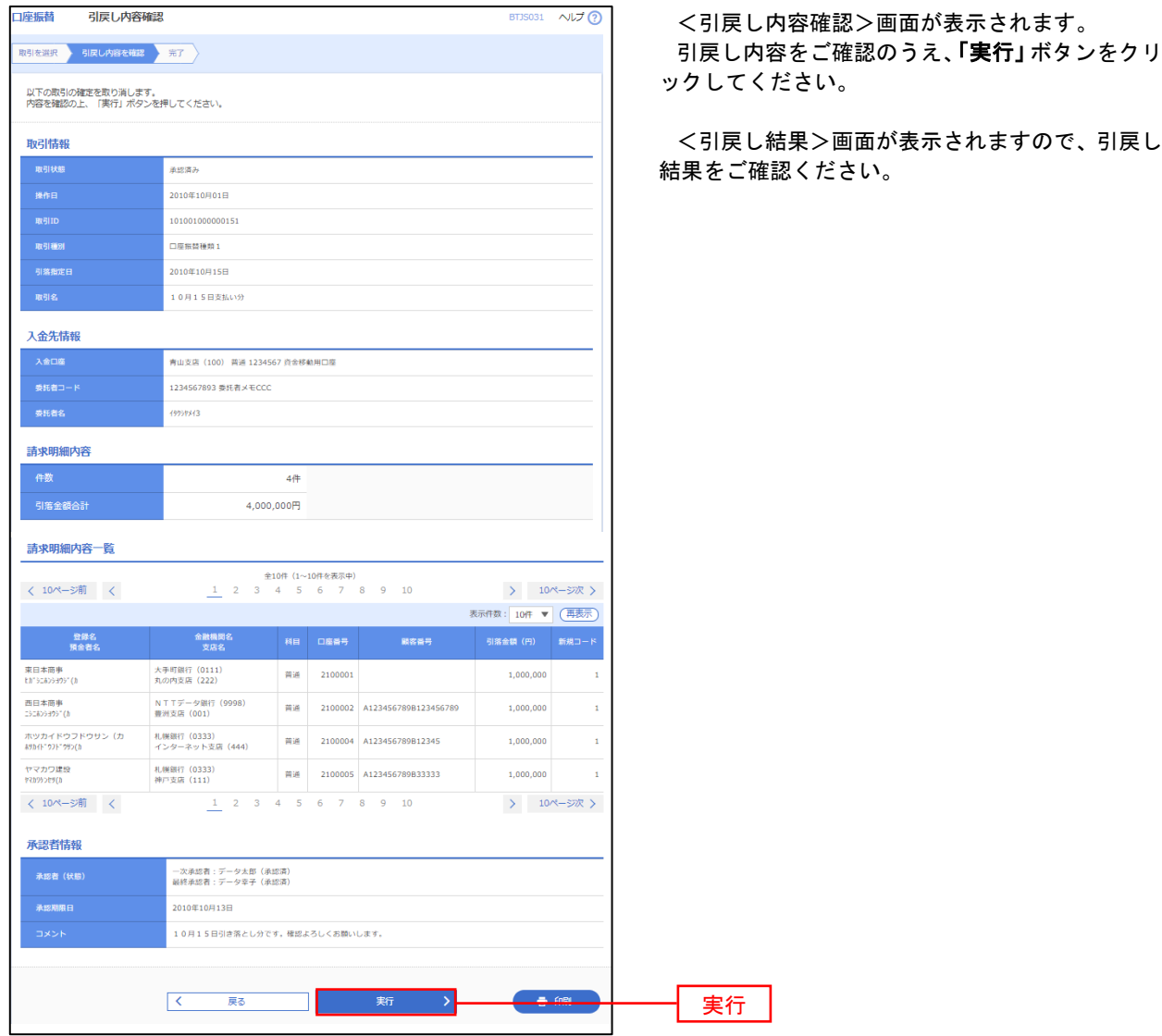

# 承認済みデータの承認取消し

 操作者本人が承認し、かつ、下表の承認取消期限内である口座振替データを取消すことができます。 なお、承認取消を行ったデータは、修正を行った後、再度承認を依頼することができます。

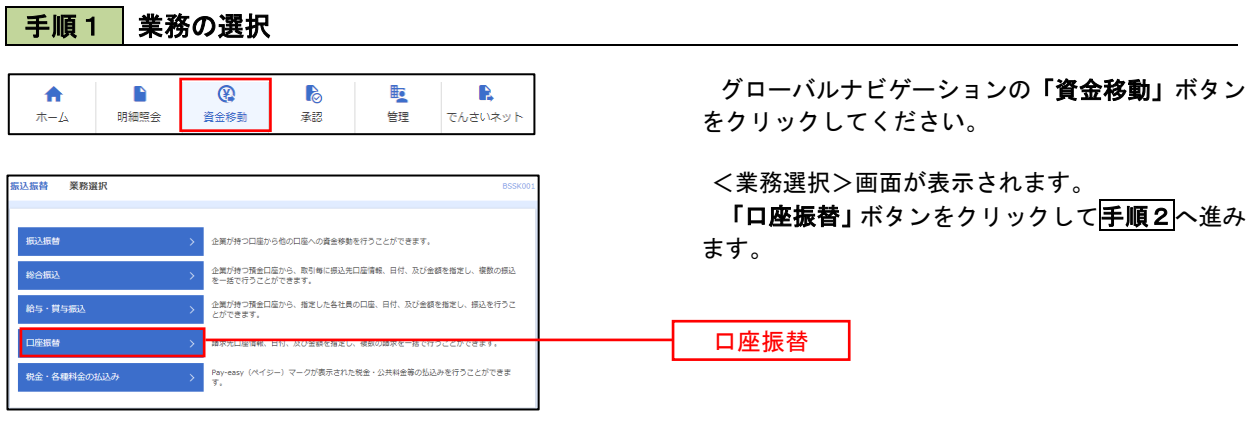

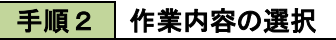

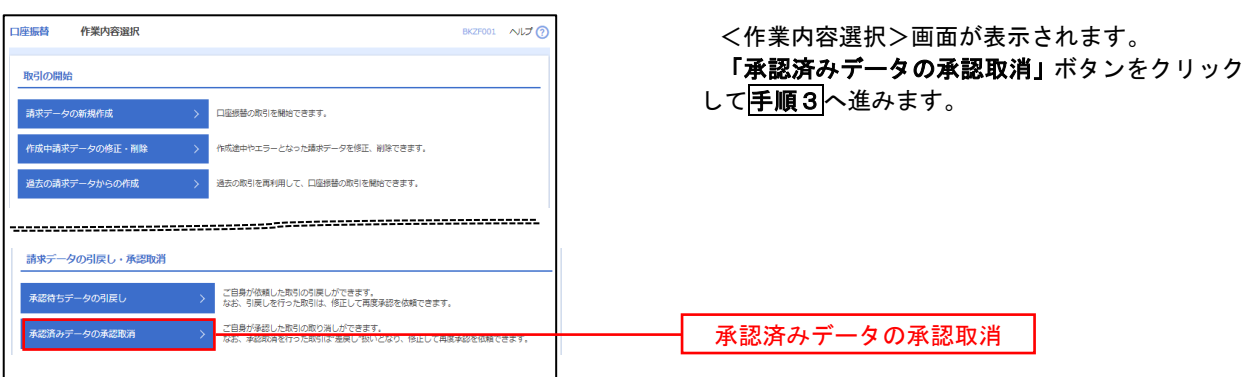
#### | 手順3 | 取引の選択 **承認取消可能取引一覧** <承認取消可能引一覧>画面が表示されます。 承認取消可能取引一覧から対象の取引を選択し、 「承認取消」ボタンをクリックして<mark>手順4</mark>へ進みま 承認を取り消す取引を選択の上、「承認取消」ボタンを押してください。 す。 **承認取消可能取引一覧** 引<br>第一节 引篇指定日 enes<br>Alter  $\bullet$  2010年10月01日 2010年10月15日 101001000000121<br>10月15日支払分  $\frac{1}{\mathcal{F}} - 9\mathcal{R}\mathcal{F}$  $\frac{1}{3.000}$  or  $3#$ 承認取消可能一覧  $\circ$  $2010 \text{#} 10 \text{H} 01 \text{H}$ 2010年10月15日 101001000000131<br>10月15日支払分  $\overrightarrow{r} - 9\overrightarrow{6}$ 3Ħ  $3,000,0$  $2010 \text{#} 09 \text{H} 10 \text{H}$ 2010年09月15日 100910000000222<br>9月10日支払い分  $\frac{1}{T}+\hat{g}\left( \frac{\partial f}{\partial x}\right)$  $1,000$ ff  $10,000,0$  $\circ$ く口座板替メニューへ こうしょう 承認取消 プログラム 承認取消

### 再順4 内容の確認

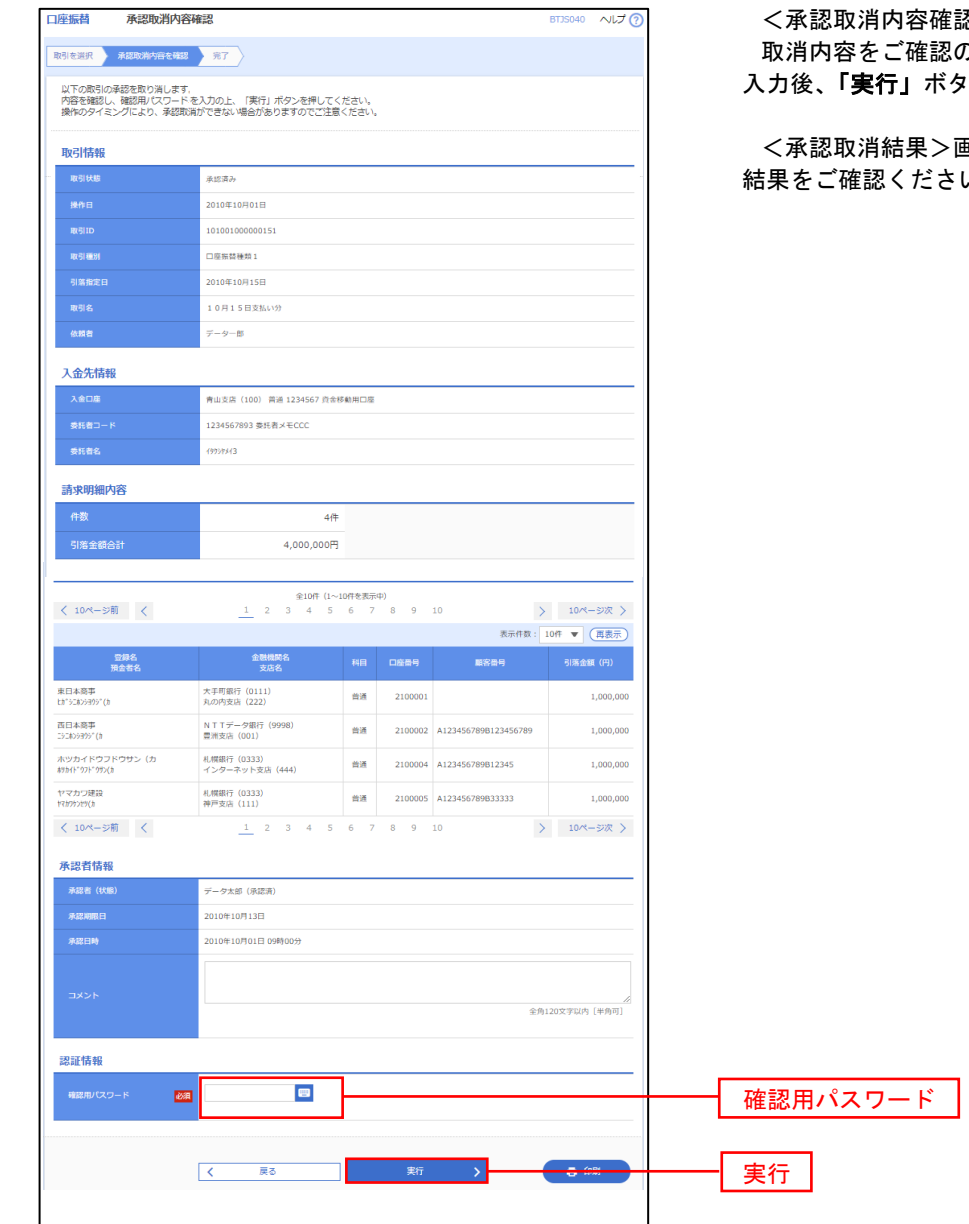

<承認取消内容確認>画面が表示されます。 **りうえ、「確認用パスワード」**を 入力後、「実行」ボタンをクリックしてください。

<承認取消結果>画面が表示されますので、取消  $\mathcal{N}_\circ$ 

# 振替結果照会

 口座振替処理の結果を照会することができます。 また、口座振替結果のファイルを取得することができます。

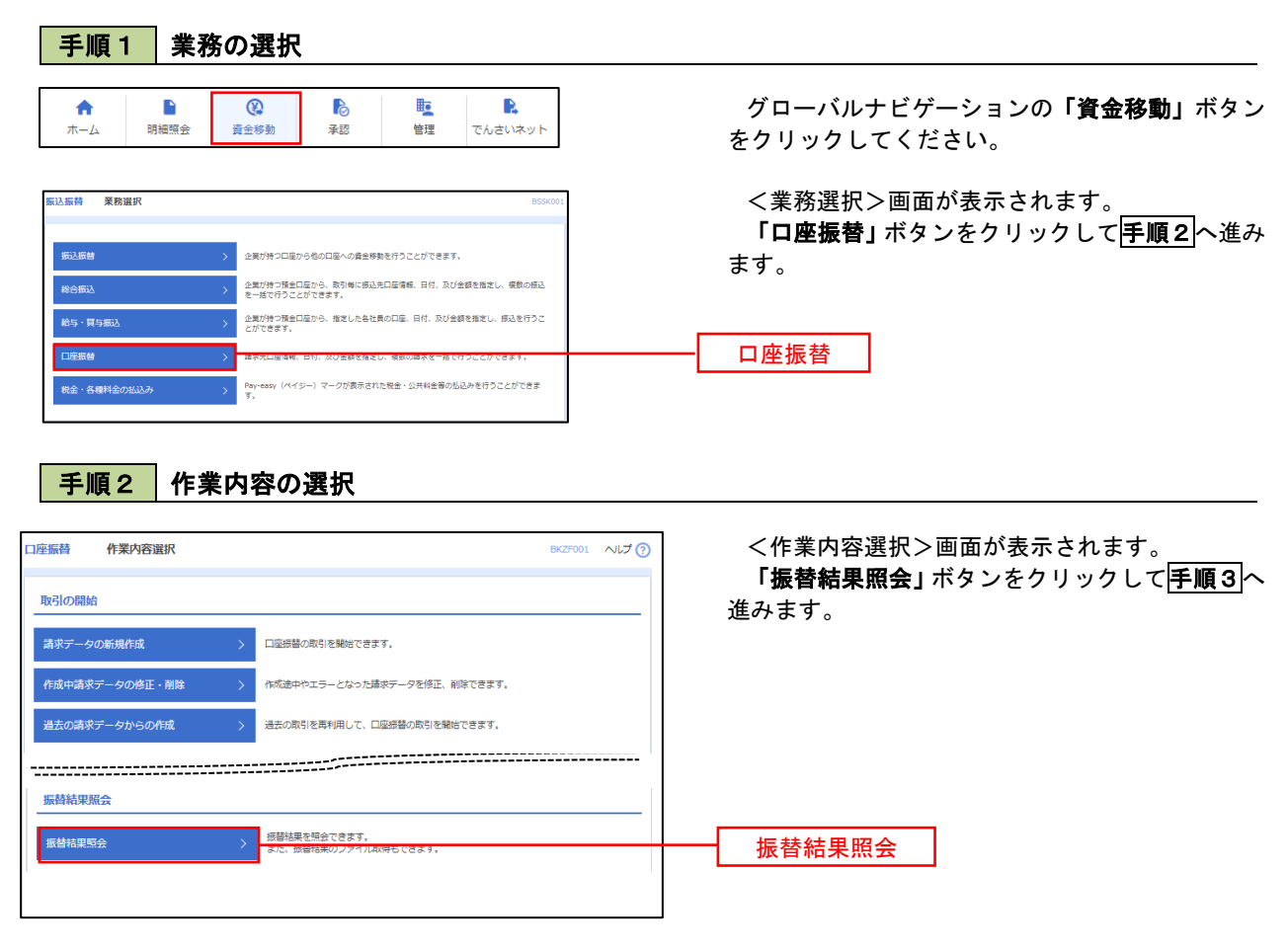

## 手順3 作業内容の選択

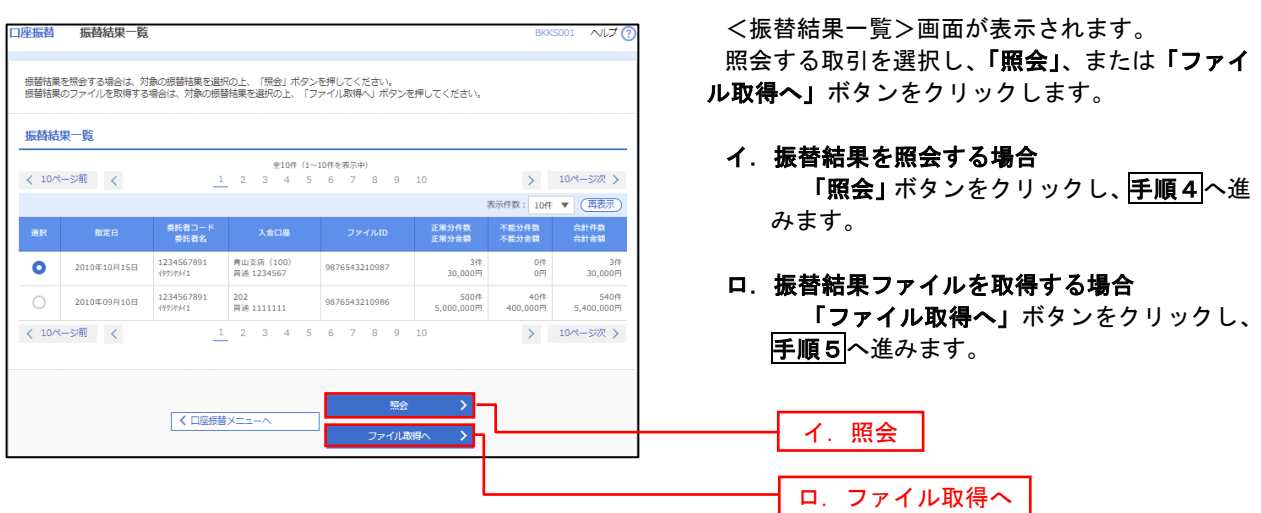

## 手順4 振替結果の表示

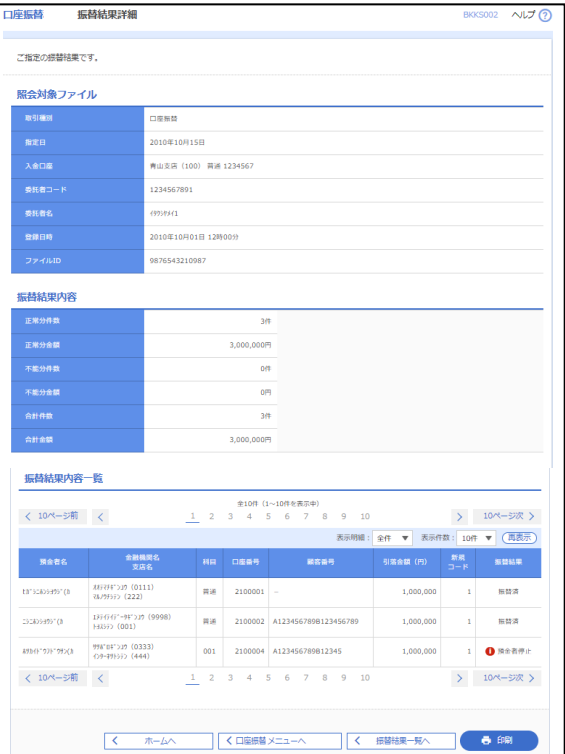

# 手順5 振替結果ファイルの取得

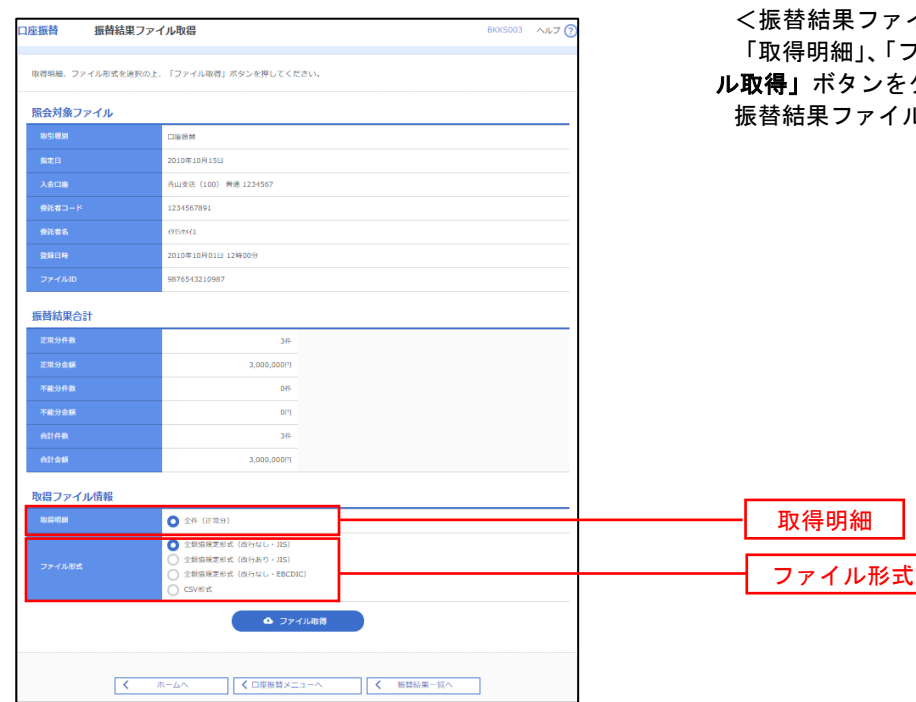

<振替結果詳細>画面が表示されます。 振替結果を確認してください。

イル取得>画面が表示されます。 ファイル形式」を選択し、「ファイ ル取得」ボタンをクリックしてください。 ルが取り込まれます。

┑

# 承 認

# 振込振替の承認・差戻し・削除

 承認権限を持つ利用者様が、振込振替業務で確定された取引の依頼内容を確認し、取引の承認・差戻し・削除 を行うことができます。

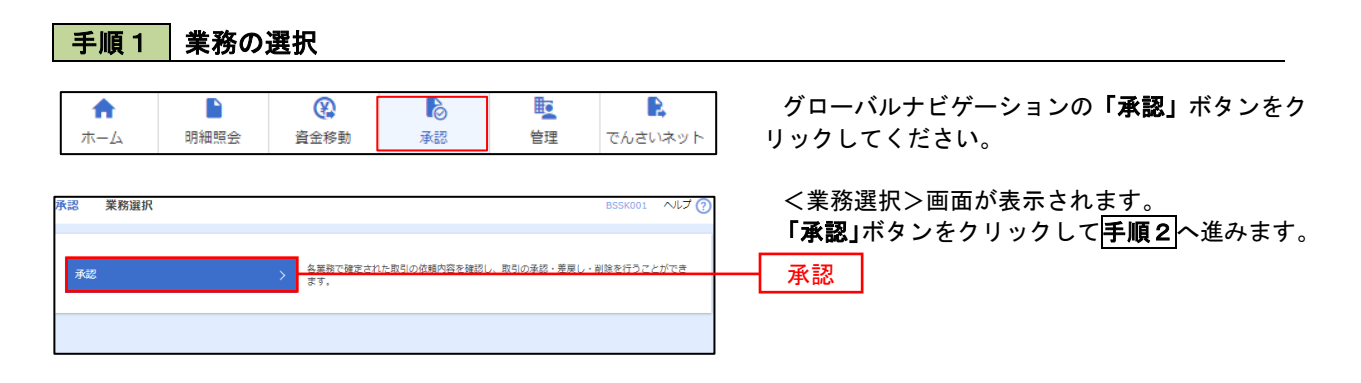

### 手順2 承認取引の選択

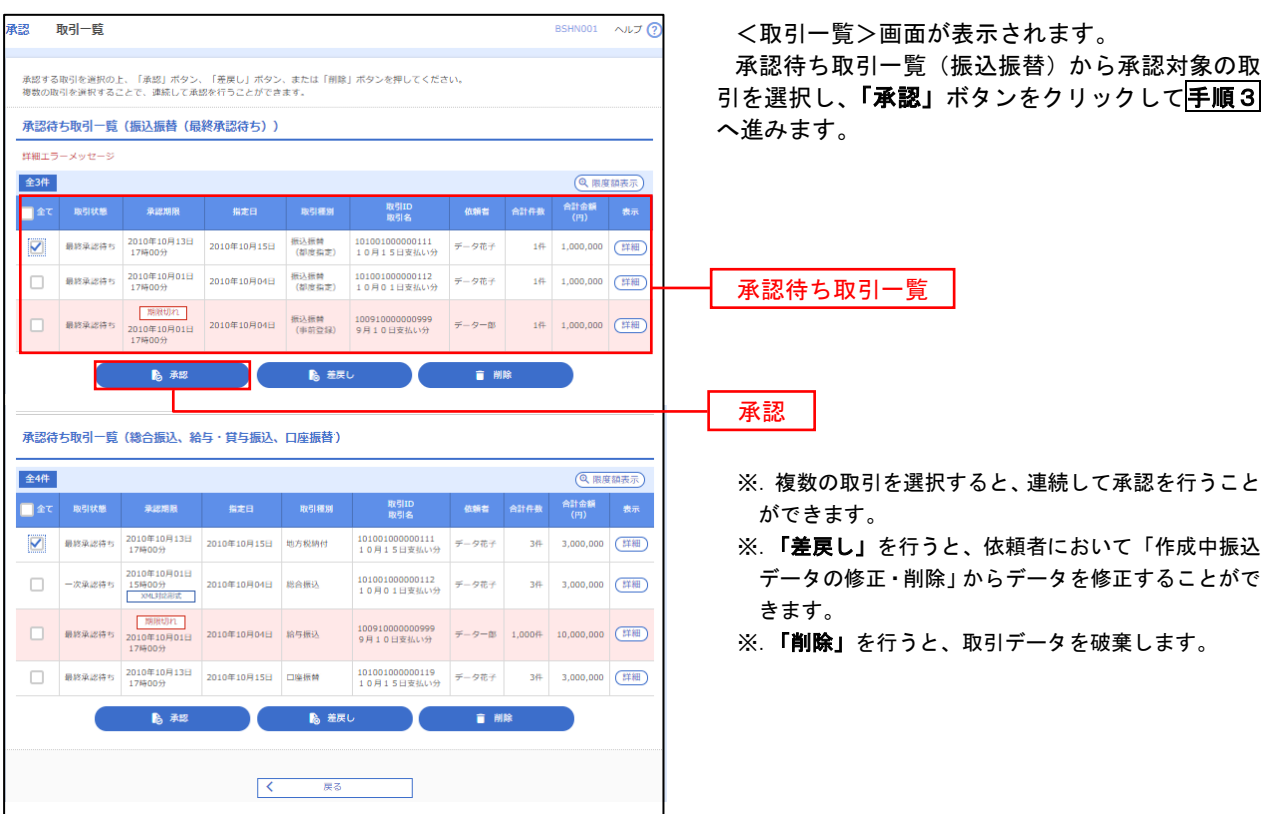

#### ■手順3 | 振込振替暗証番号の入力 **承認 振込振替暗証番号入力** BSHN002 へルプ ? <振込振替暗証番号入力>画面が表示されます。 承認する取引の内容を確認し、「振込振替暗証番 取引内容を確認 承認完了 号」を入力のうえ、「次へ」ボタンをクリックして 以下の内容を確認の上、「次へ」ボタンを押してください。 手順4へ進みます。 取引情報 101001000000111 振込振替  $\frac{1}{2}$ 2010年10月15日 -<br>取引名<br>- 振込メッセ-10月15日支払い分 ED1200201200001DEP 振込元情報 ■ 内山支店 (100) 普通 1234567 真金移動用口座 振込先口座 123 取引内容 振込先金融機関<br><br>振込先口座 大手町銀行 (0111) <br>丸の内支店 (222) 普通 2100001 n) reseasent 振込金額 **支払金額**  $1,000,000$ 先方負担手数料<br>振込金額  $\sim$  0PJ  $1,000,000$ ['] 依頼者情報  $\overline{\tau-9\overline{u}\tau}$ 承認者情報 ー次承認者:データ太郎<br>最終承認者:データ幸子 2010年10月13日 17時00分 。<br>10月15日支払い分です。よろしくおねがいします。 認証情報 <u>and</u> and <mark>a</mark> 振込振替暗証番号  $\frac{1}{\sqrt{2}}$ 次へ くまず、中断して一覧へとしています。 あんない スプレーン

# <mark>手順4</mark> 内容の確認 (振込振替)

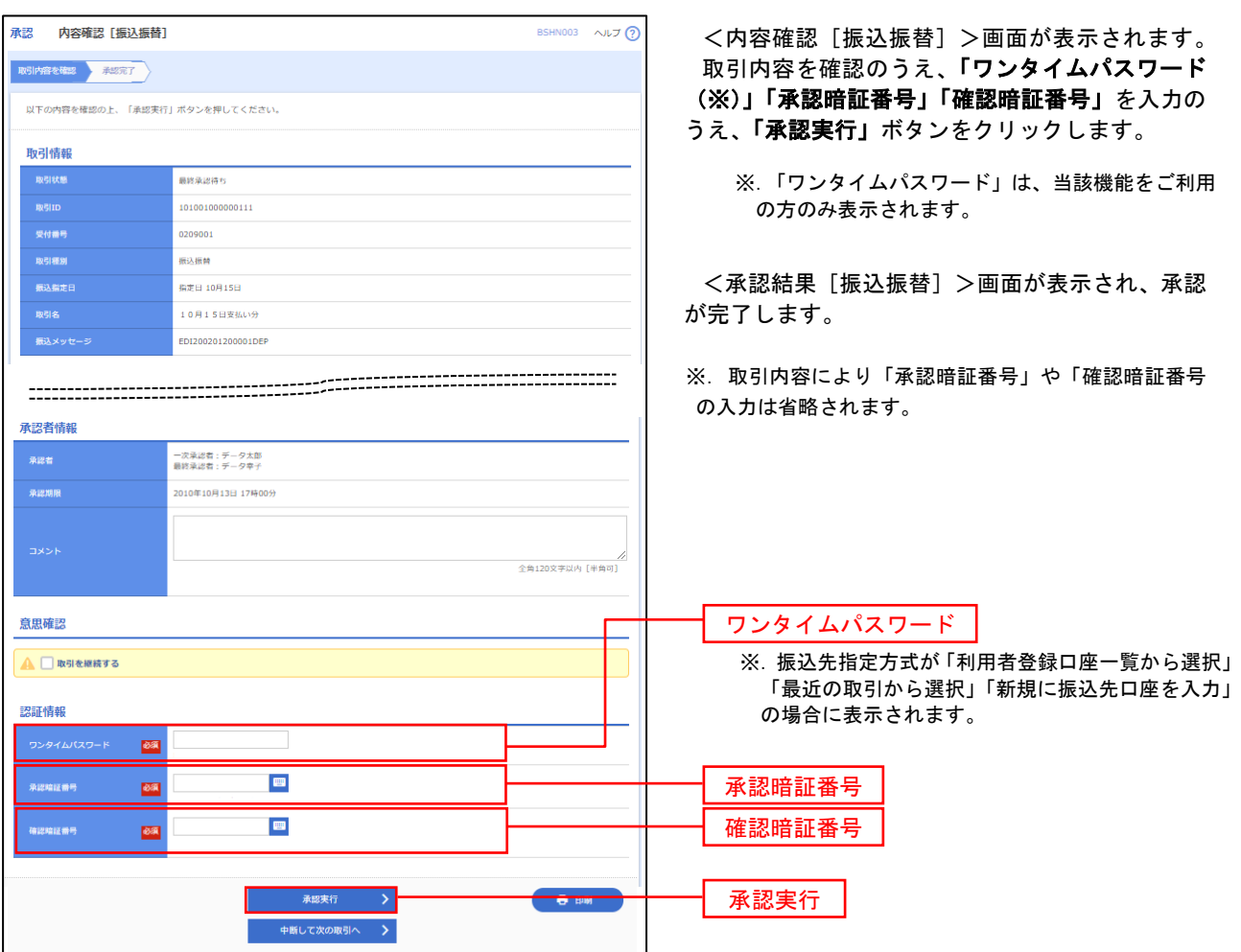

# 総合振込、給与・賞与振込、口座振替の承認・差戻し・削除

 承認権限を持つ利用者様が、総合振込、給与・賞与振込、口座振替業務で確定された取引の依頼内容を確認し、 取引の承認・差戻し・削除を行うことができます。

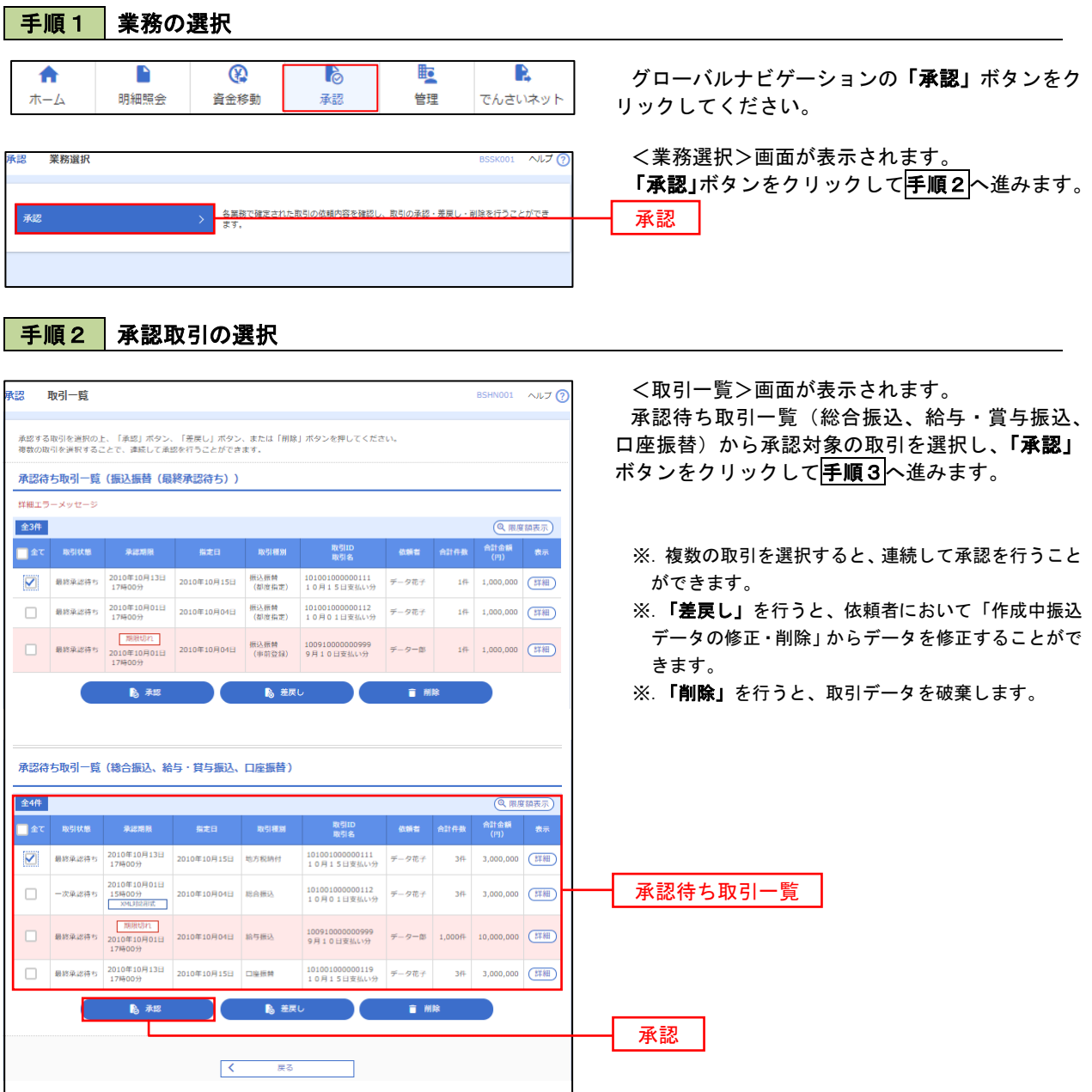

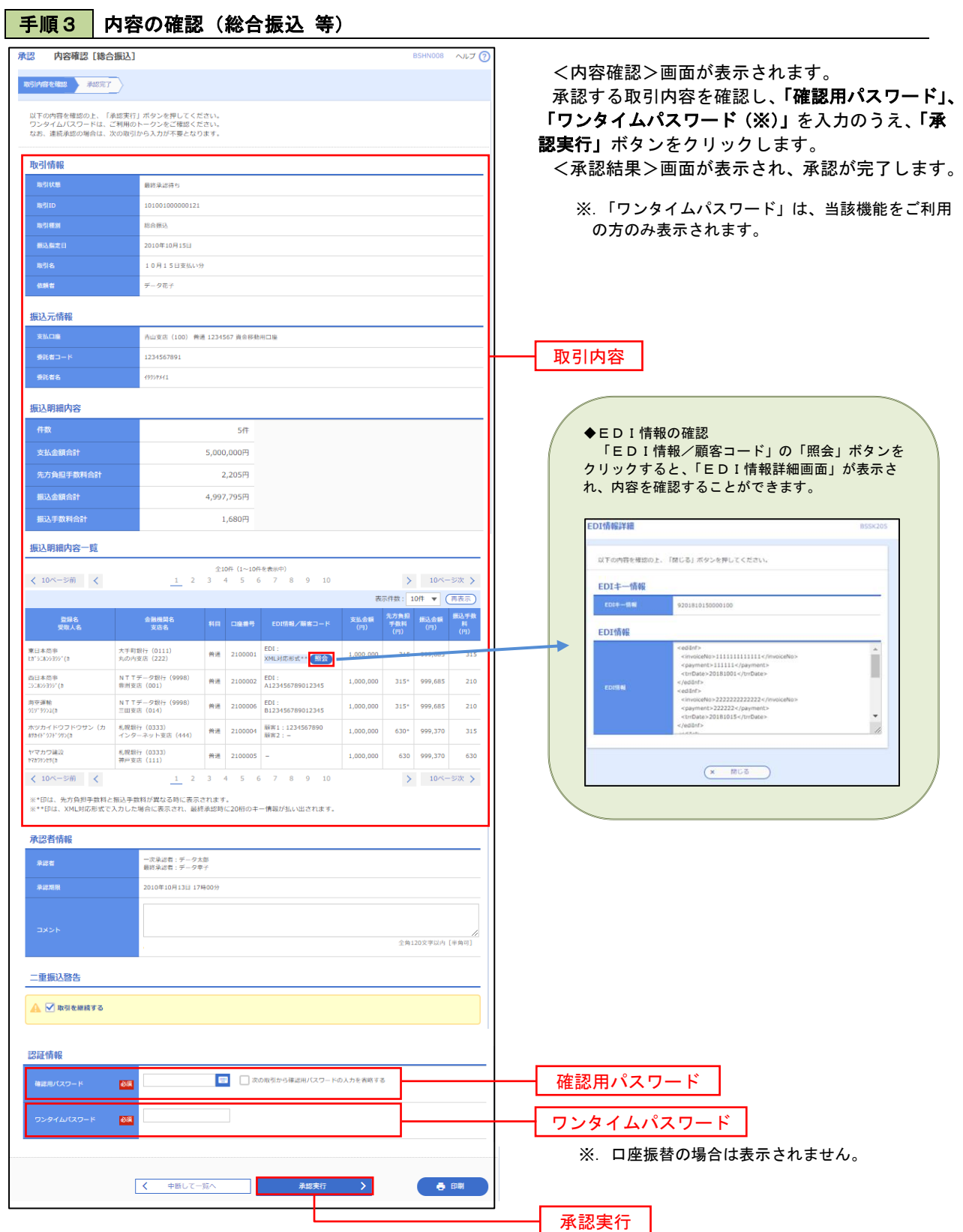

# 管 理

## 企業管理

振込振替における承認機能の利用選択や、企業・口座当たりの振込限度額等の登録/変更が行えます。 ※.登録・変更はマスターユーザまたは管理者ユーザのみが利用可能となる機能です。なお、一般ユーザ は照会のみ利用可能です。

### 企業情報の変更・照会

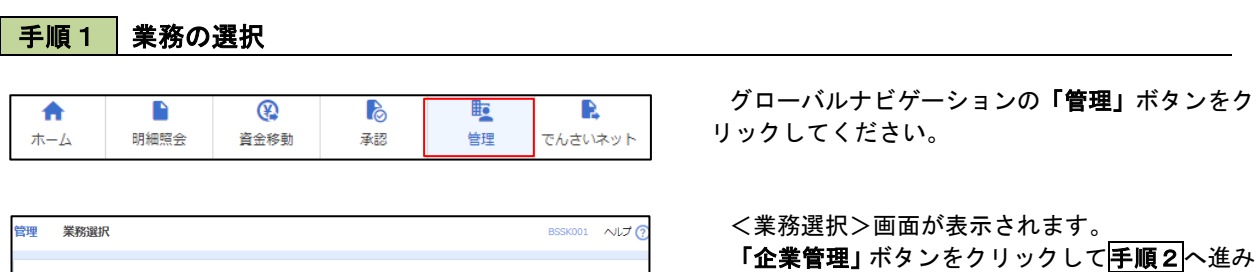

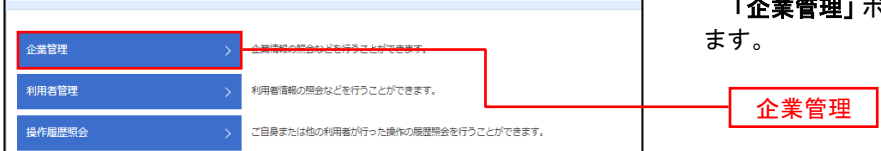

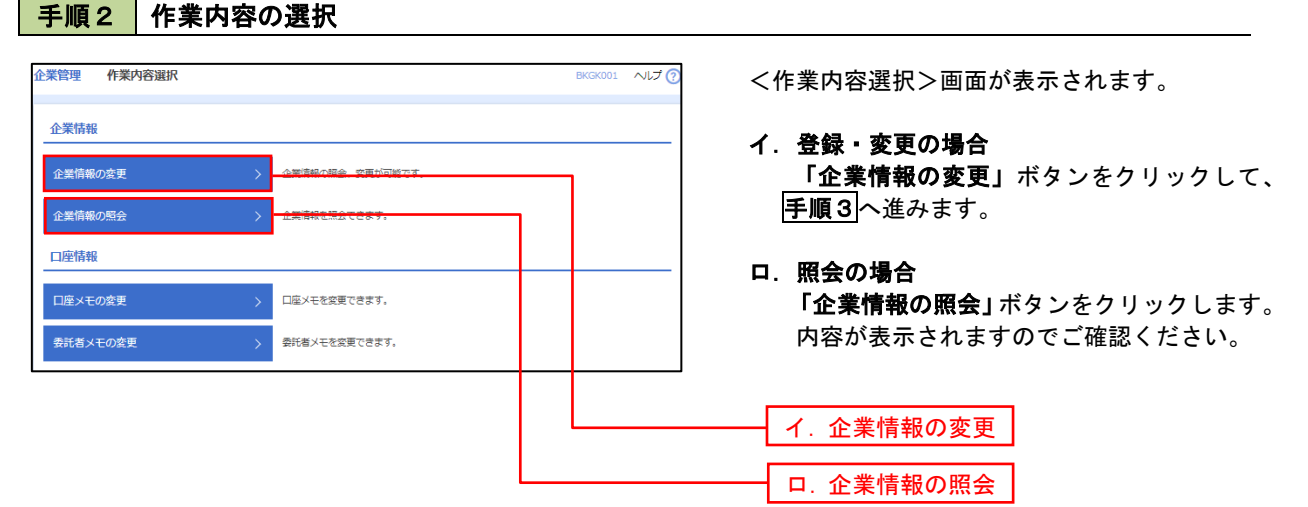

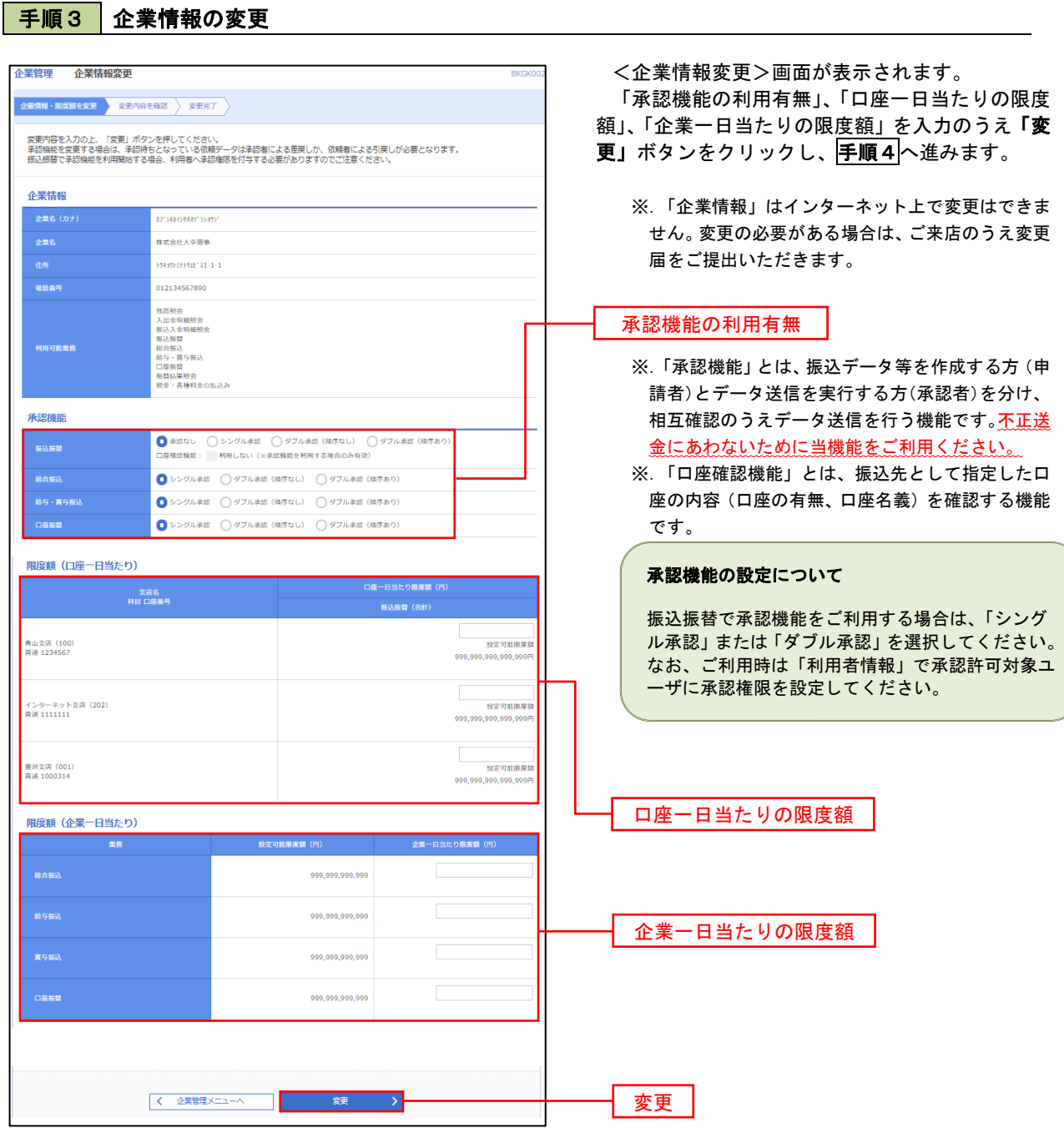

# 手順4 企業情報変更内容の確認

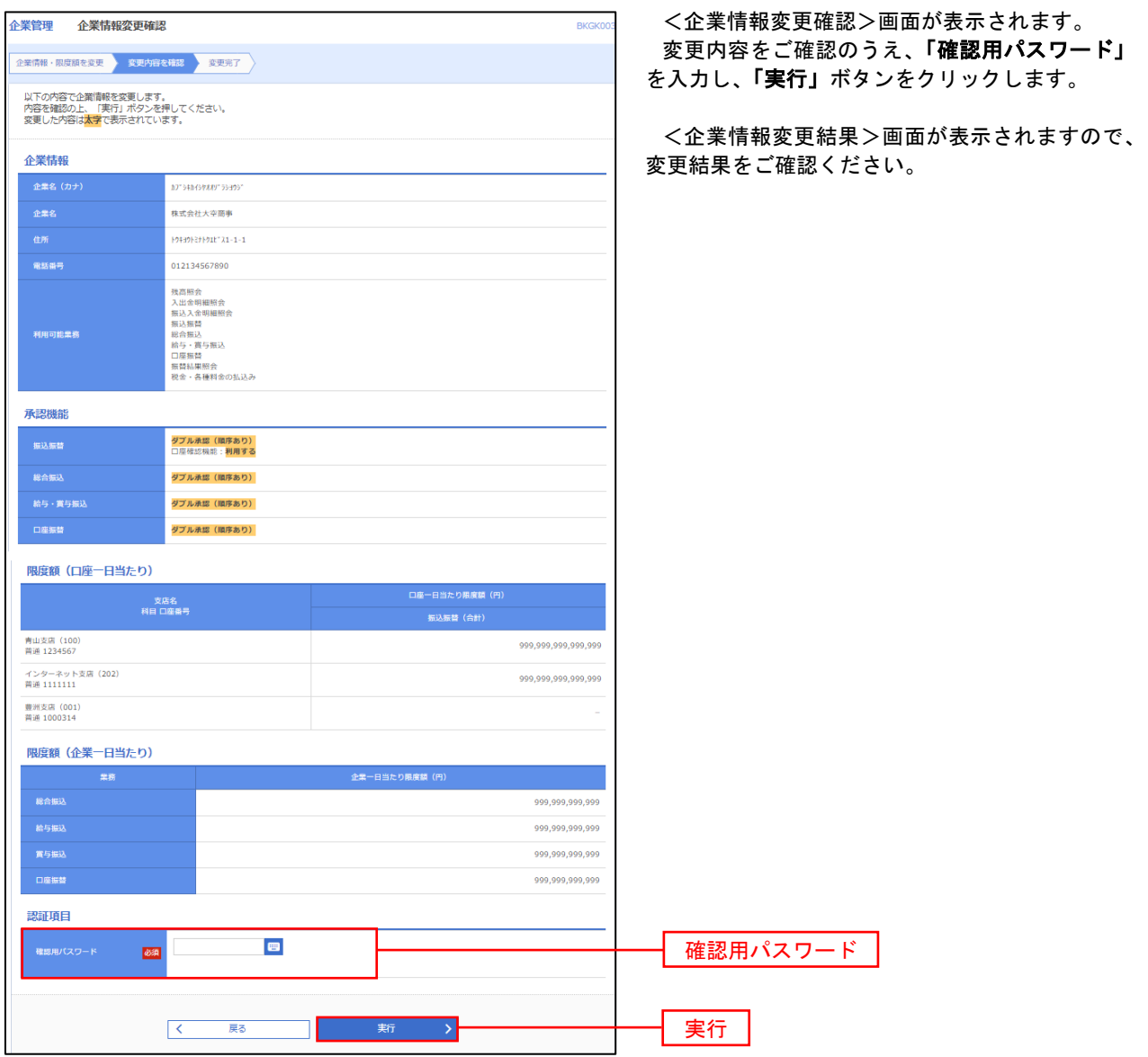

### 口座メモ・委託者メモの変更

ご利用口座、委託者ごとに任意の文言を登録することで、目的の口座や委託者を特定しやすくなります。

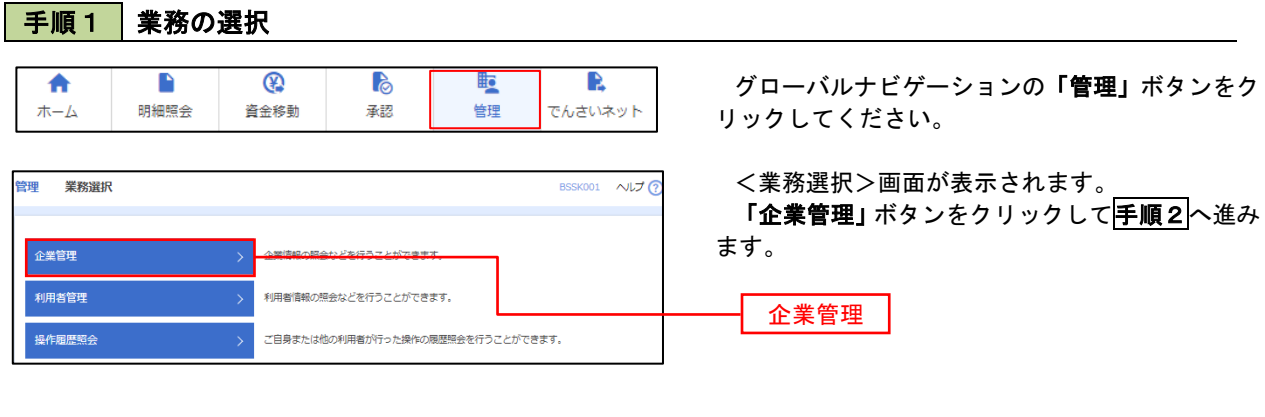

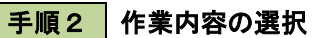

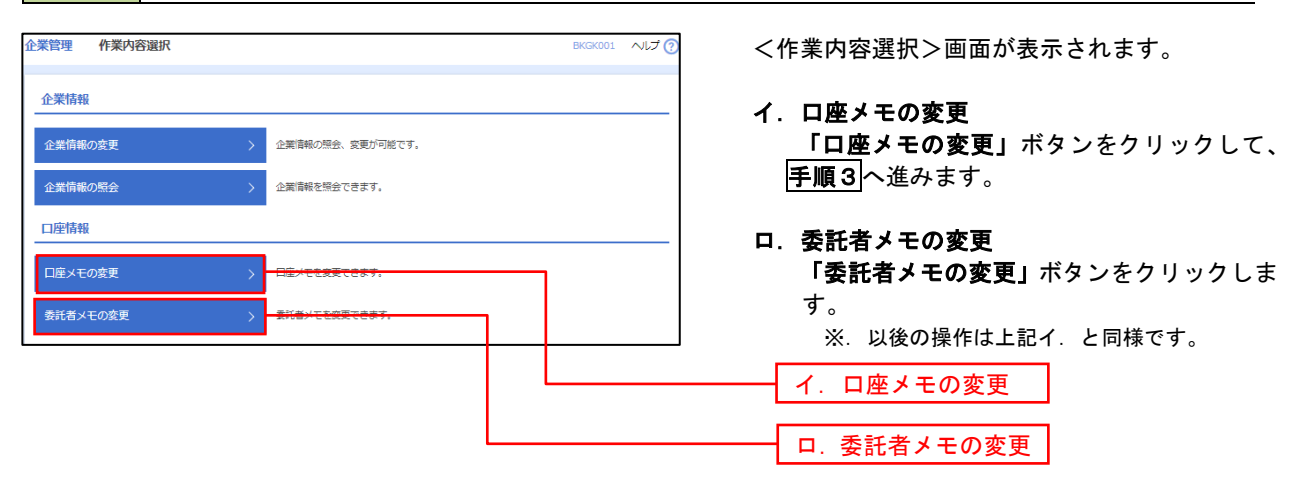

手順3 メモの変更

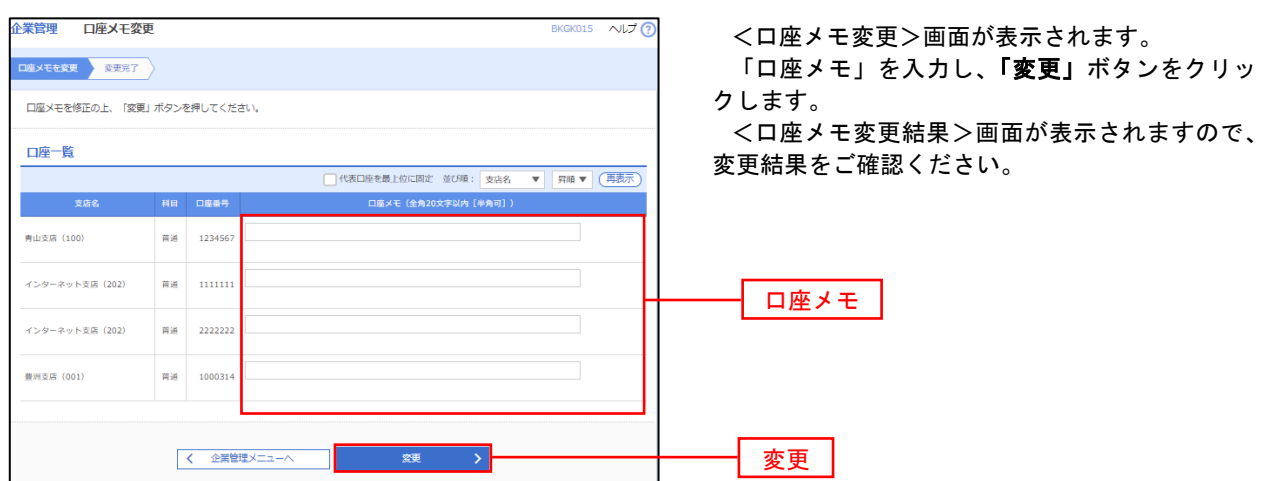

# 利用者管理

パスワードの変更、利用者情報の新規登録・変更・削除、電子証明書の失効、ワンタイムパスワードの利用停 止解除等の登録/変更が行えます。

 ※.登録・変更はマスターユーザまたは管理者ユーザのみが利用可能となる機能です。なお、一般ユーザ は自身のパスワード変更と情報照会のみ利用可能です。

### パスワードの変更

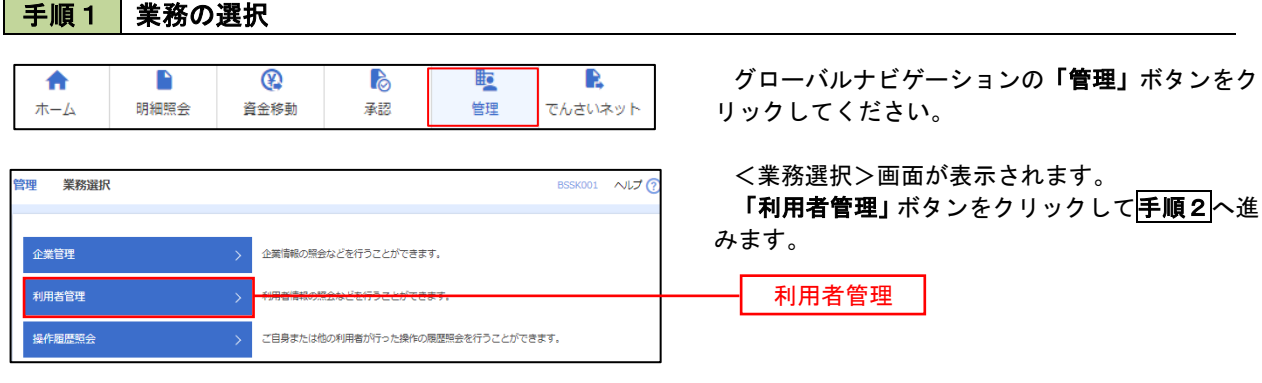

### 手順2 作業内容の選択

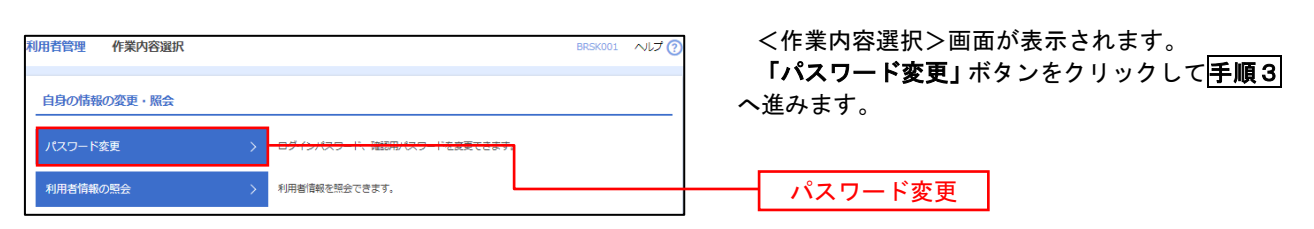

#### 手順3 パスワードの変更 利用者管理 パスワード変更 BRSK002 へんプ? <パスワード変更>画面が表示されます。 パスワード変更 第7 変更するパスワードを選択のうえ、「現在のパス ワード」、「新しいパスワード」を入力して、「実行」 変更内容を入力の上、「実行」ポタンを押してください。 ボタンをクリックします。 利用者情報 <パスワード変更結果>画面が表示されますの **hanakodt** で、内容をご確認ください。 ログインバスワード ■<br>■ ソフトウェアキーボードを使用 ※. 変更しないパスワードは、「変更しない」を選択 ー<br>コペストルビス ロニ におめ取り 2010年06月30日 し、何も入力せずに実行してください。  $\begin{array}{|c|c|c|}\hline \textbf{S} & \textbf{S} &$ **Service Construction** ※新しいログインパスワードを2回入力してください。 入力<br> **四** 半角英数字配弓6文字以上12文字以内 再入力 四 平角英数字記号6文字以上12文字以内 確認用パスワード 010年06月30日 ● 変更する ● 変更しない <u>and the second part</u> <br>現在の確認用パスワード ※新しい確認用バスワードを2回入力してください。 再入力 四 半角英数字記号6文字以上12文字以内 実行く利用者管理メニューへ みんしょう 実行

#### 利用者情報の新規登録・変更・削除 手順1 | 業務の選択 グローバルナビゲーションの「管理」ボタンをク  $\overline{\bullet}$  $\blacksquare$  $^{\circledR}$ P **lig** R ホーム 明細照会 資金移動 基認 告理 でんさいネット リックしてください。 <業務選択>画面が表示されます。 管理 業務選択 **BSSK001 へルプ(?)** 「利用者管理」ボタンをクリックして手順2へ進 みます。 企業管理 企業情報の照会などを行うことができます。 利用者管理 利用者管理 操作履歴照会 ご自身または他の利用者が行った操作の履歴照会を行うことができます。

## 手順2 作業内容の選択

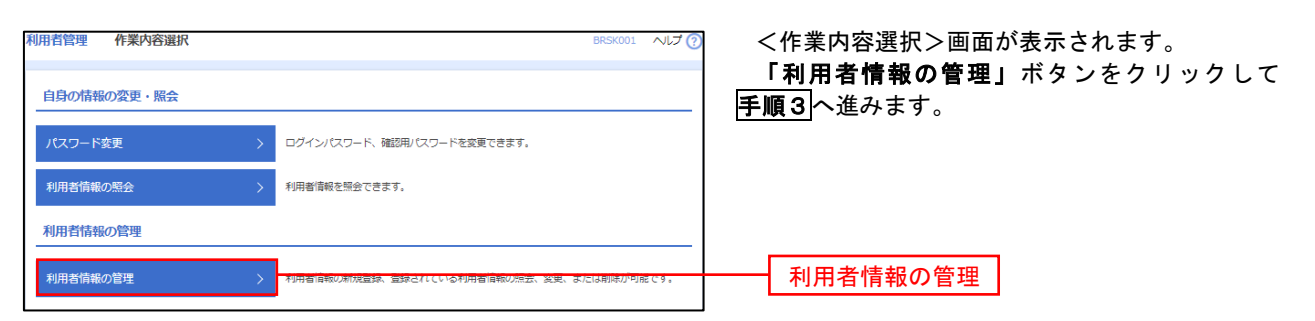

# 手順3 利用者一覧

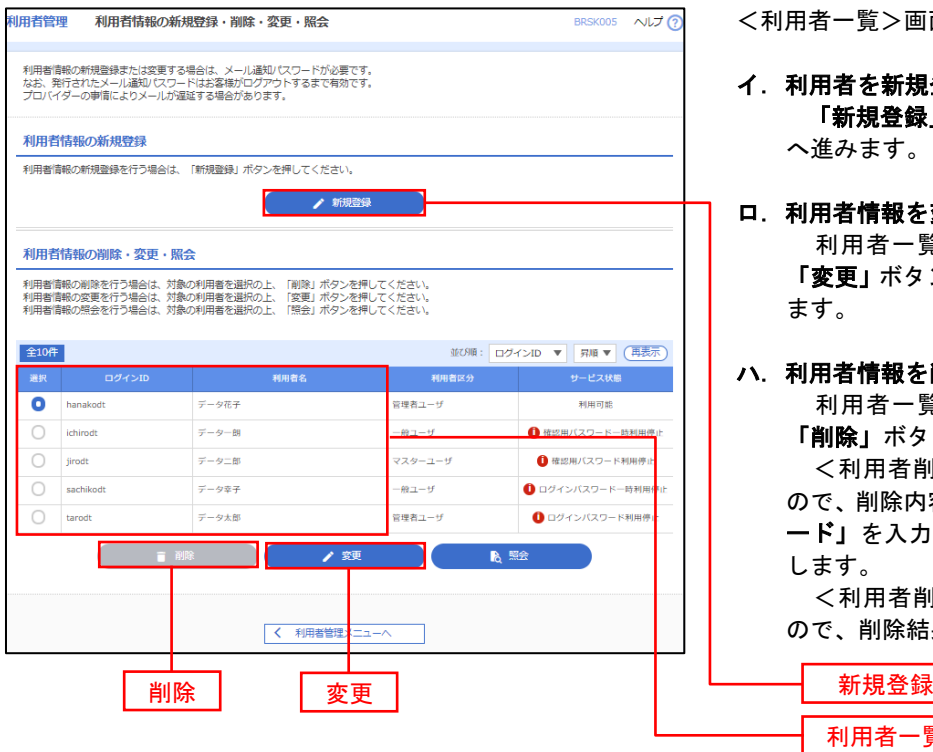

<利用者一覧>画面が表示されます。

イ.利用者を新規登録する場合 「新規登録」ボタンをクリックし、手順4 へ進みます。

#### ロ.利用者情報を変更する場合 利用者一覧から対象の利用者を選択し、 「変更」ボタンをクリックし、手順8へ進み ます。

#### ハ.利用者情報を削除する場合

利用者一覧

 利用者一覧から対象の利用者を選択し、 「削除」ボタンをクリックします。

 <利用者削除確認>画面が表示されます ので、削除内容を確認のうえ「確認用パスワ ード」を入力し、「実行」ボタンをクリック

します。 <利用者削除結果>画面が表示されます ので、削除結果をご確認ください。

## <利用者情報の新規登録>

 マスターユーザにおいてユーザ(管理者・担当者)の利用登録を行うことで、複数の方が当該 バンキングサービスを利用することが可能となります。

# 手順4 利用者基本情報の入力

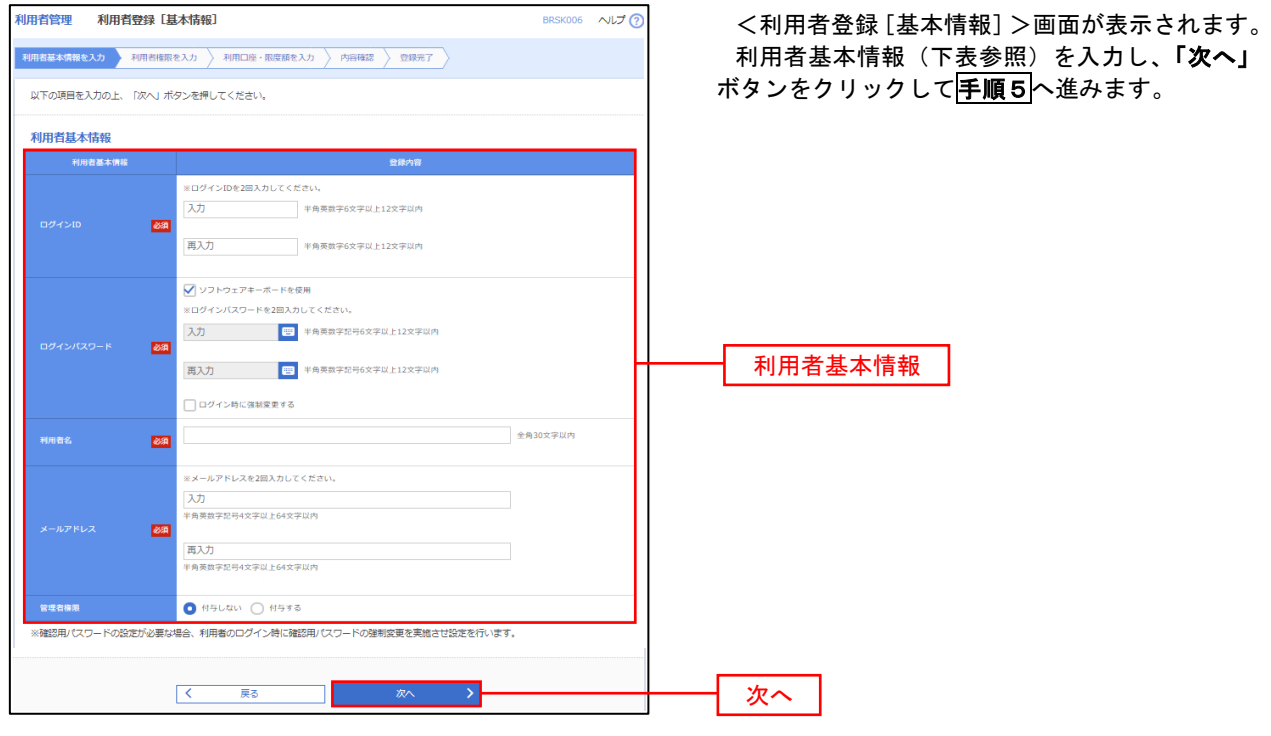

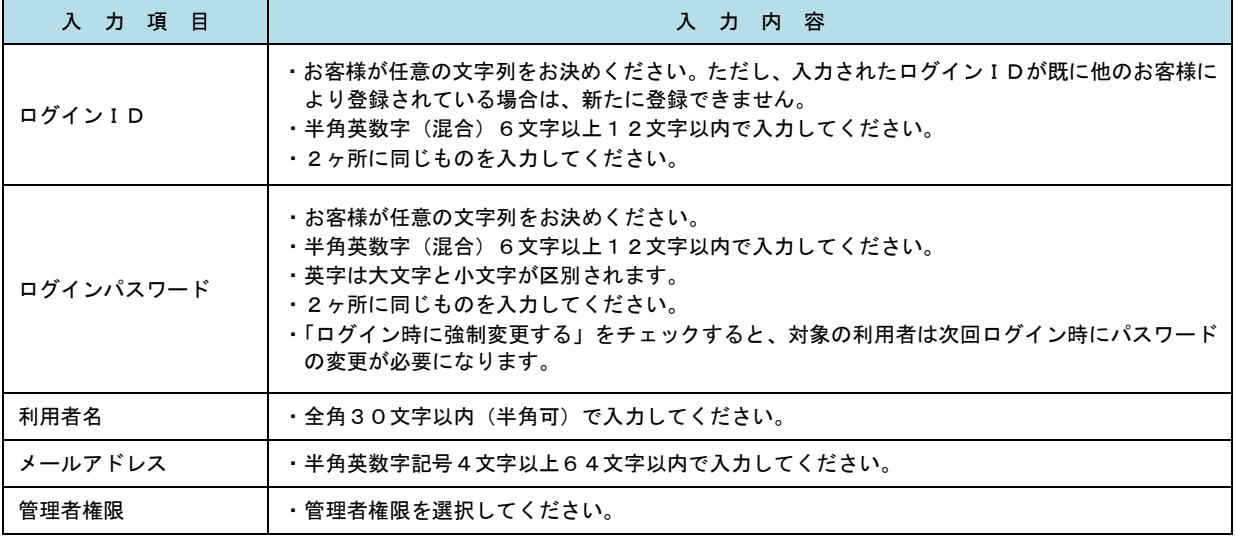

 登録された新規ユーザは、初めてサービスを利用する際にマスターユーザが設定した「ログイン ID」と「ログインパスワード」でログインします。 その際、「パスワード強制変更」画面へ遷移しますので、「ログインパスワード」の変更と「確認 用パスワード」の登録を行うこととなります。

#### 手順5 利用者権限の入力 |用者管理 **利用者登録 [権限]** <利用者登録[権限]>画面が表示されます。 用百基本情報を入力 利用音<mark>相限を入力 利用口座・限度随を入力 内容確認 登録完了</mark> サービス利用権限(下表参照)を設定し、「次へ」 以下の項目を選択の上、「次へ」ボタンを押してください。 ボタンをクリックして手順6へ進みます。 サービス利用権限 □■会 承認権限の設定について 入出金明細服会<br><del>振込</del>入金明細图:  $\overline{\bigcap_{\mathbf{B}\mathbf{G}}}$ ⊡≋⇔ 「企業情報」で「シングル承認」または「ダブル  $-46.888$ **CENTR** CENTRE 承認を選択した場合、ユーザに対し「依頼」や「承 認」の権限設定を行う必要があります。 (権限設定例) 振込振替 —<br>□ 振込先管理<br>□ 全取引照会 一般ユーザ :「依頼」のみ 管理者ユーザ:「依頼」「承認」の両方 □ 佐頼 (ファイル受付)<br>□ 佐頼 (ファイル受付)<br>□ 横込先管理 **■ 依頼 (奥国入力)** |総合振込<br>|給与・賞与振込<br>|給与・賞与振込 □全取引照会 □ 倍額 (南面入力) □全取引照会 -<br>■ 佐額 (ファイル受付) ■ 請求先管理 —<br>-<br>低新 (画面入力)  $\Box$  28588 —<br>□ 振替結果照会 サービス利用権限 □ 無込振替 □ 総合無込 □ 給与· 真与振込 □ 口座振替 **O** 全反世界会 ■<br>■ 連携 \*でんさいネット側でも利用設定が必要となります 次へ

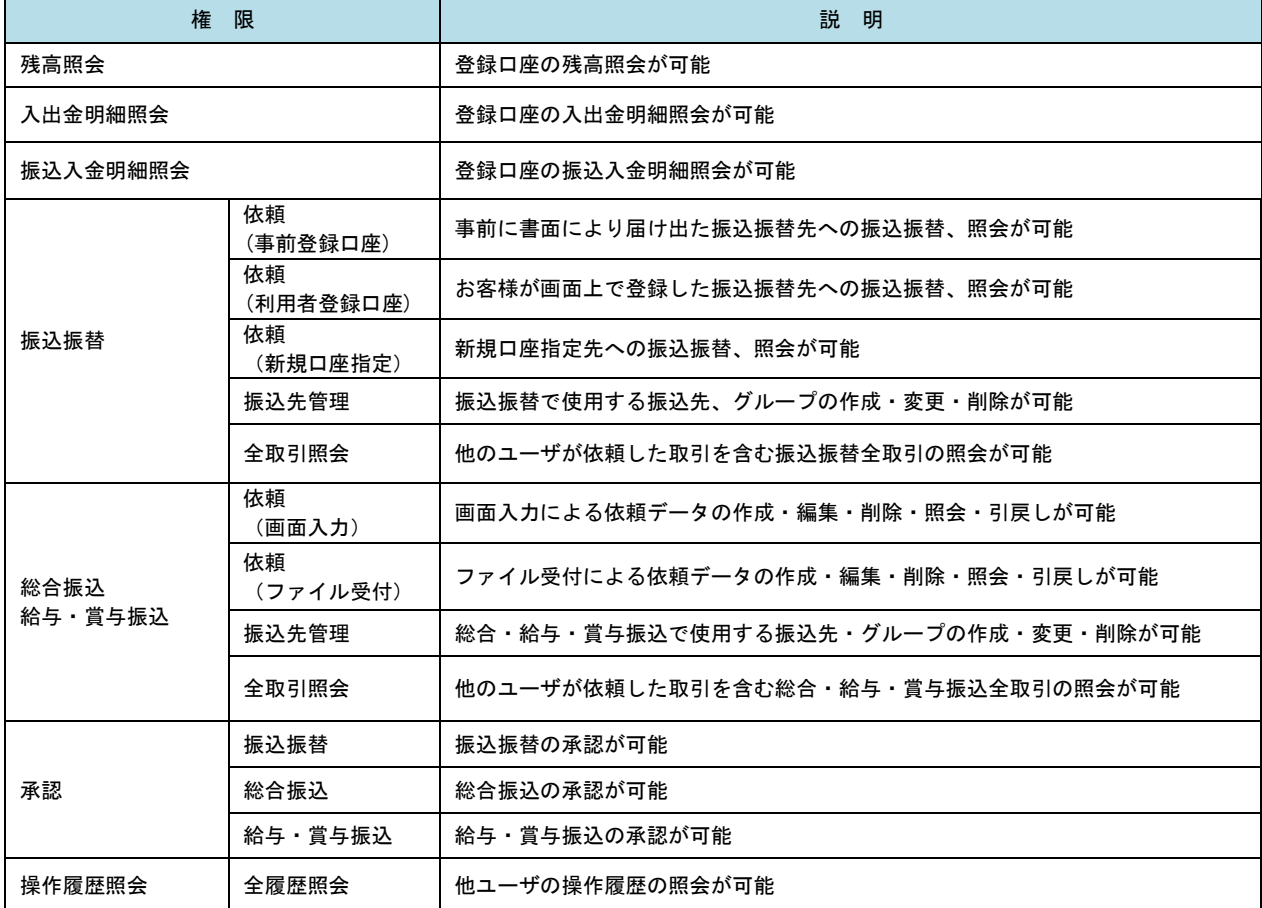

#### 手順6 利用口座・限度額の入力 <利用者登録[口座]>画面が表示されます。 **利用者管理 利用者登録「口座」** 利用者基本情報を入力 利用者情限を入力 利用口座·開度調を入力 内容確認 8録元了 利用可能口座を選択のうえ、利用者一回当たりの 限度額を入力し、「登録」ボタンをクリックして 以下の項目を入力の上、「登録」ボタンを押してください。 手順7へ進みます。 利用可能口座  $\overline{\mathbf{v}}$  | gig  $\overline{\mathbf{v}}$  | gig 並び順: 支店名 **Tax** □ 市山支店 (100) 1234567 赛金移動用口座  $\overline{m}$  $\sqrt{\frac{1}{2}}$  $\left( \frac{1}{2} \frac{1}{2} \right)$ 利用可能口座 □ インターネット支店 (202)  $m<sub>2</sub>$  $\frac{1}{1111111}$ . ■<br>インターネット支店 (202) 一番通 22222222 インターネット専用  $\overline{C}$  $\left( \frac{1}{2} \frac{1}{2} \frac{1}{2} \frac{1}{2} \right)$ □ 春洲支店 (001) 会通 1000314 代表口座 限度額 - 利用者一回当たり限度額(円)<br>- <mark>必須</mark> 限度額 99,999,999,999 999.999.999.99 999,999,999,99 振込限度額の設定について 999,999,999,99 限度額は必要最低限な金額で設定してください。 万一、不正送金等による被害にあった場合でも、被 999,999,999,99 害額を最低限に抑えることができます。 99,999,999,99 「イントの<sub>戻る」</sub>「イント」という。<br>「イントの<sub>」</sub>「ストー」という。<br>「コントー」という。 登録

### 手順7 登録内容の確認

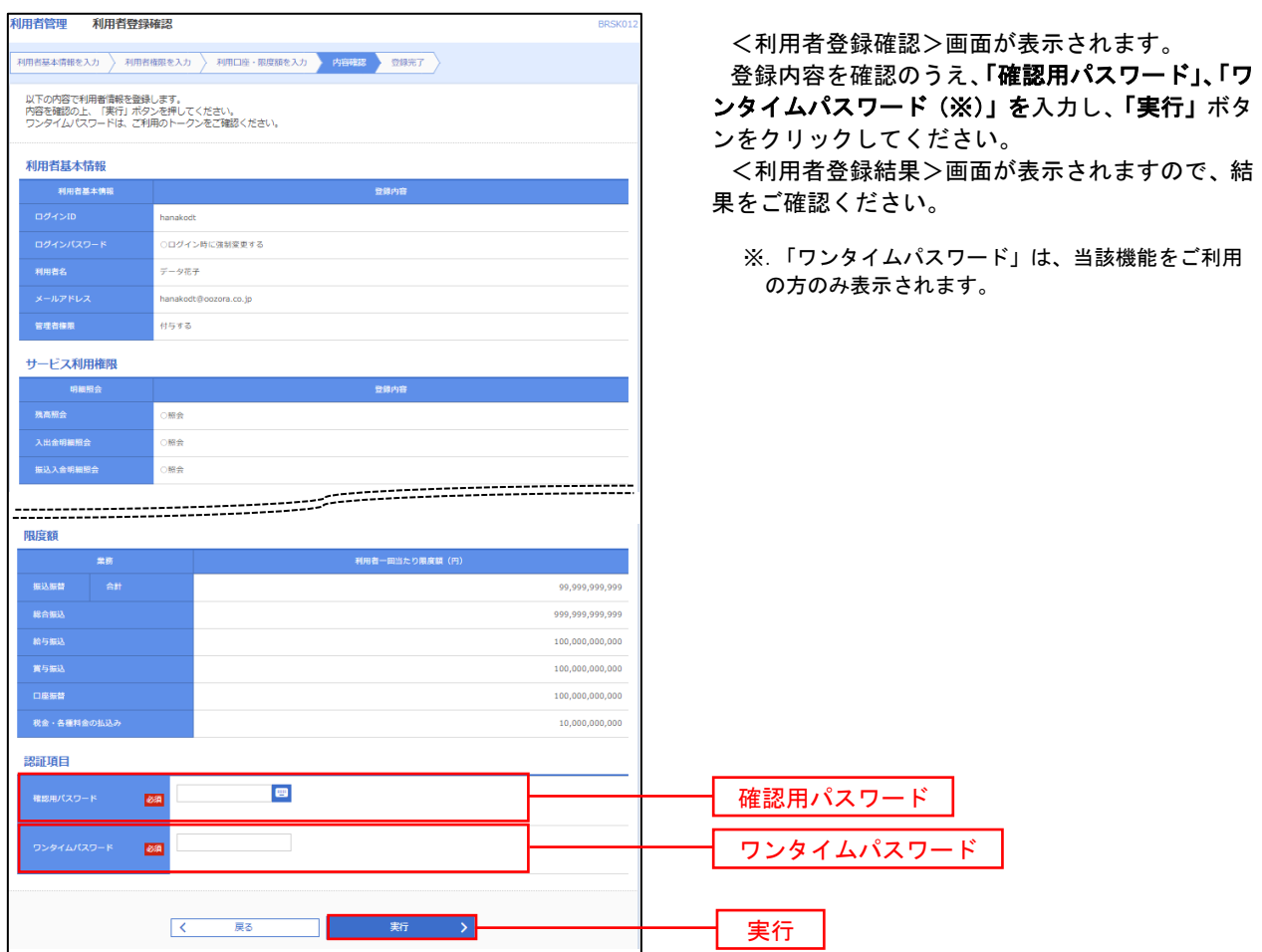

# <利用者情報の変更>

# 手順8 利用者基本情報の入力

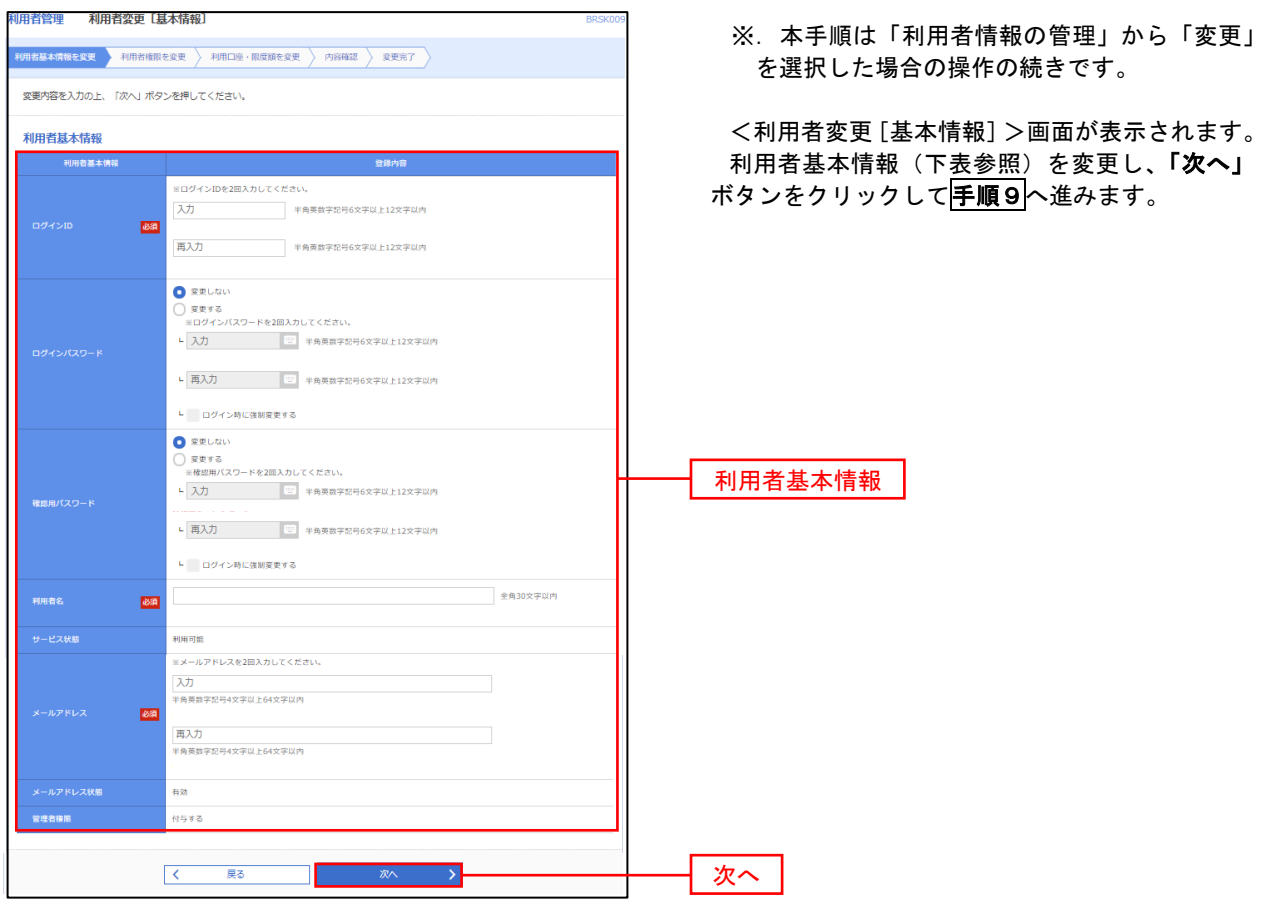

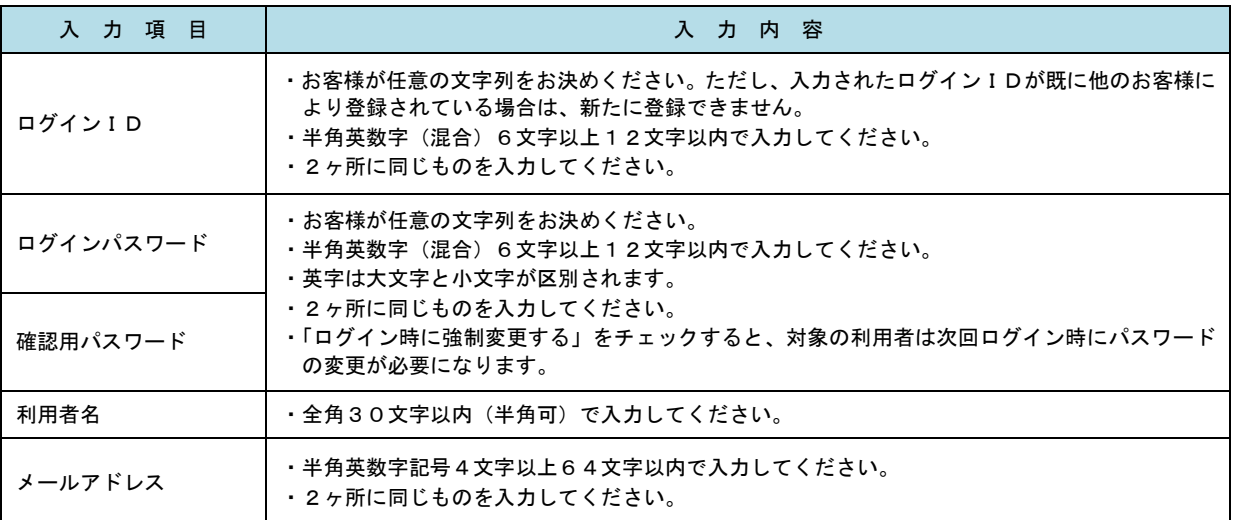

# 手順9 利用者権限の変更

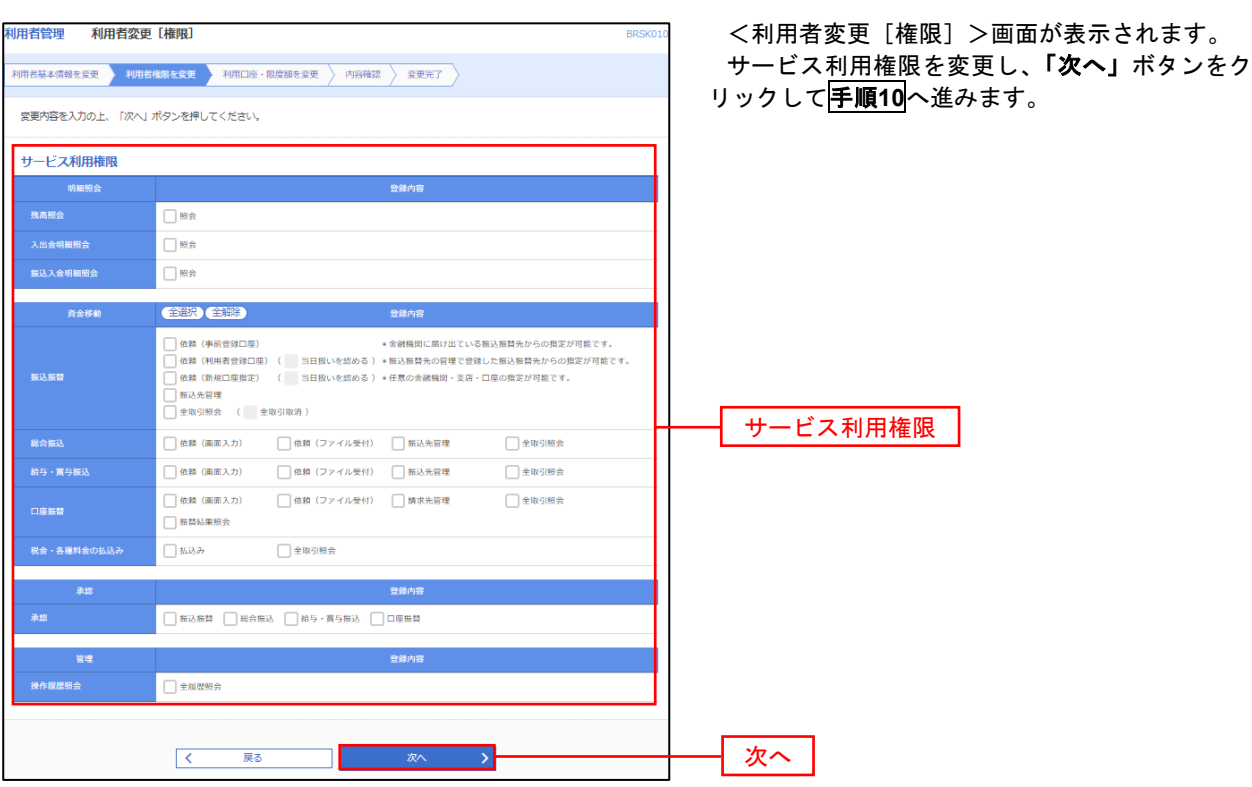

# 手順**10** 利用口座・限度額の変更

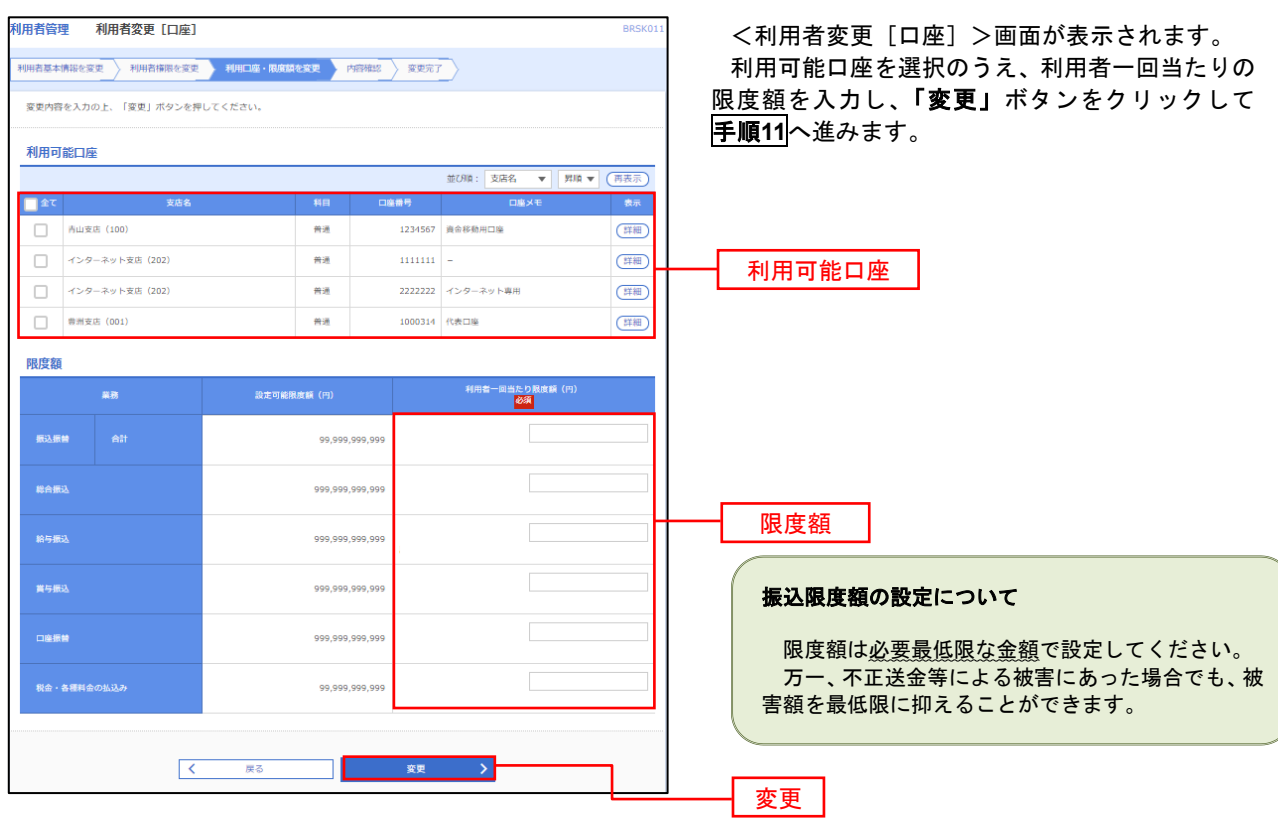

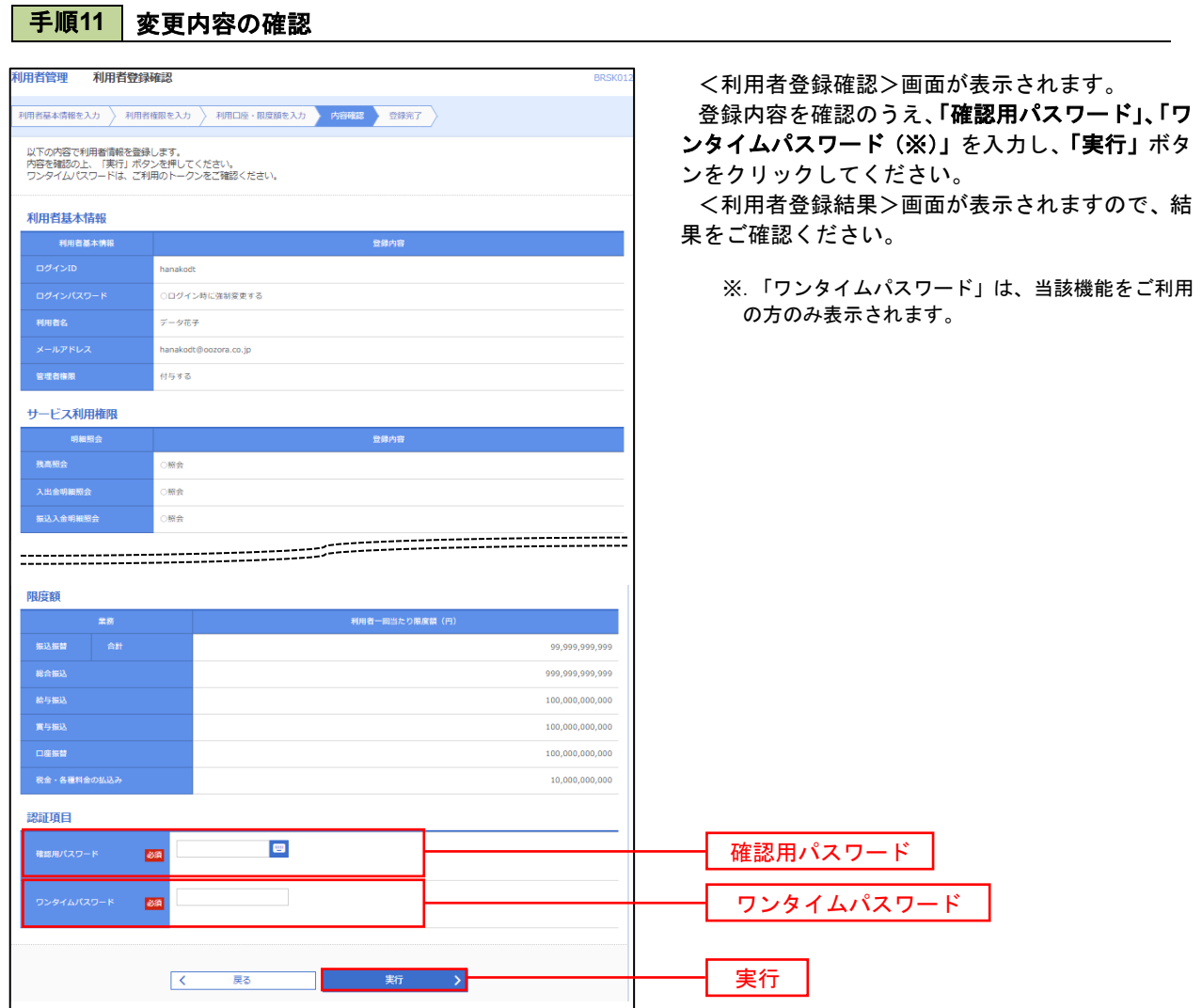

#### 電子証明書の失効

 電子証明書の再発行が必要となった場合は、マスターユーザまたは管理者ユーザにより利用者の電子証明書を 一旦失効することで、改めて電子証明書を発行することができます。

なお、マスターユーザの失効については、当組合所定の申込書による届出が必要です。

#### 手順1 | 業務の選択  $^{\circledR}$  $\mathbf{b}$ 畈 R  $\overline{\mathbf{A}}$  $\blacksquare$ 明細昭会 資金移動 孟認 管理 でんさいネット リックしてください。 ホーム

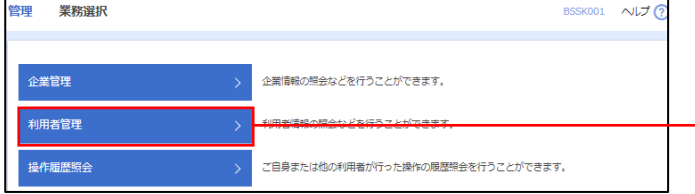

グローバルナビゲーションの「管理」ボタンをク

<業務選択>画面が表示されます。 「利用者管理」ボタンをクリックして手順2へ進 みます。

利用者管理

手順2 作業内容の選択

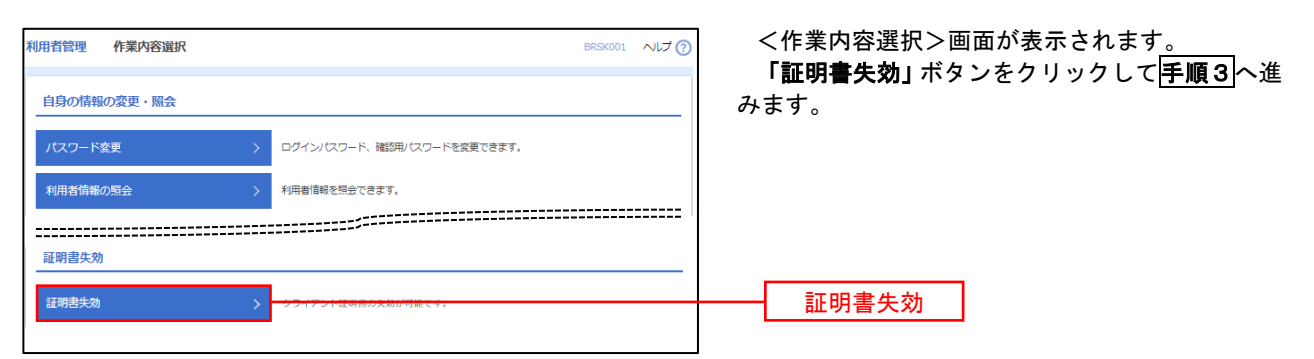

## 手順3 | 利用者の選択

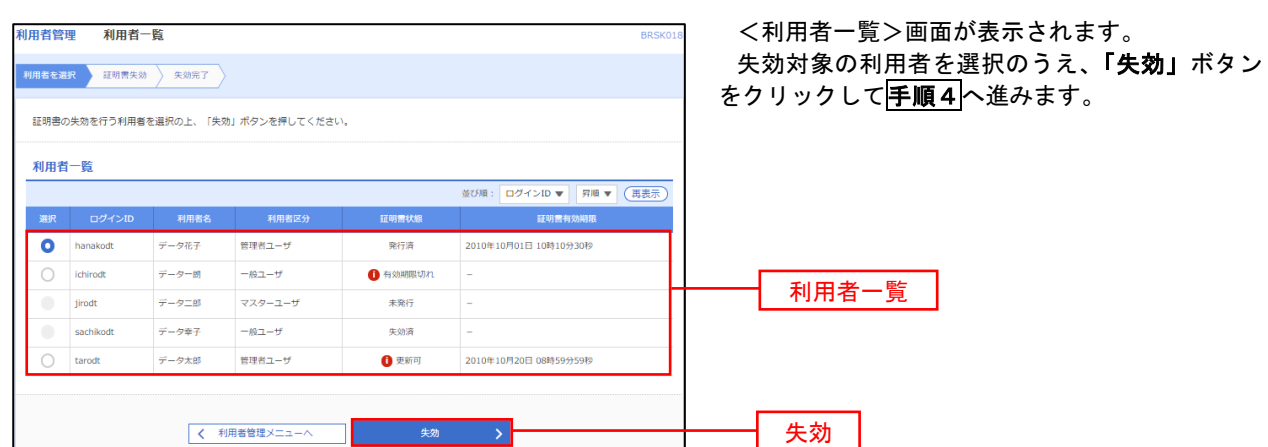

# 手順4 電子証明書の失効

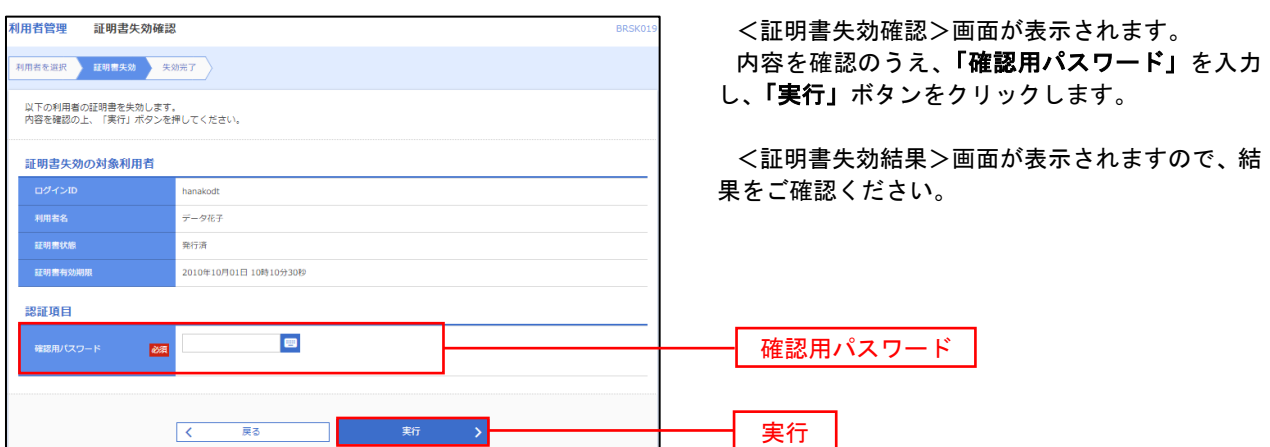

### ワンタイムパスワードの利用停止解除

 誤ったワンタイムパスワードを連続して入力した場合、利用停止となります。 その場合、マスターユーザまたは管理者ユーザにより「利用停止の解除」を行うことが可能です。

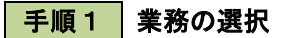

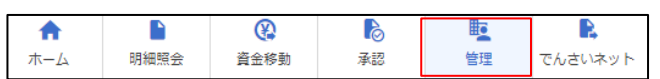

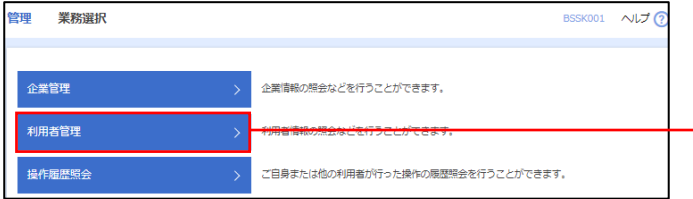

グローバルナビゲーションの「管理」ボタンをク リックしてください。

<業務選択>画面が表示されます。

「利用者管理」ボタンをクリックして手順2へ進 みます。

利用者管理

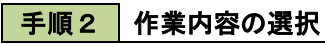

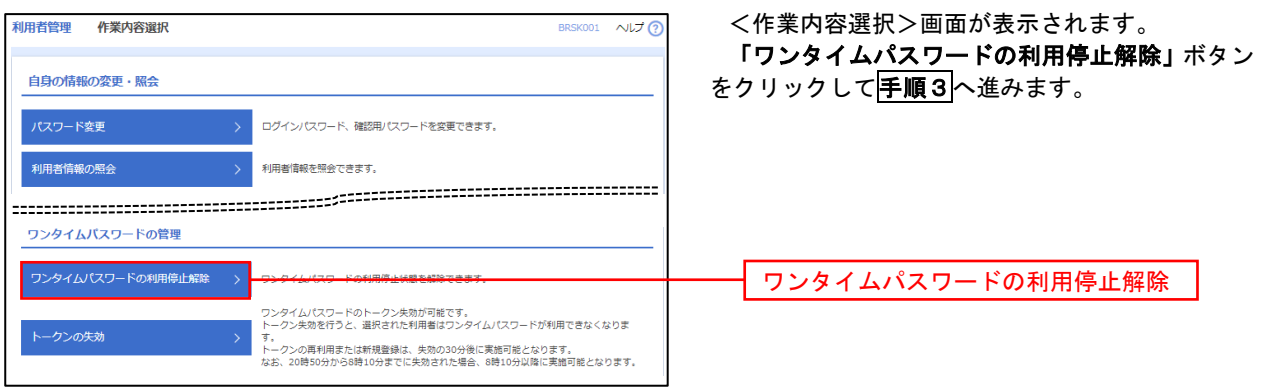

### 手順3 対象者の選択

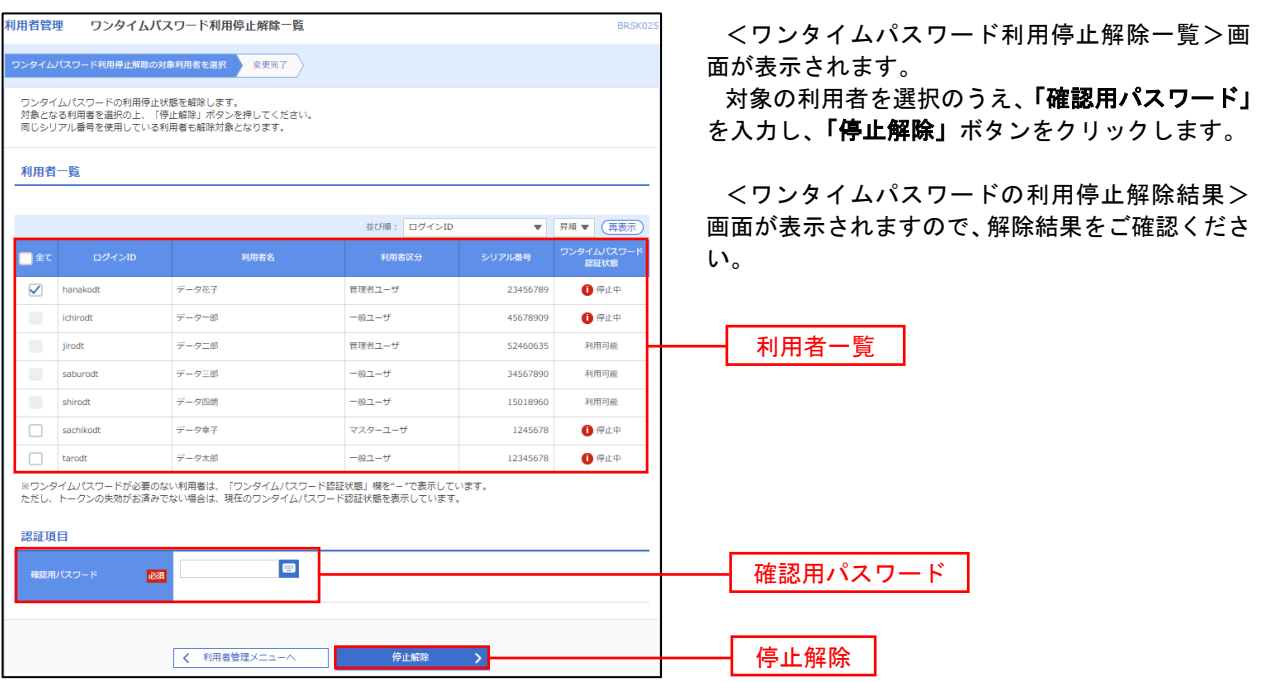

#### トークンの失効

トークンアプリをインストールしたスマートフォンや携帯電話を機種変更する際は、機種変更前に本操作(ト ークンの失効)による失効手続きが必要となります。その後、機種変更後に、再度、ワンタイムパスワードの初 期設定を行ってください。

#### 手順1 | 業務の選択  $\Omega$ D グローバルナビゲーションの「管理」ボタンをク  $\blacksquare$  $\mathbb{R}$ 眃 确 明細照会 管理 資金移動 孟認 でんさいネット ホーム リックしてください。 <業務選択>画面が表示されます。 管理<br>業務選択 BSSK001 へルプ ? 「利用者管理」ボタンをクリックして手順2へ進 みます。 企業情報の照会などを行うことができます。 企業管理 利用者管理 利用者管理 操作履歴照 ご自身または他の利用者が行った操作の履歴照会を行うことができます。 手順2 作業内容の選択 利田老管理 作業内容避択 BRSK001 へルプの <作業内容選択>画面が表示されます。 「トークンの失効」ボタンをクリックして手順3 自身の情報の変更・照会 へ進みます。 ログインパスワード、確認用パスワードを変更できます。 **利用者情報の照会** 利用者情報を解除できます。 ワンタイムパスワードの管理 ー<br>ワンタイムパスワードの利用停止解除 > ワンタイムパスワードの利用停止状態を解除できます。 ワンタイムパスワードのトークン失効が可能です。<br>トークン失効を行うと、選択された利用者はワンタイムパスワードが利用できなくなりま トークンの失効 トークンの失効→ -<br>トークンの再利用または新規登録は、失効の30分後に実施可能となります。<br>なお、20時50分から8時10分までに失効された場合、8時10分以降に実施可能となります。

### 手順3 | 対象者の選択

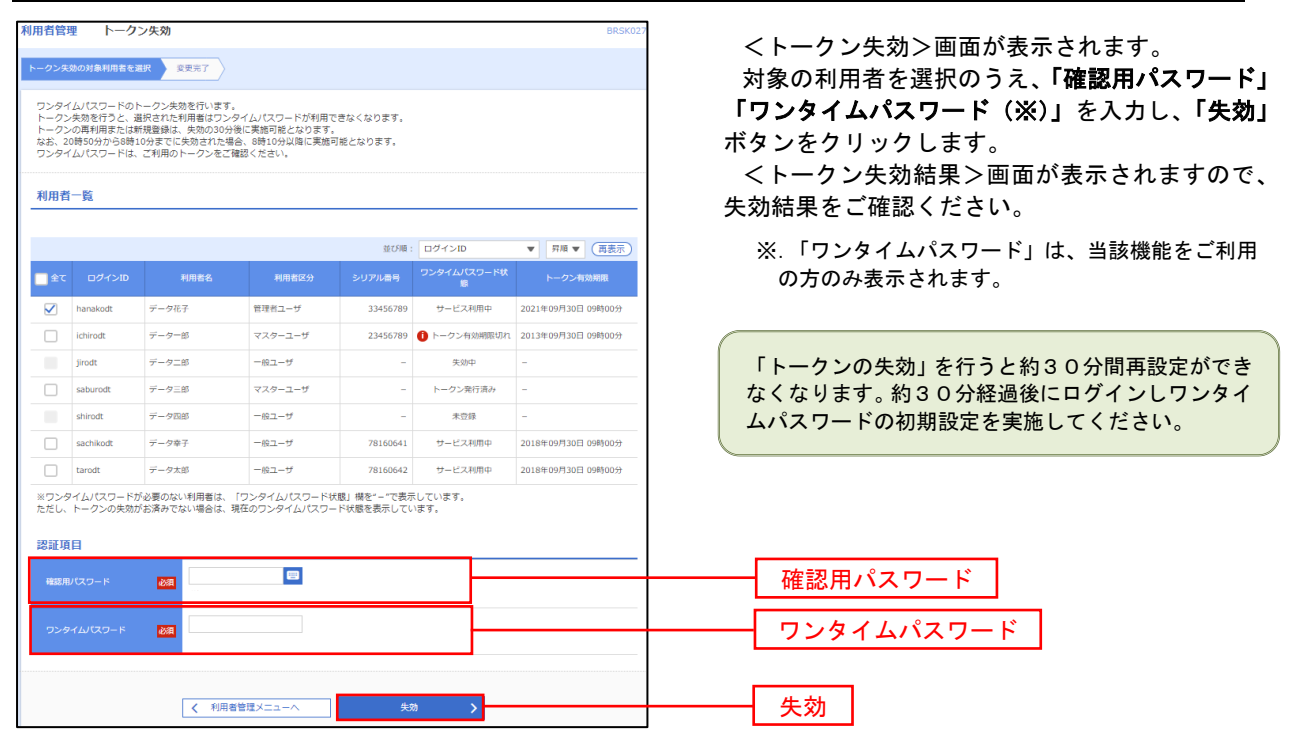

# 操作履歴照会

 ご自身または他の利用者(※)が行った操作の履歴照会を行うことができます。 ※.全履歴照会が可能な権限を持ったユーザのみ照会可能。

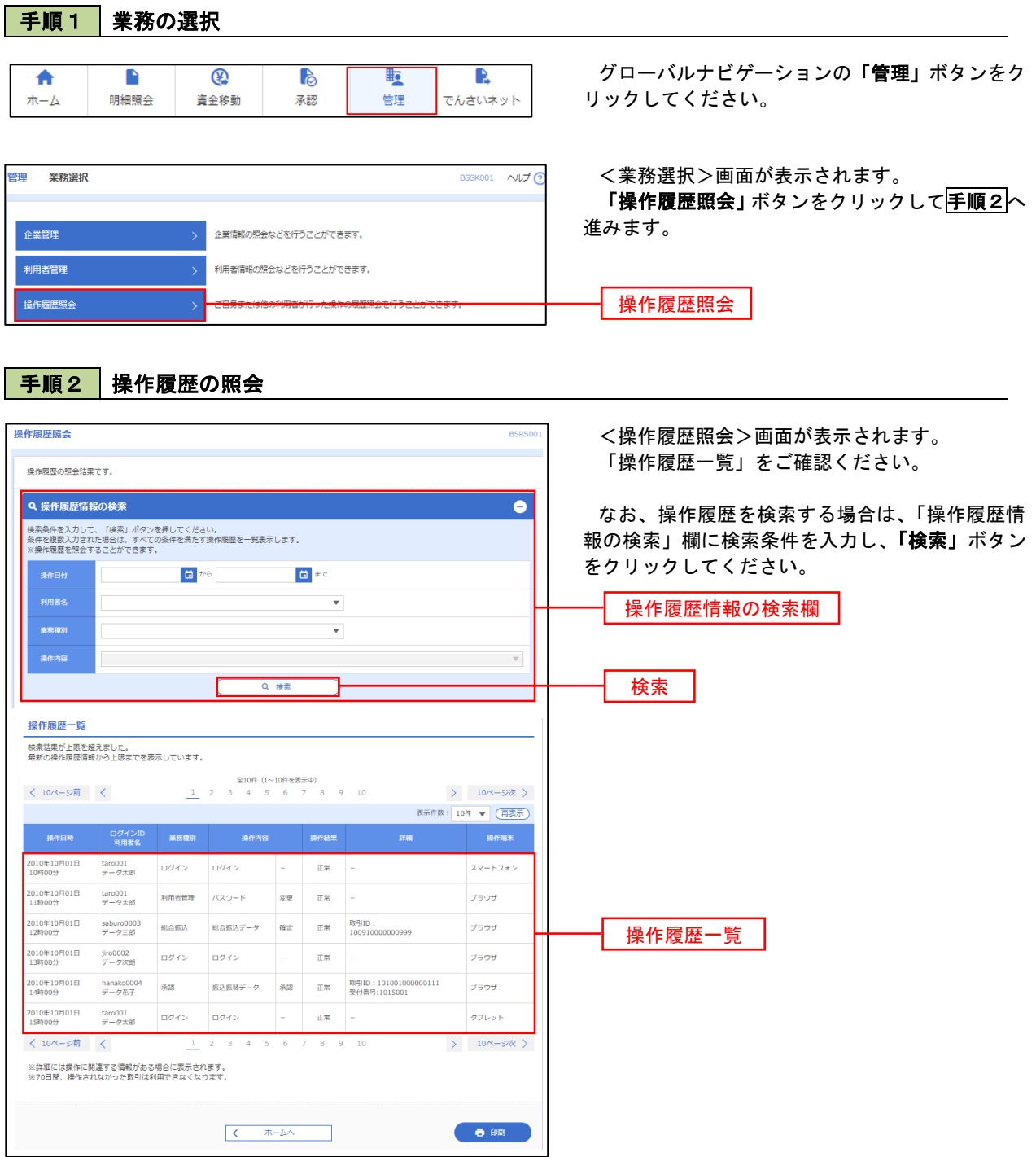